GP01101F/33/JA/01.17 71532219 2017-01-12 01.00.zz (デバイスファームウェア)

# 機能説明書 **Micropilot FMR6x HART**

非接触マイクロウェーブ式

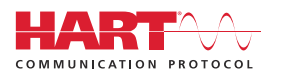

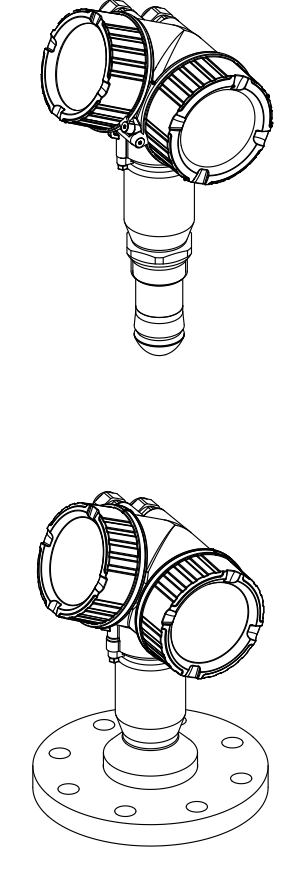

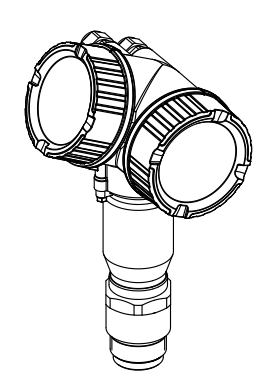

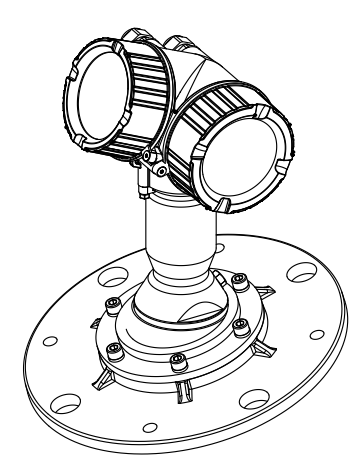

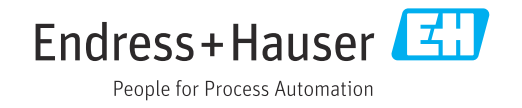

# **目次**

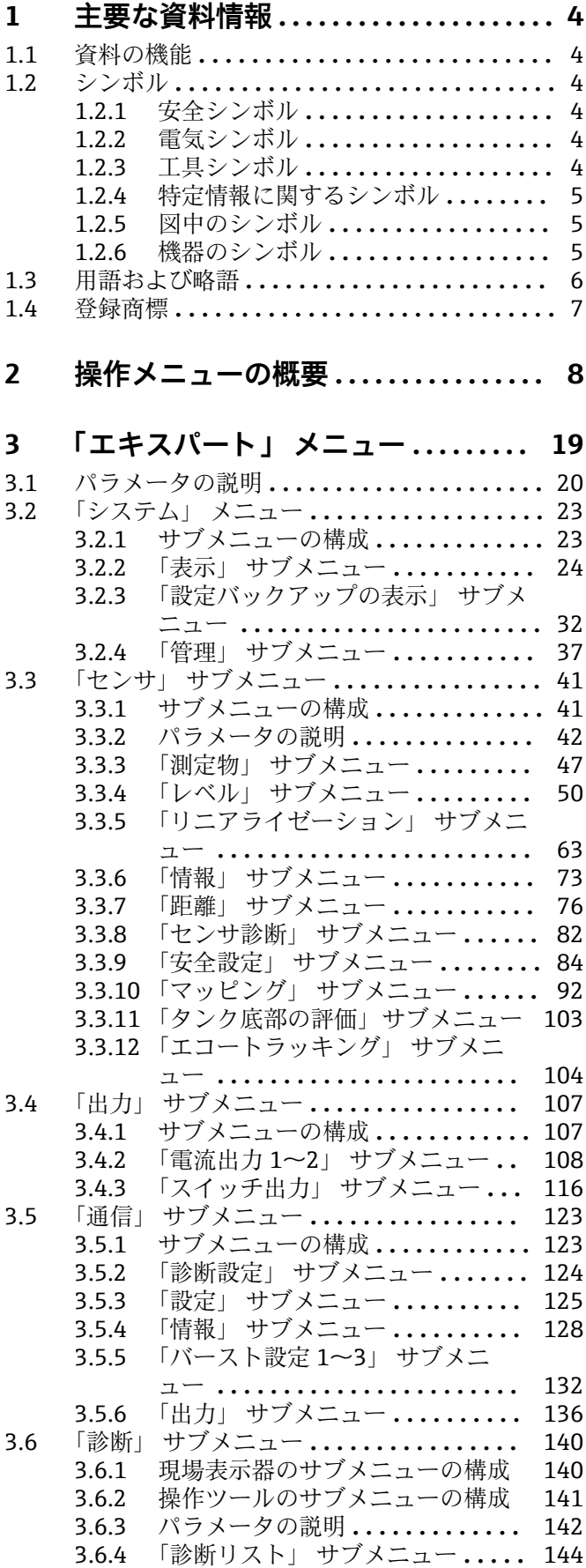

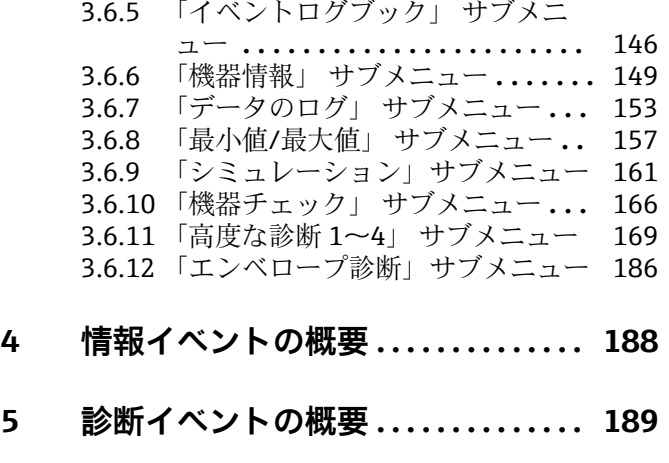

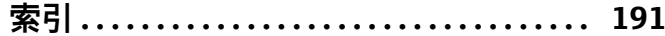

# <span id="page-3-0"></span>**1 主要な資料情報**

# **1.1 資料の機能**

本資料は取扱説明書の一部であり、パラメータの参照資料として、操作メニューの各パ ラメータに関する詳細説明が記載されています。

# **1.2 シンボル**

# **1.2.1 安全シンボル**

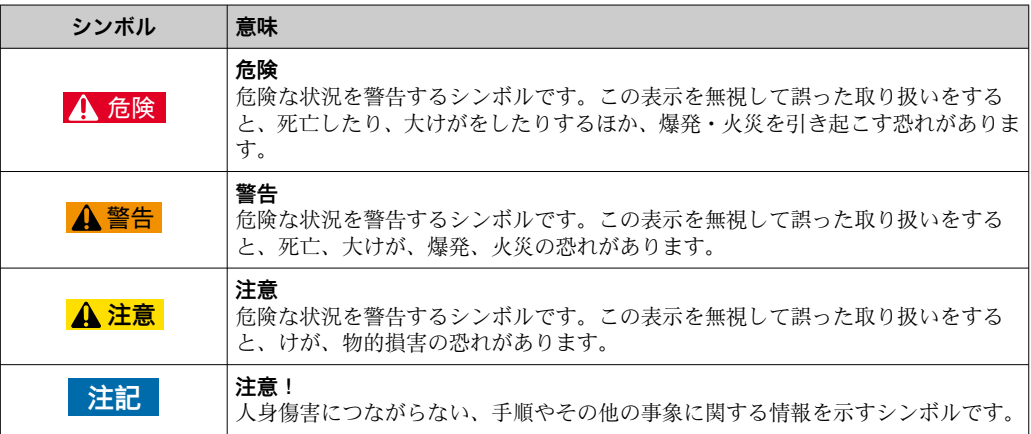

# **1.2.2 電気シンボル**

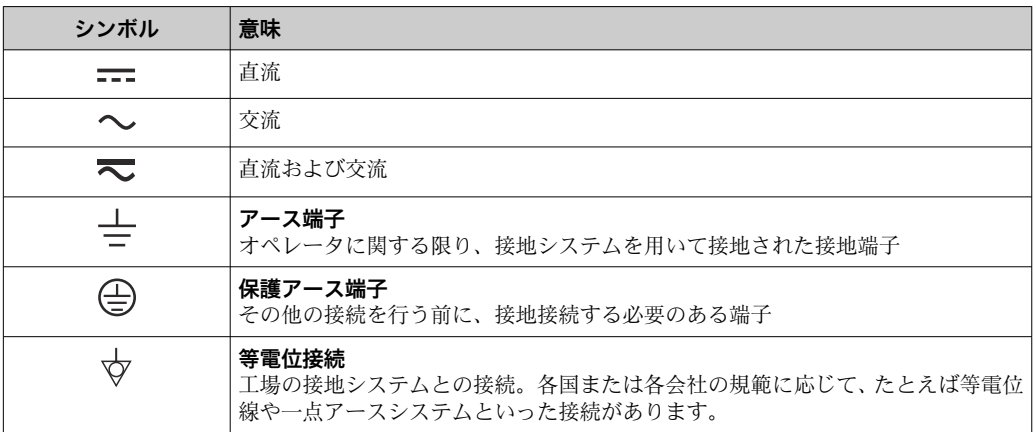

# **1.2.3 工具シンボル**

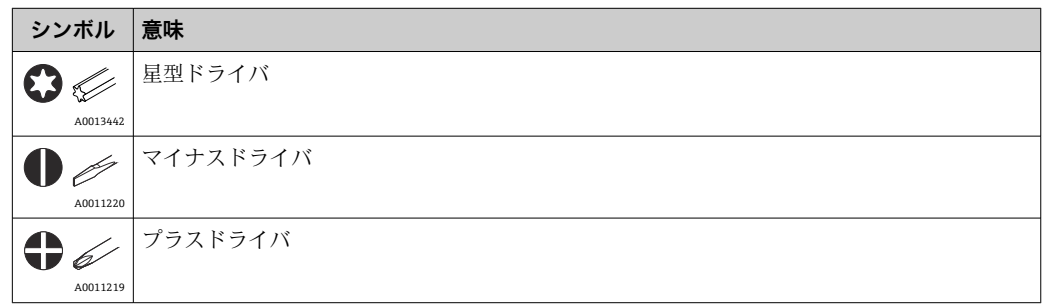

<span id="page-4-0"></span>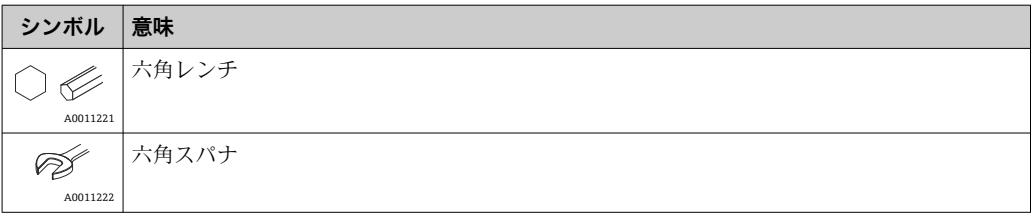

# **1.2.4 特定情報に関するシンボル**

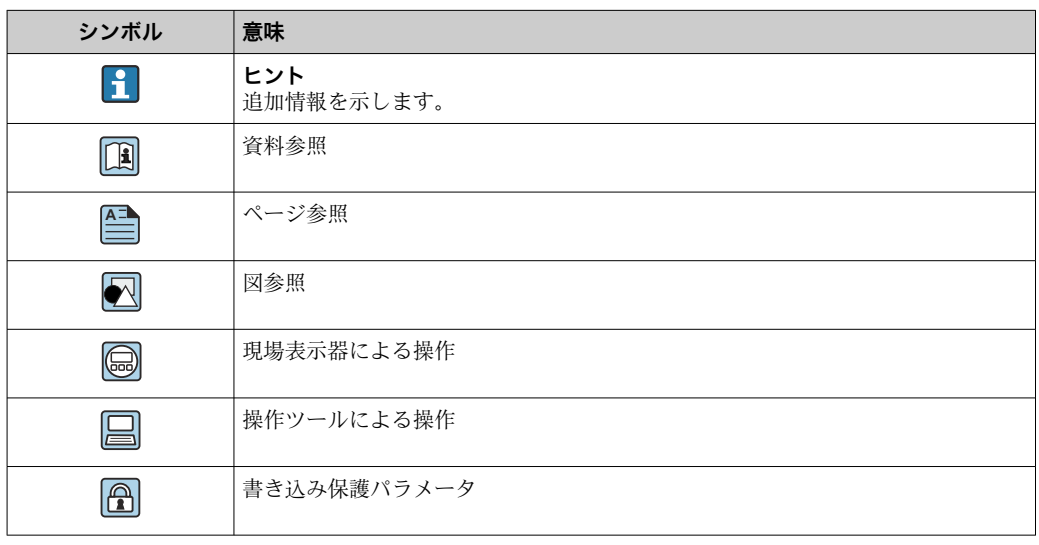

# **1.2.5 図中のシンボル**

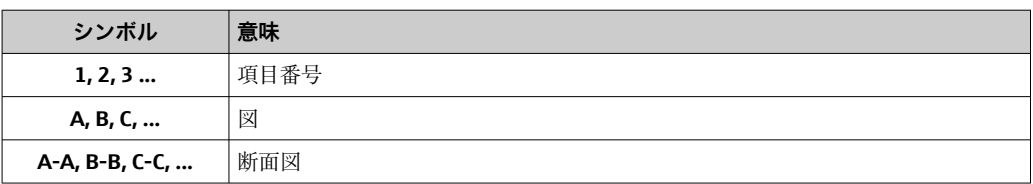

# **1.2.6 機器のシンボル**

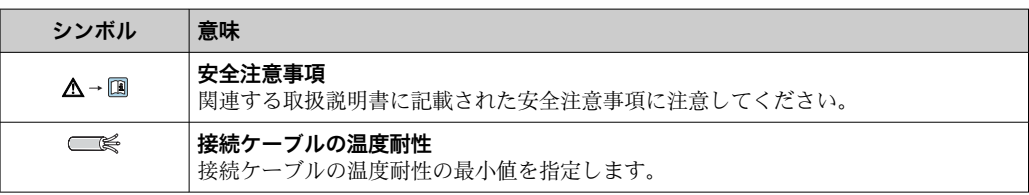

# <span id="page-5-0"></span>**1.3 用語および略語**

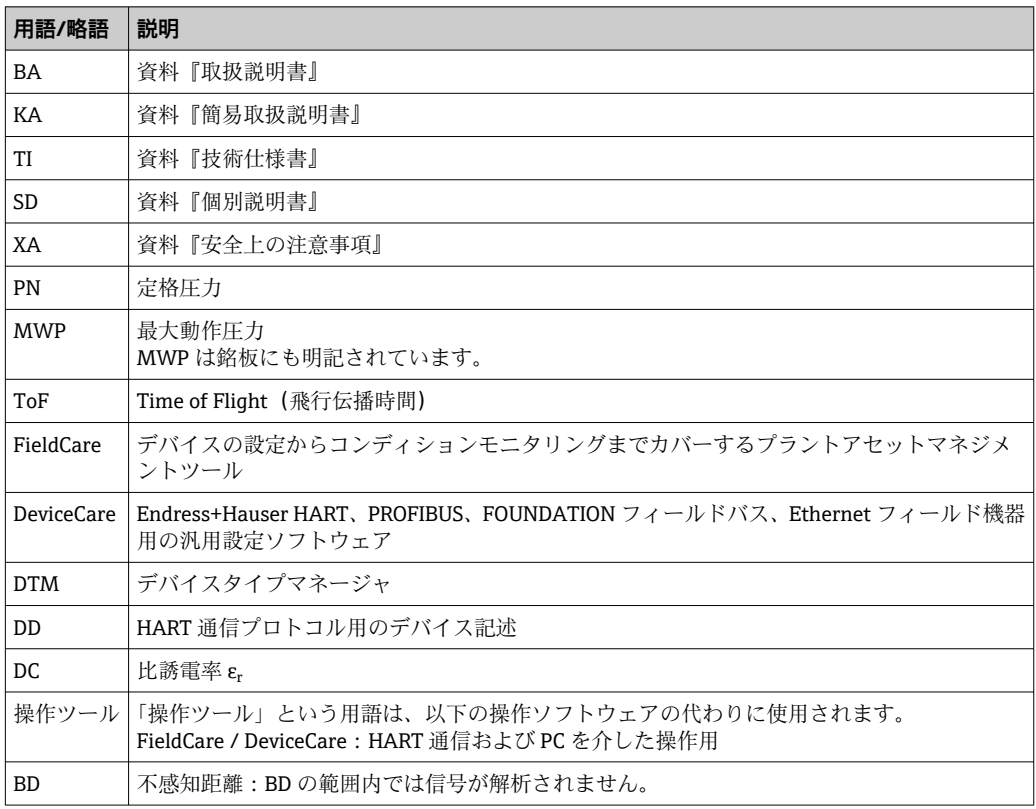

# <span id="page-6-0"></span>**1.4 登録商標**

## **HART®**

HART Communication Foundation, Austin, USA の登録商標です。

# **KALREZ®、 VITON®**

DuPont Performance Elastomers L.L.C., Wilmington, USA の登録商標です。

## **TEFLON®**

E.I. DuPont de Nemours & Co., Wilmington, USA の登録商標です。

# **TRI CLAMP®**

Ladish Co. Inc., Kenosha, USA の登録商標です。

# <span id="page-7-0"></span>**2 操作メニューの概要**

- ■■以下の表には、「エキスパート」メニューに含まれるすべてのパラメータが記載 されています。ページ番号は、パラメータの説明の参照先を示しています。
	- 機器バージョンおよびパラメータ設定によっては、特定の状況下で一部のパラメ ータが使用できないことがあります。条件の詳細については、対応するパラメー タ説明の「必須条件」の項目を参照してください。
	- 表示は原則として、操作ツール(例: FieldCare)を使用するときに表示されるメ ニューに対応します。現場表示器に関しては、メニュー構造がわずかに異なる場 合があります。詳細については、各サブメニューの説明を参照してください。

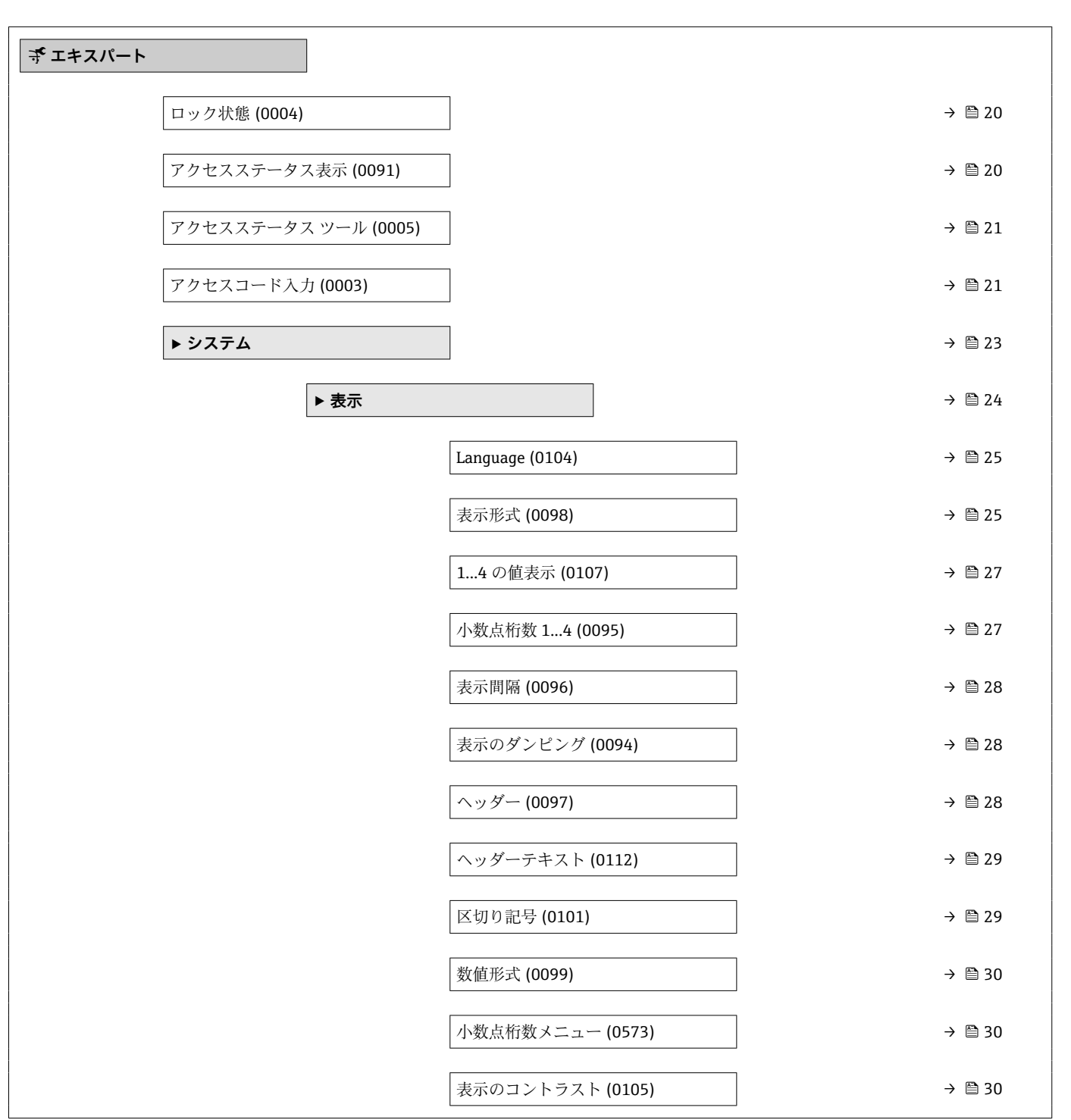

ナビゲーション 圓目 エキスパート

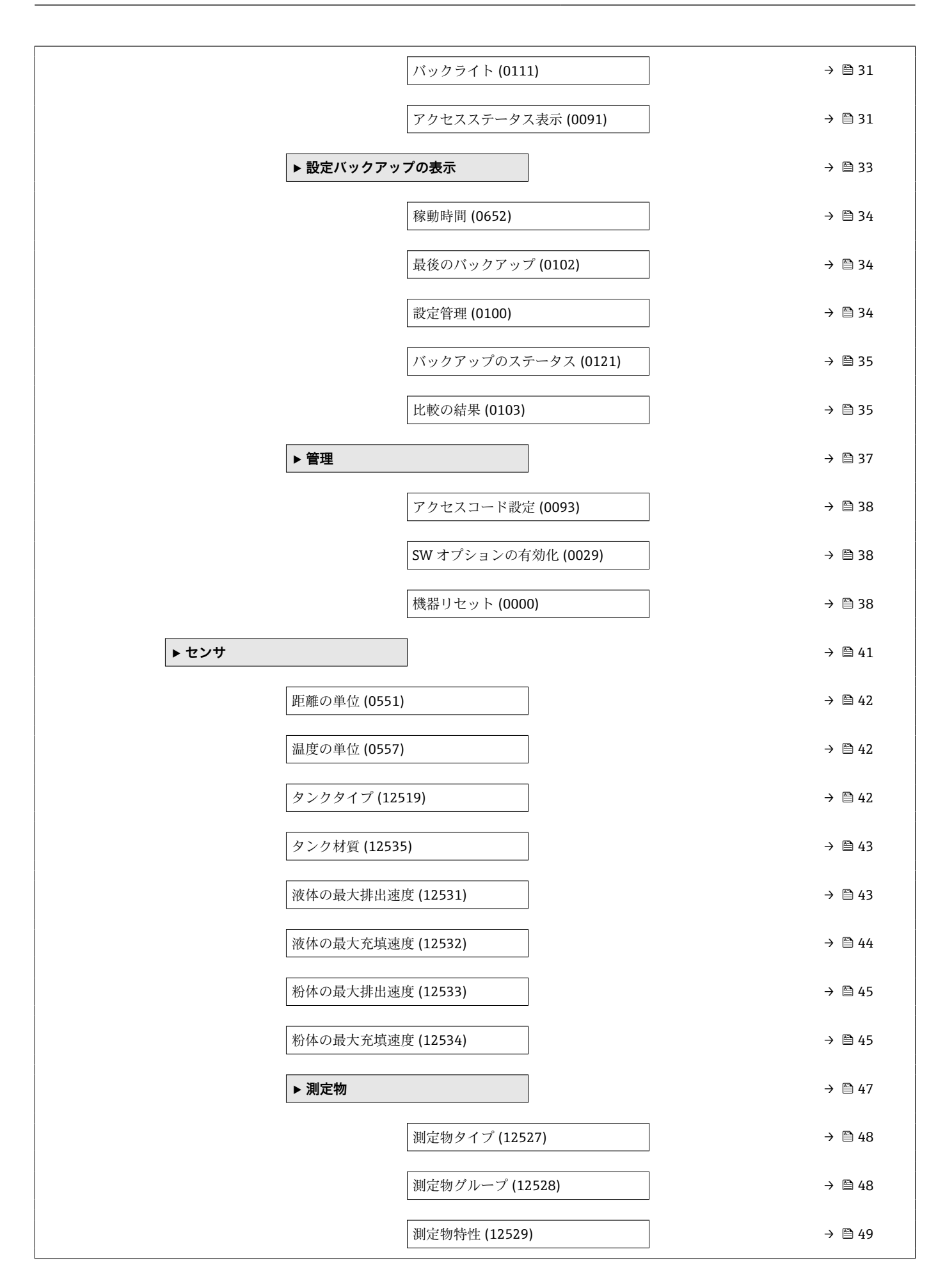

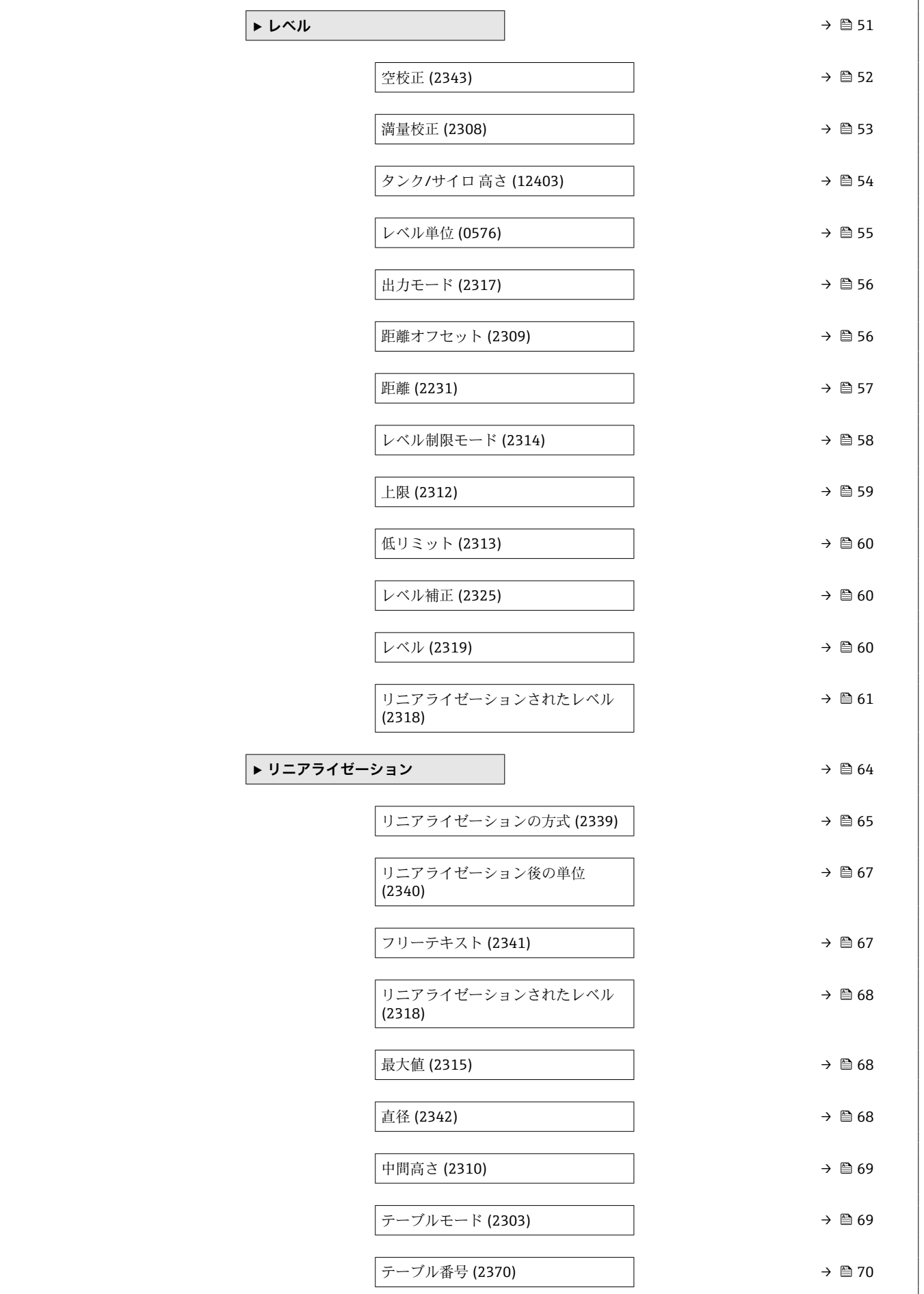

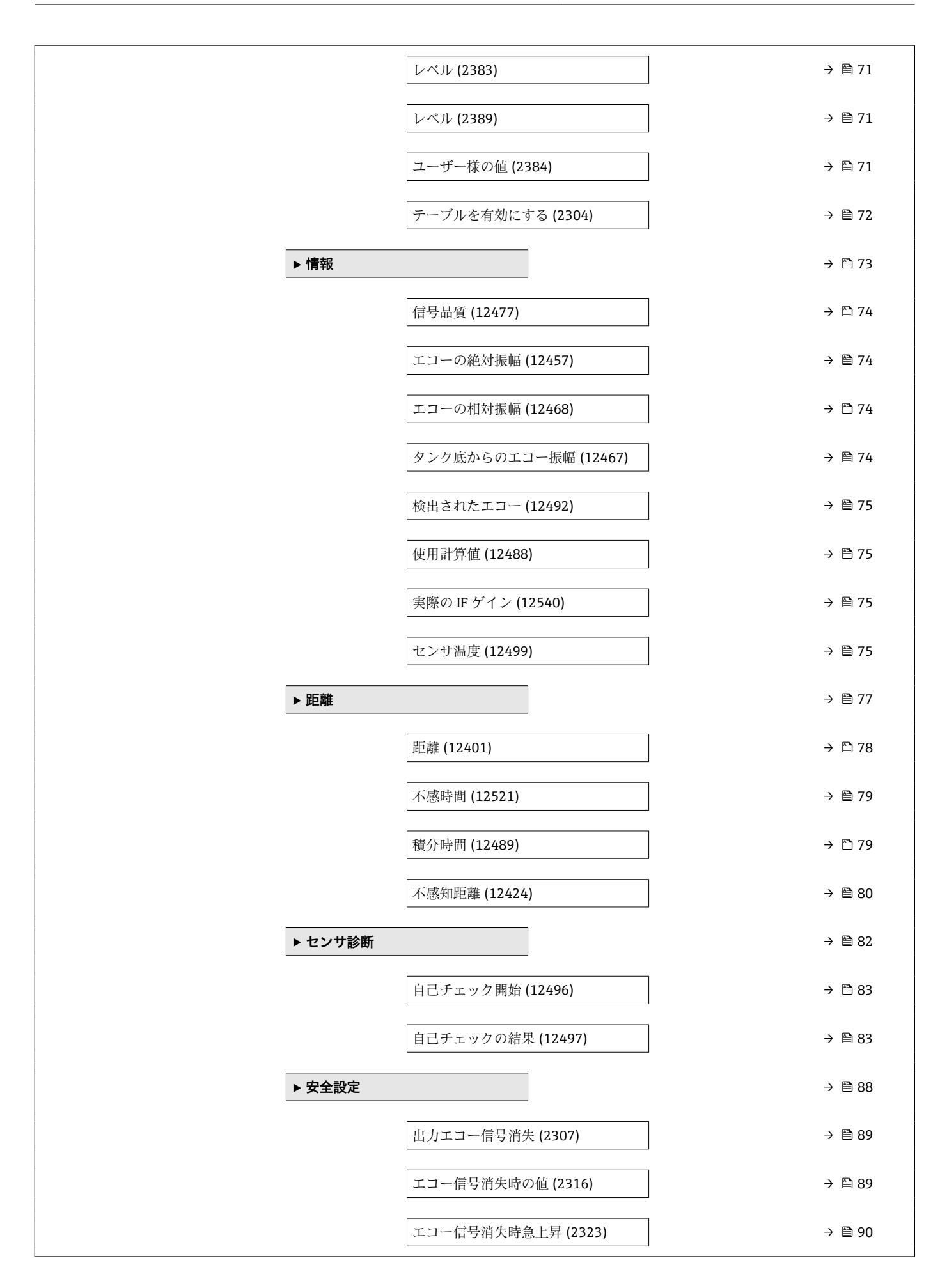

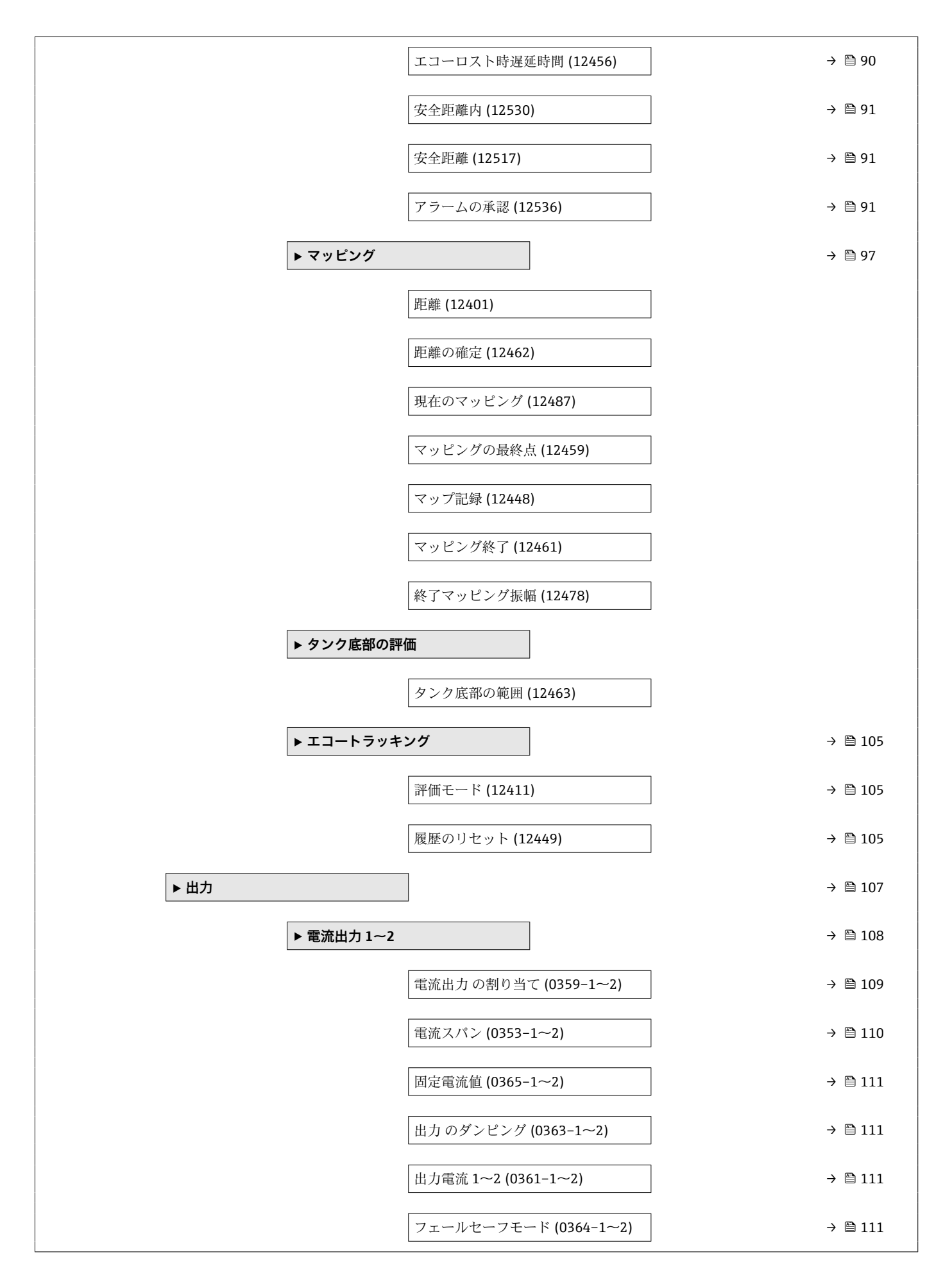

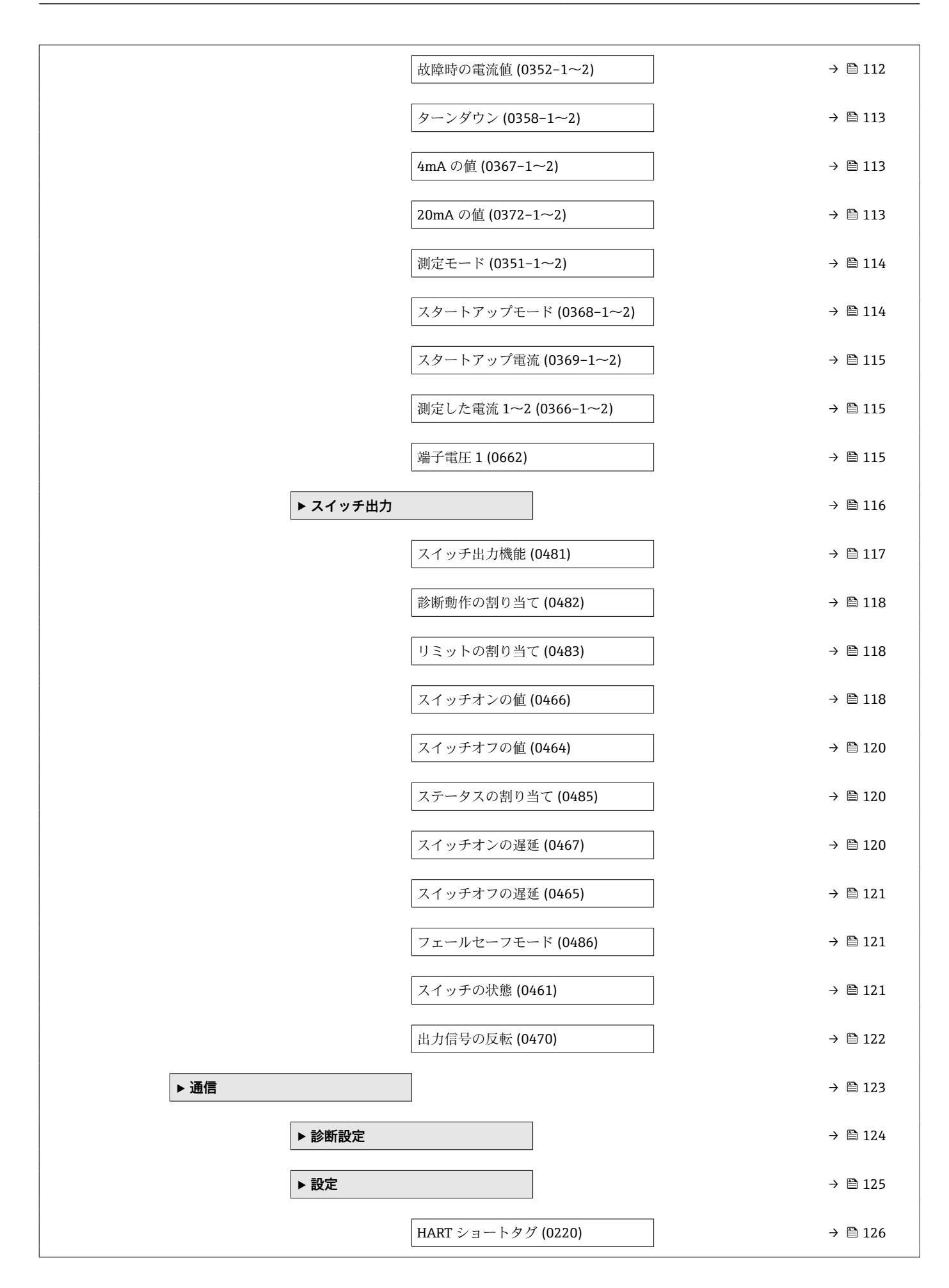

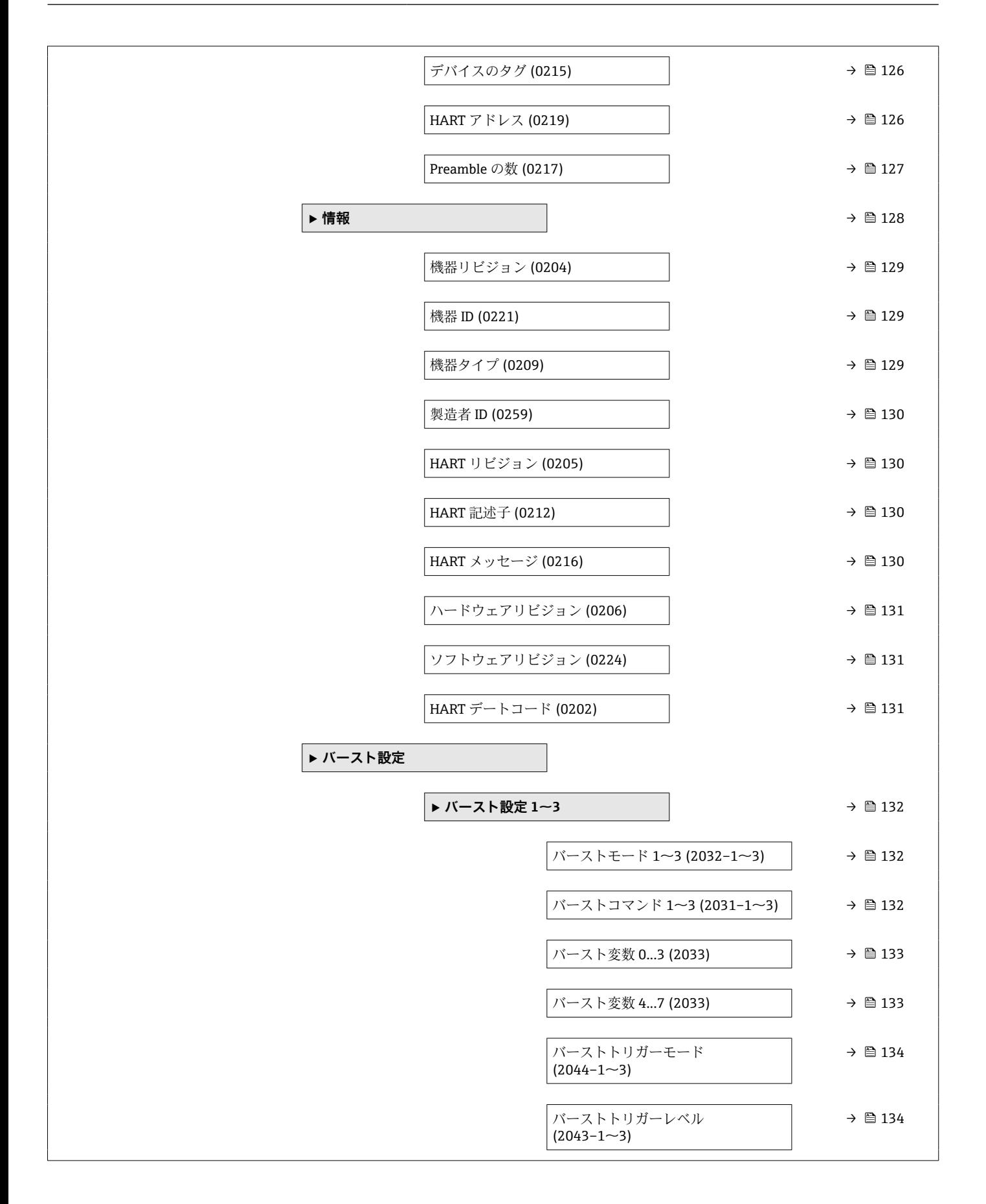

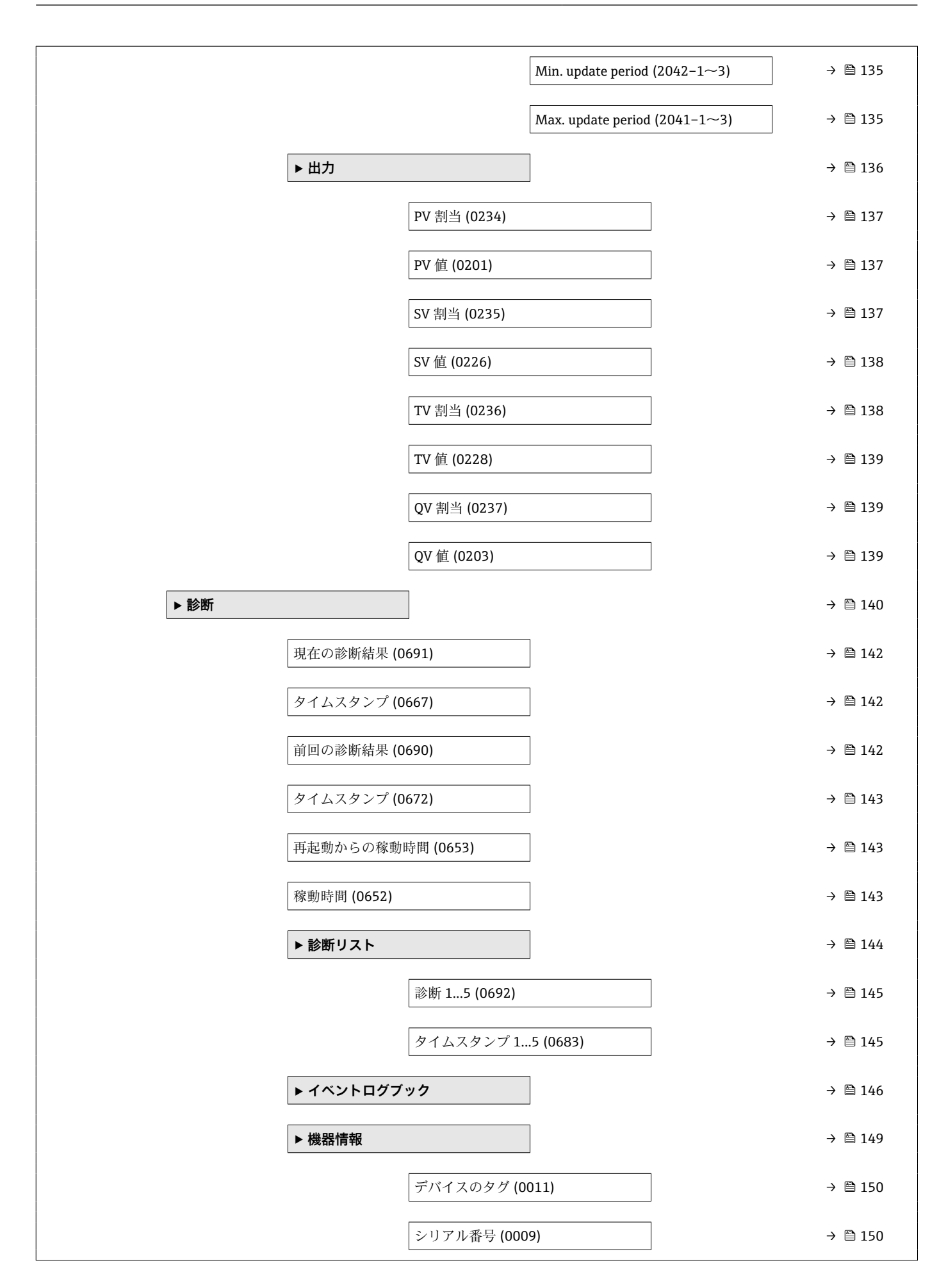

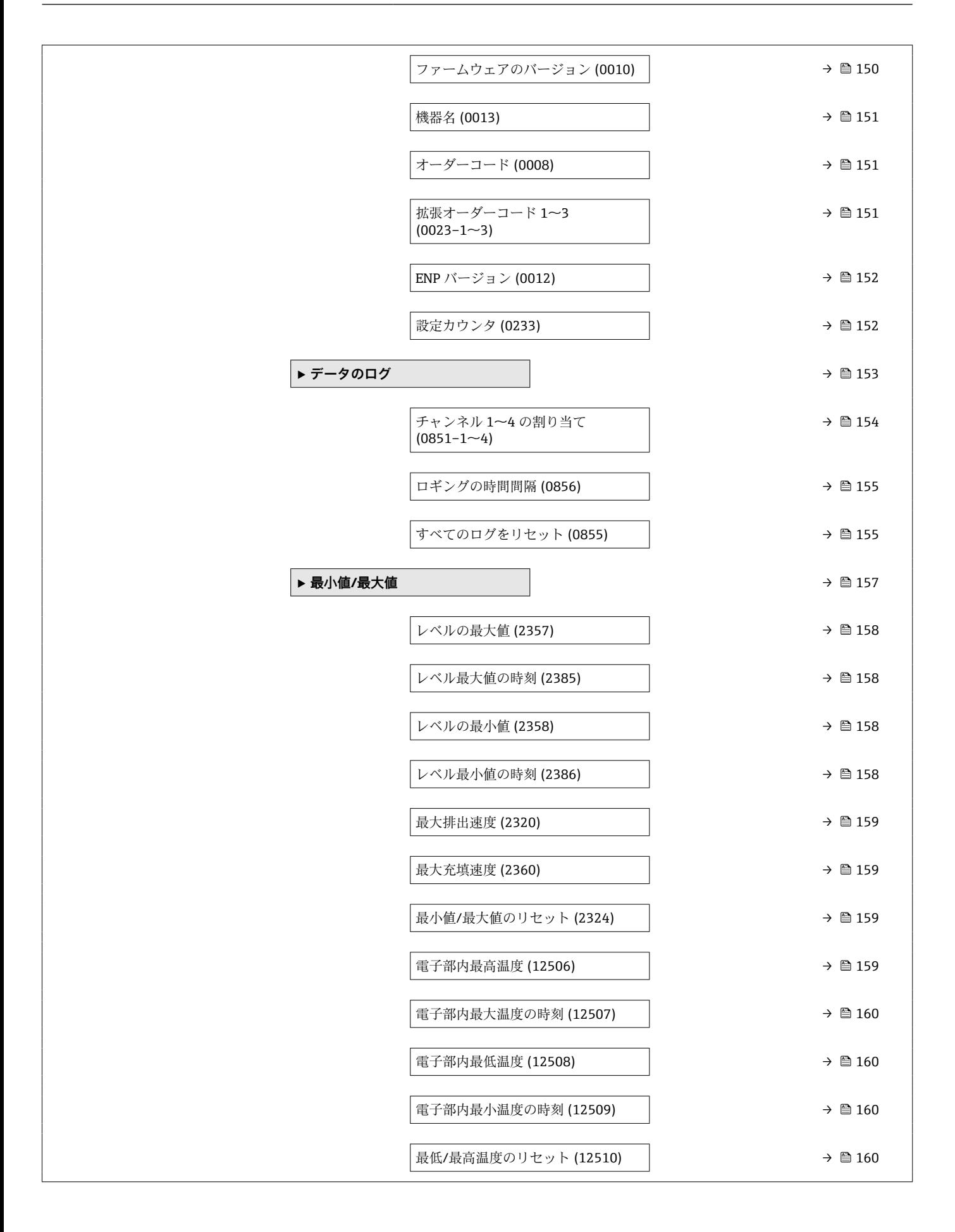

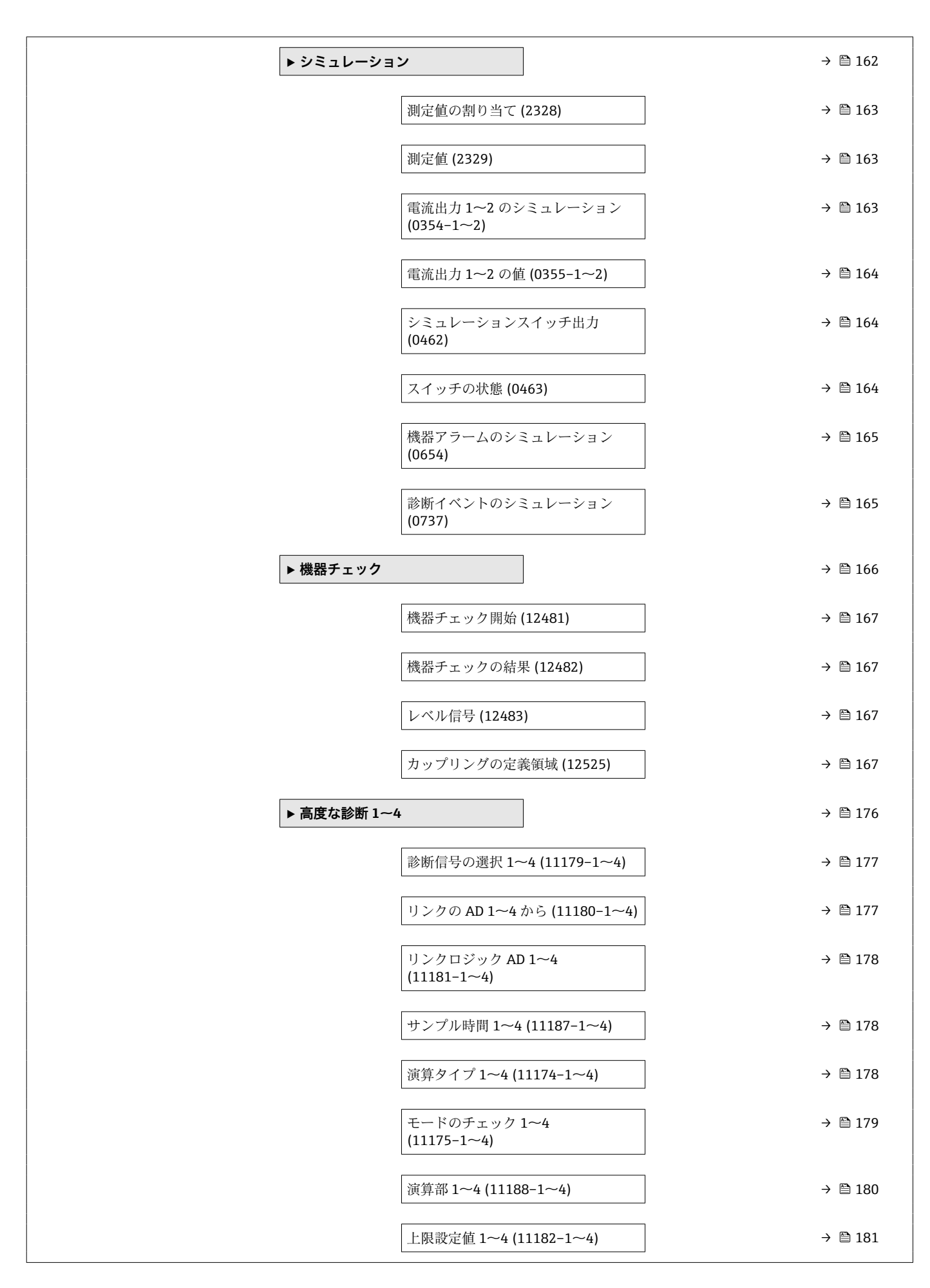

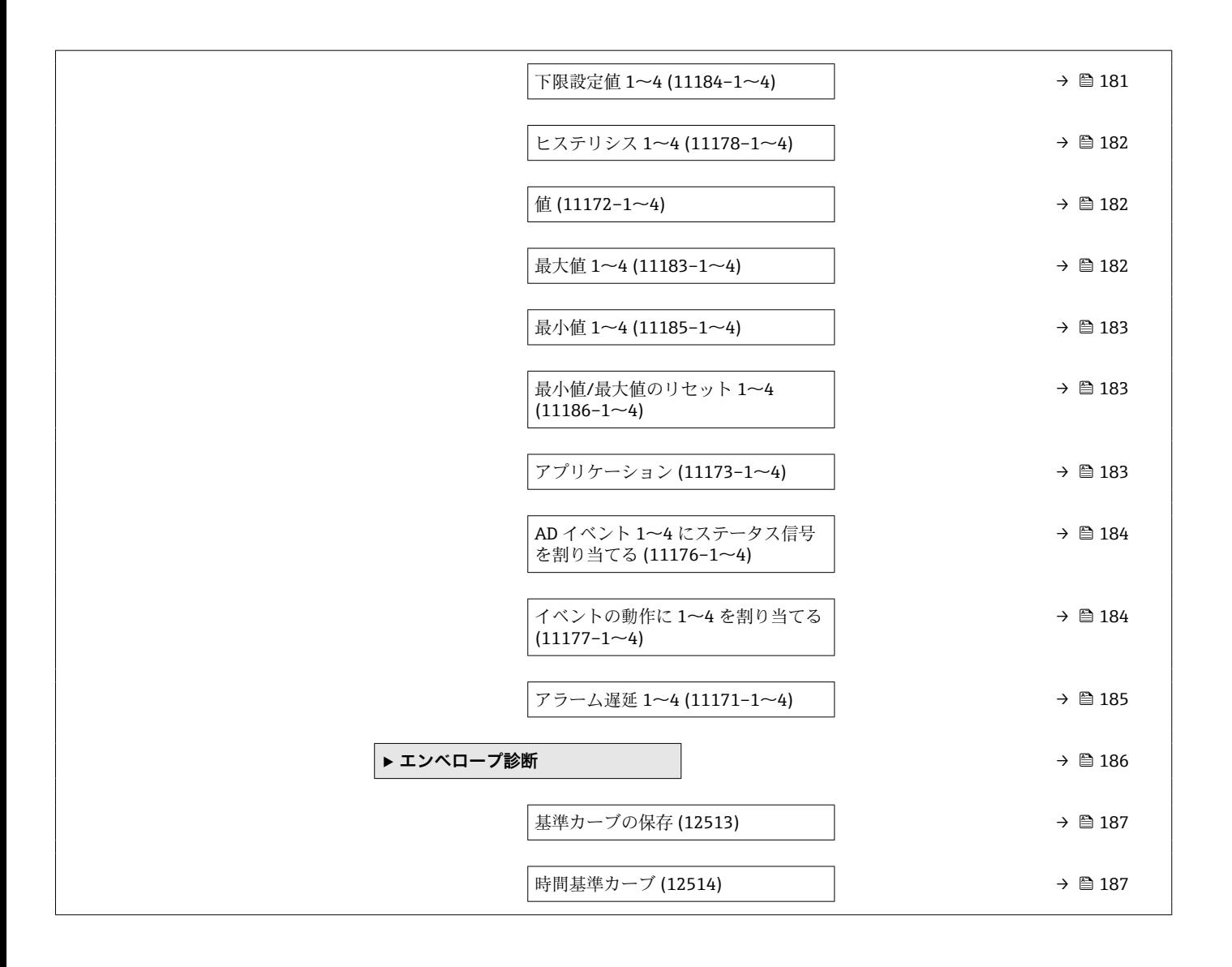

# <span id="page-18-0"></span>**3 「エキスパート」 メニュー**

**エキスパート** メニューには、機器に関連するすべてのパラメータが含まれます。これ は機器の機能ブロックに従って構成されています。

# **3.1 パラメータの説明**

ナビゲーション 圖目 エキスパート

<span id="page-19-0"></span>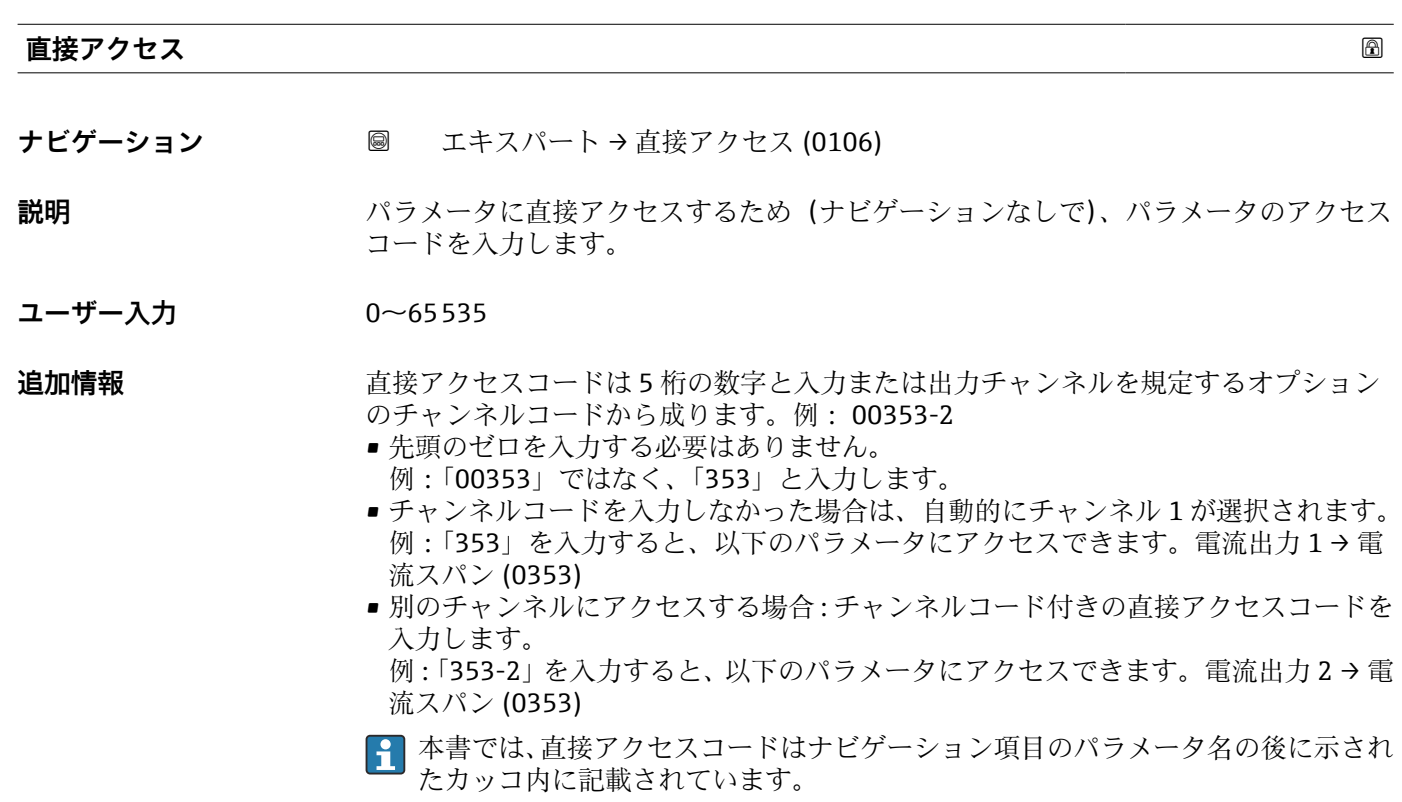

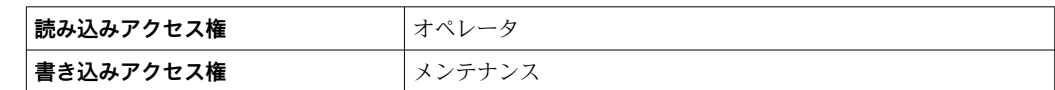

#### **ロック状態**

**ナビゲーション ■■ エキスパート→ロック状態 (0004)** 

**説明** アンススのエストランスのことになっている最高優先度の書込み保護を示す。

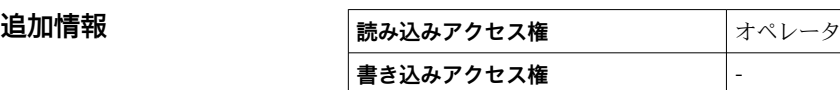

## **アクセスステータス表示**

**ナビゲーション** ■■ エキスパート → アクセスステータス表示 (0091)

必須条件 **リンチ 現場表示器を使用する場合にのみ使用できます。** 

<span id="page-20-0"></span>**説明** スタックローカルディスプレイを介したパラメータへのアクセス許可を示す。

**追加情報 マロコン コンティング マンセス権を変更するには、アクセスコード入力** パラメータ(→ ■21)を使用し ます。

> ● また、書き込み保護機能が有効な場合は、それによって現在のアクセス権がさらに 制限されます。書込保護の状態を確認するには、**ロック状態** パラメータ [\(→ 20\)](#page-19-0) を使用します。

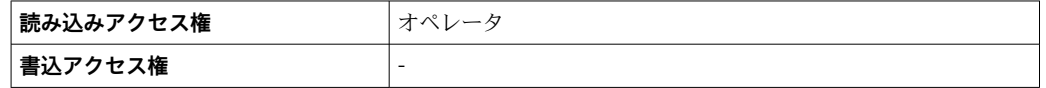

#### **アクセスステータス ツール**

**ナビゲーション** エキスパート → アクセスステータス ツール (0005)

**説明** スタックス 操作ツールを介したパラメータへのアクセス権限を示します。

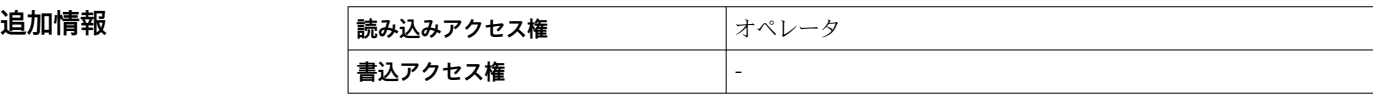

 $\lceil \cdot \rceil$ アクセス権を変更するには、**アクセスコード入力** パラメータ (→ 21)を使用し ます。

● また、書き込み保護機能が有効な場合は、それによって現在のアクセス権がさらに 制限されます。書込保護の状態を確認するには、**ロック状態** パラメータ [\(→ 20\)](#page-19-0) を使用します。

## **アクセスコード入力**

**ナビゲーション** ■ エキスパート→アクセスコード入力 (0003)

**説明** そのは、これは書き込みを許可するためにアクセスコードを入力。

**ユーザー入力** 0~9999

- **追加情報 • キュリックの場合、アクセスコード設定 パラメータ (→ 色 38)で設定されたユーザー** 固有のアクセスコードを入力する必要があります。
	- 不正なアクセスコードが入力された場合は、ユーザーの現在のアクセス権が保持され ます。
	- 書き込み保護は、本書で 圖 シンボルが記載されているすべてのパラメータに適用さ れます。現場表示器では、パラメータの前の シンボルは、そのパラメータが書き込 み保護されていることを示します。
	- ■キーが 10 min 間押されなかった場合、またはユーザーがナビゲーションおよび編集 モードから測定値表示モードに切り替えた場合、さらに 60 秒 後に機器は書き込み保 護されたパラメータを自動的にロックします。
	- アクセスコードを紛失した場合は、弊社営業所もしくは販売代理店にお問い合せく ださい。

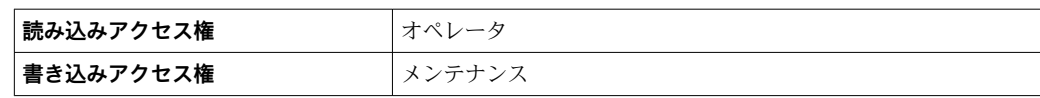

# <span id="page-22-0"></span>**3.2 「システム」 メニュー**

**システム** メニューには、測定にも測定値の通信にも影響しない一般的なすべてのパラ メータが含まれます。

# **3.2.1 サブメニューの構成**

ナビゲーション 圖目 エキスパート→システム

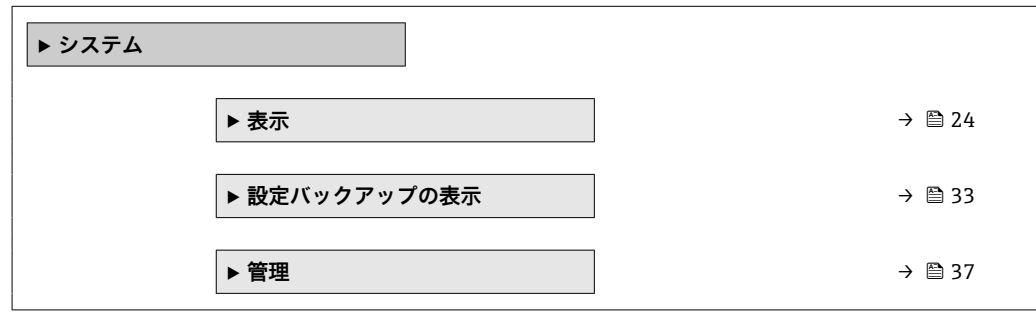

# <span id="page-23-0"></span>**3.2.2 「表示」 サブメニュー**

**表示** サブメニュー は、ローカル表示モジュールの測定値の表示を設定する場合に使用 します。最大 4 つの測定値をローカル表示モジュールに割り当てることができます。 さらに、数値の形式、関連テキスト、コントラストなどの表示特性も設定できます。 ■1 このサブメニューは、表示モジュールを機器に接続している場合にのみ表示されま す。

## **サブメニューの構成**

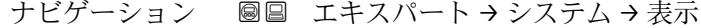

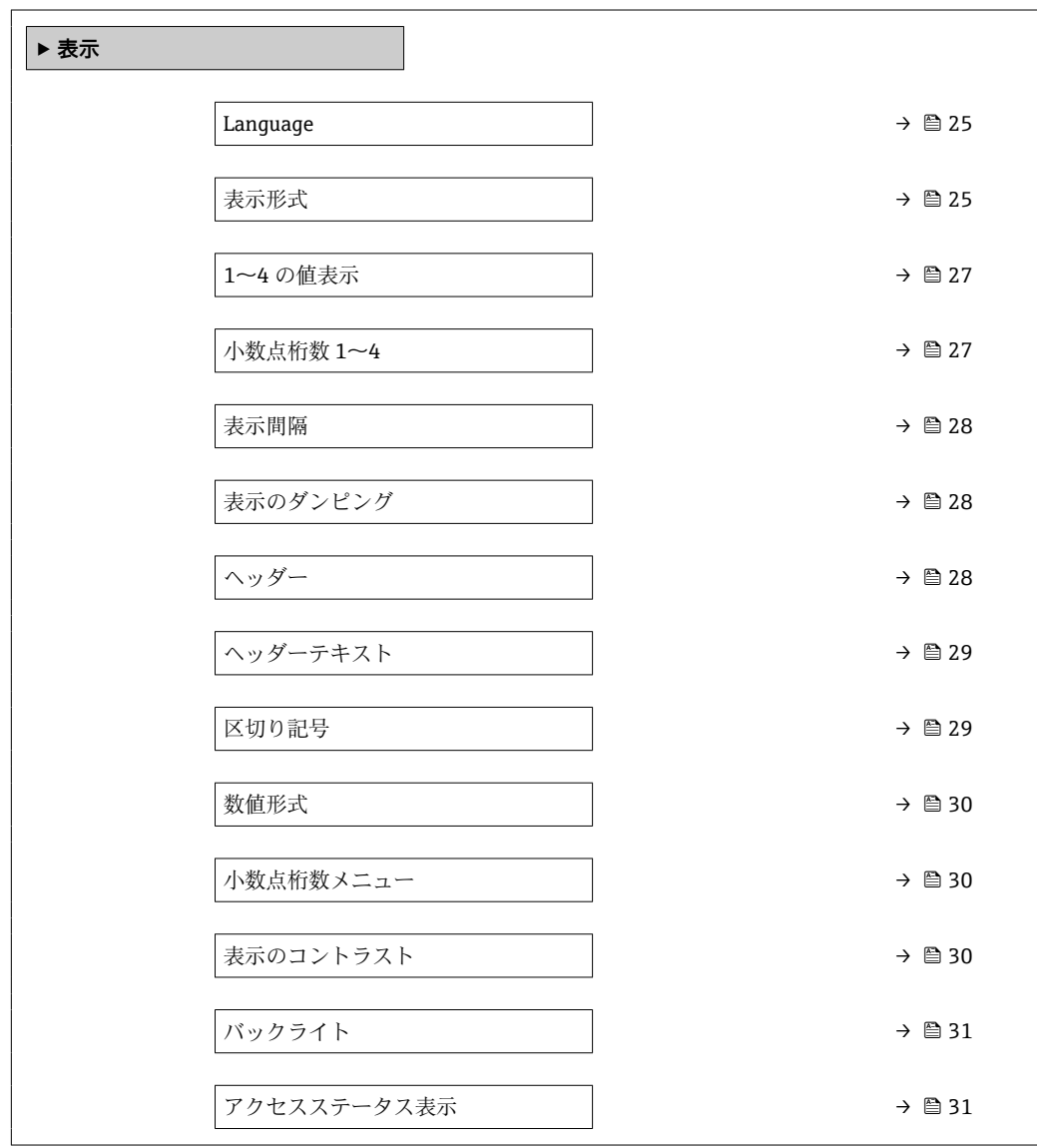

## **パラメータの説明**

ナビゲーション 圖圖 エキスパート → システム → 表示

<span id="page-24-0"></span>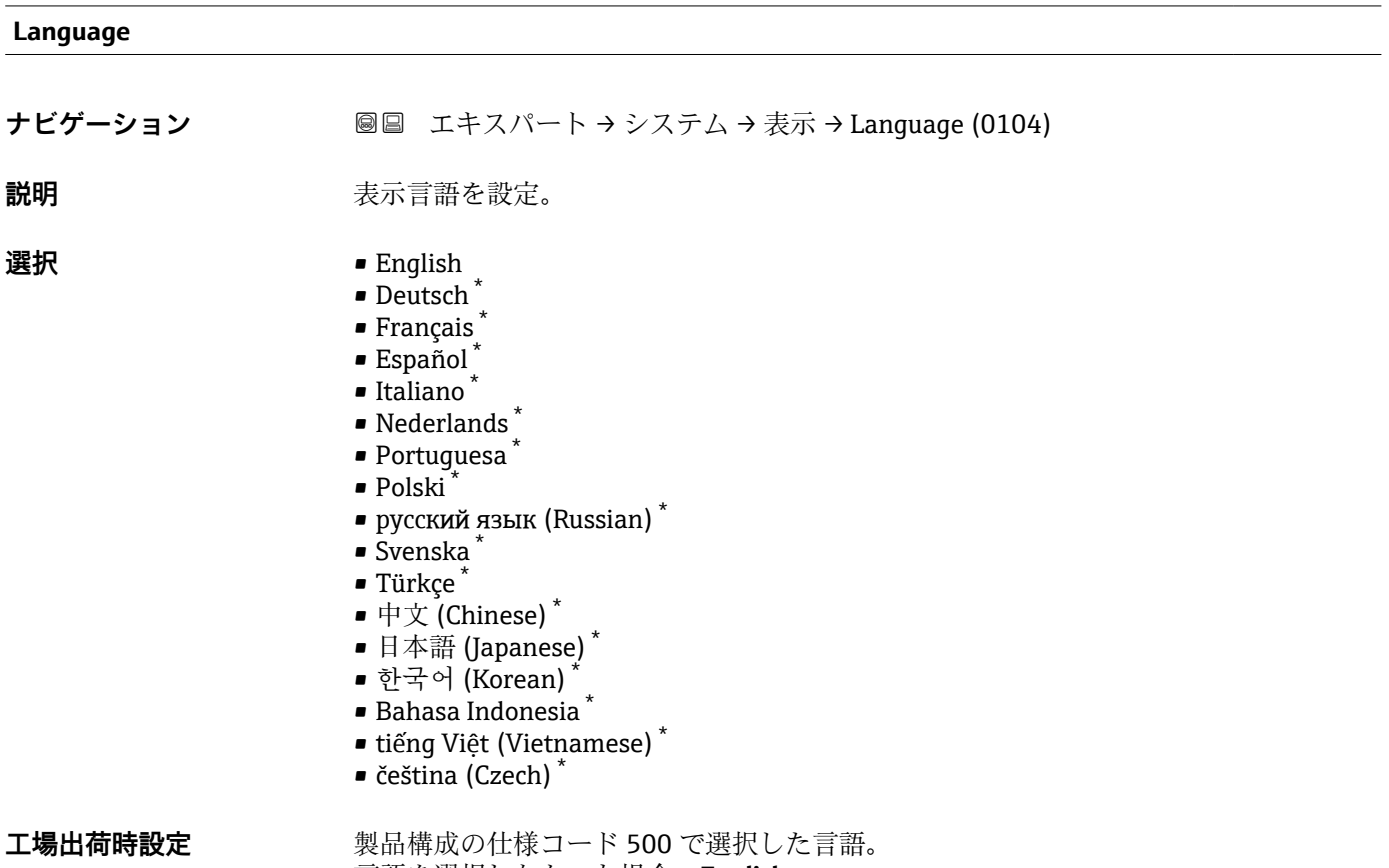

言語を選択しなかった場合:**English**

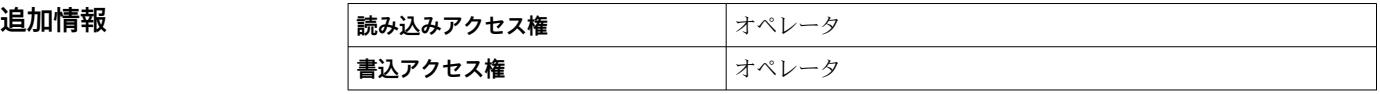

## **表示形式**

**ナビゲーション 画画 エキスパート → システム → 表示 → 表示形式 (0098)** 

**説明** オンプロントン 測定値のディスプレイへの表示方法を選択。

- **選択 セスティス** ■1つの値、最大サイズ
	- ■1つの値 + バーグラフ
		- ■2つの値
		- ■1つの値はサイズ大+2つの値
		- 4つの値

<sup>\*</sup> 表示はオーダしたオプションや機器のセッティングにより異なります

A0019963

A0019964

A0019966

#### **追加情報**

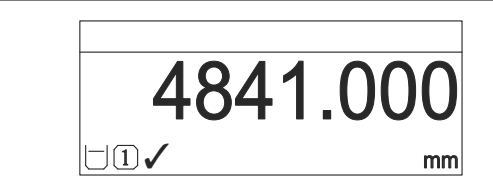

■1 「表示形式」=「1つの値、最大サイズ」

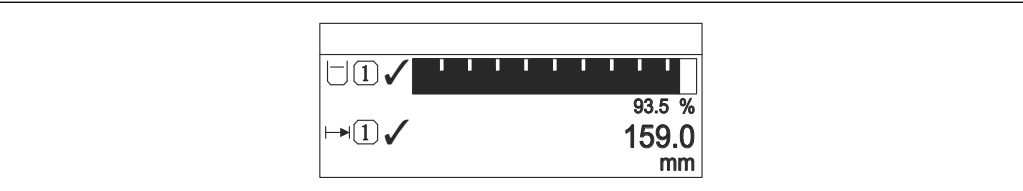

■2 「表示形式」=「1つの値 + バーグラフ」

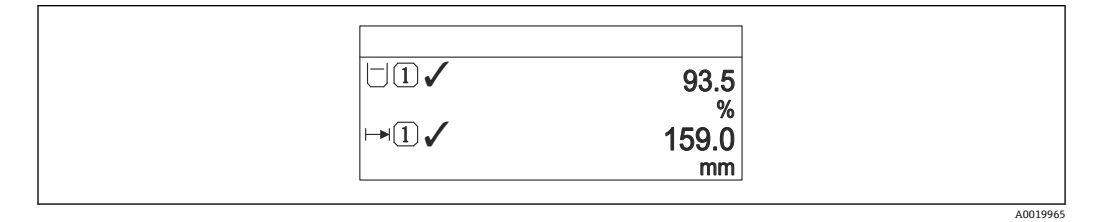

3 「表示形式」=「2 つの値」

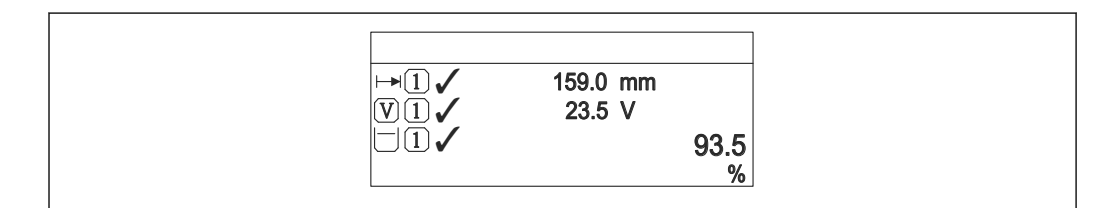

■4 「表示形式」=「1つの値はサイズ大+2つの値」

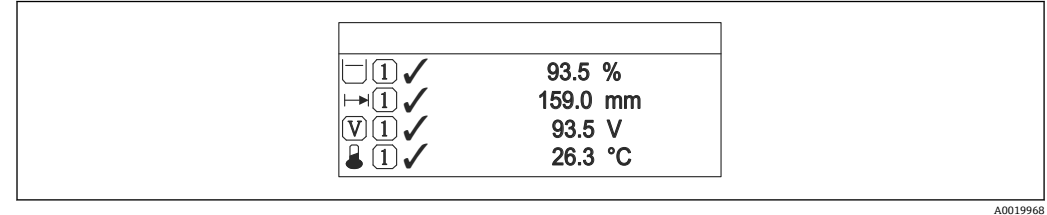

- 5 「表示形式」=「4 つの値」
- **← 1~4の値表示[→ 27](#page-26-0) パラメータにより、表示部に示される測定値とその順序** が設定されます。
	- 現在の表示モードで許容される数より多くの測定値を指定した場合は、機器表示 部上で値が交互に表示されます。次に変わるまでの表示時間は**表示間隔** パラメ ータ (→ ■28)で設定されます。

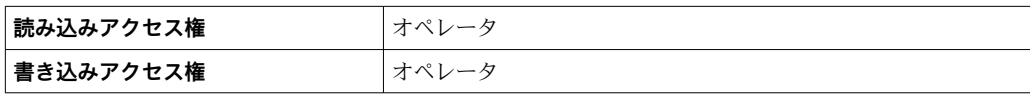

<span id="page-26-0"></span>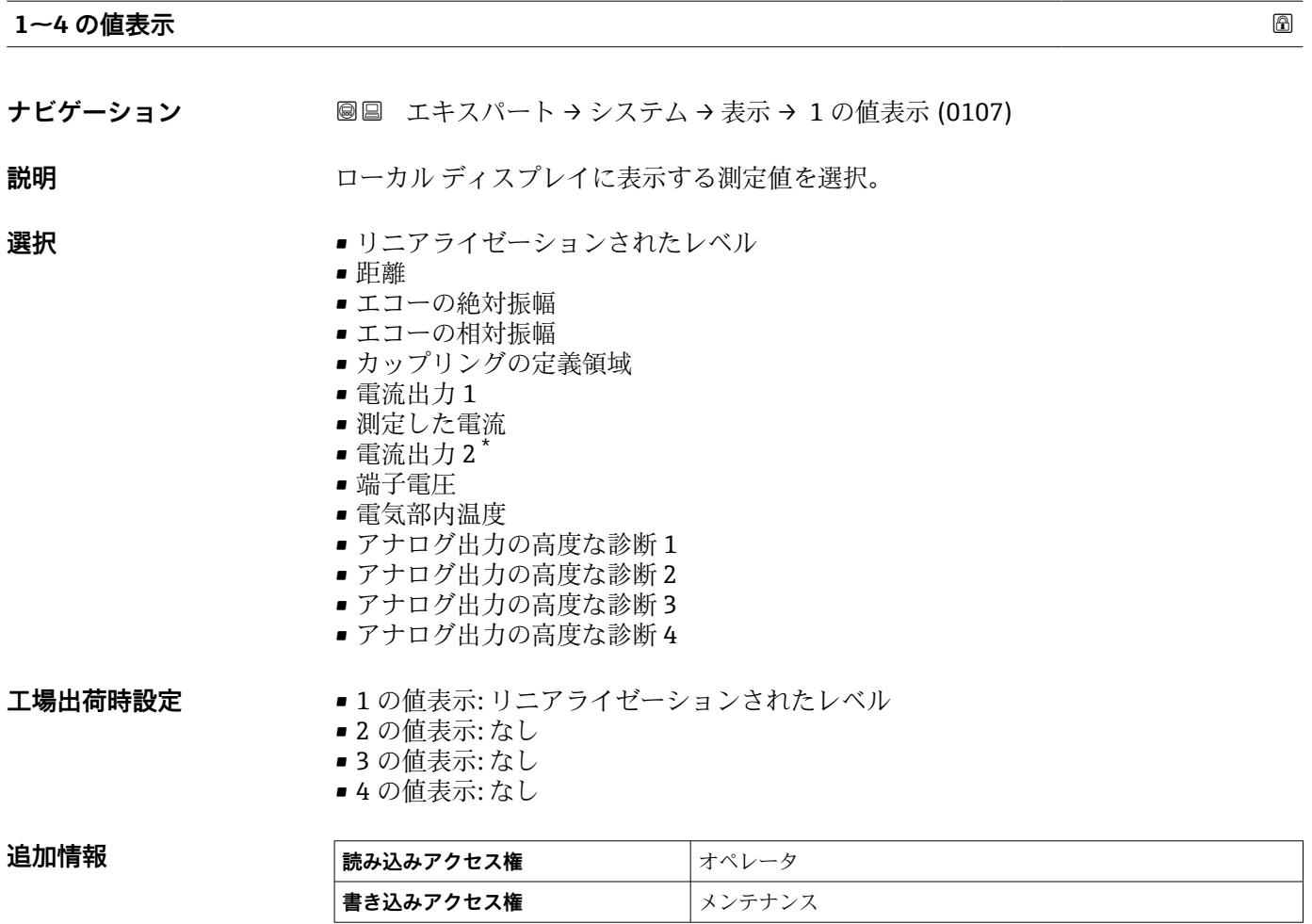

#### **小数点桁数 1~4**

ナビゲーション ■■ エキスパート → システム → 表示 → 小数点桁数 1 (0095)

**説明** この選択は、機器の計測や計算精度に影響を与えません

- **選択** x
	- $\blacksquare$  x.x
	- $\bullet$  x.xx
	- $\bullet$  x.xxx
	- x.xxxx

**追加情報** この設定は、機器の測定や計算の精度には影響しません。

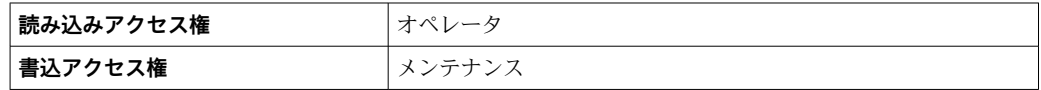

<sup>\*</sup> 表示はオーダしたオプションや機器のセッティングにより異なります

## <span id="page-27-0"></span>**表示間隔**

**ナビゲーション** ■■ エキスパート → システム → 表示 → 表示間隔 (0096)

**説明** 初度値の切り替え表示の時に測定値を表示する時間を設定。

**ユーザー入力** 1~10 秒

**追加情報** このパラメータは、選択された表示形式で同時に表示可能な数を、選択された測定値の 数が超えた場合にのみ適用されます。

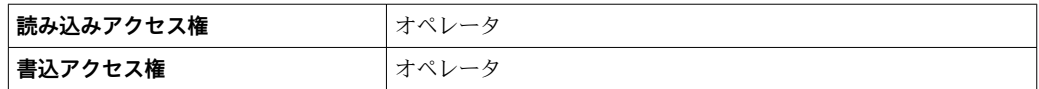

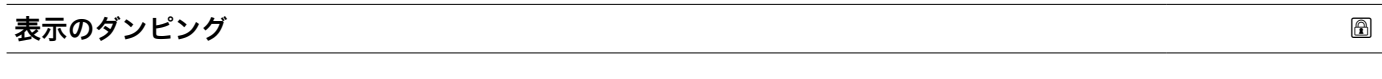

**ナビゲーション ■■ エキスパート → システム → 表示 → 表示のダンピング (0094)** 

**説明** 初度値の変動に対する表示の応答時間を設定。

**ユーザー入力** 0.0~999.9 秒

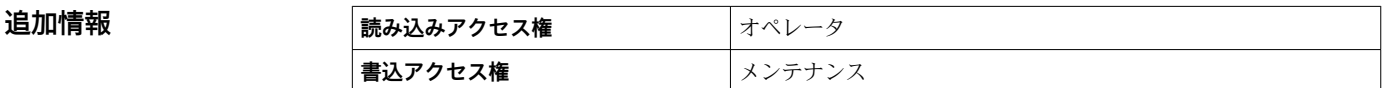

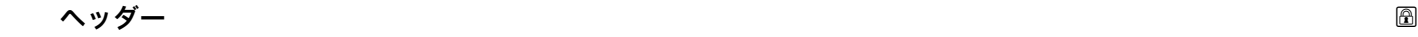

**ナビゲーション ■■ エキスパート → システム → 表示 → ヘッダー (0097)** 

**説明** スタックローカル ディスプレイのヘッダーの内容を選択。

**選択** • デバイスのタグ

■ フリーテキスト

<span id="page-28-0"></span>**追加情報**

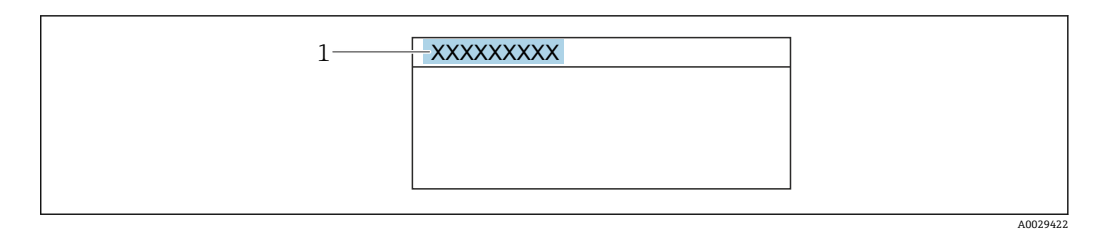

1 表示部のヘッダーテキストの位置

選択項目の説明

- **デバイスのタグ** はデバイスのタグ パラメータ (→ ■126)で定義されます。 • **フリーテキスト**
- はヘッダーテキスト パラメータ (→ ■29)で定義されます。

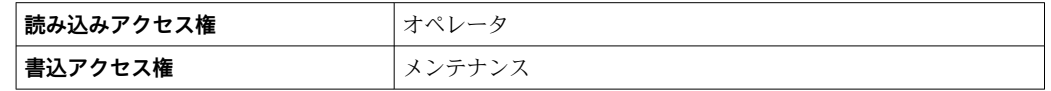

**ヘッダーテキスト**

**ナビゲーション ■■ エキスパート → システム → 表示 → ヘッダーテキスト (0112)** 

**必須条件 インター (→ △28) = フリーテキスト**に設定します。

**説明** オンランティスプレイのヘッダーのテキストを入力。

**ユーザー入力 きゅうのは 数字、英字、特殊文字からなる文字列 (12)** 

**追加情報 その** 表示できる文字数は使用される文字に応じて異なります。

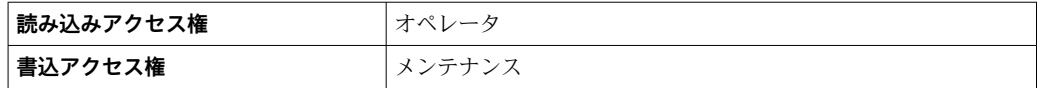

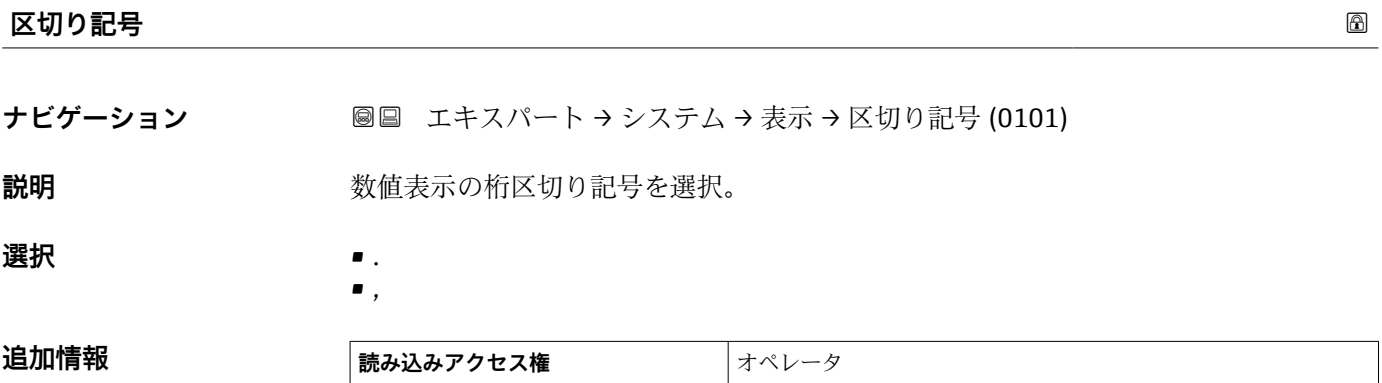

**書込アクセス権** メンテナンス

#### <span id="page-29-0"></span>**数値形式**

**ナビゲーション** ■■ エキスパート → システム → 表示 → 数値形式 (0099)

**説明** ディスプレイの選択番号の形式。

**選択** • 十進法 • ft-in-1/16''

**追加情報 ft-in-1/16"** オプション は、距離単位でのみ有効です。

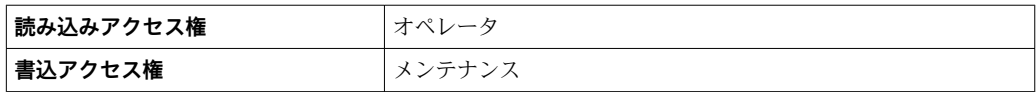

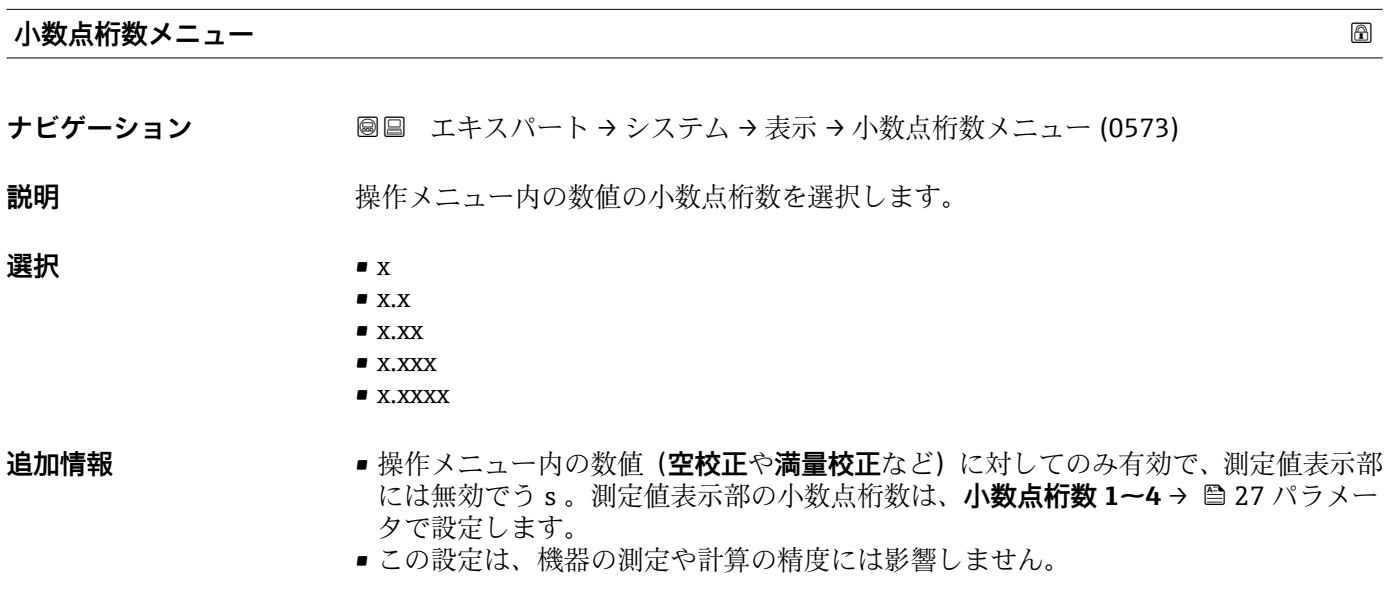

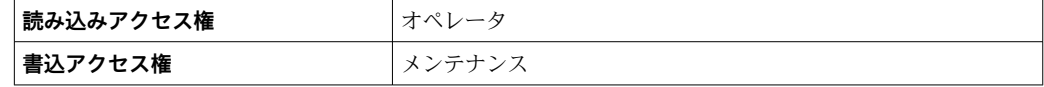

#### **表示のコントラスト**

**ナビゲーション** エキスパート → システム → 表示 → 表示のコントラスト (0105)

**説明** スピアントラスト 周囲条件 (照明、読み取り角度など) に合わせてローカル ディスプレイのコントラスト 設定を調整。

**ユーザー入力** 20~80 %

**工場出荷時設定** ディスプレイに応じて異なります。

- **追加情報 インス インボタンでコントラストを設定します。** 
	- より暗く : <u>☺ </u>'@ ボタンを同時に押します。
		- より明るく : <u>☺|</u>®|ボタンを同時に押します。|

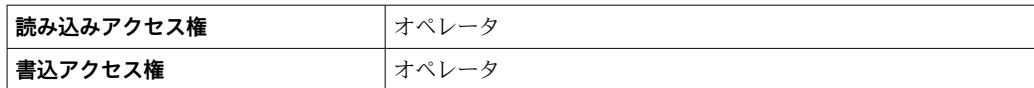

<span id="page-30-0"></span>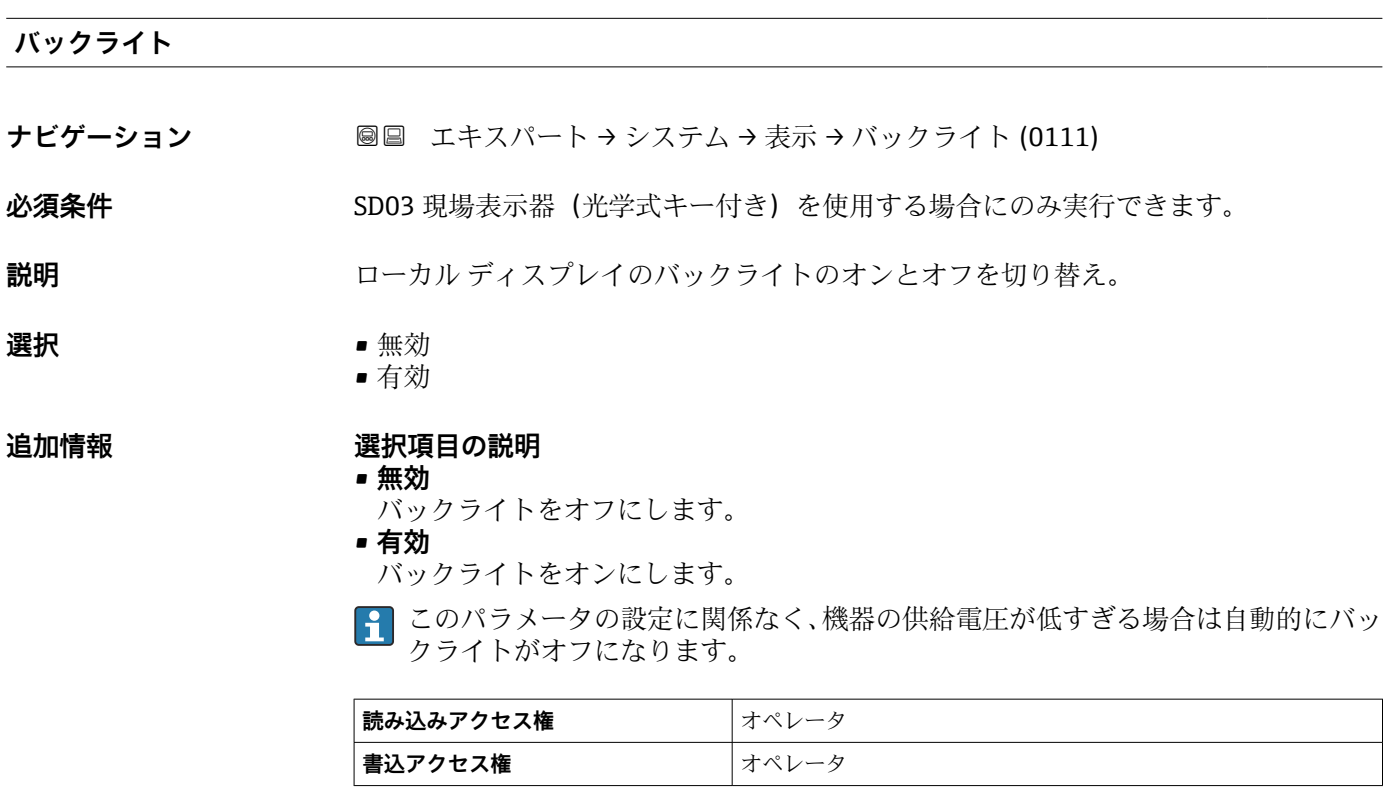

#### **アクセスステータス表示**

**ナビゲーション ■■ エキスパート → システム → 表示 → アクセスステータス表示 (0091)** 

**必須条件 アンチャン 現場表示器を使用する場合にのみ使用できます。** 

**説明** スタックローカル ディスプレイを介したパラメータへのアクセス許可を示す。

- **追加情報 インストリックセス権を変更するには、アクセスコード入力** パラメータ(→ ■21)を使用しま す。
	- また、書き込み保護機能が有効な場合は、それによって現在のアクセス権がさらに 制限されます。書込保護の状態を確認するには、**ロック状態** パラメータ [\(→ 20\)](#page-19-0) を使用します。

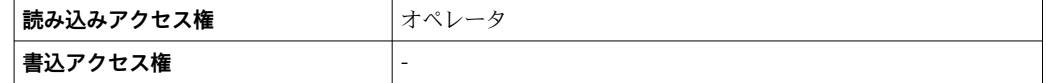

<span id="page-31-0"></span>**3.2.3 「設定バックアップの表示」 サブメニュー**

■■ このサブメニューは、表示モジュールを機器に接続している場合にのみ表示されま す。

すべてのソフトウェア設定が最初にハウジング内のメモリモジュール (HistoROM)に 保存されており、恒久的に機器へ接続されます。追加オプションとして、表示モジュー ルには、機器設定のバックアップメモリが含まれます。これら 2 つのメモリモジュー ル間の設定データの伝送は、**設定管理** パラメータ (→ ■34)によって管理されます。 以下のようなオプションがあります。

• **バックアップの実行**

現在の機器設定を表示モジュールに保存します。

• **復元**

このオプションを使用すると、表示モジュールに保存されていた設定を機器へ戻すこ とができます。

• **複製**

設定が表示モジュールに保存されている場合、モジュールを別の機器へ接続し、設定 をその機器へ複製することができます。これにより、複数の機器を効率的に同一設定 にできます。

• **比較**

比較結果によって、最後のバックアップ以降、機器設定に変更が加えられたかどうか が分かります。

**復元** オプションを使用して既存のバックアップを別の機器に復元すると、一部の 機器機能が使用できなくなる場合があります。納入時の状態にリセットしたとし ても、元の状態に復元できないことがあります。

設定を別の機器に転送するには、必ず**複製** オプションを使用してください。

## <span id="page-32-0"></span>**サブメニューの構成**

ナビゲーション ■ エキスパート → システム → 設定バックアップの表示

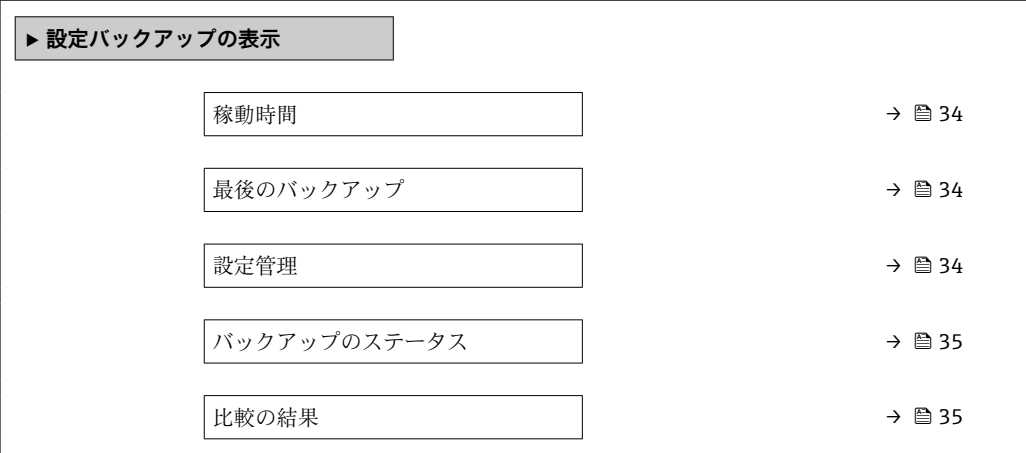

#### **パラメータの説明**

ナビゲーション 圖圖 エキスパート → システム → 設定バックアップの表示

# <span id="page-33-0"></span>**稼動時間 ナビゲーション ■国 エキ**スパート → システム → 設定バックアップの表示 → 稼動時間 (0652) **説明 ままに ままの稼働時間を示す。** 追加情報 **最大時間** 9999 d (≈ 27年) **読み込みアクセス権 オペレータ 書込アクセス権** -

**最後のバックアップ**

**ナビゲーション ■■ エキスパート → システム → 設定バックアップの表示 → 最後のバックアップ** (0102)

**説明** スポティスク・エンジェータのバックアップがディスプレイ モジュールに保存された時を示す。

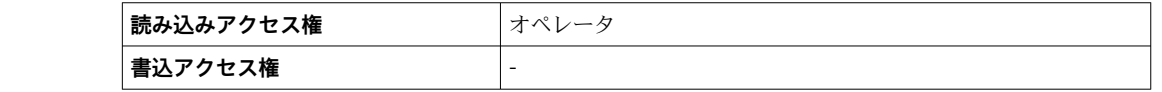

#### **設定管理**

追加情報

**ナビゲーション ■■ エキ**スパート → システム → 設定バックアップの表示 → 設定管理 (0100)

**説明** ディスプレイ モジュール内の機器データを管理する操作を選択。

#### **選択** ● キャンセル

- バックアップの実行
- 復元
- 複製
- 比較
- バックアップデータの削除

#### <span id="page-34-0"></span>**追加情報 選択項目の説明**

- **キャンセル**
- 何も実行せずにこのパラメータを終了します。
- **バックアップの実行**
- HistoROM(機器に内蔵)にある現在の機器設定のバックアップコピーを、機器の表 示モジュールに保存します。
- **復元**
	- 機器設定のバックアップコピーを、表示モジュールから機器の HistoROM にコピーし ます。
- **複製**

変換器の表示モジュールを使用して、変換器設定を別の機器に複製します。個々の測 定点を特徴付ける以下のパラメータは、伝送される設定には**含まれません**。

- HART デートコード
- HART ショートタグ
- HART メッセージ
- HART 記述子
- HART アドレス
- デバイスのタグ
- 測定物タイプ
- **比較**
- 表示モジュールに保存された機器設定と HistoROM の現在の機器設定とを比較しま す。この比較結果は、**比較の結果** パラメータ (→ 35)パラメータに表示されます。
- **バックアップデータの削除** 機器設定のバックアップコピーを、機器の表示モジュールから削除します。
- この操作の処理中は、現場表示器を介して設定を編集することはできません。ま た、処理ステータスを表すメッセージが表示されます。

**復元** オプションを使用して既存のバックアップを別の機器に復元すると、一部の 機器機能が使用できなくなる場合があります。場合によっては、機器をリセットし ても元の状態に復元できないことがあります。

設定を別の機器に伝送する場合は、必ず**複製** オプションを使用してください。

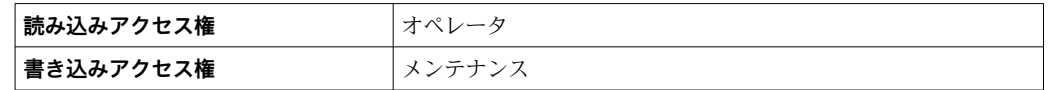

### **バックアップのステータス**

- **ナビゲーション エキスパート → システム → 設定バックアップの表示 → バックアップのステー** タス (0121)
- **説明** スタックアップ動作の現在の進捗状況を表示します。

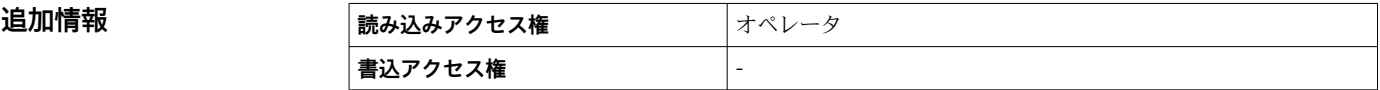

#### **比較の結果**

**ナビゲーション ■■ エキ**スパート → システム → 設定バックアップの表示 → 比較の結果 (0103)

**説明** スポランスの機器データと表示したバックアップデータの比較。

# **追加情報 および まん選択の説明**

- **設定データは一致する**
- HistoROM の現在の機器設定と表示モジュールのバックアップコピーは一致します。 • **設定データは一致しない**

HistoROM の現在の機器設定と表示モジュールのバックアップコピーは一致しませ  $h_{\circ}$ 

- **バックアップデータはありません** HistoROM の機器設定のバックアップコピーが表示モジュールにはありません。
- **保存データの破損** HistoROM の現在の機器設定が破損しているか、または表示モジュールのバックアッ プコピーとの互換性がありません。
- **チェック未完了** HistoROM の機器設定と表示モジュールのバックアップコピーとの比較がまだ完了 していません。
- **データセット非互換** データセットに互換性がないため比較できません。
- **4 比較を開始するには、設定管理(→ 
△ 34) = 比較を設定します。**
- **設定管理 [\(→ 34\)](#page-33-0)** = **複製**によって変換器の設定を別の機器から複製した場合、 HistoROM の新しい機器設定は、表示モジュールに保存されている設定の一部とし か一致しません。センサ固有の特性(マッピングカーブなど)は複製されません。 したがって、比較結果は、**設定データは一致しない**になります。

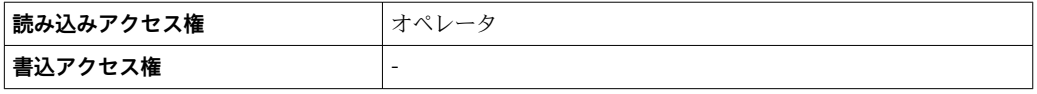
## **3.2.4 「管理」 サブメニュー**

**管理** サブメニューには、機器を管理するためのすべてのパラメータが含まれます。そ の構造はユーザーインターフェイスに応じて異なります。

### **現場表示器のサブメニューの構成**

ナビゲーション エキスパート → システム → 管理

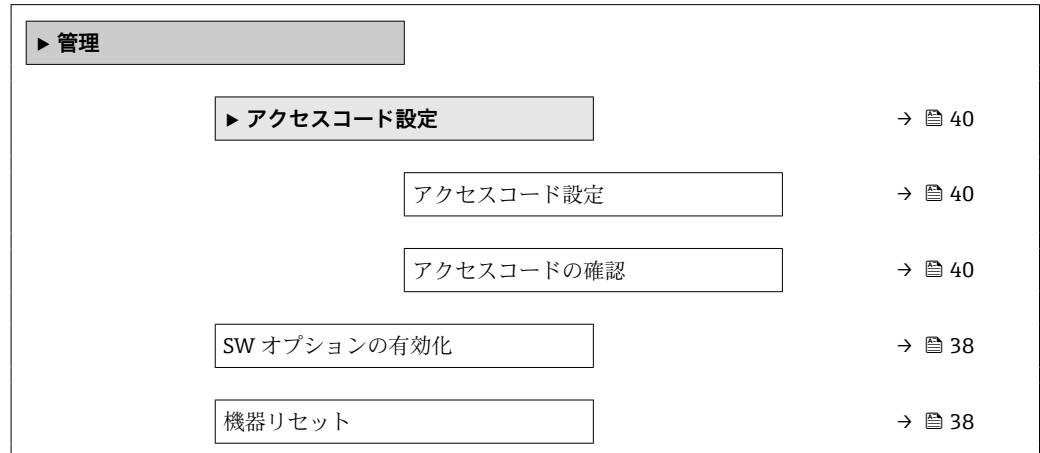

## **操作ツールのサブメニューの構成**

ナビゲーション エキスパート → システム → 管理

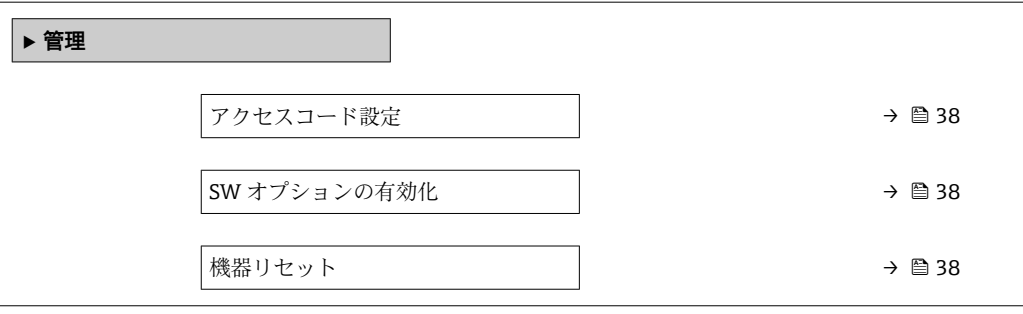

#### **パラメータの説明**

ナビゲーション エキスパート → システム → 管理

<span id="page-37-0"></span>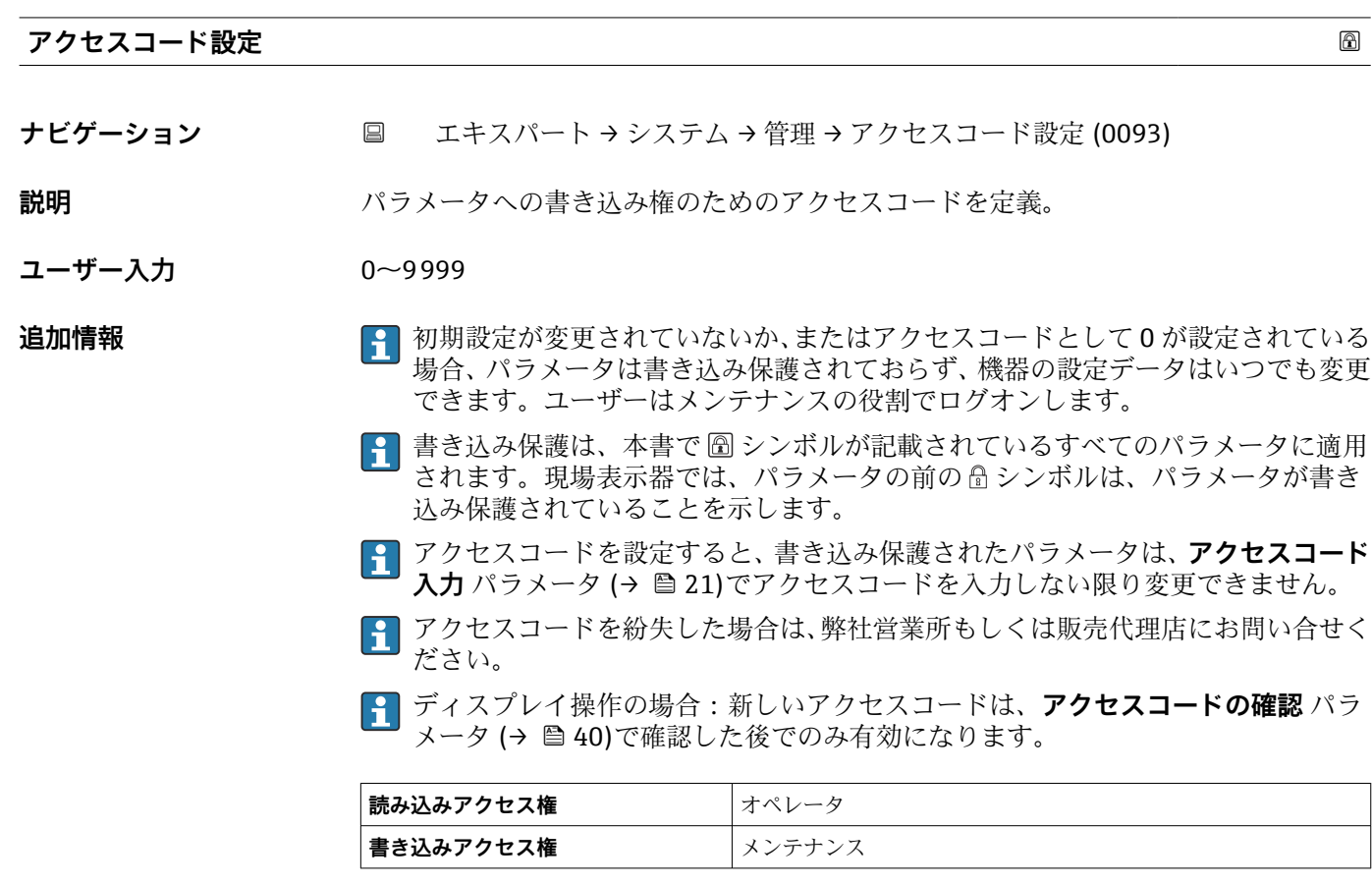

**SW オプションの有効化**

**ナビゲーション ■■ エキスパート → システム → 管理 → SW オプションの有効化 (0029)** 

**説明** インティングアウェアオプションのロックを解除するためのコードを入力します。

ユーザー入力 エの整数

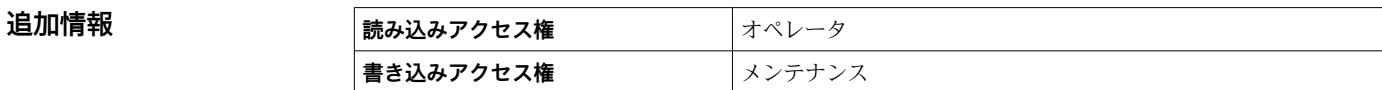

**機器リセット**

**ナビゲーション ■■ エキスパート → システム → 管理 → 機器リセット (0000)** 

**説明** スタンス 機器の設定をリセットします-全部または一部を-決められた状態に。

- 
- **選択** キャンセル
	- 工場出荷設定に
	- 納入時の状態に
	- ユーザ設定の
	- 変換器初期状態へ
	- ■機器の再起動

### **追加情報 おおもの 選択項目の説明**

- **キャンセル**
- 動作なし
- **工場出荷設定に**
	- すべてのパラメータをオーダーコードで指定された初期設定にリセットします。

• **納入時の状態に**

すべてのパラメータを納入時の設定にリセットします。ユーザー固有の設定が注文 された場合は、出荷時の設定が工場の初期設定と異なる場合があります。

ユーザー固有の設定を注文している場合のみ、この選択項目が表示されます。

• **ユーザ設定の**

すべてのユーザーパラメータをその初期設定にリセットします。ただし、サービスパ ラメータは変更されません。

• **変換器初期状態へ**

すべての測定関連パラメータを工場出荷時の設定にリセットします。ただし、サービ スパラメータおよび通信関連パラメータは変更されません。

## • **機器の再起動**

再起動により、揮発性メモリ (RAM) に保存されているすべてのパラメータを初期 設定にリセットします(例:測定値データ)。機器設定に変更はありません。

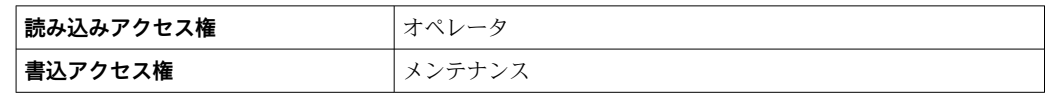

## **「アクセスコード設定」 ウィザード**

ナビゲーション エキスパート → システム → 管理 → アクセスコード設定

<span id="page-39-0"></span>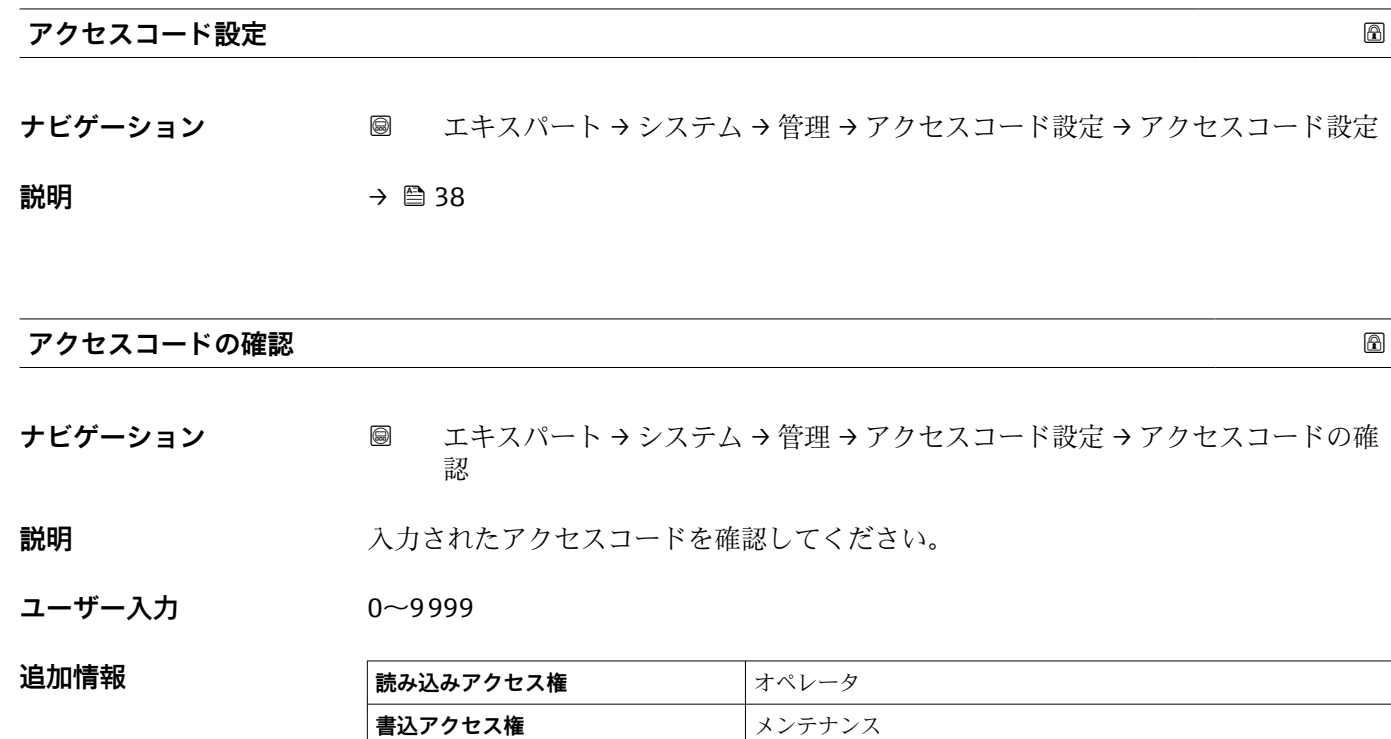

## **3.3 「センサ」 サブメニュー**

**センサ** サブメニュー には、測定およびセンサ設定に関連するすべてのパラメータが含 まれます。

## **3.3.1 サブメニューの構成**

ナビゲーション 圖圖 エキスパート → センサ

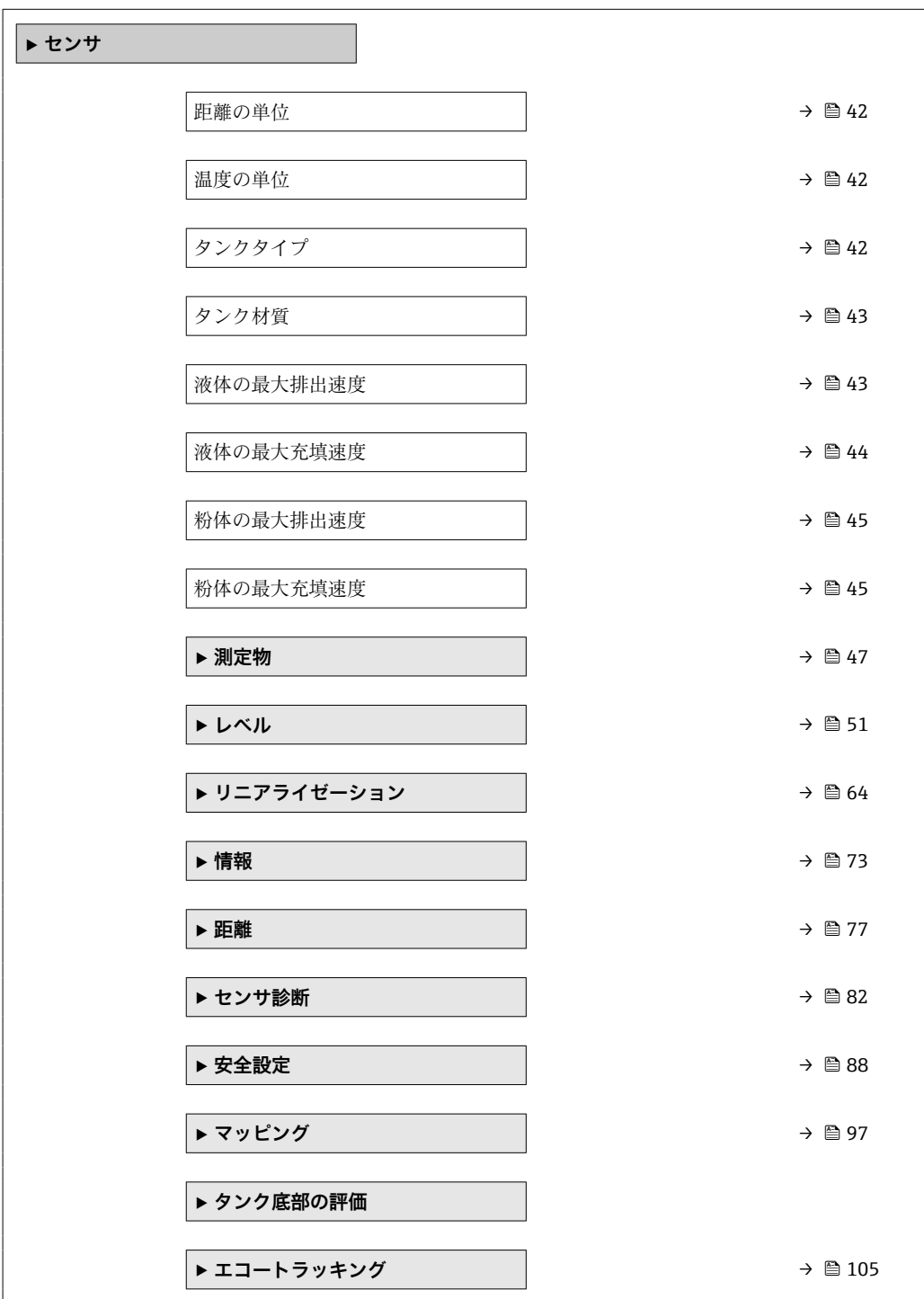

## **3.3.2 パラメータの説明**

ナビゲーション 圓日 エキスパート→センサ

<span id="page-41-0"></span>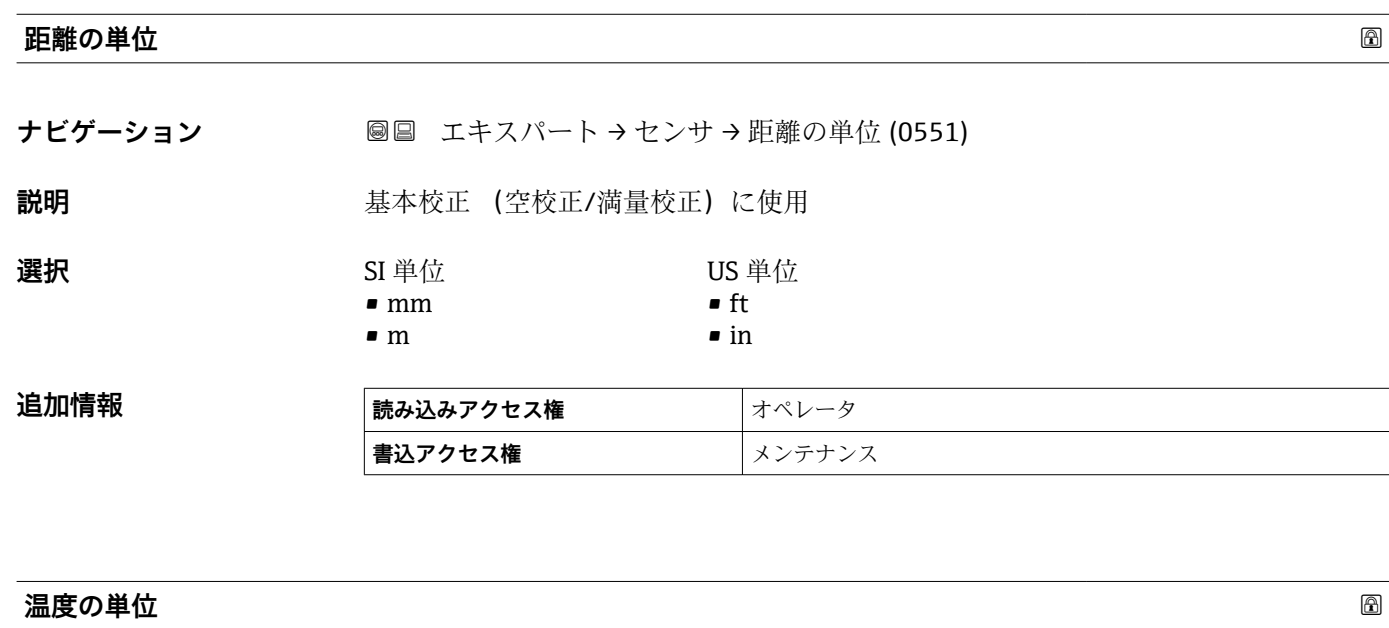

ナビゲーション ■■ エキスパート → センサ → 温度の単位 (0557)

**説明** スポテラのエンスの温度を表示するために使用されます。

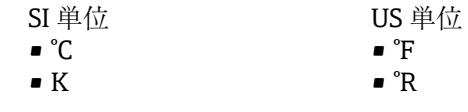

選択

**追加情報 またのは 読み込みアクセス権 オペレータ 書き込みアクセス権** メンテナンス

#### **タンクタイプ**

**ナビゲーション** ■■ エキスパート → センサ → タンクタイプ (12519)

## **必須条件 測定物タイプ (→ △ 48) = 液体**

**説明** それぞれのタンクタイプに応じて信号フィルタを最適化します。 注意: 「ワークベンチテスト」は全てのフィルタを全てのフィルタを無効化します。このオプ ションはテスト目的のみで使用するとよいでしょう。

**選択** • オープンチャンネル

- 球形
	- 貯蔵タンク
- 標準的なプロセス容器
- 攪拌機付きプロセス容器
- ワークベンチテスト

<span id="page-42-0"></span>**追加情報 マークベンチテスト**はすべてのフィルタを無効にします。このオプションはテス トにのみ使用できます。

1 アンテナに応じて異なります。前述のオプションの一部を使用できない場合や、追 加オプションが用意されている場合があります。

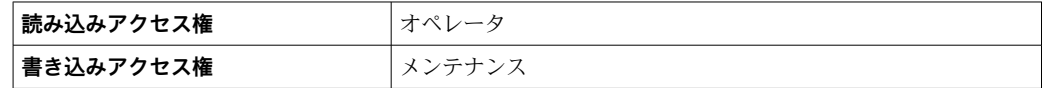

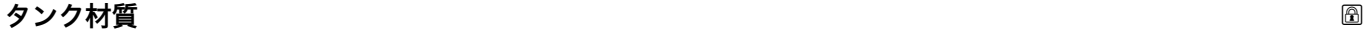

**ナビゲーション** ■■ エキスパート → センサ → タンク材質 (12535)

#### **必須条件 測定物タイプ (→ △ 48) = 粉体**

**説明** それぞれの容器タイプに応じて信号フィルタを最適化します。

注意:

「ワークベンチテスト」は全てのフィルタを無効化します。このオプションはテスト目 的のみで使用した方がよいでしょう。

**選択** • バッファサイロ (早い充填)

- ビン/パイプ
- 粉砕機/バンド
- サイロ
- ワークベンチテスト

**追加情報 マロランスペンチテスト**はすべてのフィルタを無効にします。このオプションはテス トにのみ使用できます。

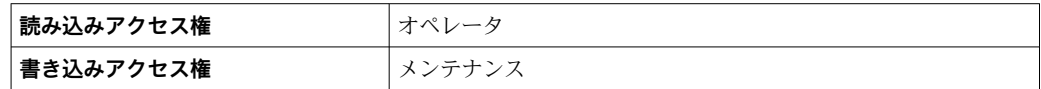

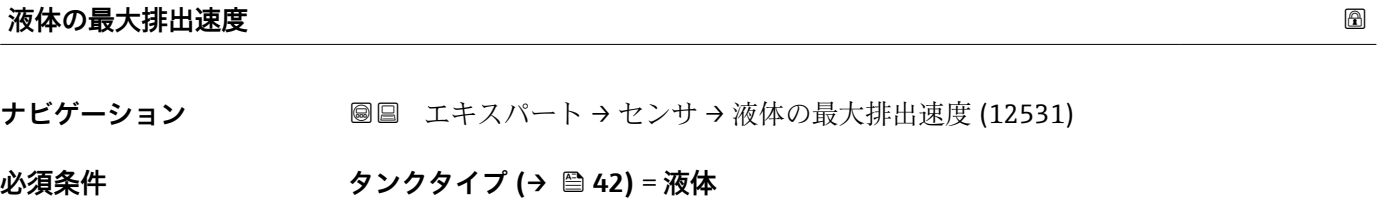

- **説明** アンデーションの最大排出速度を選択します。
- **選択** ■ 遅い 1cm/min 以下 ■ 少し遅い 10cm/min 以下
	- 標準 1m/min 以下
- 早い 2m/min 以下
- 非常に早い 2m/min 以上
- フィルタなし

<span id="page-43-0"></span>**工場出荷時設定 タンクタイプ** パラメータ (→ △42)に応じて異なります。

**追加情報 インスス 最大予想受入速度と最大予想受払出速度を選択すると、信号評価がプロセスに合わせて** 自動的に最適化されます。

● 受入と速度の手順は異なるため、受入速度と払出速度を個別に設定できます。

**2 フィルタなし** オプションを使用すると、すべての信号評価フィルタが無効になり ます。このオプションはテストにのみ使用される必要があります。

**液体の最大排出速度**は、**タンクタイプ**で工場設定されています。ただし、これは容 H 器内のプロセスに合わせていつでも調整できます。**タンクタイプ** を再度変更する と、微調整を繰り返さなければならない場合があります。

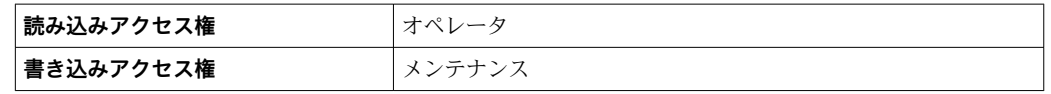

#### **液体の最大充填速度**

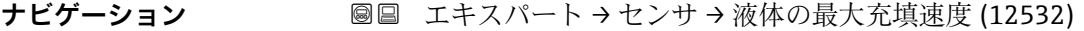

#### **必須条件 オンスター 測定物タイプ (→ 圖 48) = 液体**

**説明** または、これる最大充填速度を選択します。

- **選択** 遅い 1cm/min 以下
	- 少し遅い 10cm/min 以下
	- 標準 1m/min 以下
	- 早い 2m/min 以下
	- 非常に早い 2m/min 以上
	- フィルタなし

#### **工場出荷時設定 インクタイプ** パラメータ (→ △42)に応じて異なります。

**追加情報 またのす 最大予想受入速度と最大予想受払出速度を選択すると、信号評価がプロセスに合わせて** 自動的に最適化されます。

- 受入と速度の手順は異なるため、受入速度と払出速度を個別に設定できます。
- **2 フィルタなし** オプションを使用すると、すべての信号評価フィルタが無効になり ます。このオプションはテストにのみ使用される必要があります。

**液体の最大充填速度**は、**タンクタイプ**で工場設定されています。ただし、これは容 器内のプロセスに合わせていつでも調整できます。**タンクタイプ**を再度変更する と、微調整を繰り返さなければならない場合があります。

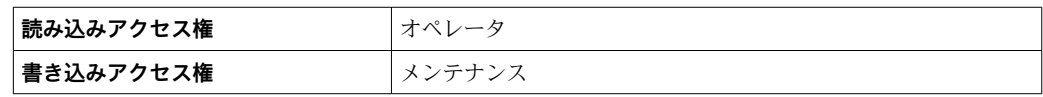

<span id="page-44-0"></span>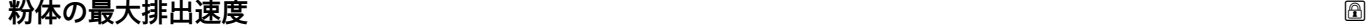

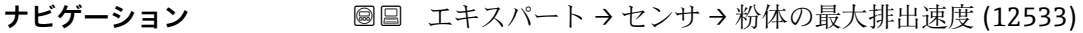

## **必須条件** オンプロントン 測定物タイプ (→ △ 48) = 粉体

説明 **コンステックス 最大予想払出速度を選択します。** 

## **選択** • キ常に遅い速度 0.5m/h 以下

- 遅い速度 1m/h 以下
- 標準 2m/h 以下
- 少し早い 4m/h 以下
- 早い速度 8m/h 以下
- 非常に早い速度 8m/h 以上
- フィルタなし

**追加情報** みはは、最大受入速度と最大受払出速度を指定すると、信号評価がプロセスに合わせて自動的に 最適化されます。

● 受入と速度のプロセスは異なるため、受入速度と払出速度を個別に設定できます。

**[4] フィルタなし** オプションを選択すると、すべての信号評価フィルタが無効になり ます。このオプションはテストにのみ使用できます。

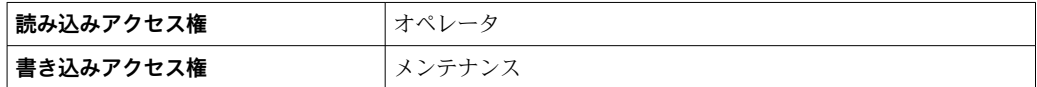

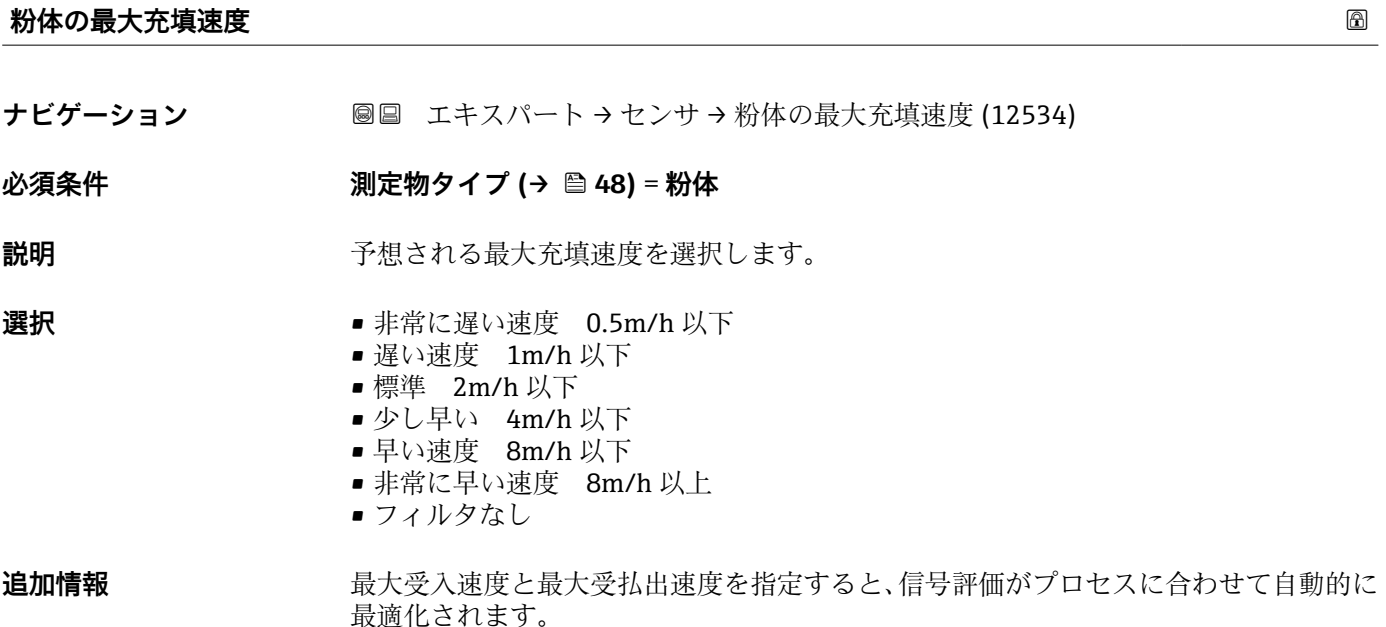

● 受入と速度のプロセスは異なるため、受入速度と払出速度を個別に設定できます。

**2 フィルタなし** オプションを選択すると、すべての信号評価フィルタが無効になり ます。このオプションはテストにのみ使用できます。

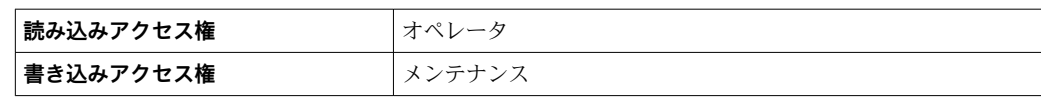

## <span id="page-46-0"></span>**3.3.3 「測定物」 サブメニュー**

**測定物** サブメニューは、測定媒体の重要な特性を指定するために使用します。

## **サブメニューの構成**

ナビゲーション ■ エキスパート → センサ → 測定物

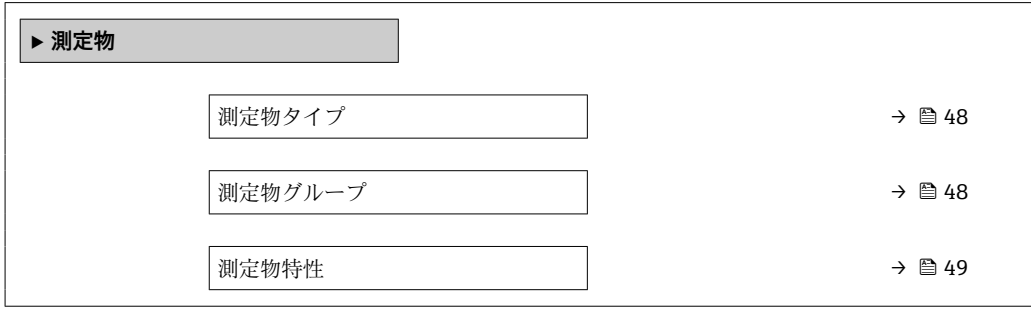

#### **パラメータの説明**

ナビゲーション ■ エキスパート → センサ → 測定物

<span id="page-47-0"></span>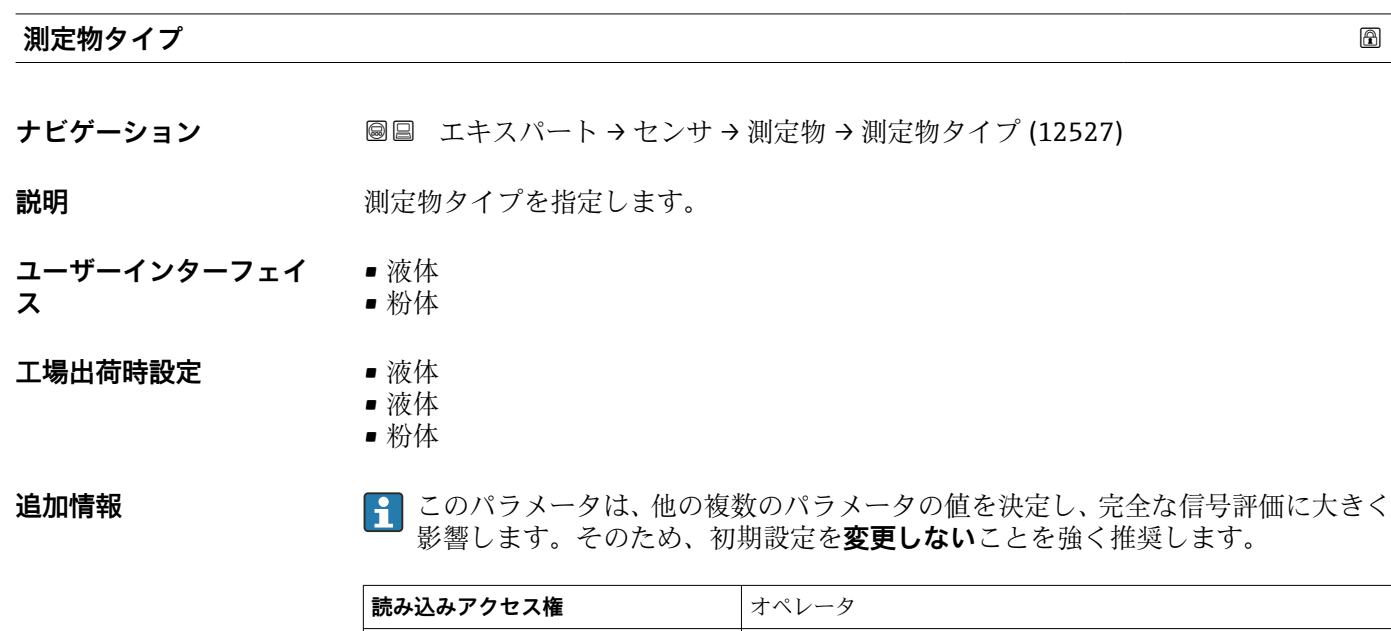

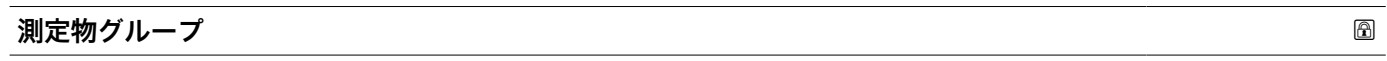

**ナビゲーション ■■ エキスパート→センサ→測定物→測定物グループ (12528)** 

**書き込みアクセス権 ポンプ**サービス

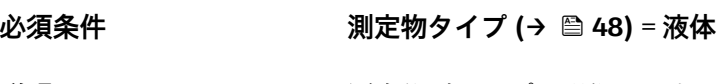

説明 **説明 スカラン アックス** 測定物グループを選択します。

**選択** • その他

■水ベース (DC > = 4)

### **追加情報** このパラメータには、測定物の大まかな比誘電率(DC 値)を指定します 。DC をより 詳細に定義するには、**測定物特性** パラメータ (→ ■ 49)を使用します。

<span id="page-48-0"></span>**測定物グループ** パラメータ (→ ■ 48)には測定物特性 パラメータ (→ ■ 49)の以下の 初期設定があります。

| 測定物グループ (→ ⇔ 48) | 測定物特性 (→ △ 49) |
|------------------|----------------|
| その他              | 不明             |
| 水ベース (DC > = 4)  | DC 4  7        |

**<sup>4</sup> 測定物特性** パラメータ (→ ■49)は続けて変更できます。しかし、その場合、測 **定物グループ** パラメータ [\(→ 48\)](#page-47-0)の値は保たれます。**測定物特性**のみが信号の 評価に関係します。

■ 比誘電率が小さい場合、測定範囲が減少することがあります。詳細については、各 機器の技術仕様書(TI)を参照してください。

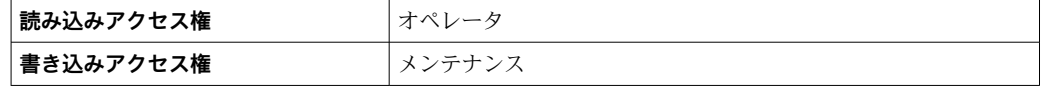

#### **測定物特性**

**ナビゲーション** ■■ エキスパート → センサ → 測定物 → 測定物特性 (12529)

 ${\bf \ddot{z}}$  , and the controller in the particle in the particle in the particle in the particle in the particle in the particle in the particle in the particle in the particle in the particle in the particle in the part

- **選択** ● 不明
	- DC 1.4 ... 1.6 • DC 1.6 ... 1.9
	- DC 1.9 ... 2.5
	- DC 2.5 ... 4
	- $\bullet$  DC 4 ... 7
	- DC 7 ... 15
	- $\blacksquare$  DC > 15

エ場出荷時設定 **コントンの 測定物タイプ (→ △48)**および測定物グループ (→ △48)パラメータにより異なりま す。

### **追加情報 "測定物タイプ"および"測定物グループ"により異なります。**

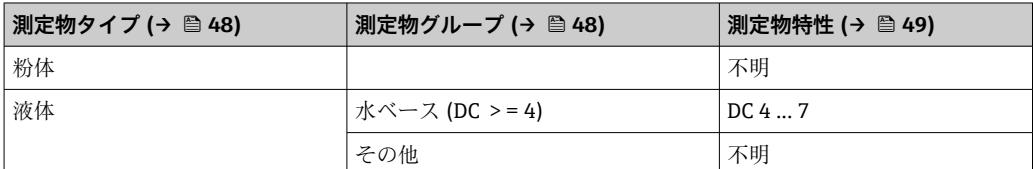

■ 各種産業で一般的に使用されるさまざまな測定物の比誘電率(DC値)については、 以下を参照してください。

- Endress+Hauser DC マニュアル (CP01076F)
- Endress+Hauser「DC Values (DC 値) アプリ」(Android および iOS で使用可能)

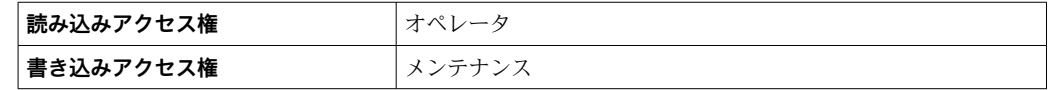

A0016141

## **3.3.4 「レベル」 サブメニュー**

**レベル** サブメニュー (→ ■51)は、測定距離からのレベル計算を設定するために使用 します。

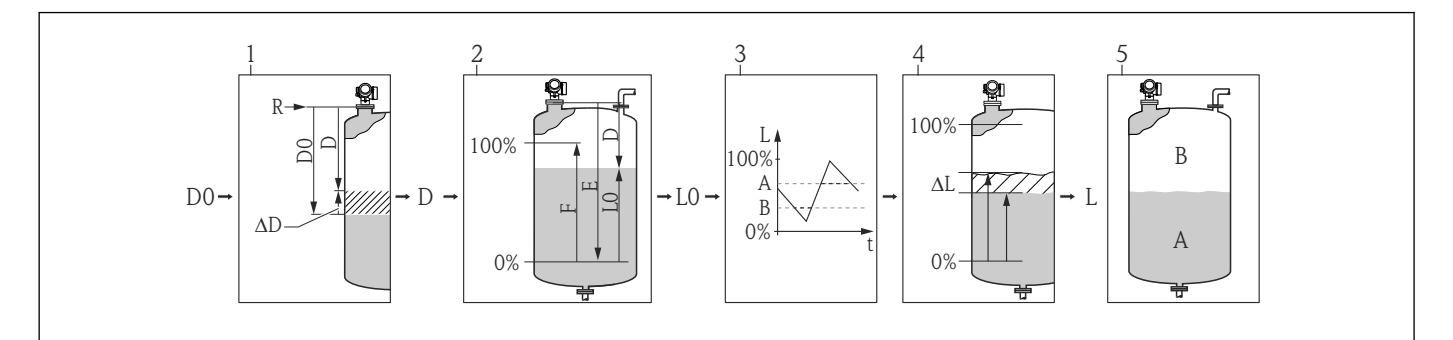

#### ■6 測定距離からのレベル計算

- 1 測定距離の補正<br>2 レベル計算
- 2 レベル計算
- 3 レベル制限<br>4 レベルの補
- レベルの補正
- 5 出力値の設定:レベル (A) または目減り量 (B)

## <span id="page-50-0"></span>**サブメニューの構成**

ナビゲーション 圖圖 エキスパート → センサ → レベル

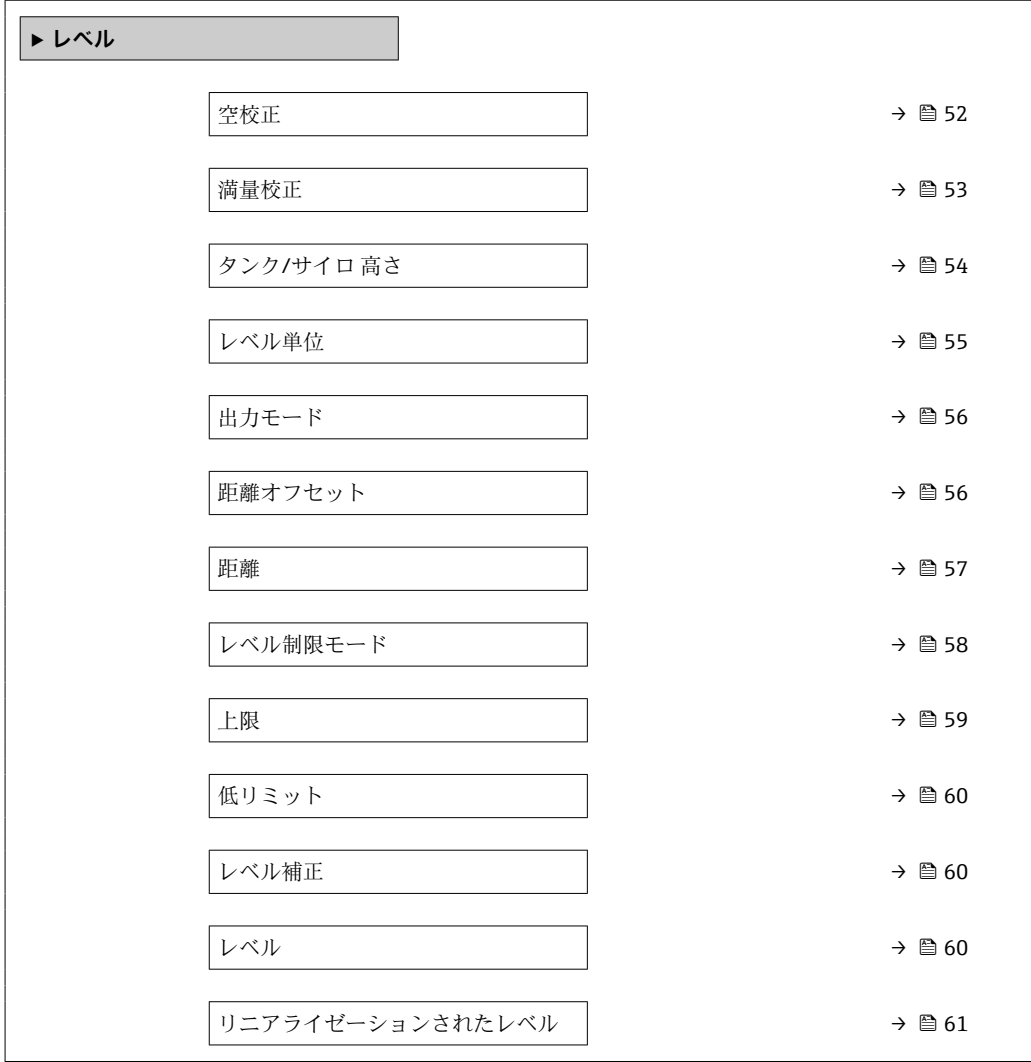

#### **パラメータの説明**

ナビゲーション 圖圖 エキスパート → センサ → レベル

<span id="page-51-0"></span>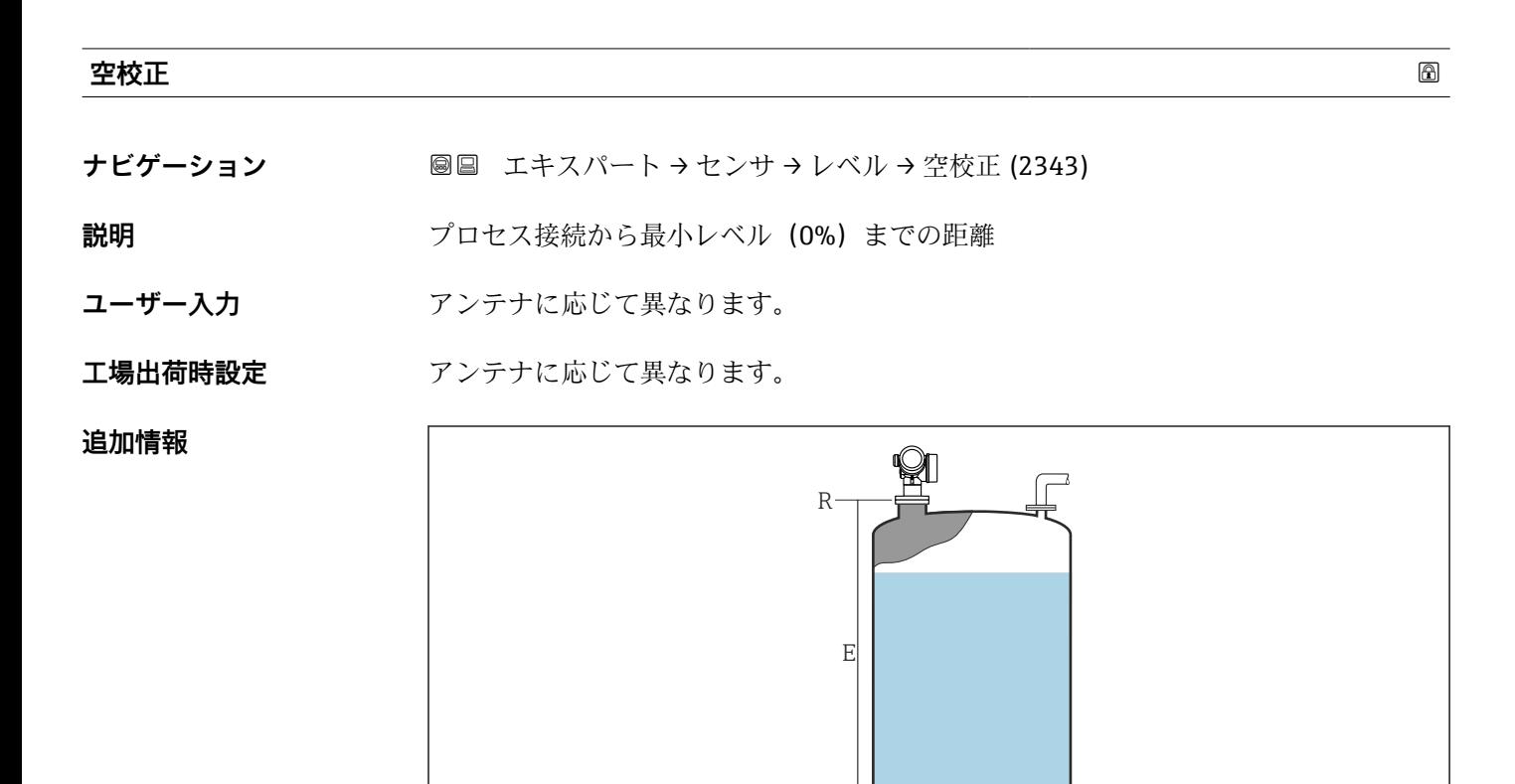

 $0\%$ 

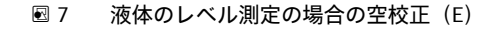

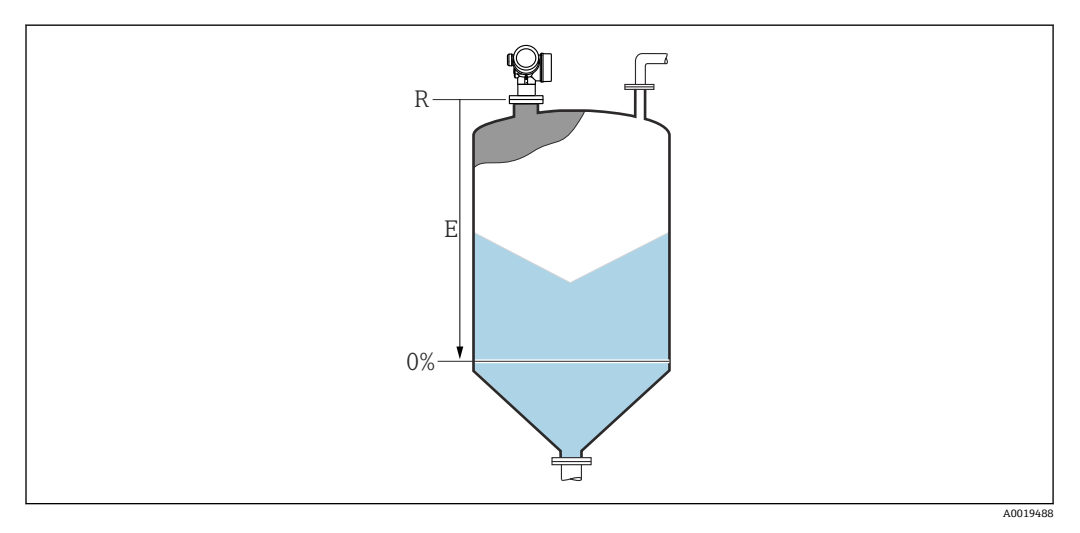

壭

8 粉体のレベル測定の場合の空校正(E)

■ 測定範囲はレーダービームがタンクまたはサイロの底部にあたる位置から開始し ます。皿形鏡板またはコニカル部の場合、この位置より下のレベルは測定できませ ん。

A001948

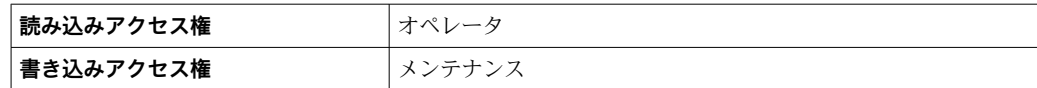

#### <span id="page-52-0"></span>**満量校正**

**ナビゲーション ■■ エキスパート → センサ → レベル → 満量校正 (2308)** 

**説明** スポテロの最小値 (0%) から最大値 (100%) までの距離

**ユーザー入力 マンテナに応じて異なります。** 

**工場出荷時設定** アンテナに応じて異なります。

## **追加情報**

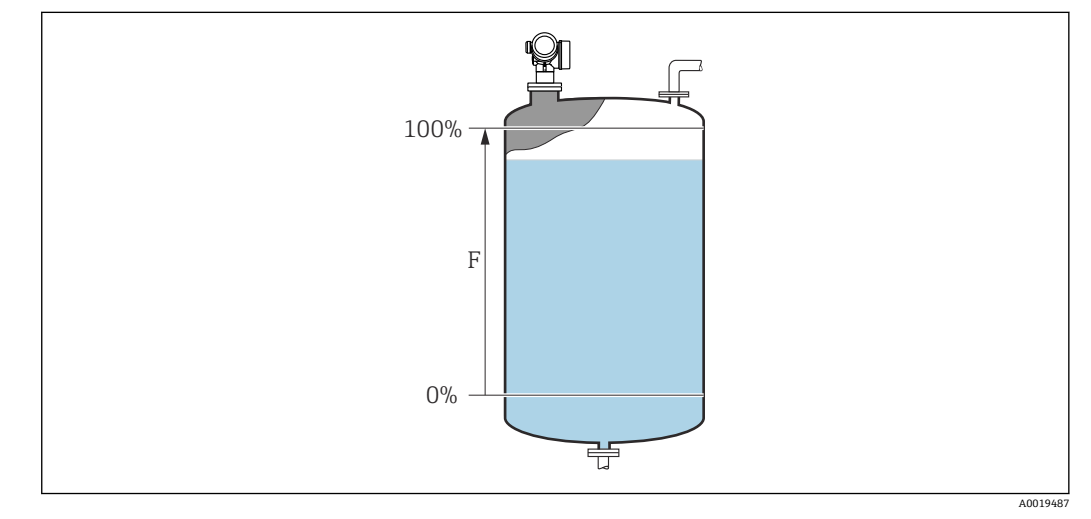

9 液体のレベル測定の場合の満量校正(F)

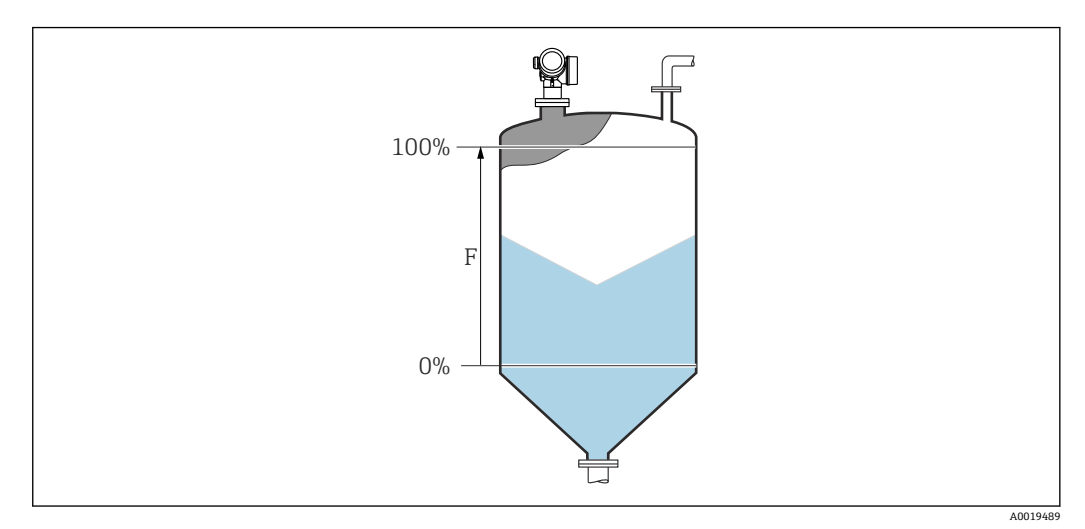

**20 10 粉体のレベル測定の場合の満量校正(F)** 

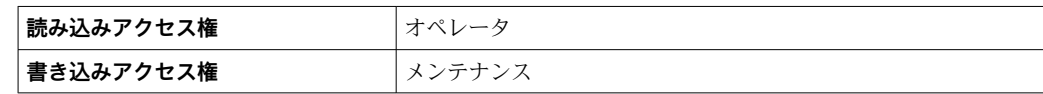

## <span id="page-53-0"></span>**タンク/サイロ 高さ**

**ナビゲーション ■■ エキスパート → センサ → レベル → タンク/サイロ 高さ (12403)** 

**説明** タンクまたはサイロの全体の高さ(プロセス接続から測定)

**ユーザー入力** –999.9999~999.9999 m

**工場出荷時設定 空校正 [\(→ 52\)](#page-51-0)**

**追加情報** アンステントデステク設定された測定範囲がタンクまたはサイロの高さと大幅に異なる場合は、タ ンクまたはサイロの高さを入力することを推奨します。例:タンクまたはサイロの上部 1/3 での連続レベル監視。

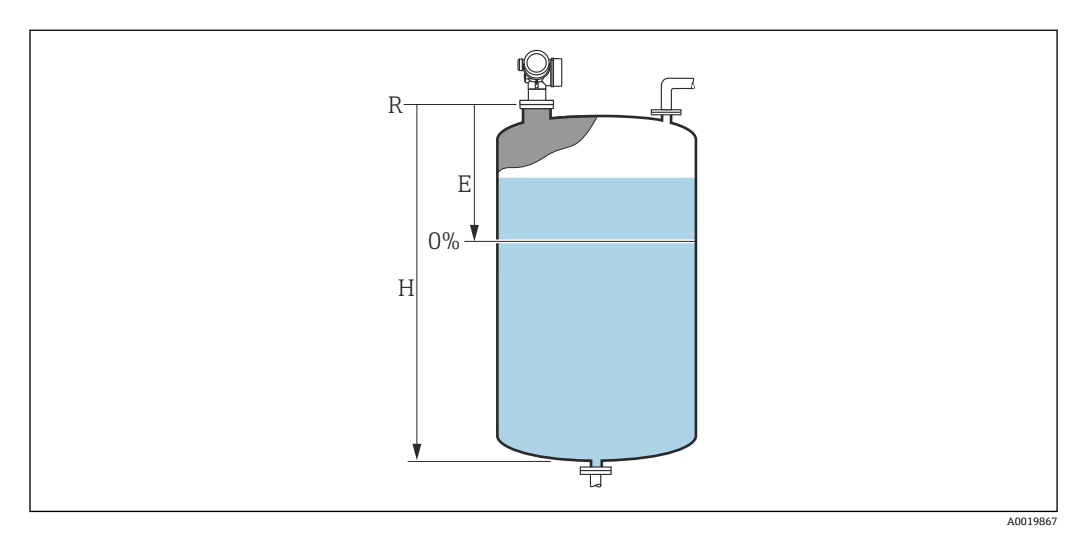

- ■11 液体での測定の場合の「「タンク/サイロ 高さ」 パラメータ」
- E 空校正 [\(→ 52\)](#page-51-0)
- H タンク/サイロ 高さ (→ 54)

<span id="page-54-0"></span>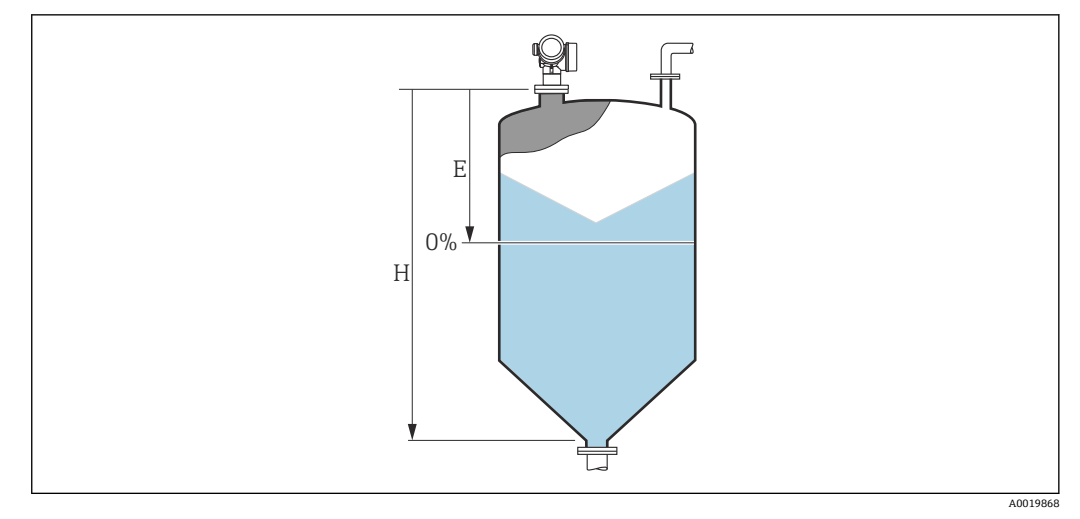

- ■12 粉体での測定の場合の「「タンク/サイロ 高さ」 パラメータ」
- E 空校正 (→ 52)
- H タンク/サイロ 高さ (→ 54)

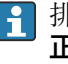

排出部がコニカル形状のタンクの場合、このタイプのアプリケーションでは、**空校 正 [\(→ 52\)](#page-51-0)**が通常、タンクまたはサイロの高さよりもわずかにしか低くならない ため、**タンク/サイロ 高さ**を変更できません。

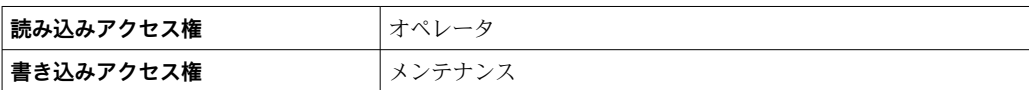

#### **レベル単位**

**ナビゲーション ■■ エキスパート → センサ → レベル → レベル単位 (0576)** 

**説明** レベル単位を選択します。

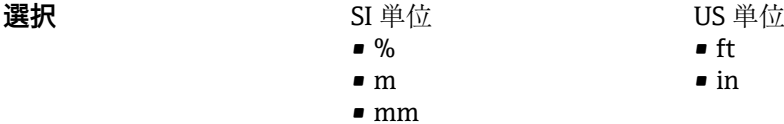

**追加情報 レベル単位は、距離の単位パラメータ(→ ■42)で設定した距離単位とは異なる場合が** あります。

- ■距離の単位 パラメータで設定した単位は、基本校正(空校正(→ ■52)と満量校正 **(→ △53))に使用します。**
- レベル単位 パラメータで設定した単位は、(リニアライズされていない)レベルの表 示に使用します。

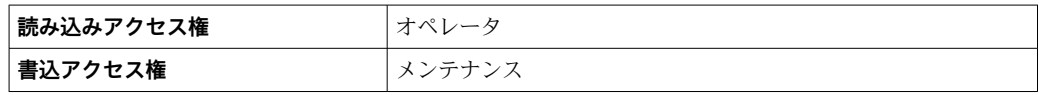

#### <span id="page-55-0"></span>**出力モード**

**ナビゲーション 画画 エキスパート → センサ → レベル → 出力モード (2317)** 

説明 **説** スポテロ 出力モードを選択します。

- **選択** 目減り量
	- リニアライゼーションされたレベル

### **追加情報 おおしい 選択項目の説明**

#### • **目減り量**

- タンクまたはサイロ内の残りのスペースが示されます。
- **リニアライゼーションされたレベル** レベルが示されます(具体的には:リニアライゼーションが有効になっている場合 は、リニアライズされた値)。

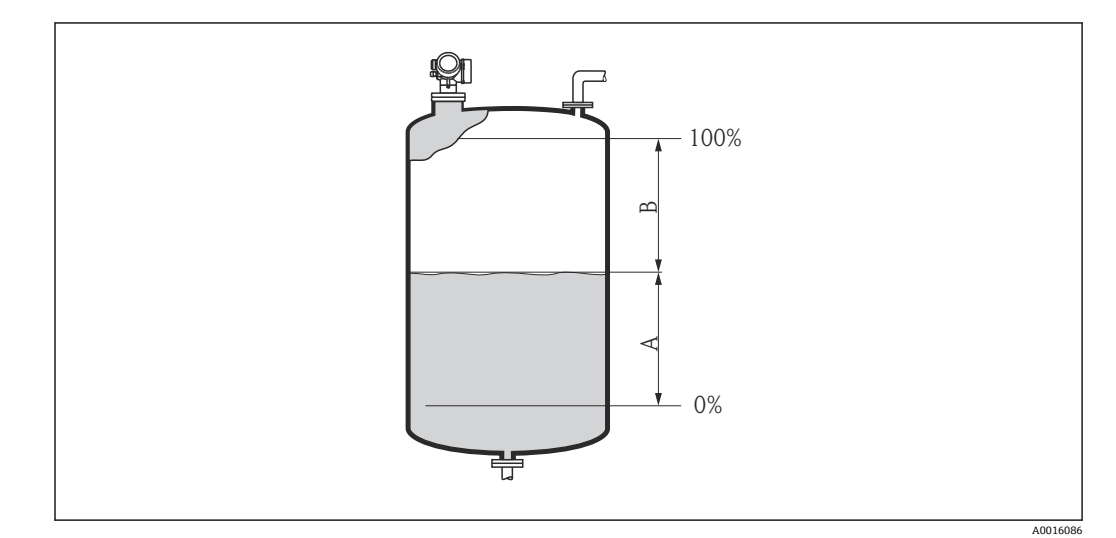

- ■13 「出力モード (→ ■56)」パラメータの設定
- A リニアライゼーションされたレベル

B 目減り量

**目減り量** オプションは、**リニアライゼーションの方式 [\(→ 65\)](#page-64-0)** = **テーブル**では  $\lceil \cdot \rceil$ 使用できません。

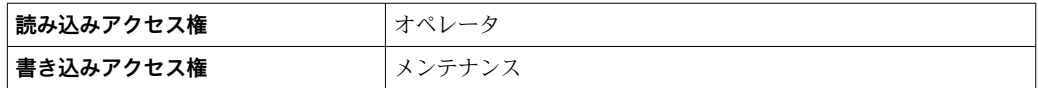

#### **距離オフセット**

**ナビゲーション ■■ エキスパート → センサ → レベル → 距離オフセット (2309)** 

**説明** アンプレス 距離オフセットを設定します。

**ユーザー入力** –200~200 m

**追加情報** このパラメータで設定した値が、測定基準点とレベルエコー間の測定距離に追加されま す。

<span id="page-56-0"></span>• 正の値は距離を増加させ、それによりレベルが減少します。 • 負の値は距離を減少させ、それによりレベルが増加します。

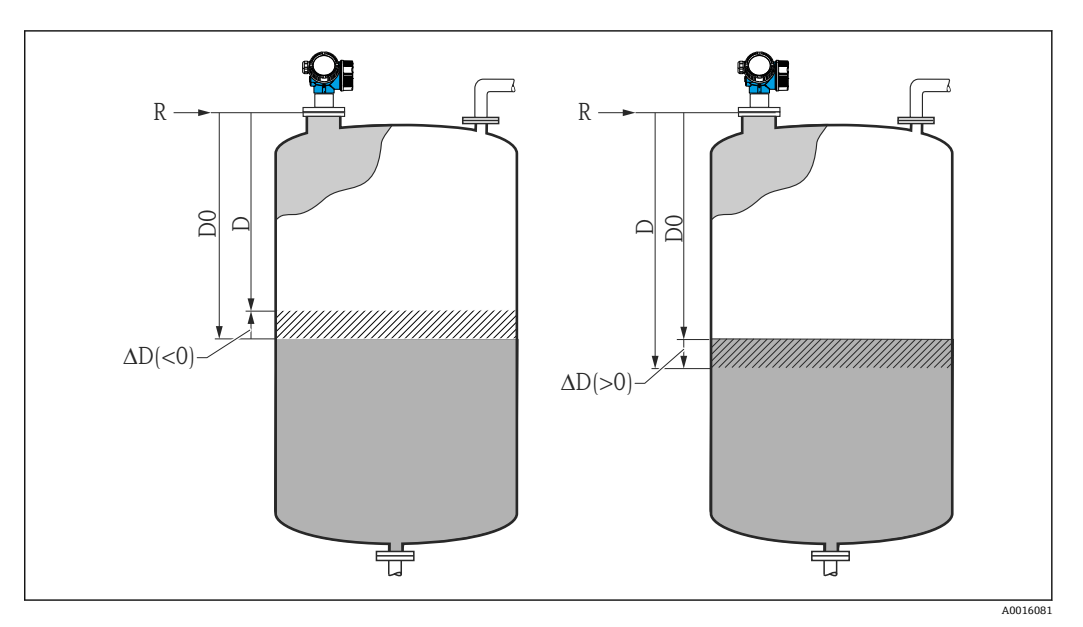

- 14 「距離オフセット (→ 56)」の影響
- ∆D 距離オフセット
- D0 測定距離
- D 補正距離(レベル計算に使用)
- R 基準点
- ●■■このパラメータの入力値によってレベルブロックへの距離入力が変更され、それ により測定レベルが影響を受けます。
	- ■オフセットのない距離は以下のパラメータに表示されます。
		- 設定 → 距離 (1124)
		- エキスパート → センサ → 距離 → 距離 (1124)
		- エキスパート → センサ → マッピング → 距離 (1124)
	- ■オフセットのある距離は以下のパラメータに表示されます。 エキスパート → センサ → レベル → 距離 (2231)

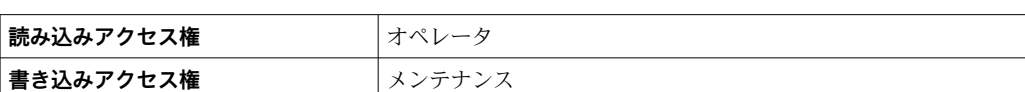

#### **距離**

- ナビゲーション ■■ エキスパート → センサ → レベル → 距離 (2231)
- **説明** スポテスト エストリングまたはネジ込み接続の下端)からレベルまでの測定距離 D を表示し ます。距離オフセット パラメータ (→ △ 56)は表示値に含まれます。

## <span id="page-57-0"></span>**追加情報**

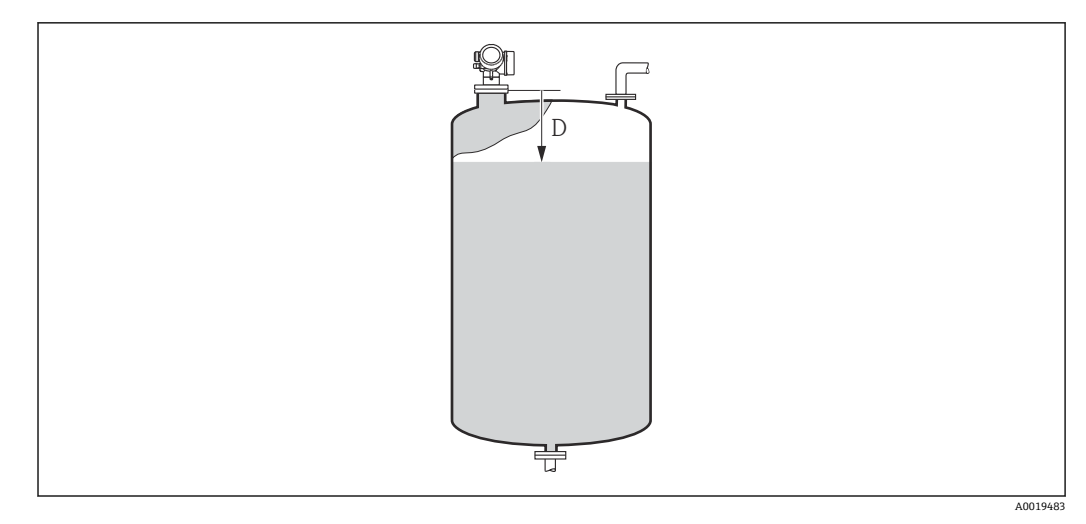

#### ■15 レベル測定の場合の距離

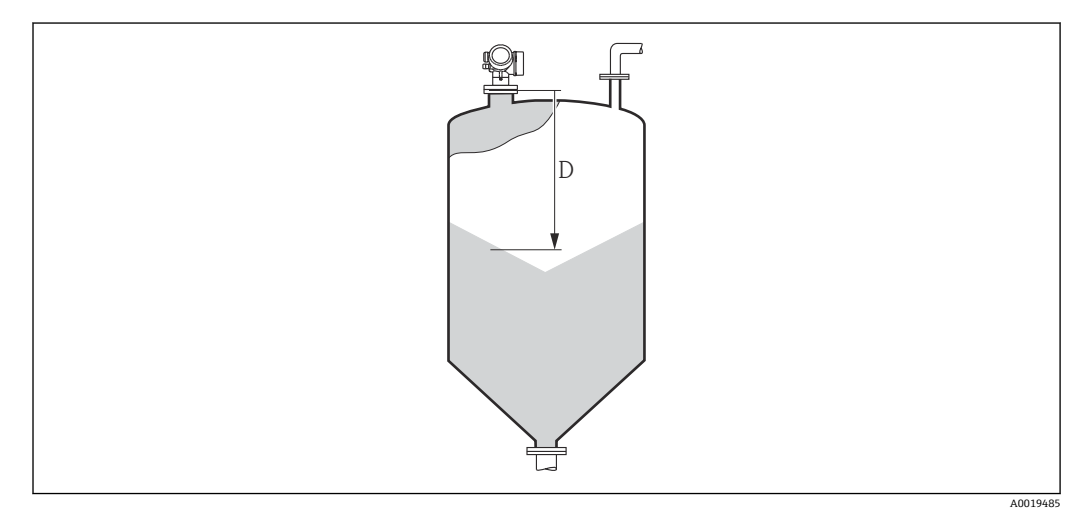

■16 粉体測定の場合の距離

■ 単位は距離の単位 パラメータ (→ ■ 42)で設定されます。

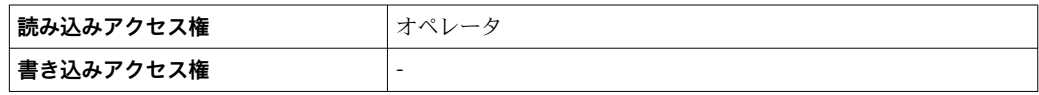

**レベル制限モード**

**ナビゲーション 画画 エキスパート → センサ → レベル → レベル制限モード (2314)** 

**説明 カッション エストラン レベル制限のタイプを選択します。** 

- **選択** オフ
	- ■低リミット • 上限
	- ■低/高リミット

<span id="page-58-0"></span>**追加情報** このパラメータでは、レベルを制限する方法を指定します。正確なリミットは、**上限 (→ △59)および低リミット (→ △60)パラメータで設定されます。** 

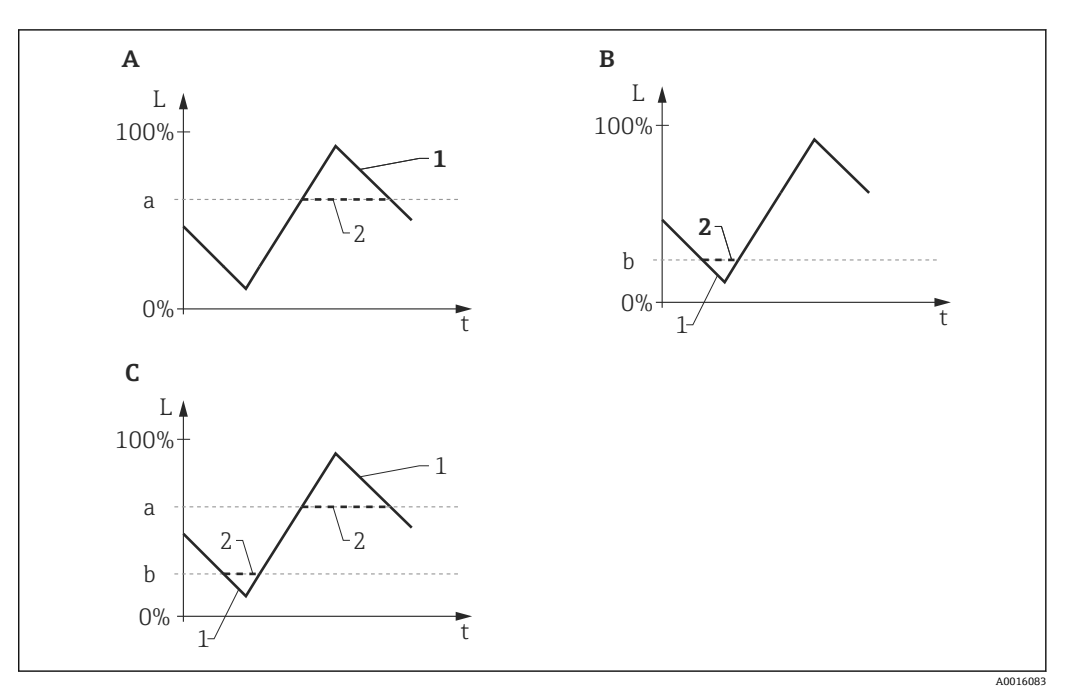

■17 「レベル制限モード」、「上限」および「低リミット」パラメータの影響

- A 「レベル制限モード」=「上限」
- B 「レベル制限モード」=「低リミット」
- C 「レベル制限モード」=「低/高リミット」
- a "上限"
- **b** 「低リミット"
- 1 制限前のレベル<br>2 制限後のレベル
- 制限後のレベル

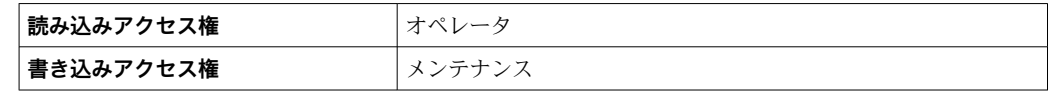

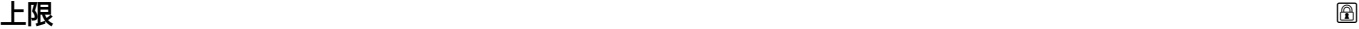

**ナビゲーション** ■■ エキスパート → センサ → レベル → 上限 (2312)

**必須条件 レベル制限モード (→ △ 58) = 上限または低/高リミット** 

- 説明 **説** エストランス エストランス 上限値を設定します。
- ユーザー入力 **インスストウスト** 符号付き浮動小数点数

**追加情報 シング このパラメータで設定した値を超過するレベルは無視されます。その代わり、機器はこ** のパラメータで設定した最高レベルを使用します(測定値の変換および出力用)。

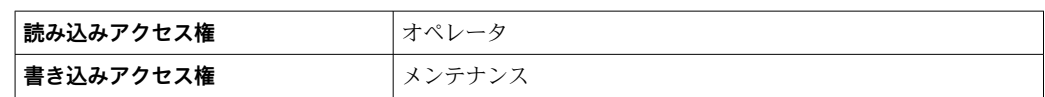

#### <span id="page-59-0"></span>**低リミット**

**ナビゲーション** ■■ エキスパート → センサ → レベル → 低リミット (2313)

**必須条件 レベル制限モード (→ 圖58) = 低リミットまたは低/高リミット** 

説明 **説** エストランス 下限値を設定します。

**ユーザー入力** –200000.0~200000.0 %

**追加情報** このパラメータで設定した値を下回るレベルは無視されます。その代わり、機器はこの パラメータで設定した最低レベルを使用します(測定値の変換および出力用)。

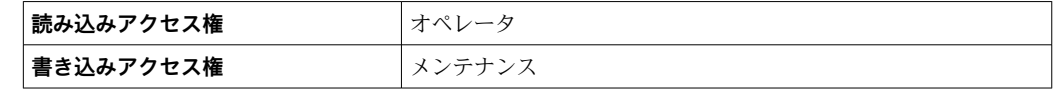

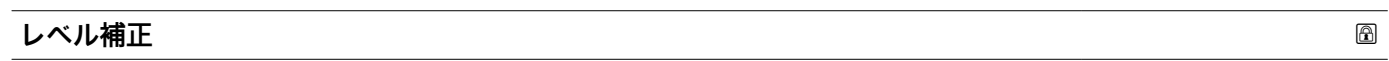

**ナビゲーション ■■ エキスパート → センサ → レベル → レベル補正 (2325)** 

**説明 2000年 (必要に応じて)レベル補正を設定します。** 

**ユーザー入力** –200000.0~200000.0 %

**追加情報 このパラメータで設定した値は、測定レベル(リニアライゼーションの前)に追加され** ます。

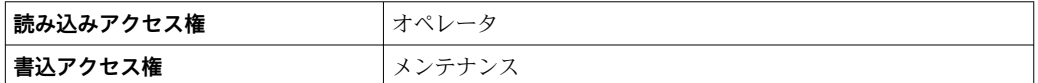

**レベル**

**ナビゲーション** ■■ エキスパート → センサ → レベル → レベル (2319)

**説明** オンティングのことには、10コアライゼーションの前)を表示します。

## <span id="page-60-0"></span>**追加情報**

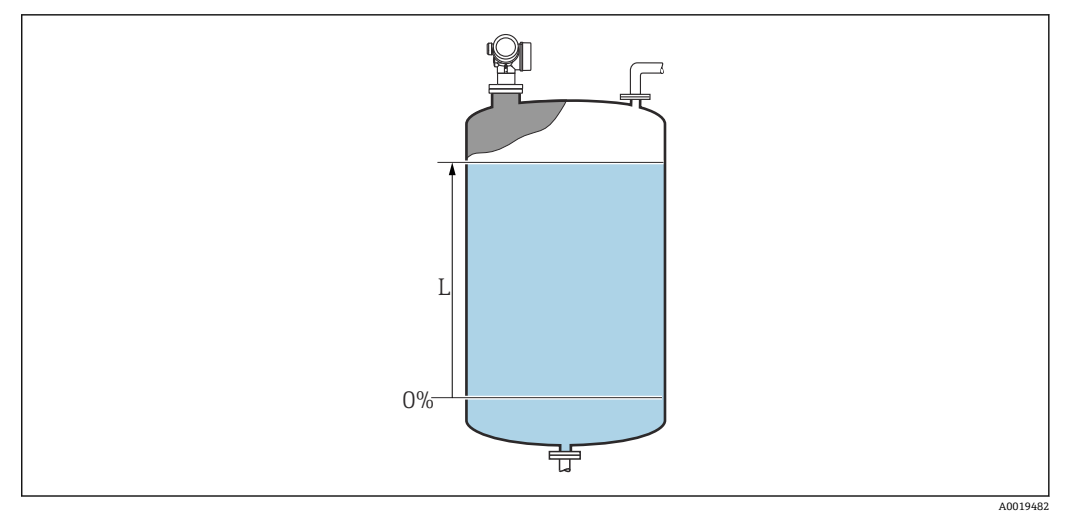

#### ■18 液体計測時のレベル

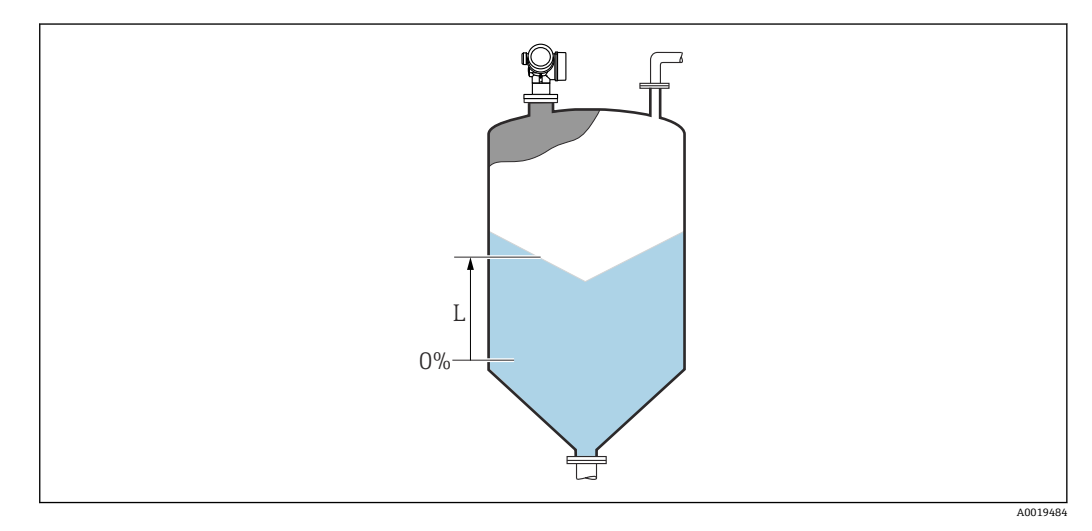

■19 粉体計測時のレベル

■ 単位はレベル単位 パラメータ (→ ■55)で設定されます。

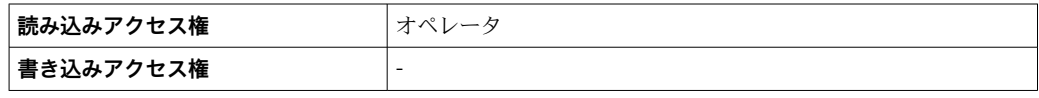

## **リニアライゼーションされたレベル**

**ナビゲーション ■■ エキスパート → センサ → レベル → リニアライズされたレベル (2318)** 

**説明** タンファライズされたレベルを表示します。

## **追加情報 インスコン → キーストリニアライゼーション後の単位** パラメータ→ ■ 67 で設定されます。

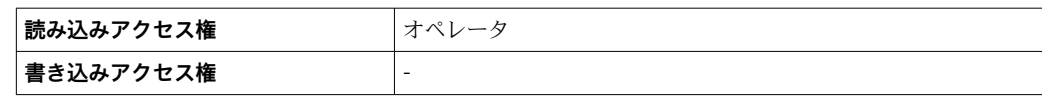

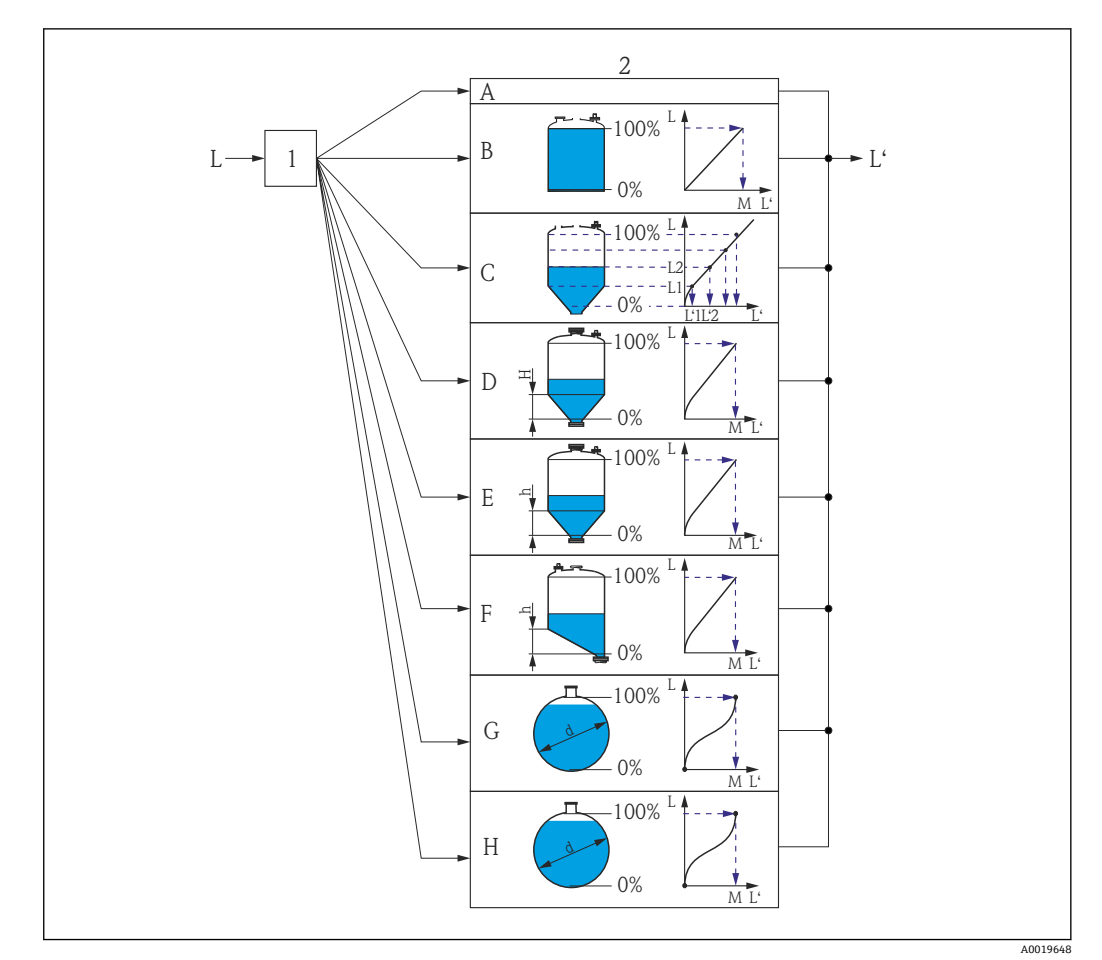

## **3.3.5 「リニアライゼーション」 サブメニュー**

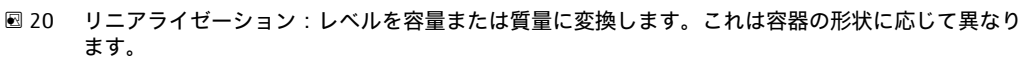

- 1 リニアライゼーションの方式と単位の選択
- 2 リニアライゼーションの設定
- A リニアライゼーションの方式 [\(→ 65\)](#page-64-0) = なし
- B リニアライゼーションの方式 [\(→ 65\)](#page-64-0) = リニア
- C リニアライゼーションの方式 [\(→ 65\)](#page-64-0) = テーブル
- D リニアライゼーションの方式 (→ m 35) = 角錐底<br>- D リニアライゼーションの方式 (→ m 65) = 角錐底
- E リニアライゼーションの方式 [\(→ 65\)](#page-64-0) = 円錐底
- F リニアライゼーションの方式 (→ 65) = 傾斜底
- G リニアライゼーションの方式 (→ 65) = 水平円筒
- H リニアライゼーションの方式 (→ 65) = 球形
- L リニアライゼーション前のレベル(距離単位で測定)
- L' リニアライゼーションされたレベル (→ ■61) (容量または質量に対応)
	- M 最大値 (→ 68)
	- d 直径 (→ 68)
	- h 中間高さ (→ 69)

## <span id="page-63-0"></span>**サブメニューの構成**

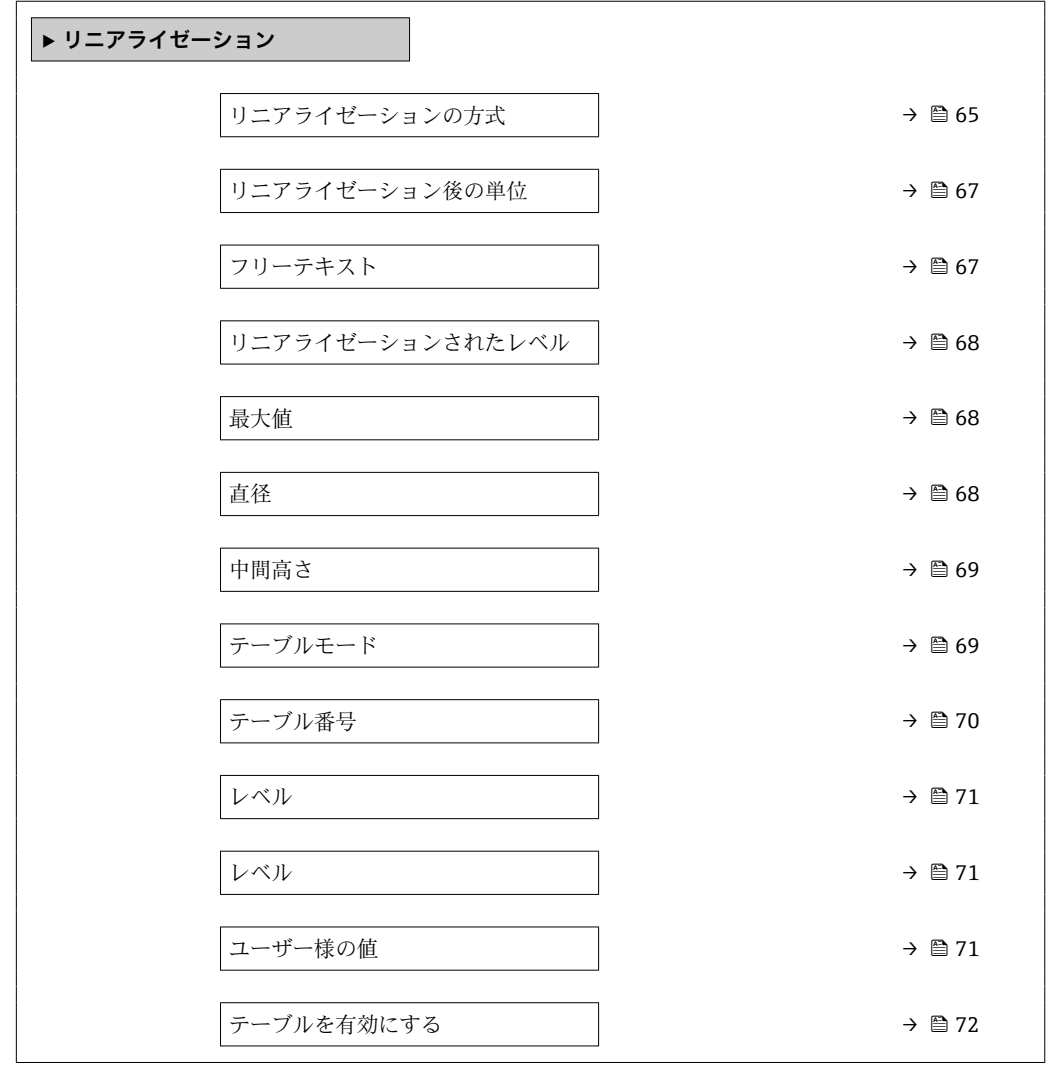

ナビゲーション 国 エキスパート → センサ → リニアライゼーション

### **パラメータの説明**

ナビゲーション ■ エキスパート → センサ → リニアライゼーション

### <span id="page-64-0"></span>**リニアライゼーションの方式**

**ナビゲーション** ■■ エキスパート → センサ → リニアライゼーション → リニアライゼーション方式 (2339)

**説明** タンプロンライゼーション方式を選択します。

- **選択** なし • リニア • テーブル • 角錐底 • 円錐底
	- 傾斜底
	- 水平円筒
	- 球形

## **追加情報**

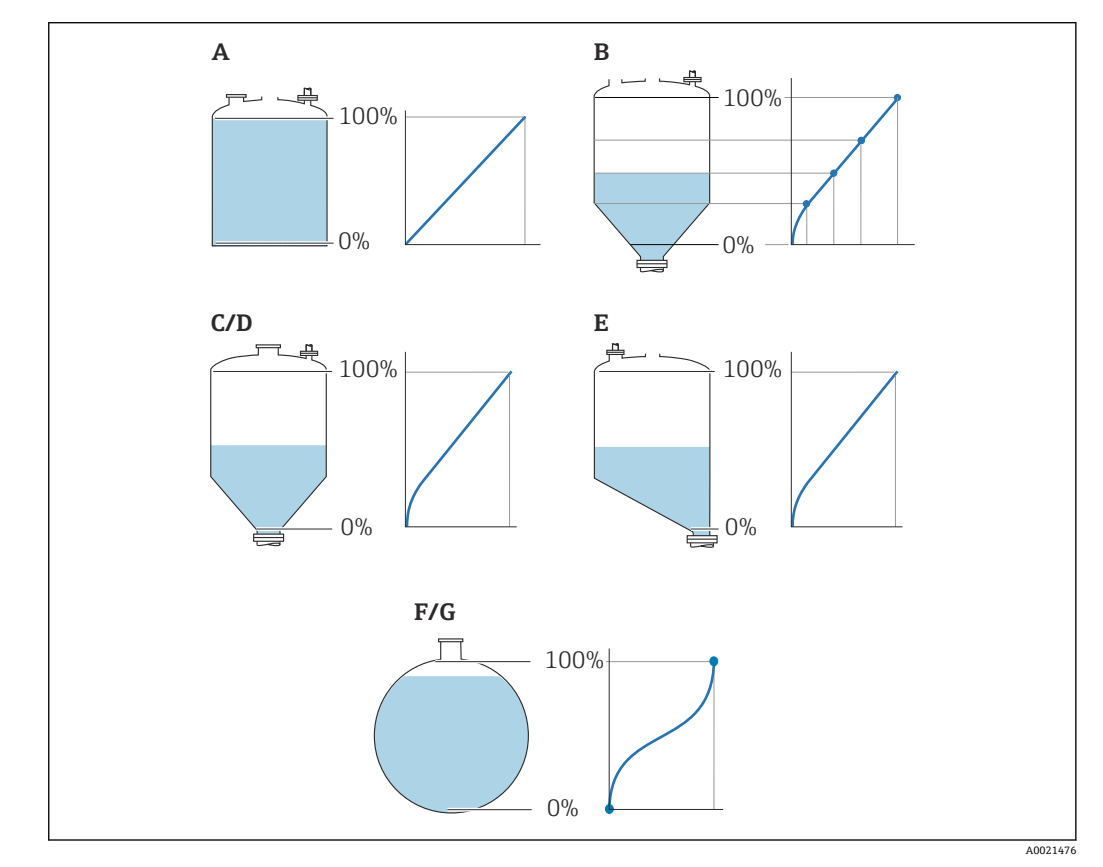

■21 リニアライゼーション方式

- A なし
- B テーブル
- C 角錐底
- D 円錐底<br>E 傾斜底
- E 傾斜底<br>F 球形
- F 球形<br>G 水平
- G 水平円筒

### **選択項目の説明**

#### • **なし**

- レベルはリニアライゼーションなしでレベル単位で伝送されます。
- **リニア**

出力値 (容量/質量) はレベルLに正比例します。これは垂直円筒などで有効です。 以下のパラメータを指定する必要があります。

- リニアライゼーション後の単位 (→ **圖 67)**
- **最大値 [\(→ 68\)](#page-67-0)**:最大容量または質量
- **テーブル**

測定レベル L と出力値(容量/質量)の関係はリニアライゼーションテーブルによっ て設定されます。この表は「レベル - 容量」または「レベル - 質量」の最大 32 の値 ペアで構成されます。以下のパラメータを指定する必要があります。

- **リニアライゼーション後の単位 (→ 圖 67)**
- **テーブルモード [\(→ 69\)](#page-68-0)**
- 各テーブルポイント: レベル (→ 71)
- 各テーブルポイント: ユーザー様の値 (→ **合 71)**
- **テーブルを有効にする [\(→ 72\)](#page-71-0)**
- **角錐底**

出力値は角錐底タンクのサイロの容量または質量に対応します。以下のパラメータ を指定する必要があります。

- **リニアライゼーション後の単位 [\(→ 67\)](#page-66-0)**
- 最大値 (→ <sup>△</sup>68): 最大容量または質量
- 中間高さ (→ **合69)**: 角錐の高さ
- **円錐底**

出力値はコニカルタンクの容量または質量に対応します。以下のパラメータを指定 する必要があります。

- **リニアライゼーション後の単位 (→ 圖 67)**
- 最大値 (→ <sup>△</sup>68): 最大容量または質量
- **中間高さ [\(→ 69\)](#page-68-0)**:タンクの円錐部の高さ
- **傾斜底**

出力値は傾斜底のサイロの容量または質量に対応します。以下のパラメータを指定 する必要があります。

- **リニアライゼーション後の単位 [\(→ 67\)](#page-66-0)**
- **最大値 [\(→ 68\)](#page-67-0)**:最大容量または質量
- **中間高さ (→ ⇔ 69)** : 傾斜底の高さ
- **水平円筒**

出力値は枕タンクの容量または質量に対応します。以下のパラメータを指定する必 要があります。

- **リニアライゼーション後の単位 [\(→ 67\)](#page-66-0)**
- **最大値 [\(→ 68\)](#page-67-0)**:最大容量または質量
- 直径 (→ <sup>△</sup> 68)
- **球形**

出力値は球形タンクの容量または質量に対応します。以下のパラメータを指定する 必要があります。

- リニアライゼーション後の単位 (→ **圖 67)**
- 最大値 (→ <sup>△</sup>68): 最大容量または質量
- 直径 (→ <sup>△</sup> 68)

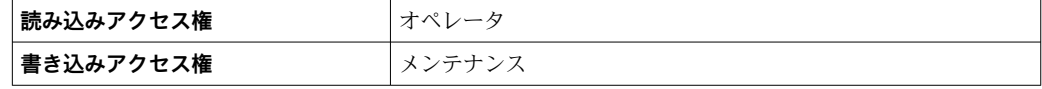

<span id="page-66-0"></span>**リニアライゼーション後の単位**

**ナビゲーション ■■ エキスパート → センサ → リニアライゼーション → 線形化後の単位 (2340) 必須条件 ワニアライゼーションの方式 (→ △ 65) ≠ なし 説明** タンプロンティズされた値の単位を選択します。 **選択** SI 単位 • STon • t • kg  $\bullet$  cm<sup>3</sup>  $d m<sup>3</sup>$  $m<sup>3</sup>$ • hl • l  $\bullet$  % • mm • m US 単位 • lb • UsGal  $\bullet$  ft<sup>3</sup> • ft • in ヤード・ポンド法(帝国単 位) impGal ユーザー単位 Free text **追加情報 スポテロス エストン 選択した単位は、表示器の表示にのみ使用されます。測定値が選択した単位に応じて変** 換されることは**ありません**。

距離対距離のリニアライゼーション(レベル単位から別の距離単位への変換)の設 定も可能です。この場合、**リニア**リニアライゼーションモードを選択します。新し いレベル単位を設定するには、**Free text** オプションを、**リニアライゼーション後 の単位** パラメータで選択し、目的の単位をフリーテキスト パラメータ (→ △67) に入力します。

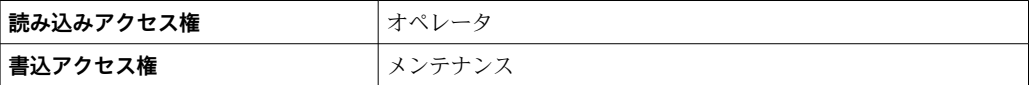

# **フリーテキスト おもと おもと おもと おもと おもと かんこうしょう あいしゃ あいしゃ あいしゃ あいしゃ あいしゃ の ナビゲーション** ■■ エキスパート → センサ → リニアライゼーション → フリーテキスト (2341) **必須条件 インスター リニアライゼーション後の単位 (→ △67) = Free text** に設定します。 **説明** インプボルを入力します。 ユーザー入力 また 最大 32 文字 (英字、数字、特殊文字) **追加情報 おおもと 最み込みアクセス権 おおもの オペレータ 書込アクセス権** メンテナンス

## <span id="page-67-0"></span>**リニアライゼーションされたレベル**

**ナビゲーション ■■ エキスパート→センサ→リニアライゼーション→リニアライズされたレベル** (2318)

**説明** タンフロンクライズされたレベルを表示します。

**追加情報 オンスコン → エロ インスライゼーション後の単位** パラメータ → ■ 67 で設定されます。

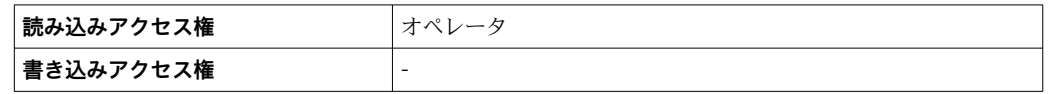

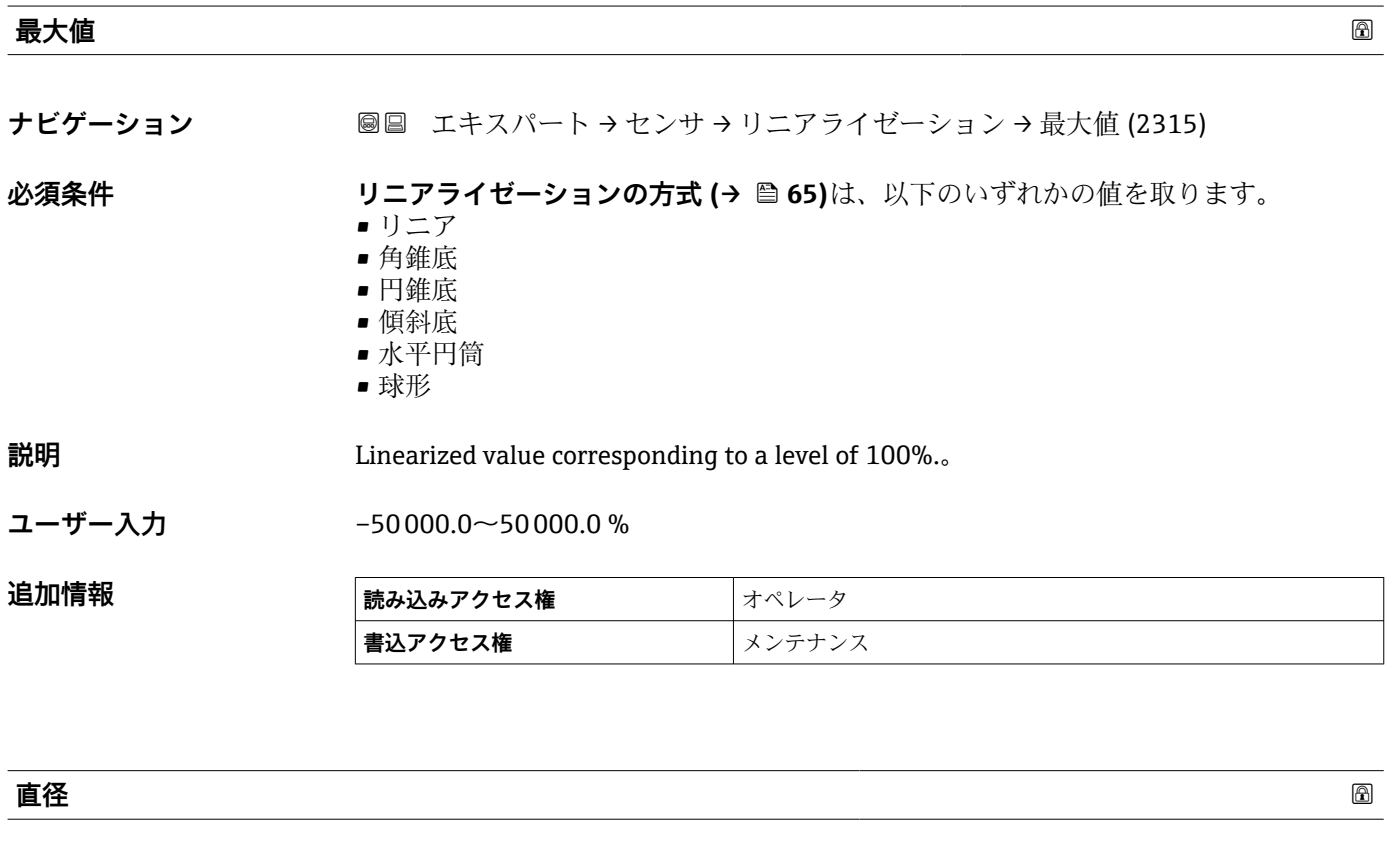

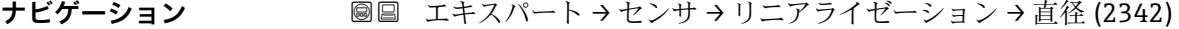

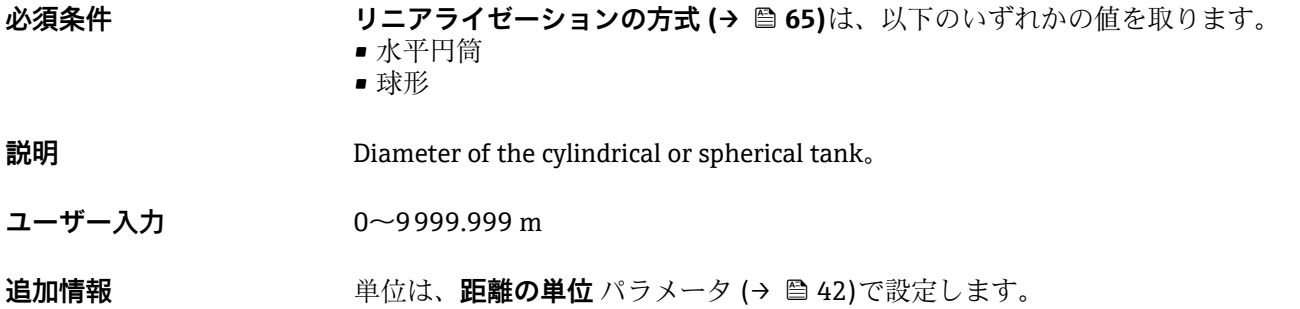

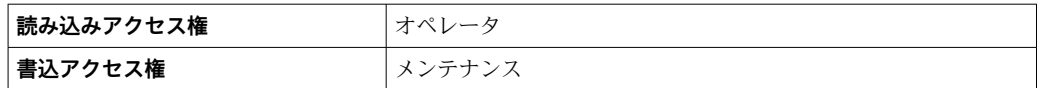

<span id="page-68-0"></span>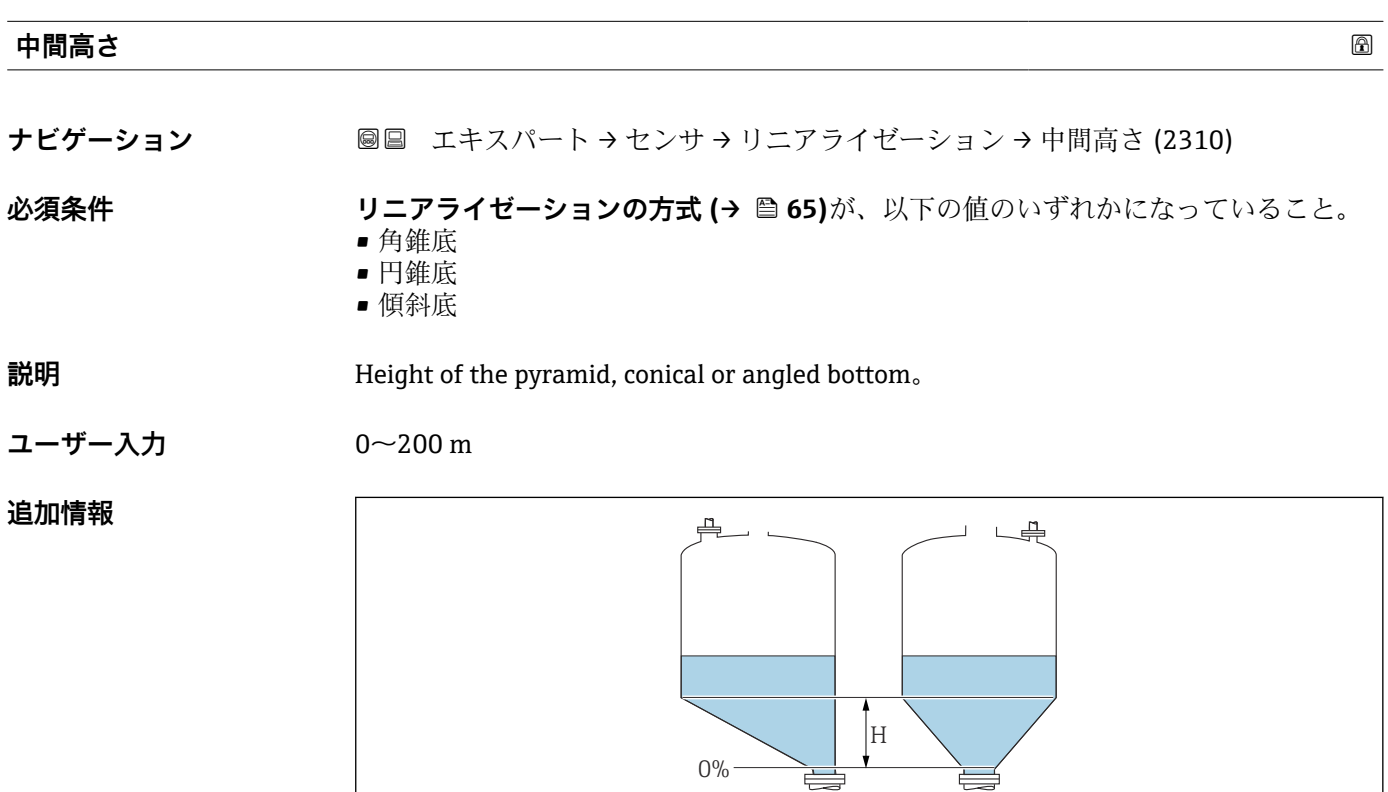

H 中間の高さ

単位は距離の単位 パラメータ (→ △ 42)で設定されます。

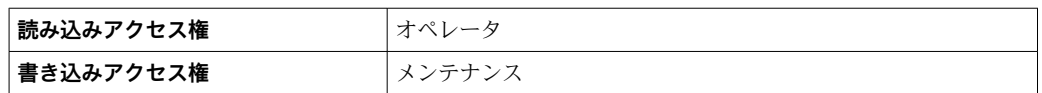

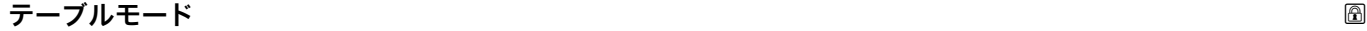

A0013264

**ナビゲーション** ■■ エキスパート→センサ→リニアライゼーション→テーブルモード (2303)

## **必須条件 リニアライゼーションの方式 [\(→ 65\)](#page-64-0)** = **テーブル**

## **説明** タンテロジェンテーブルの編集モードを選択します。

### **選択** • ● 手動式

- 半自動式
- テーブルをクリア
- テーブルの並べ替え

### <span id="page-69-0"></span>**追加情報 選択項目の説明**

#### • **手動式**

レベルおよび関連するリニアライズされた値が、各リニアライゼーション点に対して 手動入力されます。

• **半自動式**

各リニアライゼーション点に対して、機器がレベルを測定します。関連するリニアラ イズされた値は手動入力します。

- **テーブルをクリア** 既存のリニアライゼーションテーブルを削除します。
- **テーブルの並べ替え** リニアライゼーション点を昇順に並べ替えます。

#### **リニアライゼーションテーブルは以下の条件を満たす必要があります。**

- テーブルを構成できるのは最大 32 のペア値「レベル リニアライズされた値」
- ■テーブルが単調であること(単調増加または単調減少)
- 最初のリニアライゼーション点が最低レベルに対応すること
- 最後のリニアライゼーション点が最高レベルに対応すること

**← リニアライゼーションテーブルを入力する前に、空校正(→ △52)と満量校正 [\(→ 53\)](#page-52-0)**の値を正しく設定する必要があります。

満量校正または空校正の後でテーブルの値を変更する必要がある場合、既存テーブ ルを消去し、再度すべてのテーブルを入力しない限り適切な評価は保証されませ ん。これを行うには、既存のテーブルを削除します(**テーブルモード [\(→ 69\)](#page-68-0)** = **テーブルをクリア**)。その後、新しいテーブルを入力します。

- **テーブルの入力方法**
- FieldCare 経由

テーブルポイントは、**テーブル番号 (→ 70)**、**レベル [\(→ 71\)](#page-70-0)** および **ユーザー 様の値 [\(→ 71\)](#page-70-0)**パラメータを使用して入力できます。あるいは、グラフィカルテ ーブルエディタを使用できます(機器の操作 → 機器の機能 → 追加機能 → リニアライ ゼーション(オンライン/オフライン))。

- 現場表示器を介して
- **テーブルの編集** サブメニューを選択して、グラフィカルテーブルエディタを呼び出 します。テーブルが表示され、行単位の編集が可能になります。
- レベル単位の出荷時設定は「%」です。リニアライゼーションテーブルを物理単位 で入力したい場合は、事前に**レベル単位** パラメータ [\(→ 55\)で](#page-54-0)適切な単位を選択 する必要があります。

■ 減少テーブルが入力されると、電流出力の 20 mA と 4 mA の値が交換されます。 つまり、20 mA は最低レベルを示し、4 mA は最高レベルを示します。必要に応じ て、**測定モード** パラメータ [\(→ 114\)で](#page-113-0)電流出力を反転させることができます。

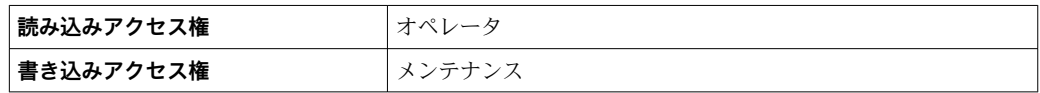

#### **テーブル番号**

**ナビゲーション** ■■ エキスパート → センサ → リニアライゼーション → テーブル番号 (2370)

#### **必須条件 フロッションの方式 (→ 白 65) = テーブル** に設定します。

**説明** スカまたは変更するテーブルポイントを選択します。

<span id="page-70-0"></span>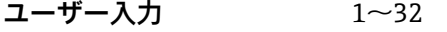

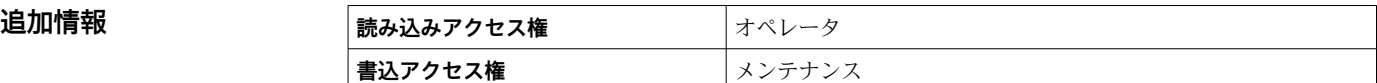

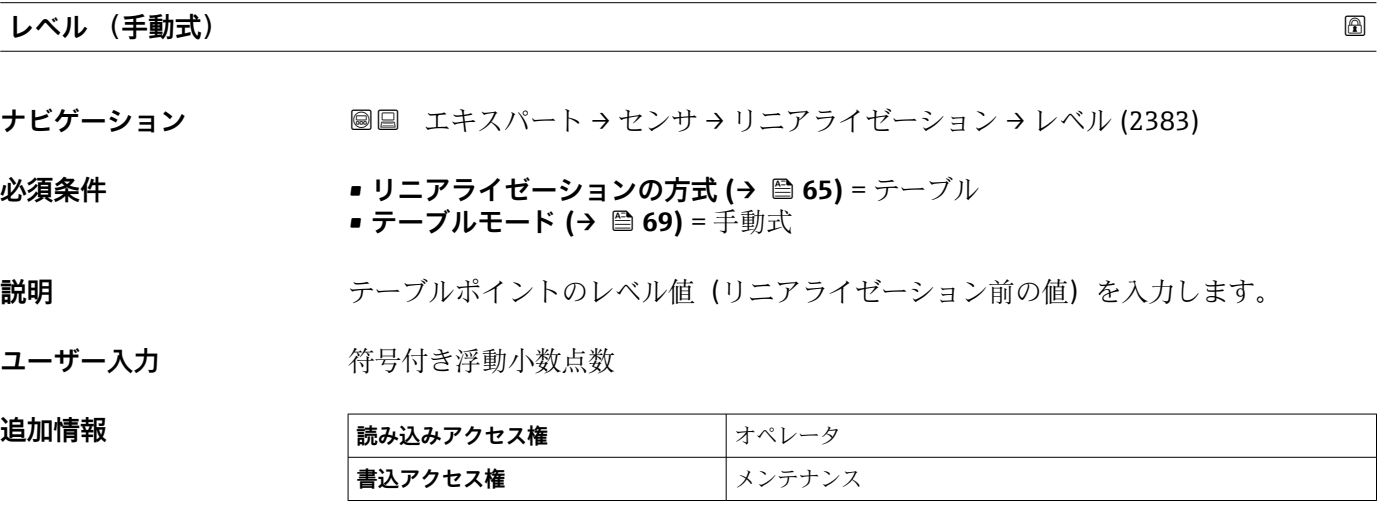

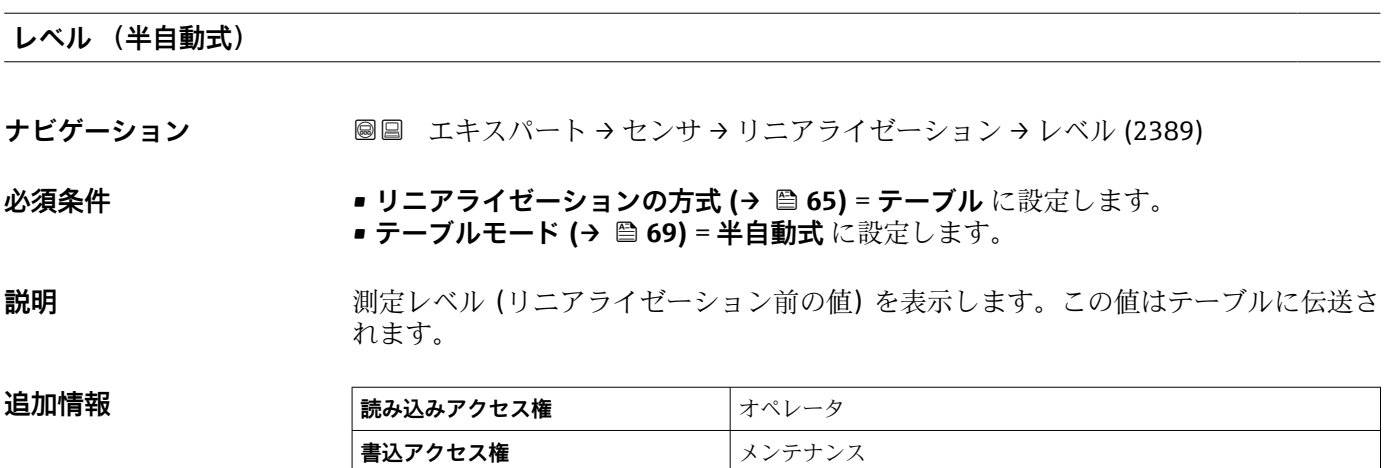

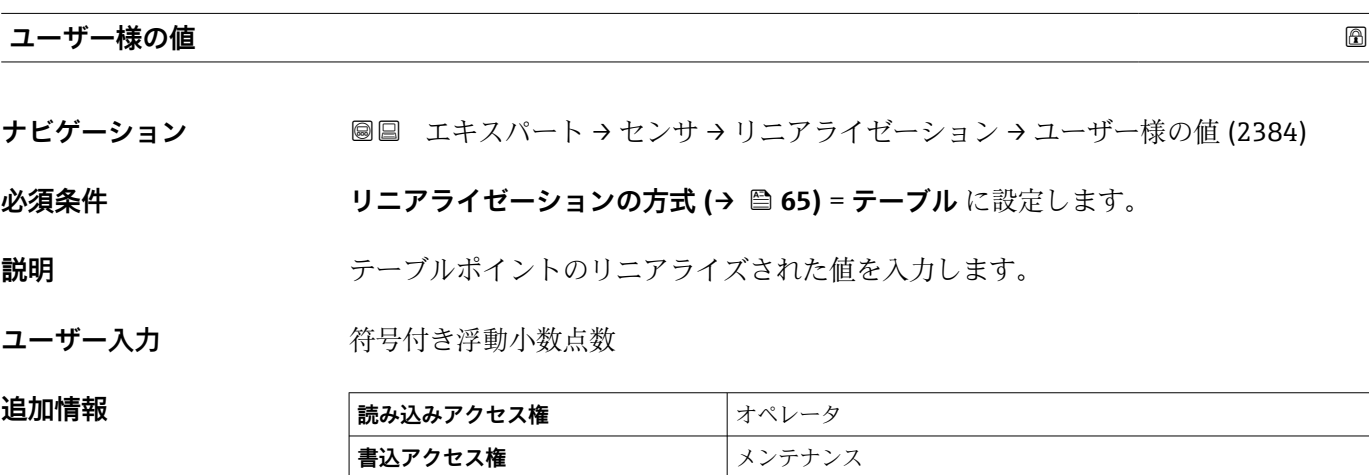

## <span id="page-71-0"></span>**テーブルを有効にする**

**ナビゲーション** ■■ エキスパート → センサ → リニアライゼーション → テーブルを有効にする (2304)

**必須条件 リニアライゼーションの方式 (→ △ 65) = テーブル** に設定します。

- **説明** タンティングライゼーションテーブルを有効または無効にします。
- **選択** ● ● 無効
	- 有効

## **追加情報 選択項目の説明**

• **無効**

測定レベルはリニアライズされません。 同時に、**リニアライゼーションの方式 [\(→ 65\)](#page-64-0)** = **テーブル**の場合、機器はエラーメ ッセージ F435 を出力します。

#### • **有効**

テーブルに基づいて測定レベルはリニアライズされます。

テーブルを編集すると、**テーブルを有効にする** パラメータが自動的に**無効**にリセ ットされるため、テーブルの入力後に**有効**にリセットする必要があります。

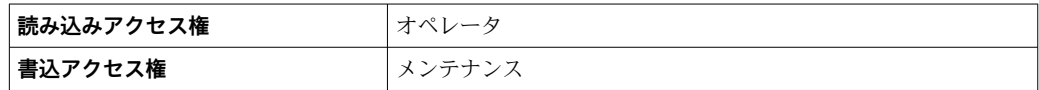
### **3.3.6 「情報」 サブメニュー**

**情報** サブメニュー には、現在の測定ステータスに関する情報を提供するすべての表示 パラメータが含まれます。

#### **サブメニューの構成**

ナビゲーション 圓日 エキスパート → センサ → 情報

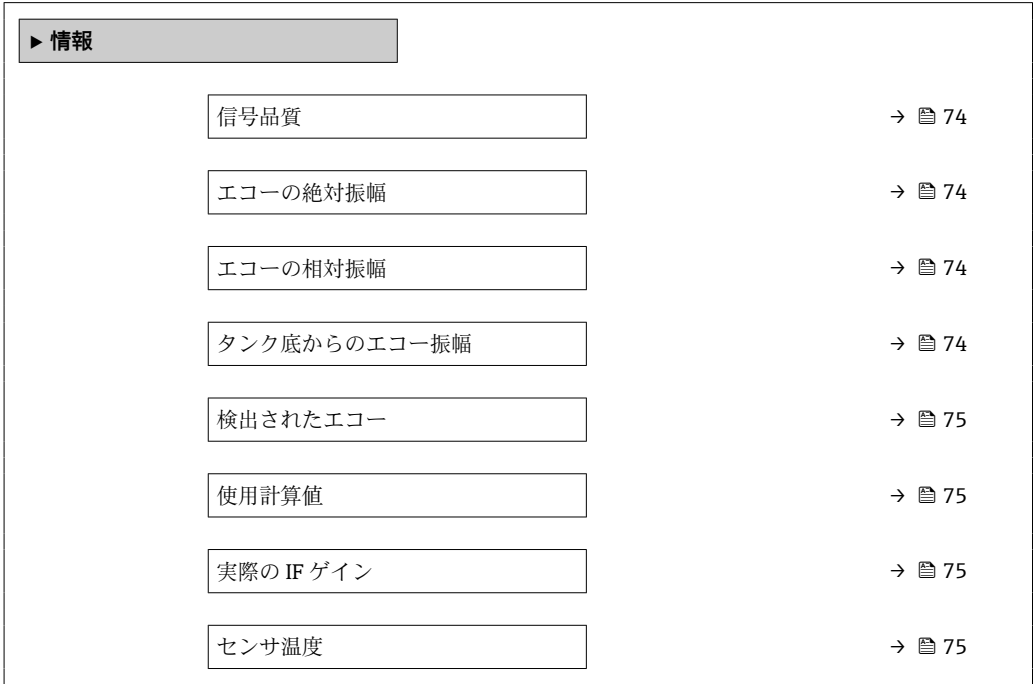

#### **パラメータの説明**

ナビゲーション 2回 エキスパート→センサ→情報

#### <span id="page-73-0"></span>**信号品質**

**ナビゲーション** ■■ エキスパート → センサ → 情報 → 信号品質 (12477)

**説明** アンプロングナルを表示。

#### **エコーの絶対振幅**

ナビゲーション ■■ エキスパート → センサ → 情報 → エコーの絶対振幅 (12457)

**説明** レベル信号の絶対振幅を表示。

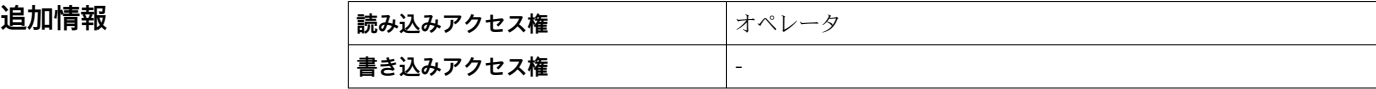

### **エコーの相対振幅**

ナビゲーション ■■ エキスパート → センサ → 情報 → エコーの相対振幅 (12468)

**説明** レベル信号の相対振幅を表示(エバリュエーションカーブ距離)。

**追加情報 FieldCare** のエンベロープカーブ表示では、相対振幅の代わりに絶対エコー振幅が 示されます。

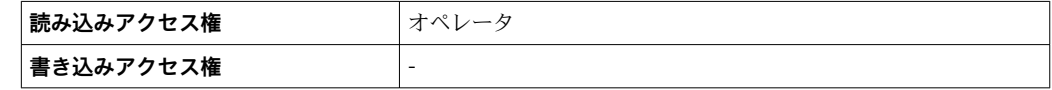

#### **タンク底からのエコー振幅**

ナビゲーション ■■ エキスパート → センサ → 情報 → タンク底からのエコー振幅 (12467)

**説明** またはらの曲線におけるプローブ終端信号の絶対振幅を表示します。

追加情報 マンクアンク底部のエコーは、比誘電率 (DC) が小さい測定物でのみ評価されます。

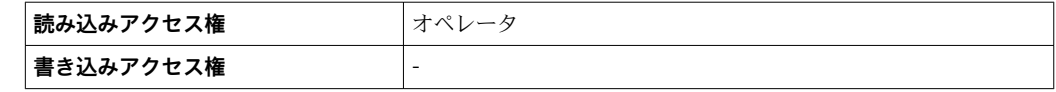

### <span id="page-74-0"></span>**検出されたエコー**

ナビゲーション ■■ エキスパート → センサ → 情報 → 検出されたエコー (12492)

**説明 2000年 ままにある 検出されたエコーを示します。** 

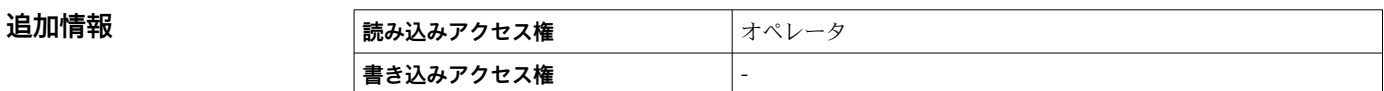

#### **使用計算値**

- **ナビゲーション ■■ エキスパート → センサ → 情報 → 使用計算値 (12488)**
- **説明** レベル計算に使用する信号を示します。

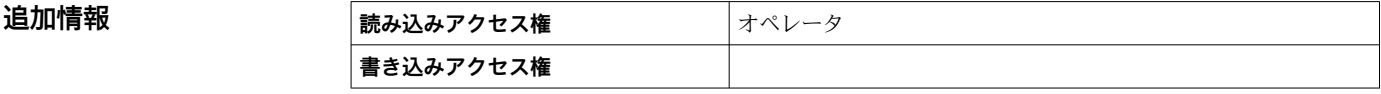

#### **実際の IF ゲイン**

**ナビゲーション ■■ エキスパート → センサ → 情報 → 実際の IF ゲイン (12540)** 

**説明** アンチングの中間周波数の現在のゲインを示します。

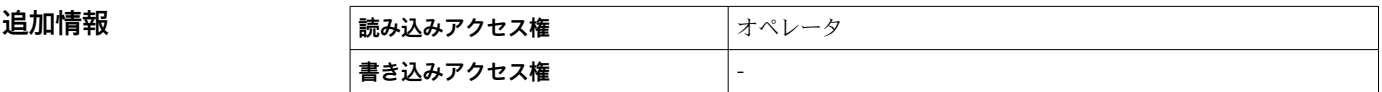

#### **センサ温度**

**ナビゲーション ■■エキスパート→センサ→情報→センサ温度 (12499)** 

**説明** スポティスクリスのセンサ温度が示されます。

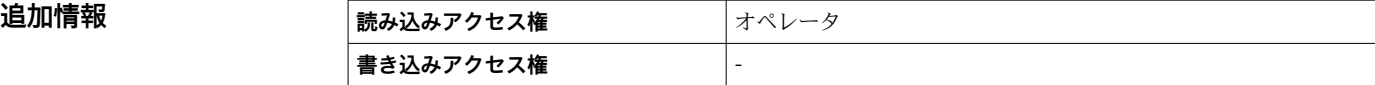

### **3.3.7 「距離」 サブメニュー**

**距離** サブメニュー には、生の距離 D1 のフィルタリングを制御するためのすべてのパ ラメータが含まれます。結果として得られた距離 D0 は、その後のレベルの計算に使用 されます。

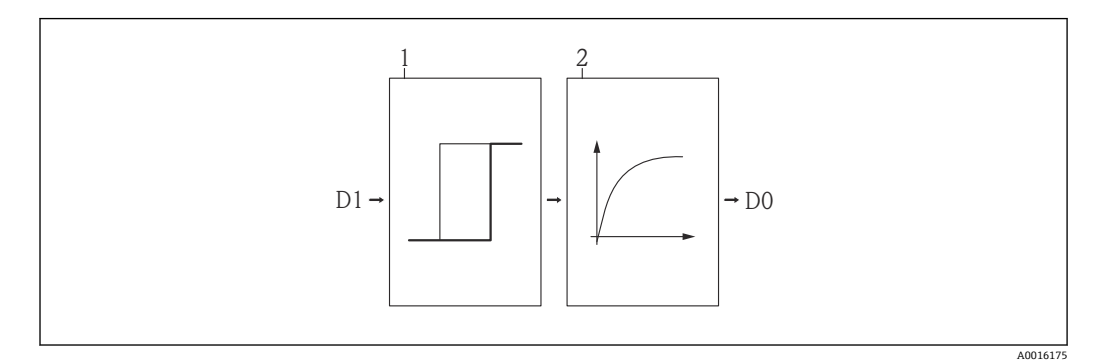

#### ■22 設定可能な距離フィルタ

#### 1 不感時間

2 積分時間(ローパスフィルタ)

#### **ローパスフィルタ**

ローパスフィルタは、ユーザー設定された積分時間 τ(**積分時間** パラメータ)を使用し て距離信号を抑制します。レベルが急激に変化した場合、新しい測定値が取得できるま で約 5 x τ かかります。

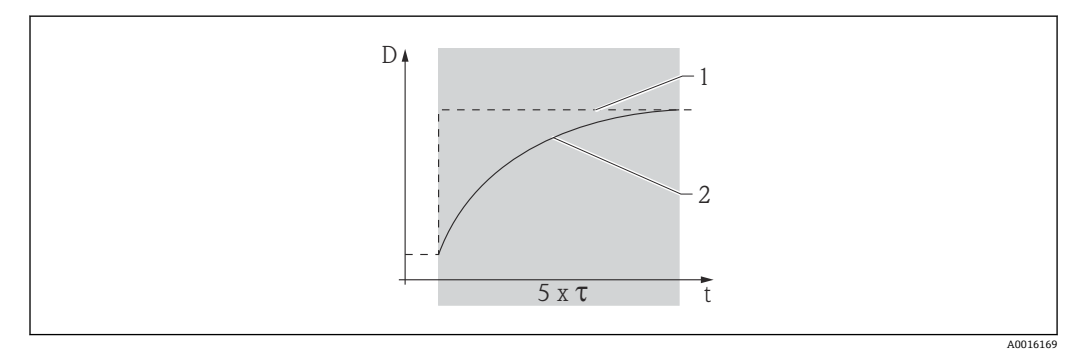

#### ■ 23 ローパスフィルタ

- 1 ローパスフィルタ前の信号
- - ハハノィルフ 即ツ恒写<br>2 ローパスフィルタ後の信号<br>- - - -
- τ 積分時間

### **サブメニューの構成**

ナビゲーション ■ エキスパート → センサ → 距離

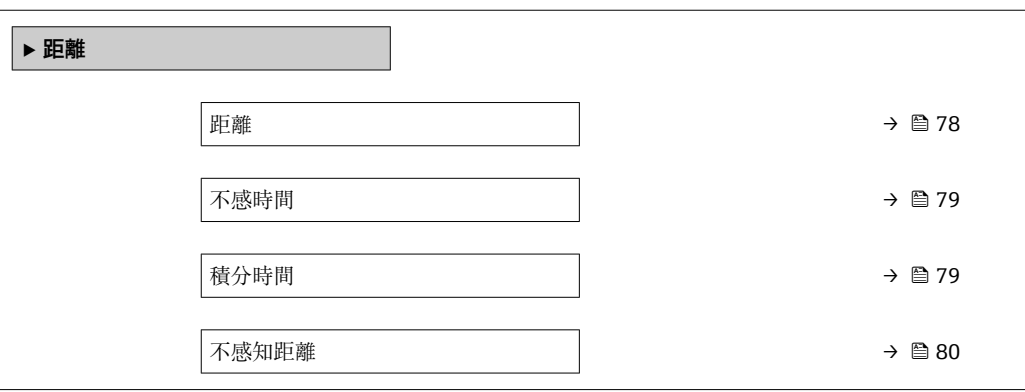

### **パラメータの説明**

ナビゲーション 圓日 エキスパート→センサ→距離

# <span id="page-77-0"></span>**距離** ナビゲーション ■■ エキスパート → センサ → 距離 → 距離 (12401) **説明** オンプロントン 測定基準点から測定物表面までの距離 **追加情報**  $\mathbb{F}$ D

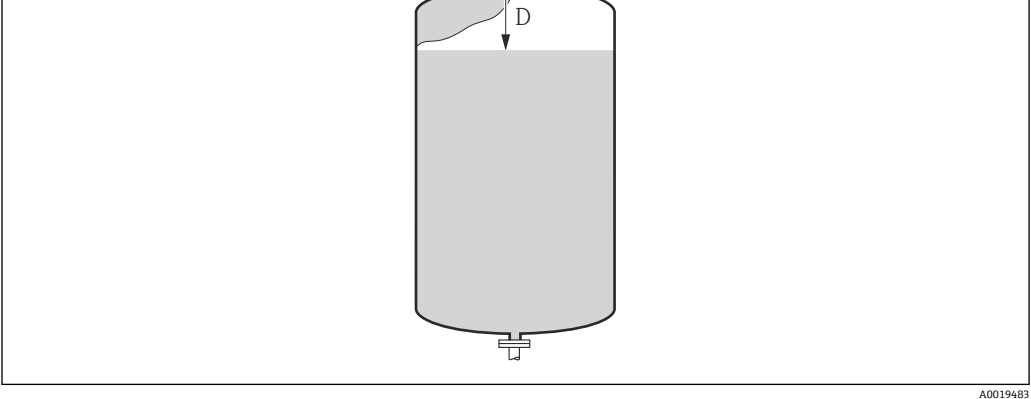

#### ■ 24 液体計測の距離

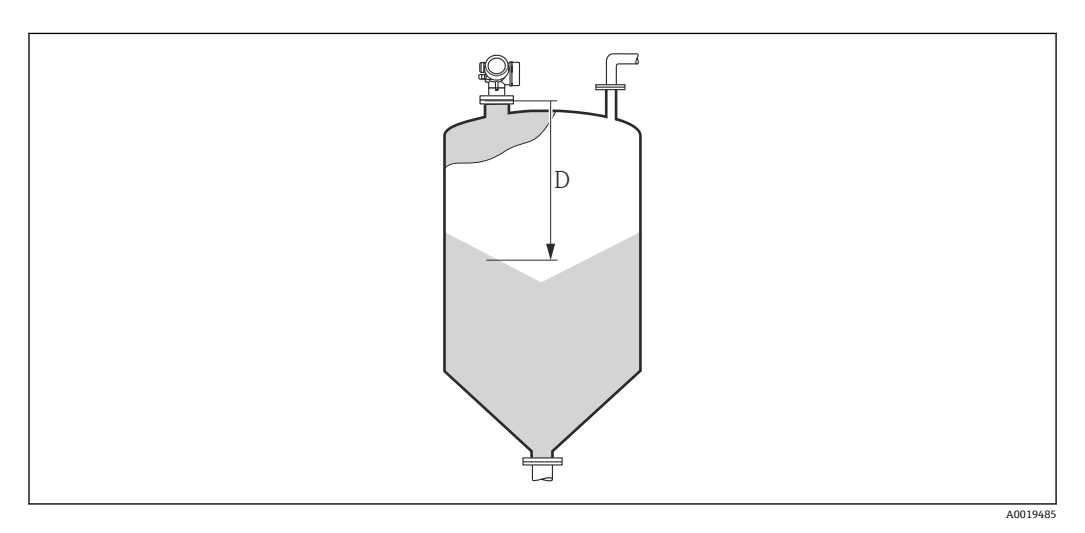

#### ■ 25 粉体計測の距離

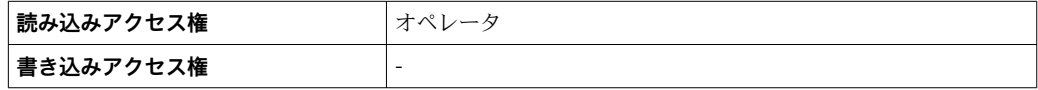

#### <span id="page-78-0"></span>**不感時間**

ナビゲーション ■■ エキスパート → センサ → 距離 → 不惑時間 (12521)

説明 **interest controlled as the AT 不感時間 (秒**単位)

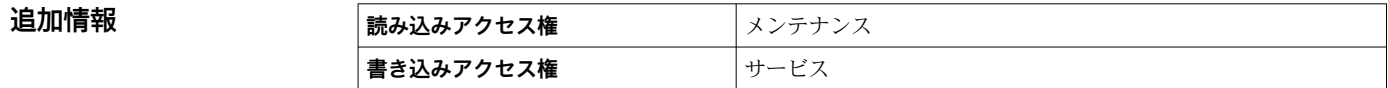

#### **積分時間**

ナビゲーション ■■ エキスパート→センサ→距離→積分時間 (12489)

- **説明 オンライン** ローパスフィルタの積分時間
- **ユーザー入力** 0.0~200000.0 秒

#### **工場出荷時設定 以下のパラメータに応じて異なる:**

- **測定物タイプ**
- **液体の最大充填速度**または**粉体の最大充填速度**
- **液体の最大排出速度**または**粉体の最大排出速度**

#### **追加情報 「測定物タイプ」=「液体」の初期設定**

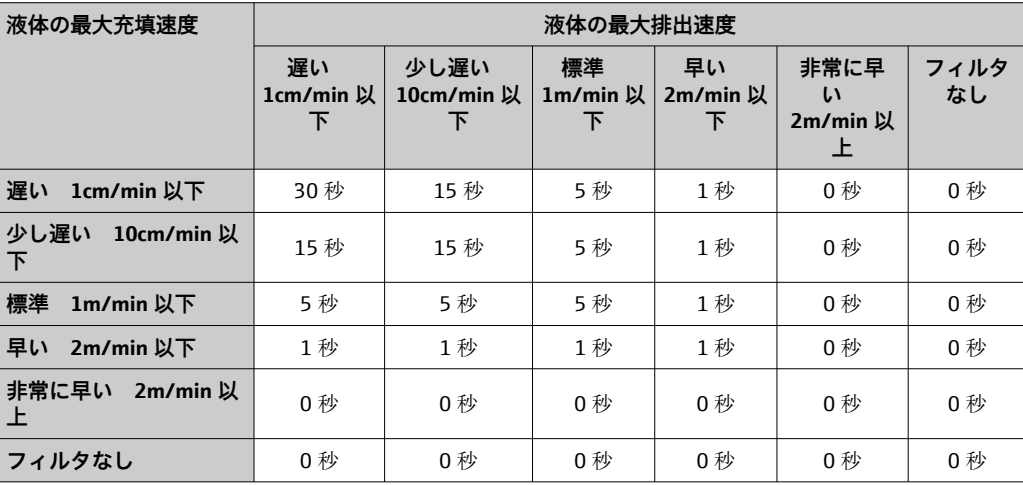

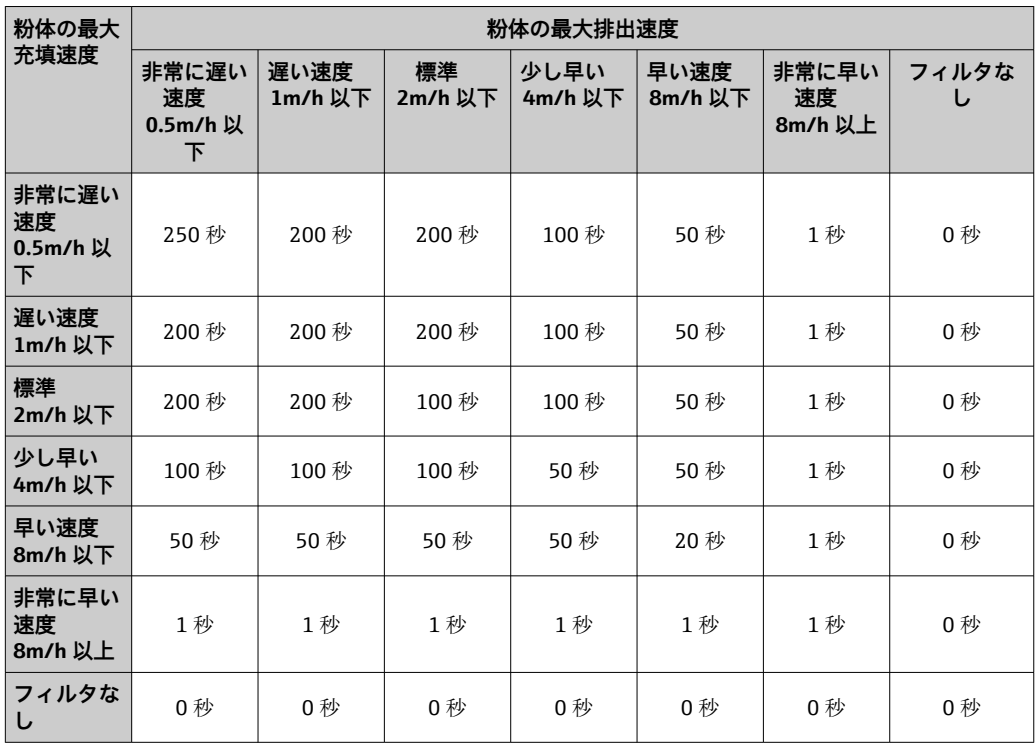

<span id="page-79-0"></span>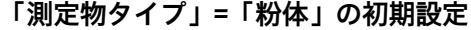

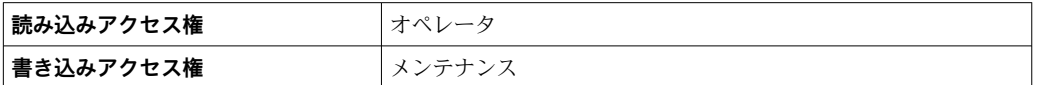

#### **不感知距離**

ナビゲーション ■■ エキスパート → センサ → 距離 → 不感知距離 (12424)

**説明** オンプロセス接続前の不感帯。

**ユーザー入力** 0~200 m

**工場出荷時設定** • **空校正** - **満量校正** - 200 mm (8 in)

■ 最小値: 150 mm (6 in)

**追加情報 アンテナ**のエントの主義知距離 BD 範囲内のエコーは評価されません。そのため、BD はアンテナ近辺のエ コーへの干渉を防ぐために使用されます。

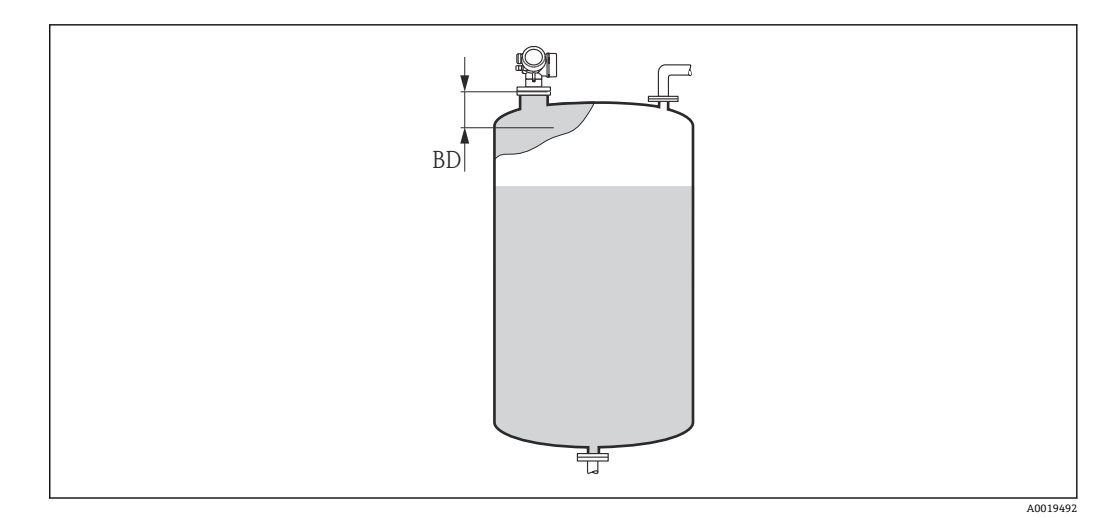

#### 26 液体計測の不感知距離(BD)

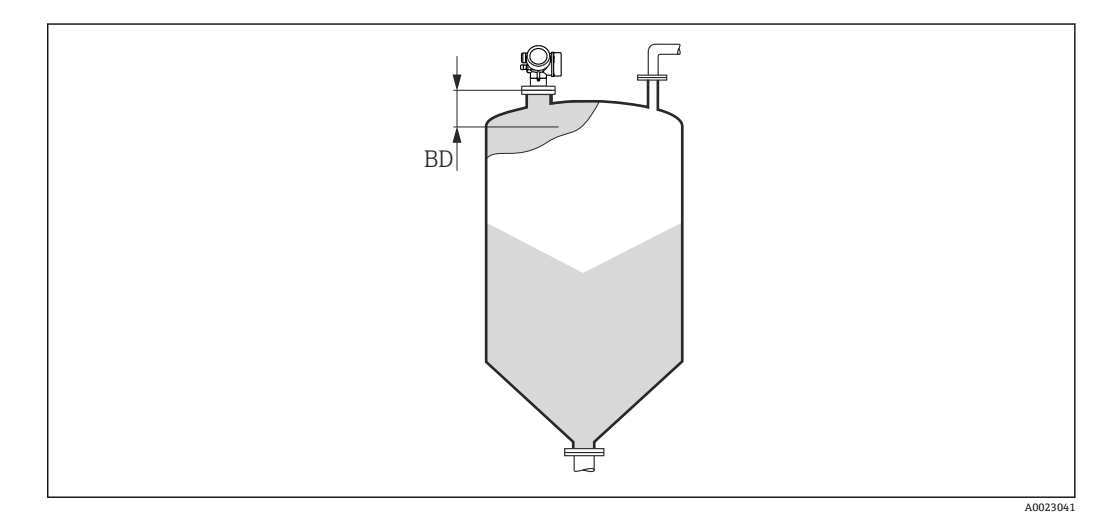

27 粉体計測の不感知距離(BD)

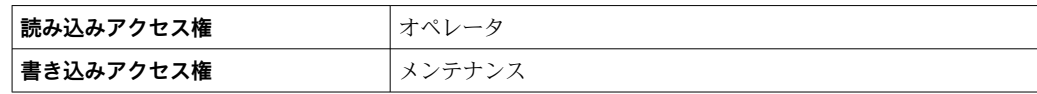

### **3.3.8 「センサ診断」 サブメニュー**

**センサ診断** サブメニュー は、SIL アプリケーションに必要とされる定期的なプルーフテ ストに使用されます。詳細については、各機器の機能安全マニュアルを参照してくださ  $\mathcal{V}^{\, \gamma}$  .

自己チェックの場合は、テスト信号がセンサモジュールで生成され、アナログ信号パス に入力されます。機器のソフトウェアによって、このテスト信号が許容される振幅と距 離範囲内にあるか確認されます。自己チェックの結果は、**自己チェックの結果** パラメ ータに表示されます。

#### **サブメニューの構成**

ナビゲーション 圖圖 エキスパート→センサ→センサ診断

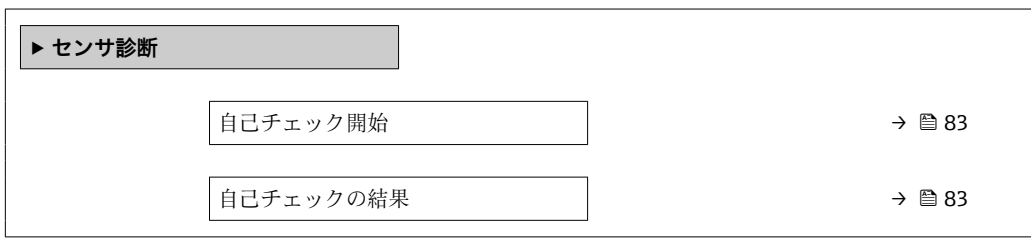

#### **パラメータの説明**

ナビゲーション ■ エキスパート → センサ → センサ診断

<span id="page-82-0"></span>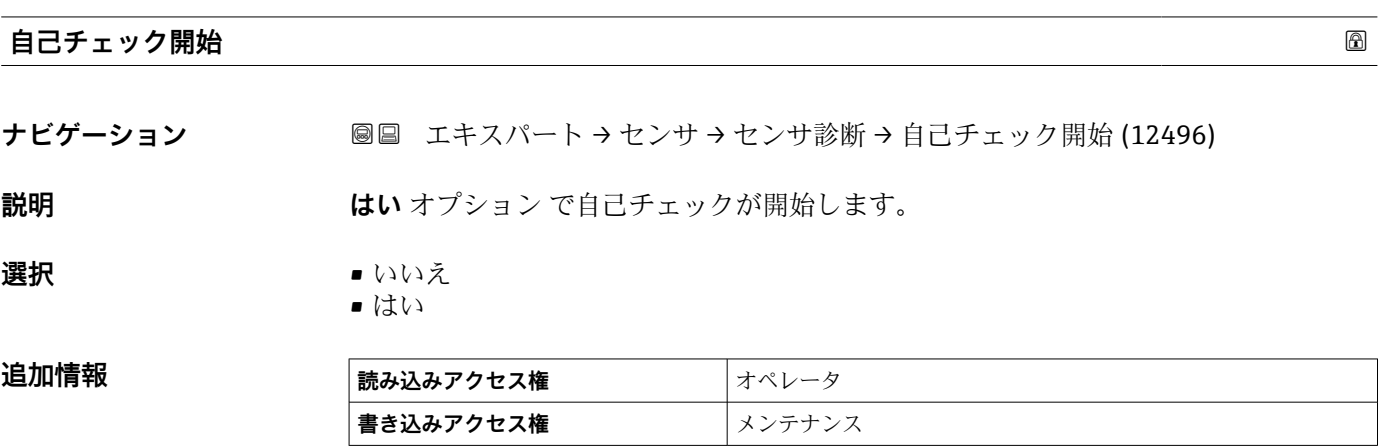

#### **自己チェックの結果**

ナビゲーション ■■ エキスパート → センサ → センサ診断 → 自己チェックの結果 (12497)

説明 **みらんのおから**自己チェックの結果を表示します。

追加情報

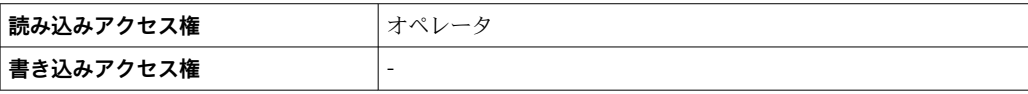

### **3.3.9 「安全設定」 サブメニュー**

**安全設定** サブメニュー には、エコーロスやユーザー設定された安全距離を下回った場 合などの危機的な状況における機器の挙動を決定するすべてのパラメータが含まれま す。

#### **エコーロスが発生した場合の挙動**

エコーロスが発生した場合の挙動は、出力エコー信号消失 パラメータ (→ ■ 89)で設 定します。選択した項目に応じて、いくつかの追加パラメータで適切な値を選択する必 要があります。

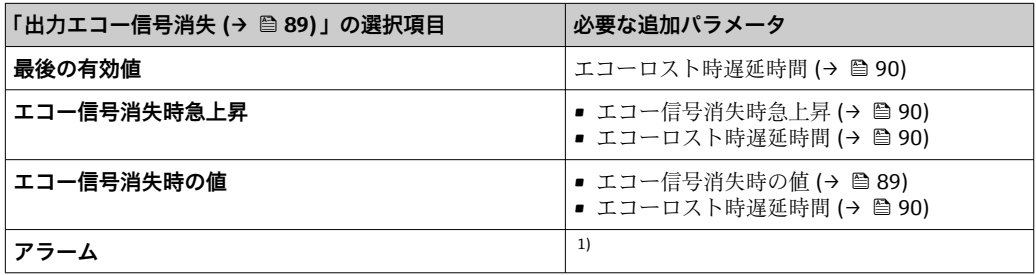

1) アラーム挙動は「電流出力」(HART)または「アナログ入力」(PROFIBUS PA、FOUNDATION フィー ルドバス)サブメニューで設定します。

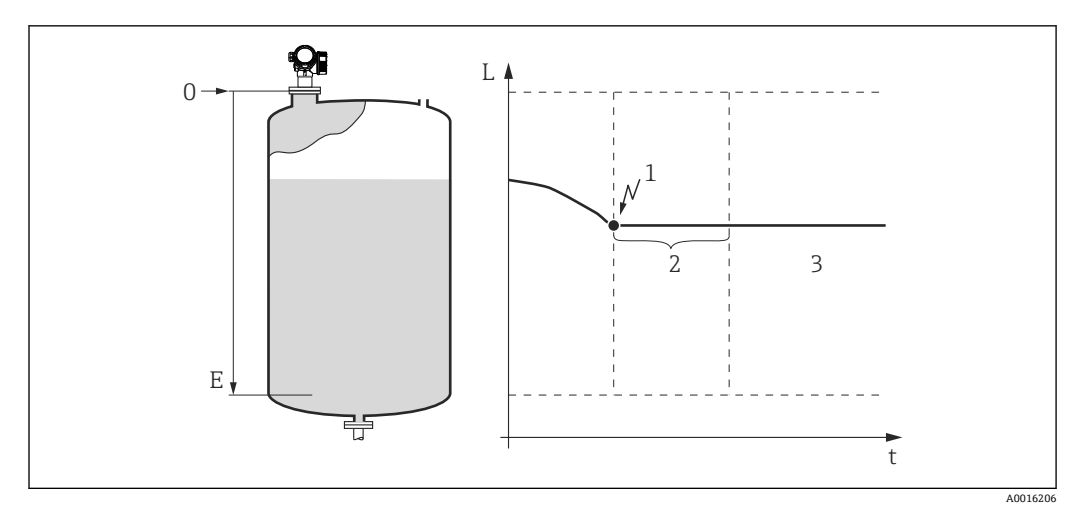

■ 28 「出力エコー信号消失 (→ ■ 89)」=「最後の有効値」

- 1 エコーロス
- 2 エコーロスト時遅延時間 (→ 90)
- 3 最後の有効な測定値が保持されます。

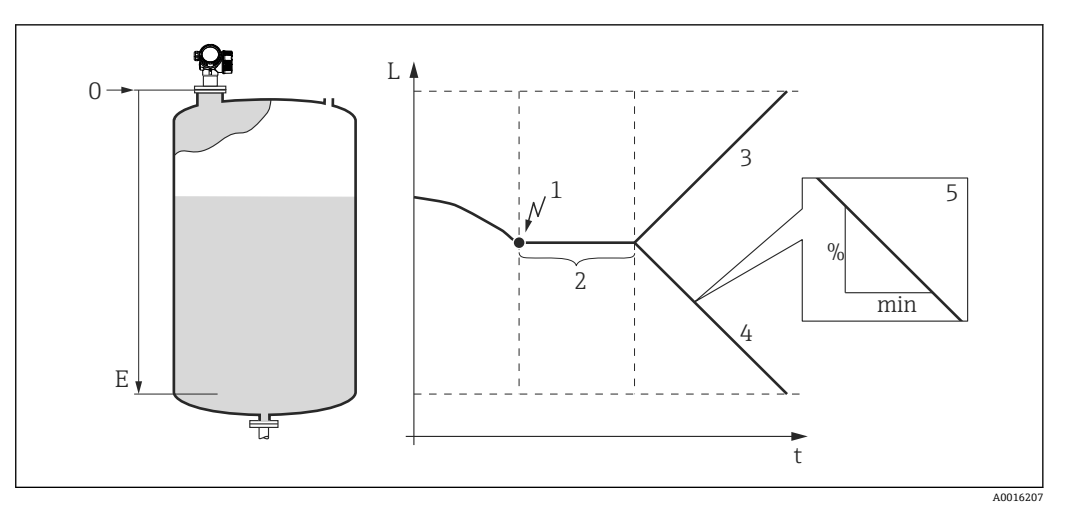

29 「出力エコー信号消失 [\(→ 89\)」](#page-88-0)=「エコー信号消失時急上昇」

- 
- 1 エコーロス<br>2 "エコーロス 2 "エコーロスト時遅延時間 [\(→ 90\)"](#page-89-0)
- 正の勾配の場合:測定値は最大値 (100%)に達するまで一定の割合で増加します。
- 
- 4 負の勾配の場合:測定値は最小値 (0%) に達するまで一定の割合で減少します。<br>5 勾配は「1分あたりの測定スパンのパーセント」と規定されています。 5 勾配は「1 分あたりの測定スパンのパーセント」と規定されています。

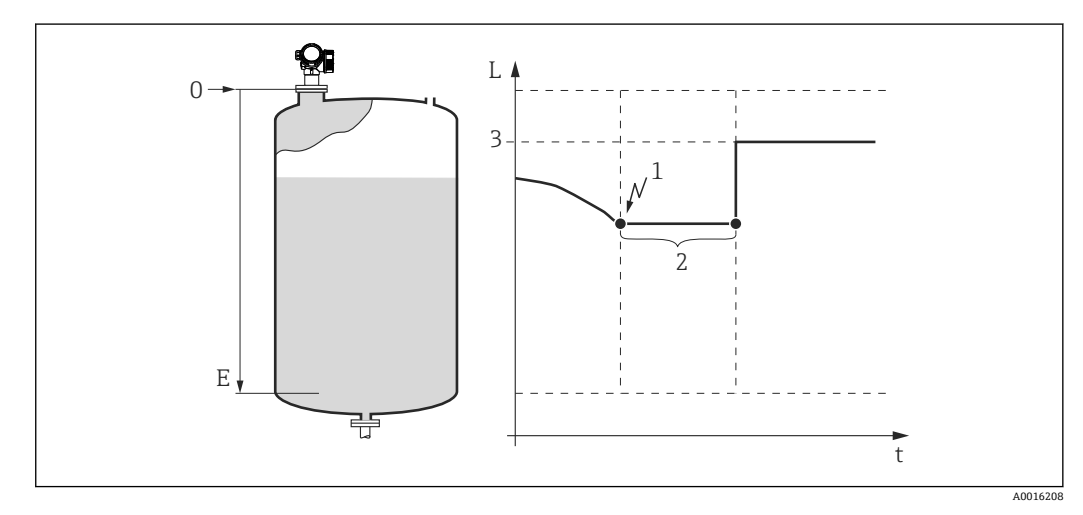

■ 30 「出力エコー信号消失 (→ ■ 89)」 =「エコー信号消失時の値」

- 1 エコーロス
- 2 エコーロスト時遅延時間 (→ 90)
- 3 エコー信号消失時の値 (→ 89)

### **安全距離**

上部不感知距離の近くまでレベルが上昇した場合に警告メッセージを受け取るために、 安全距離 パラメータ (→ △ 91)で安全距離を設定することができます。

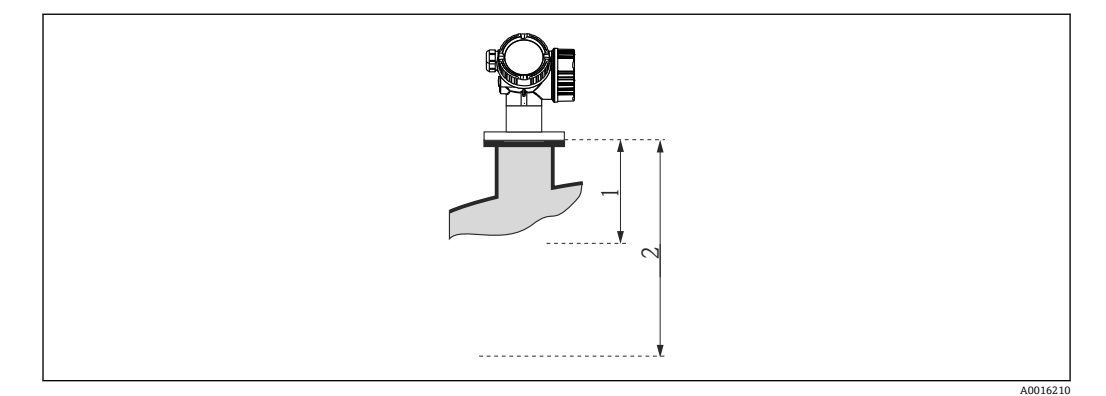

■ 31 安全距離を設定します。

- 1 不感知距離 (→ 80)
- 2 安全距離 (→ 91)

安全距離までレベルが上昇した場合の機器の挙動は、以下のパラメータで設定できま す。

- **安全距離内 [\(→ 91\)](#page-90-0)**
- アラームの承認 (→ a 91)

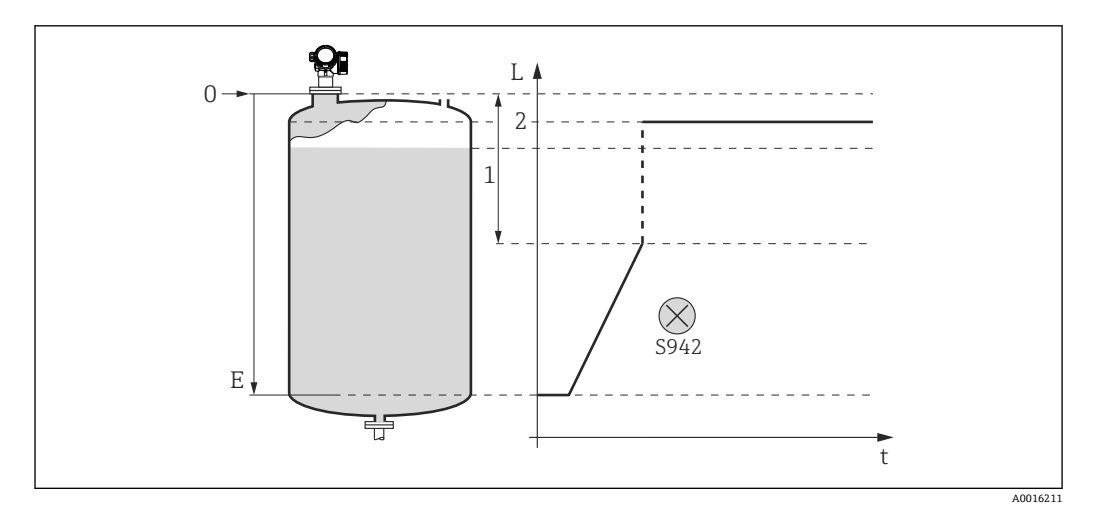

■ 32 「安全距離内」=「アラーム」: 安全距離を下回った場合、機器はアラームを発生させます。

- 1 安全距離 (→ 91)
- 2 「フェールセーフモード [\(→ 111\)](#page-110-0)」で設定した値

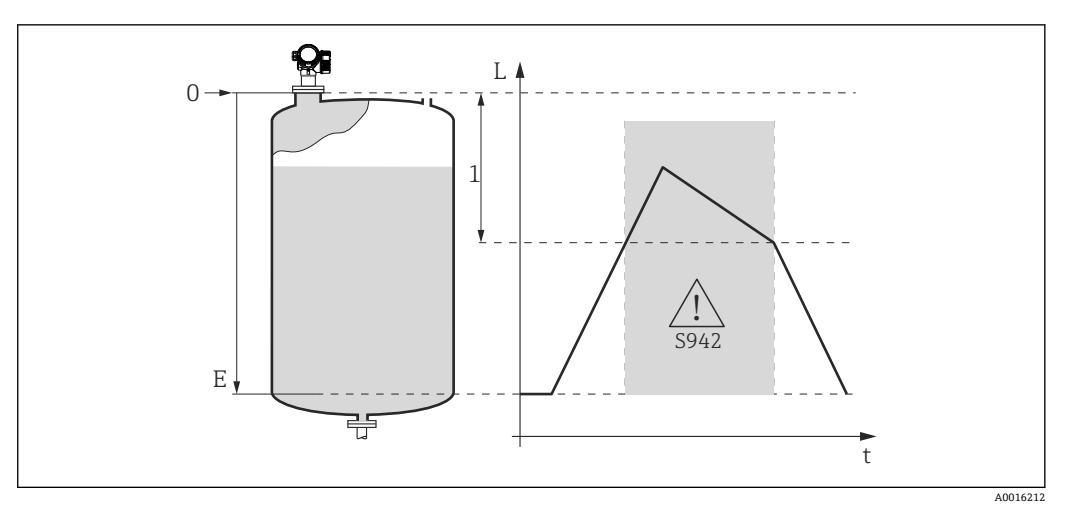

- 33 「安全距離内」=「警告」: 安全距離を下回った場合、機器は警告を発生させますが、測定を継続しま す。
- 1 安全距離 (→ 91)

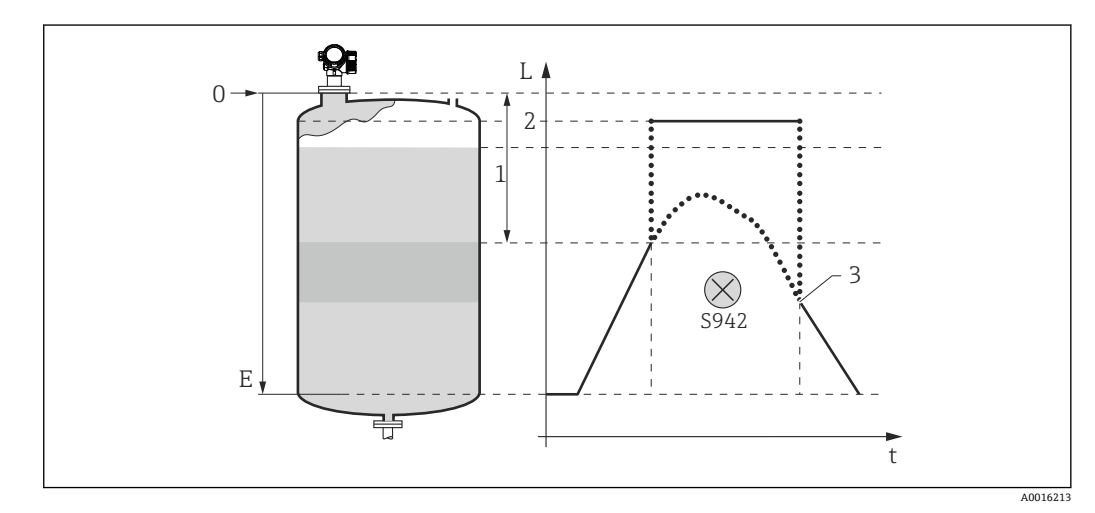

■34 「安全距離内」=「自己ホールド」: 安全距離を下回った場合、機器はアラームを発生させます。ユー ザがアラームの確認応答を行うまで測定は再開されません。

- 1 安全距離 (→ 91)
- 2 「フェールセーフモード [\(→ 111\)](#page-110-0)」で設定した値
- 3 アラームの承認 [\(→ 91\)](#page-90-0)

### **サブメニューの構成**

ナビゲーション ■ エキスパート→センサ→安全な設定

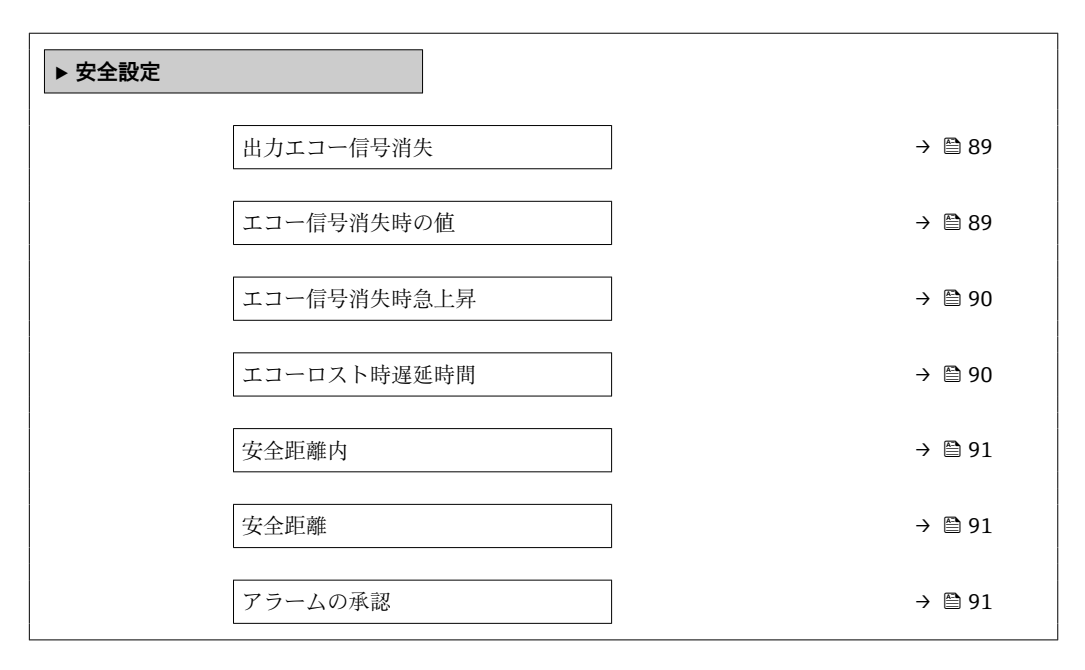

#### **パラメータの説明**

ナビゲーション ■ エキスパート→センサ→安全な設定

<span id="page-88-0"></span>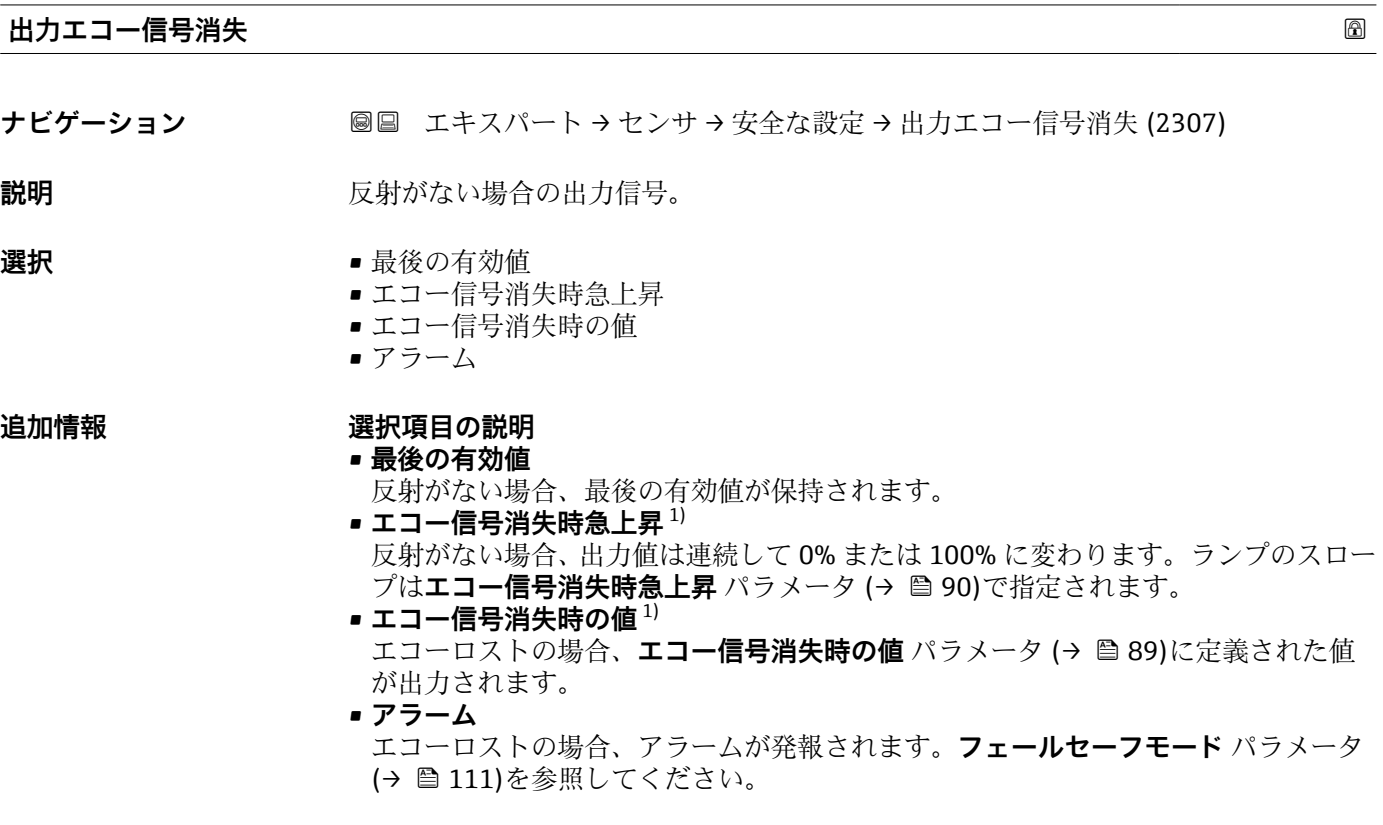

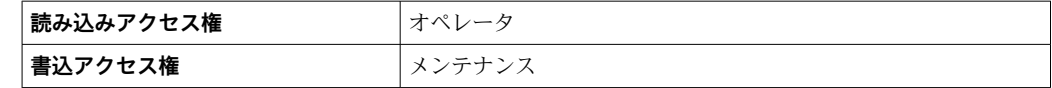

#### **エコー信号消失時の値**

**ナビゲーション ■■エキスパート→センサ→安全な設定→エコー信号消失時の値 (2316)** 

**必須条件 けんさん 出力エコー信号消失 (→ △ 89) = エコー信号消失時の値** に設定します。

- **説明** スポンプリット 反射がない場合の出力値。
- **ユーザー入力** 0~200000.0 %

追加情報 **コンティスト 利定値出力用に設定した単位を使用します。** ■ リニアライゼーションなし: レベル単位 (→ <sup>△55</sup>)

■リニアライゼーションあり: リニアライゼーション後の単位 (→ <sup>△67</sup>)

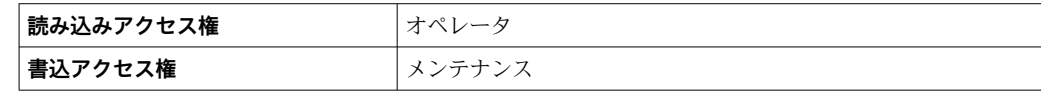

1) "リニアライゼーションの方式 (→ △65)" = "なし"の場合にのみ視認できます。

### <span id="page-89-0"></span>**エコー信号消失時急上昇**

**ナビゲーション** ■■ エキスパート → センサ → 安全な設定 → エコー消失時急上昇 (2323)

#### **必須条件 けんさん 出力エコー信号消失 (→ △ 89) = エコー信号消失時急上昇** に設定します。

**説明 ままに エスティック 反射がない場合の傾斜の勾配。** 

**ユーザー入力** - 符号付き浮動小数点数

#### **追加情報**

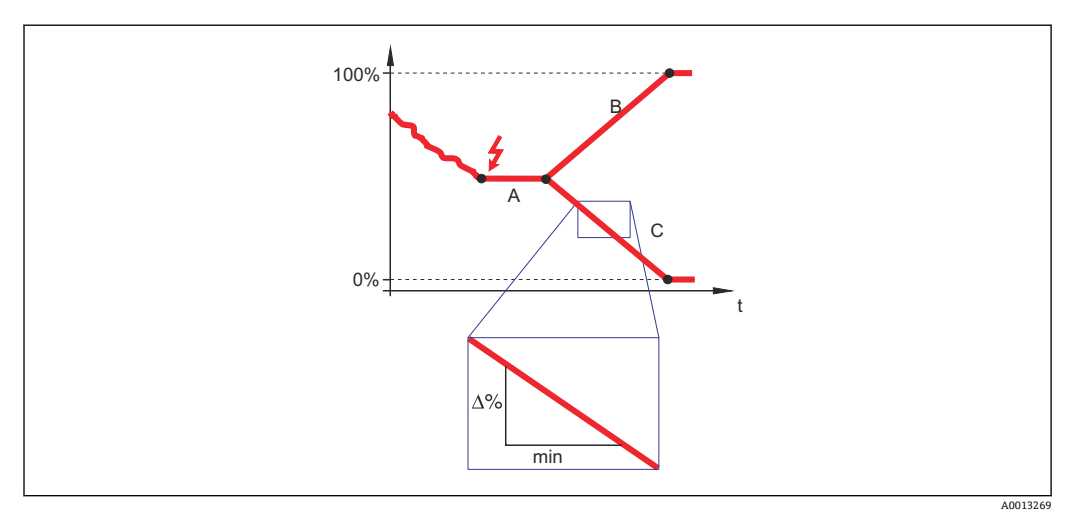

A エコーロスト時遅延時間<br>B エコー信号消失時急上昇

エコー信号消失時急上昇 (→ ■ 90) (正の値)

C エコー信号消失時急上昇 (→ ■ 90) (負の値)

- 傾斜の勾配の単位は、「1 分あたりの測定範囲のパーセント」(%/min)です。
- ■負の傾斜の勾配の場合:測定値は 0% に達するまで継続的に減少します。
- 正の傾斜の勾配の場合: 測定値は 100% に達するまで継続的に増加します。

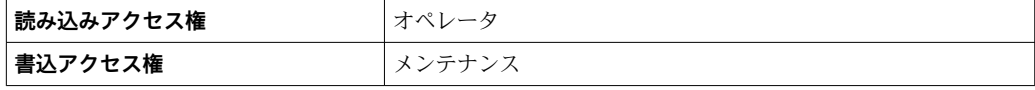

#### **エコーロスト時遅延時間**

**ナビゲーション ■■エキスパート→センサ→安全な設定→エコーロスト時遅延時間 (12456)** 

**説明** エコーロスと出力用に設定された反応の間の時間

**ユーザー入力** 0~99999.9 秒

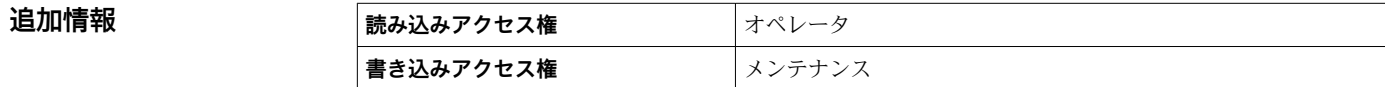

<span id="page-90-0"></span>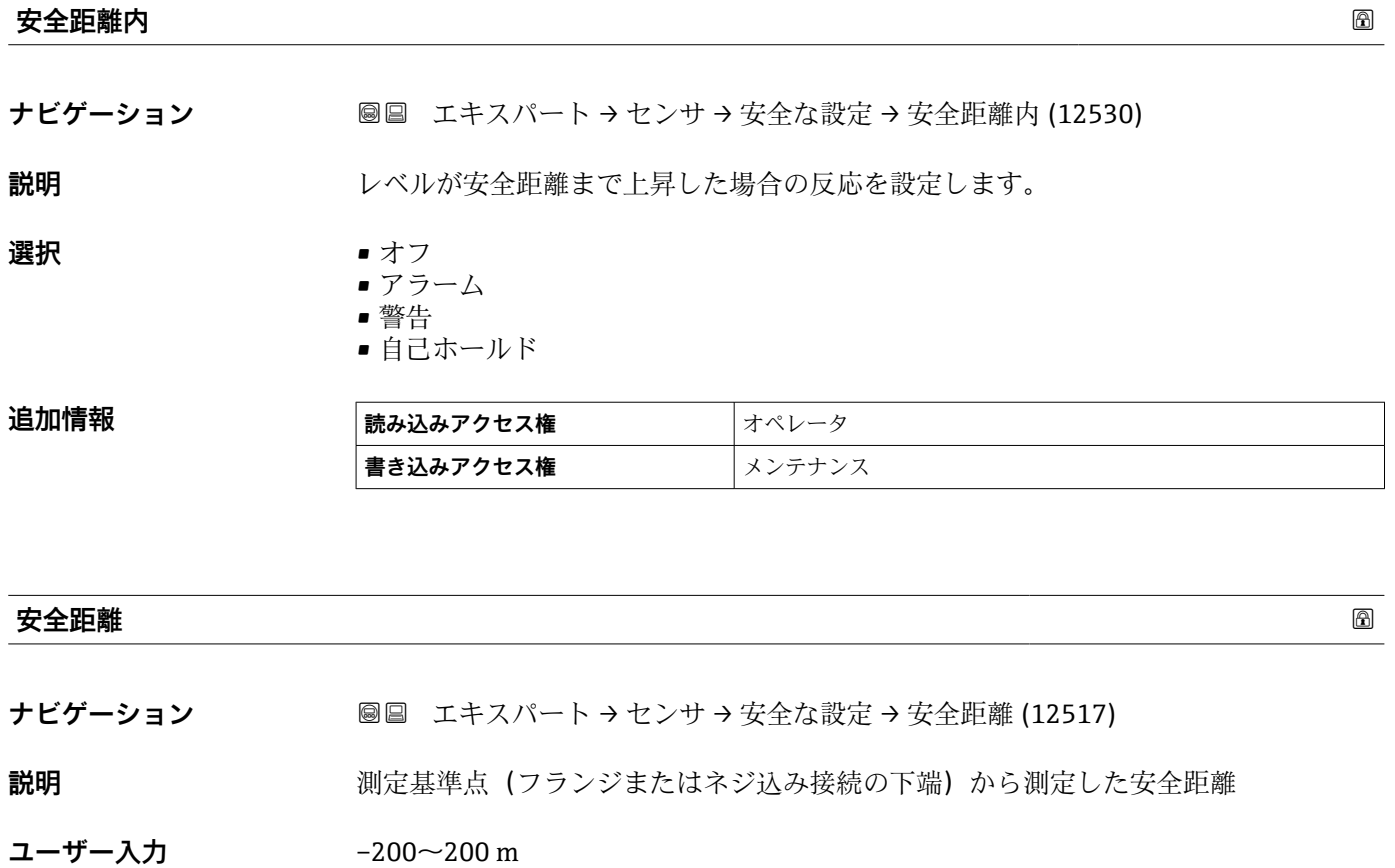

**追加情報** アンティングの変化によることが不感知距離に達する前に警告を発するために使用できます。安全 **距離内** パラメータにより、レベルが安全距離まで上昇した場合の機器の反応が設定さ れます。

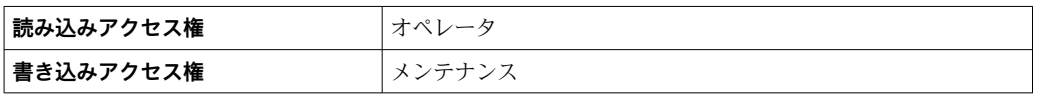

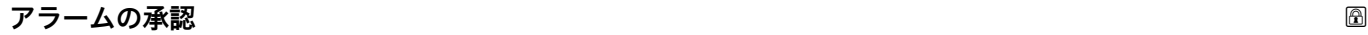

**ナビゲーション ■■ エキスパート→センサ→安全な設定→アラームの承認 (12536)** 

**必須条件 安全距離内 (→ 91)** = **自己ホールド**

**説明 けんきょう はい** オプション でアクティブなアラームがリセットされます。

**選択** • いいえ

• はい

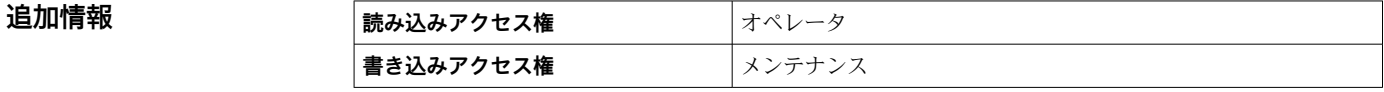

### **3.3.10 「マッピング」 サブメニュー**

マッピングを使用して、タンクまたはサイロの内部取付金具によって発生する可能性の ある静的干渉信号を抑制することができます。空のタンクまたはサイロの**反射波形**を できる限り正確に示す**マッピングカーブ**が、マッピングに使用されます。

**静的エンベロープカーブ評価<sup>2)</sup>の場合、マッピングカーブより下のエコーはすべて、信** 号評価では無視されます。

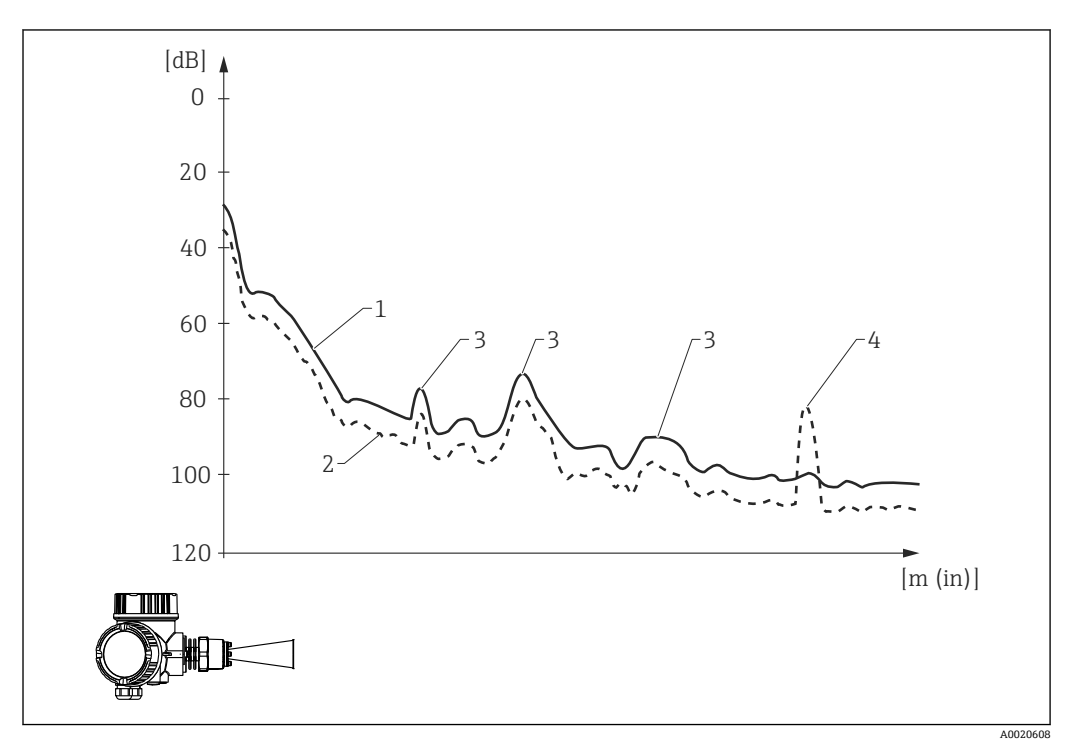

- 1 マッピングカーブ
- 2 反射波形
- 3 不要反射、マッピングカーブによってカバー
- 4 レベルエコー、反射波形を超過

**動的エンベロープカーブ評価** 2)の場合、マップの下のエコーも考慮することが可能で す。この場合、まだ十分な履歴データがない間は、静的エンベロープカーブ評価が開始 点となります。

<sup>2)</sup> 静的エンベロープカーブ評価と動的エンベロープカーブ評価の違いについては、「エキスパート→センサ→エコートラッキング」サブメニ ューを参照してください。

#### **マッピングカーブの記録**

- マッピングカーブを記録するには、さまざまな方法があります。
- 工場出荷時のマッピング
- 上書きマップ
- 新規マッピングの記録

#### **工場出荷時のマッピング**

工場出荷時のマッピングは個別のアンテナに適合されており、そのため、ユーザが記録 するものではなく、機器に恒久的に保存されています。これによりアンテナの近接場 (リンギングエリア)がカバーされます。

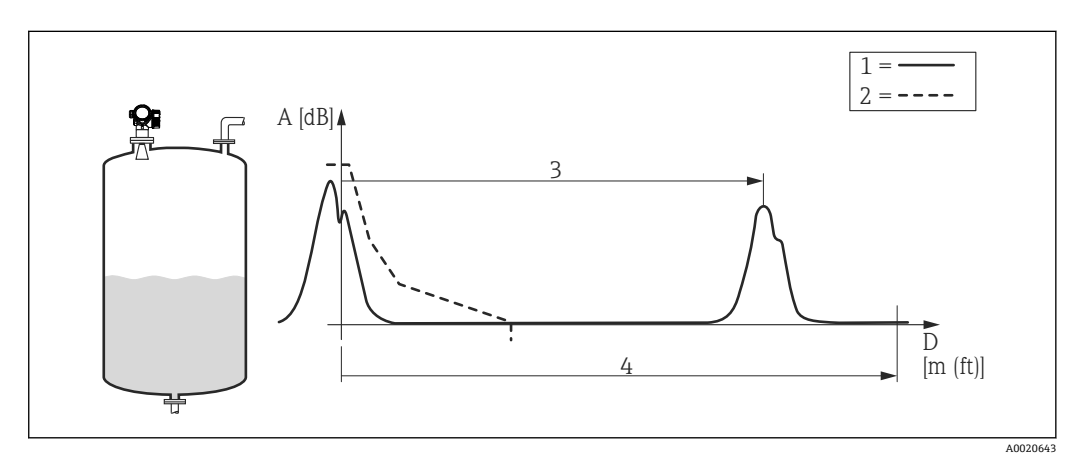

- 1 反射波形
- 2 工場出荷時のマッピング
- 3 レベル距離
- 4 空の距離

新しいマッピングが記録された場合でも、工場出荷時のマッピングは機器に残ります。 必要に応じて、**距離の確定** パラメータ [\(→ 100\)](#page-99-0)で**工場出荷時のマッピング** オプショ ンを選択することにより、再び有効にできます。

#### **マッピング上書き**

この場合は、既存のマッピングカーブ(つまり、工場出荷時のマッピングまたは以前に 記録されたマッピング)が最初は有効なままとなります。

設定された**マッピング上書き時間**の間、反射波形は監視されます。マッピング上書き時 間の最中に各点で到達した最高値が新しいマッピングカーブに使用されます。状況に 応じて、これは古いマッピングカーブの振幅または**マッピング上書き時間**の間に取得さ れた振幅になります。

マップ上書きを使用すると、静的信号だけでなく動的信号(例:撹拌器による)もマッ ピングできます。

**距離の確定** パラメータで選択項目**距離 OK** または**タンク空**のいずれかが選択されてい る場合は、マップ上書きが使用されます。

#### **新規マッピングカーブの記録**

この場合は、既存のマッピングが削除され、新しいマッピングが記録されます。

上書きの場合と異なり、ここでは現在の反射波形しか使用されず、マッピング上書き時 間はありません。そのため、新規記録の方が上書きより高速です。ただし、この方法で は動的不要反射を抑制できません。

マッピングの新規記録は、以下の方法で開始します。

**1. 距離の確定** パラメータ (→ ■ 100)に移動して、手動マップ オプションを選択しま す。

2. **マップ記録** パラメータ [\(→ 101\)に](#page-100-0)移動して、**マップ記録** オプションを選択しま す。

#### **部分マッピング/マッピングの部分削除**

マッピングの上書きまたは新規記録が測定範囲全体をカバーする必要はありません。 その代り、部分マッピングを実施することが可能です。

- マッピングは-0.25 m (-0.8 ft) (つまり、基準点の上)から開始します。
- ■マッピングレンジの終点はマッピングの最終点 パラメータ (→ <sup>6111</sup>101)で設定できま す。

この設定の後、前述のようにマッピングカーブの記録が開始します。

マッピングは部分削除することも可能です。これは、次のように実施します。

- **1. 削除する領域の終点をマッピングの最終点 パラメータ(→ △101)に入力します。**
- 2. **マップ記録** パラメータ (→ 101)に移動して、**マッピングの部分消去** オプション を選択します。

#### **タンク底部領域のマッピング**

設定された測定範囲に関係なく、測定範囲の終端に近いマッピングは記録されません (タンク/サイロ 高さ パラメータ (→ △ 54)で設定)。この欠落部分において、マップは **マッピング終了 [\(→ 102\)](#page-101-0)**および**終了マッピング振幅 [\(→ 102\)](#page-101-0)**パラメータで設定 した一定値をとります。

#### **「マッピング終了」=「最後のマッピング値」**

この設定により、タンク底部領域内ではマッピングの最後の値が有効なままとなりま す。

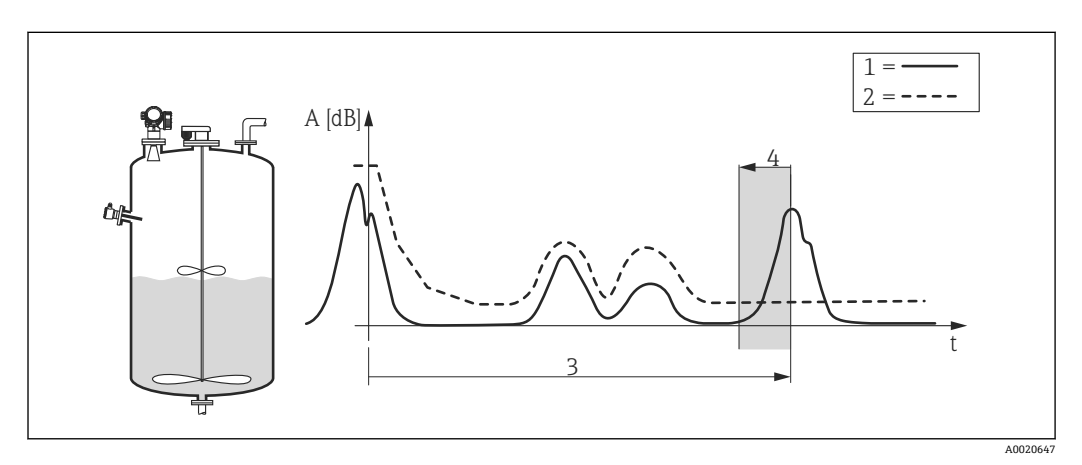

1 反射波形

- 2 マッピング<br>3 タンク/サイ
- タンク/サイロ 高さ (→ ■54)
- 4 タンク底部領域

### **「マッピング終了」=「調整可能」**

この設定により、タンク底部領域内のマッピングカーブの値は**終了マッピング振幅** パ ラメータ (→ ■102)で設定されます。

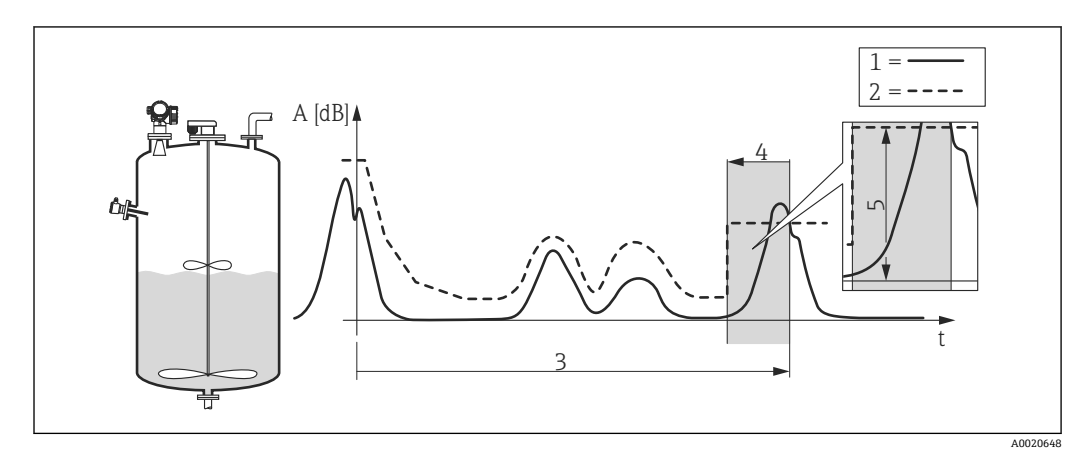

- 1 反射波形
- 2 マッピング
- 3 タンク/サイロ 高さ (→ 54)
- 4 タンク底部領域
- 5 終了マッピング振幅 [\(→ 102\)](#page-101-0)

### **現場表示器のサブメニューの構成**

ナビゲーション エキスパート → センサ → マッピング

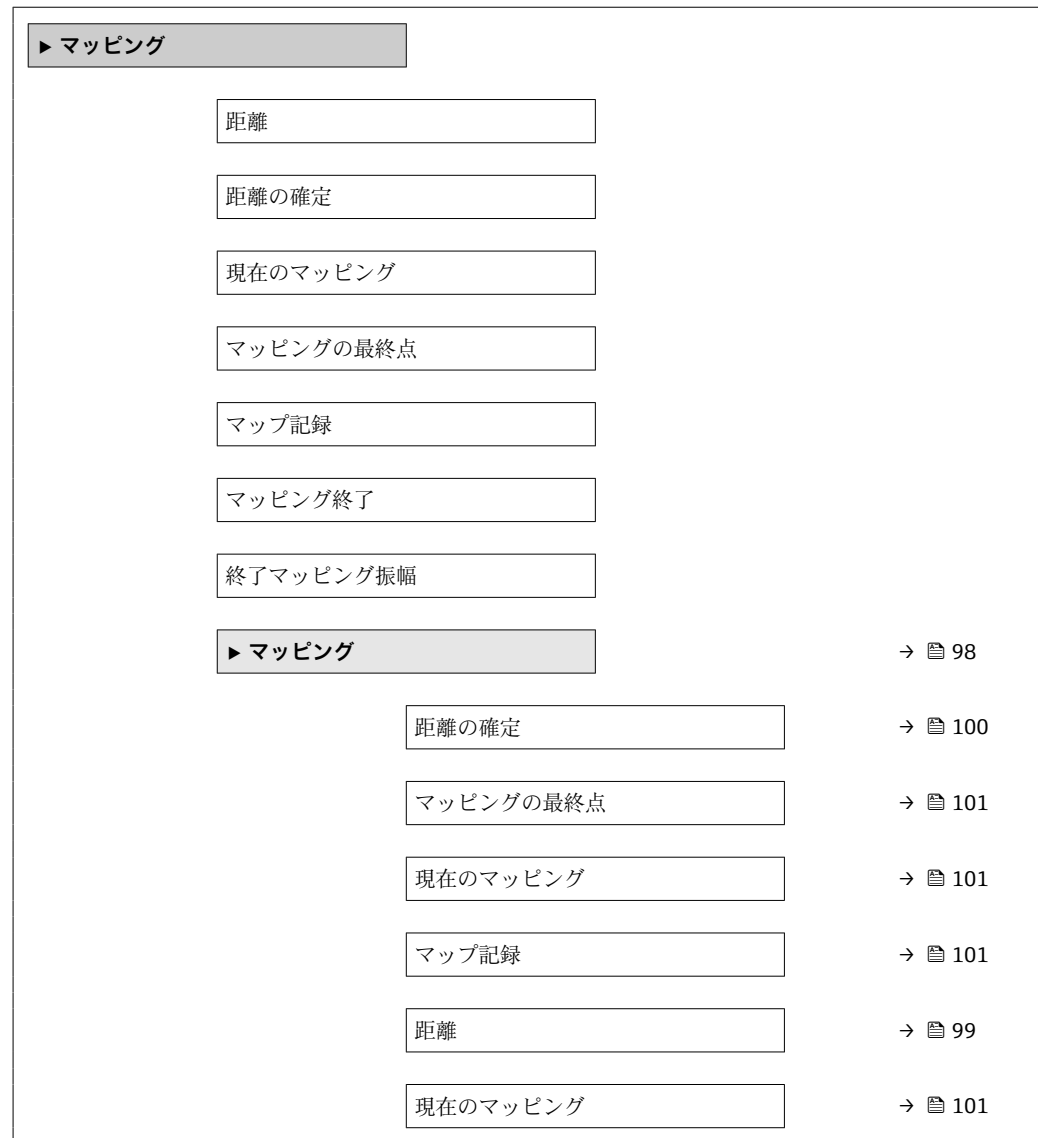

### <span id="page-97-0"></span>**操作ツールのサブメニューの構成**

ナビゲーション エキスパート → センサ → マッピング

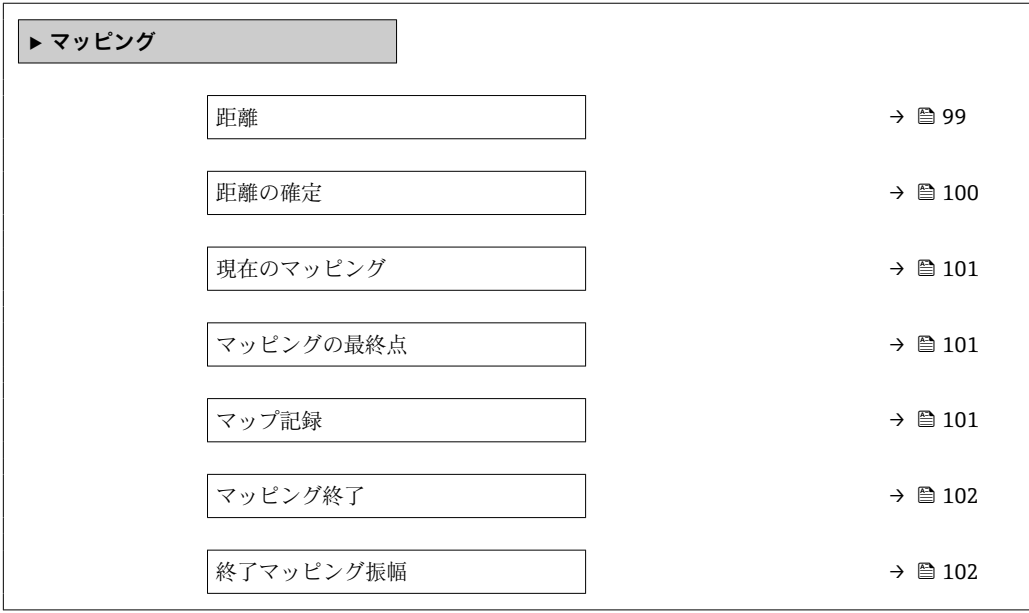

#### **パラメータの説明**

ナビゲーション 圓日 エキスパート → センサ → マッピング

### <span id="page-98-0"></span>**距離**

#### **ナビゲーション ■■ エキスパート → センサ → マッピング → 距離 (12401)**

**説明** オンプロントン 測定基準点から測定物表面までの距離

**追加情報**

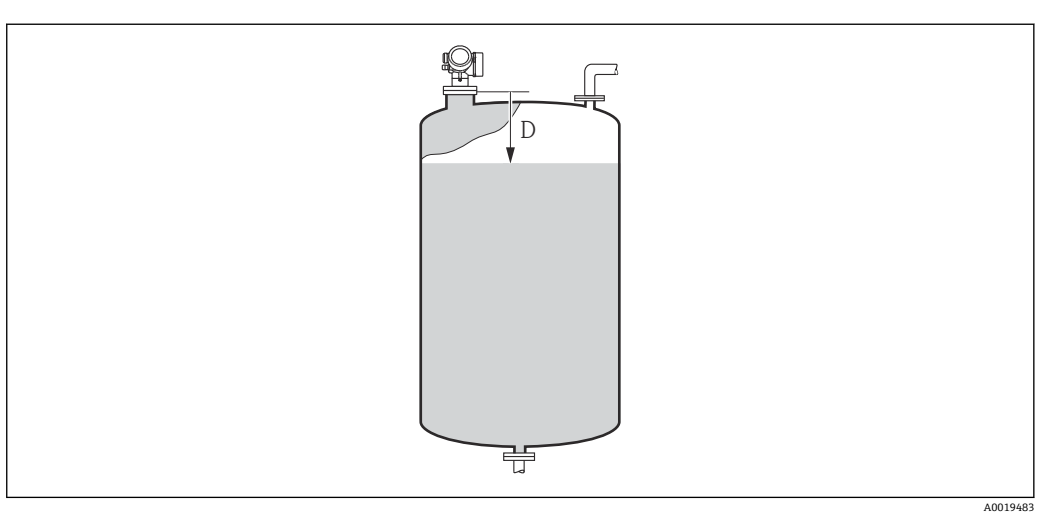

#### ■ 35 液体計測の距離

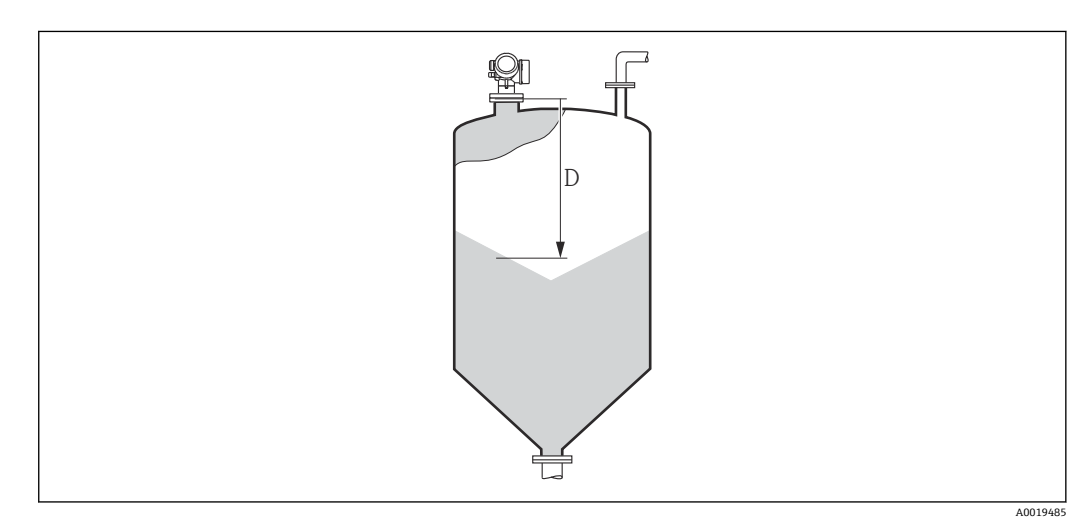

#### ■ 36 粉体計測の距離

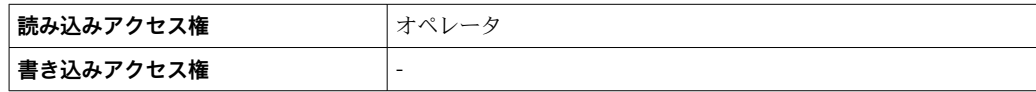

<span id="page-99-0"></span>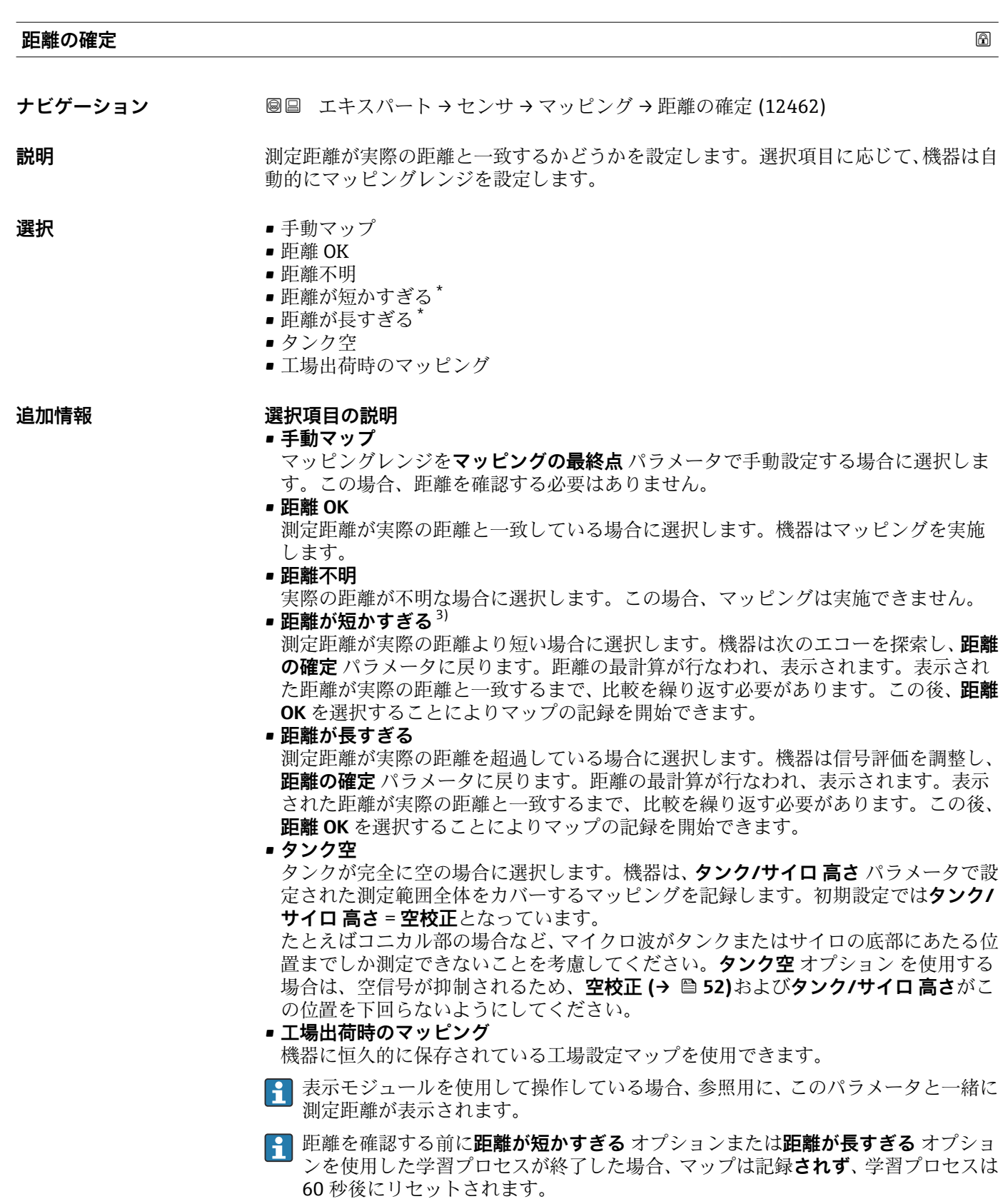

| <b> 読み込みアクセス権</b> | オペレータ  |
|-------------------|--------|
| <b> 書き込みアクセス権</b> | メンテナンス |

<sup>\*</sup> 表示はオーダしたオプションや機器のセッティングにより異なります

<sup>3) 「</sup>エキスパート → センサ → エコートラッキング → **評価モード** パラメータ」≠「**履歴オフ** オプション」の場合のみ使用可能

### <span id="page-100-0"></span>**現在のマッピング**

**ナビゲーション ■■ エキスパート → センサ → マッピング → 現在のマッピング (12487)** 

説明 **説 アンプング終了点。** 

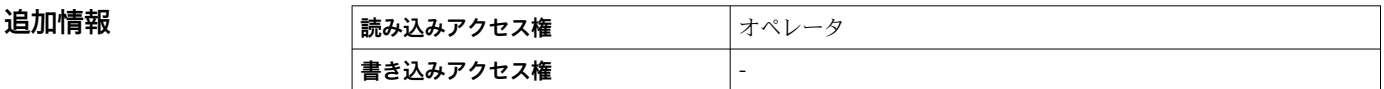

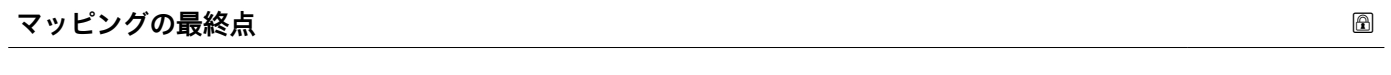

**ナビゲーション ■■ エキスパート → センサ → マッピング → マッピングの最終点 (12459)** 

**必須条件 距離の確定 [\(→ 100\)](#page-99-0)** = **手動マップ** または **距離が短かすぎる**

- **説明** オンプッピング終了点。
- **ユーザー入力** 0.0001~999999.9 m

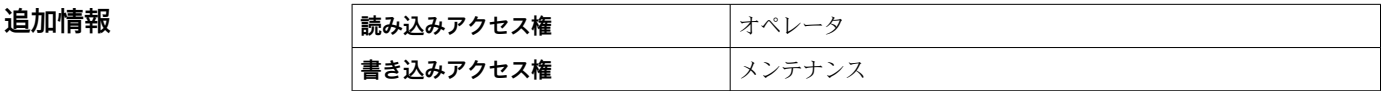

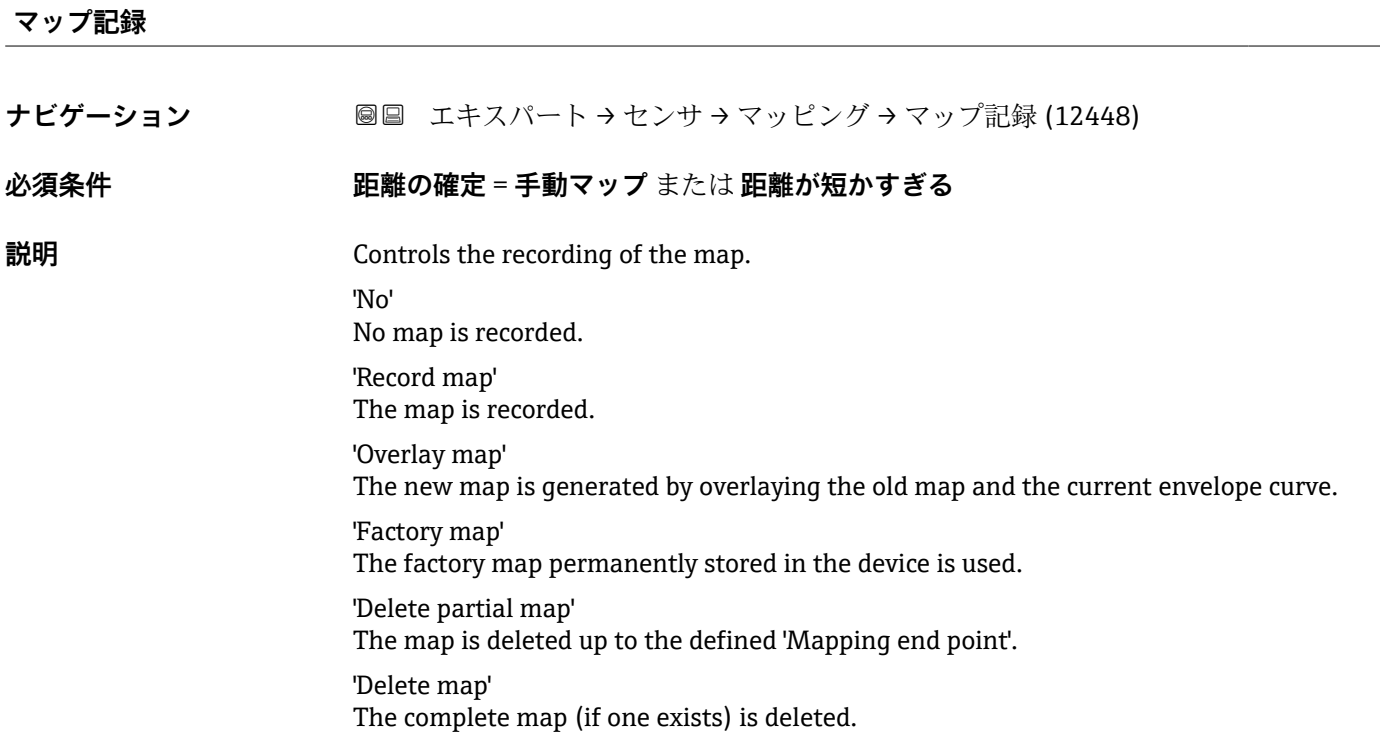

- <span id="page-101-0"></span>**選択** • いいえ
	- マップ記録
	- 上書きマップ
	- 工場出荷時のマッピング
	- マッピングの部分消去

追加情報

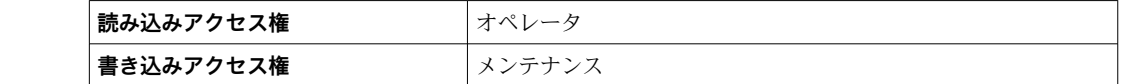

### **マッピング終了**

**ナビゲーション** ■■ エキスパート → センサ → マッピング → マッピング終了 (12461)

**説明** タンク底部領域のマッピングカーブの挙動

- **選択 調整可能** 
	- 最後のマッピング値

## **追加情報 および 読み込みアクセス権 オペレータ 書き込みアクセス権** メンテナンス

#### **終了マッピング振幅**

ナビゲーション ■■ エキスパート → センサ → マッピング → 終了マッピング振幅 (12478)

**説明** タンク底部領域のマッピングカーブの振幅

**ユーザー入力** –99999.0~99999.0 dB

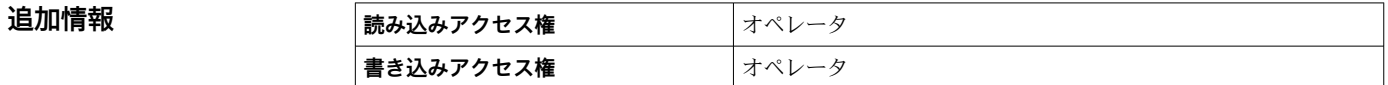

### **3.3.11 「タンク底部の評価」 サブメニュー**

タンク底部の評価は、タンクが空の場合のエコーロスを防止するためのものです。

設定されたタンクの高さ(**タンク/サイロ 高さ [\(→ 54\)](#page-53-0)**)の範囲内でエコーが検知さ れなかった場合、タンク底部からのエコーが存在するかどうかを確認するために、**タン ク底部の範囲**の距離を超えて探索が行われます。

タンク底部のエコーが検知された場合、レベルは 0% と仮定されます。直接レベルエコ ーまたはタンク底部のエコーのいずれも検知されなかった場合、エコーロスがレポート されます(エラーメッセージ S941)。

●■ 測定範囲内のレベルエコーは、タンク底部のエコーよりも常に優先度が高くなり ます。

■ファーストエコーファクターはタンク底部のエコーには適用されません。

#### **サブメニューの構成**

ナビゲーション 圖圖 エキスパート → センサ → タンク底部の評価

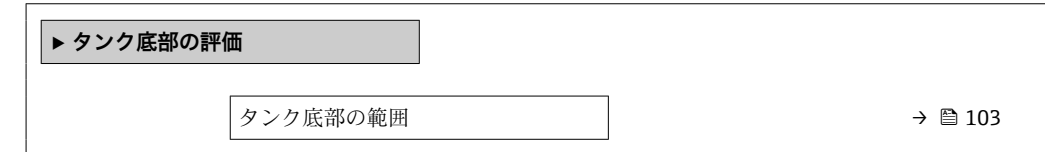

#### **パラメータの説明**

ナビゲーション エキスパート → センサ → タンク底部の評価

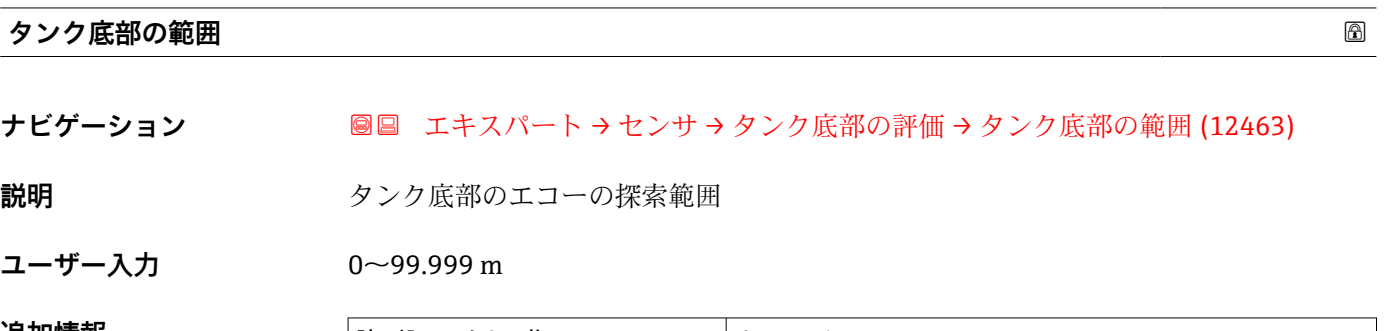

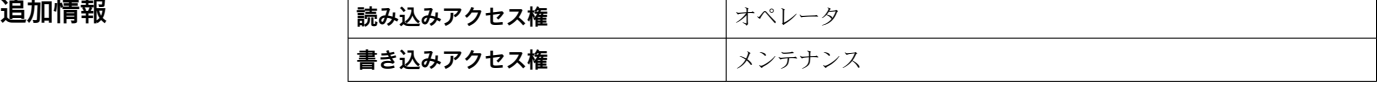

### **3.3.12 「エコートラッキング」 サブメニュー**

エコートラッキングアルゴリズムは、反射波形を評価する場合に、レベルエコーの経時 変化を考慮します。これにより、レベル信号へのエコーの割り当てが改善されます。

**評価モード** パラメータ [\(→ 105\)で](#page-104-0)以下のエコートラッキングタイプを選択できま

す。 • **履歴オフ**

マッピングを考慮した静的エンベロープカーブ評価

• **短期履歴**

マッピングを考慮しないエコートラッキング(以下を参照)

• **Echo tracking**

マッピングを考慮したエコートラッキング(以下を参照)

#### **エコートラッキング**

個別のエコーのこの位置がトラッキングされます。トラックには位置、速度、相対およ び絶対エコー振幅が含まれます。通常は、探索ウィンドウ内の最も強い時間の経過に伴 うエコーが選択され、トラックに割り当てられます。

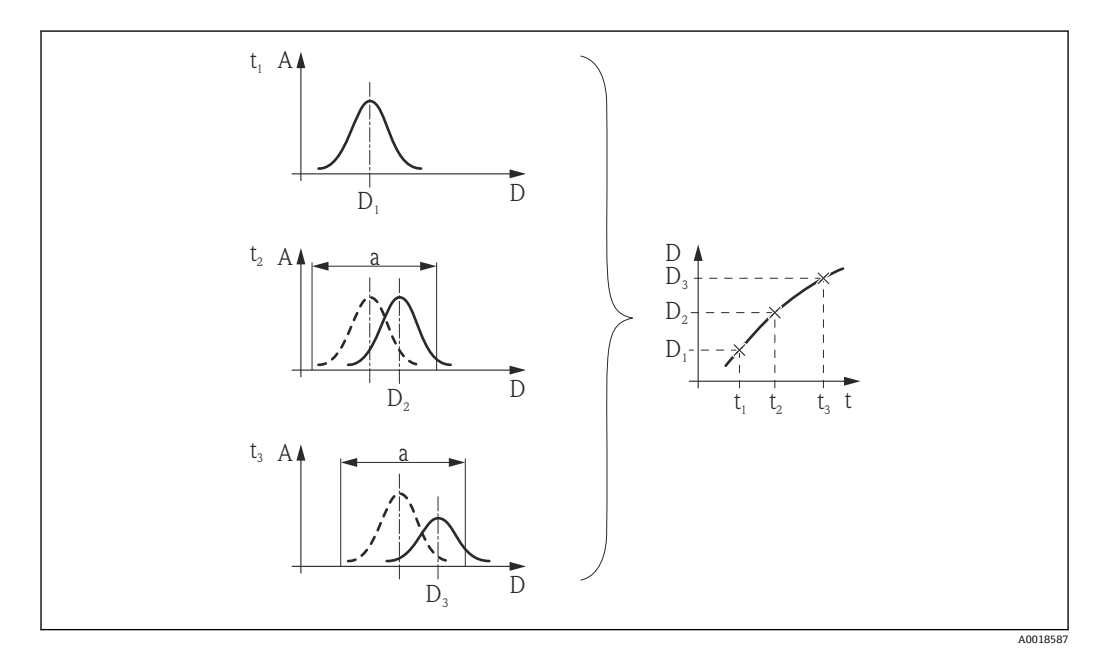

 37 トラックの設定:新しい反射波形において、前の反射波形を中心とする幅「a」のウィンドウ内でエ コーが探索されます。時間の経過に伴うエコー位置の変化によってトラックが確定します。

#### <span id="page-104-0"></span>**サブメニューの構成**

ナビゲーション 圓日 エキスパート → センサ → エコートラッキング

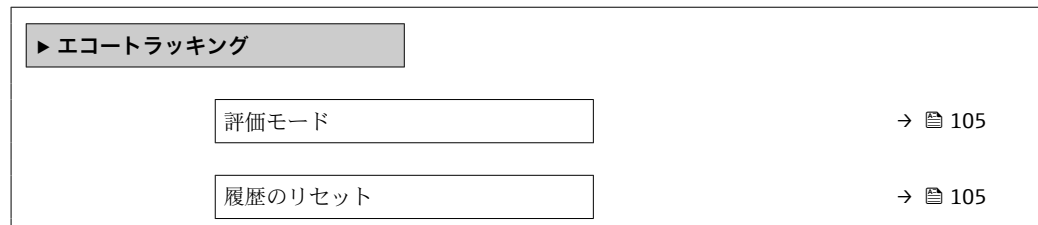

#### **パラメータの説明**

ナビゲーション 圓日 エキスパート → センサ → エコートラッキング

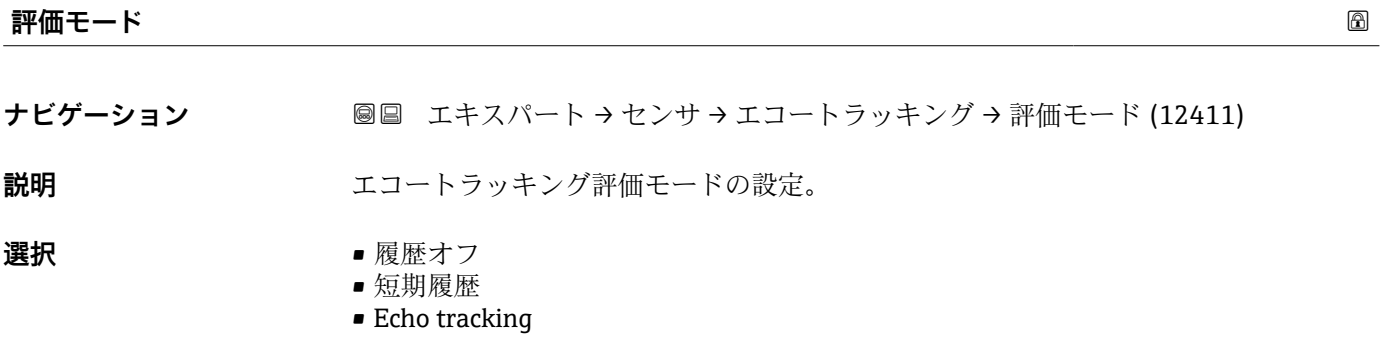

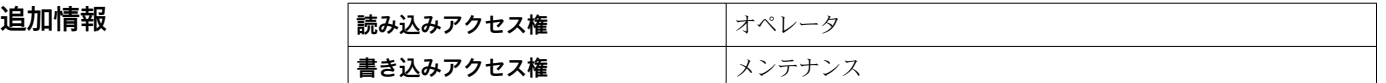

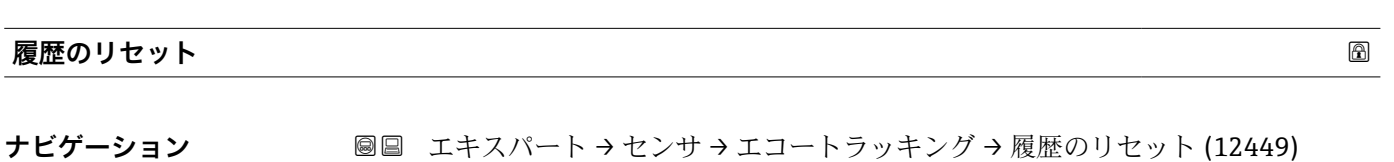

**説明** エコーおよびタンクトラッキングの履歴をリセット

**選択** • リセット完了 ■ エコートラッキング再開

• 履歴消去

**追加情報 - 選択項目の説明** • **リセット完了** 単なる表示オプションであり、動作を開始させるものではありません。リセット操作 が完了すると、表示されます。 • **エコートラッキング再開** エコートラッキングがリセットされます。ただし、タンクトレースはそのまま維持さ れます。 • **履歴消去**

エコートラッキングおよびタンクトレースがリセットされます。

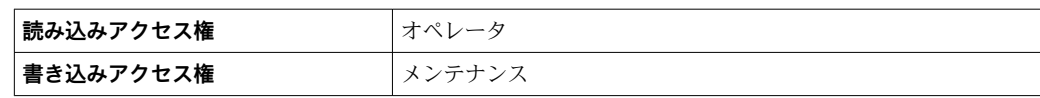

# **3.4 「出力」 サブメニュー**

**出力** サブメニュー には、電流出力とスイッチ出力の設定に必要なすべてのパラメータ からまれます。

### **3.4.1 サブメニューの構成**

ナビゲーション 圖圖 エキスパート→出力

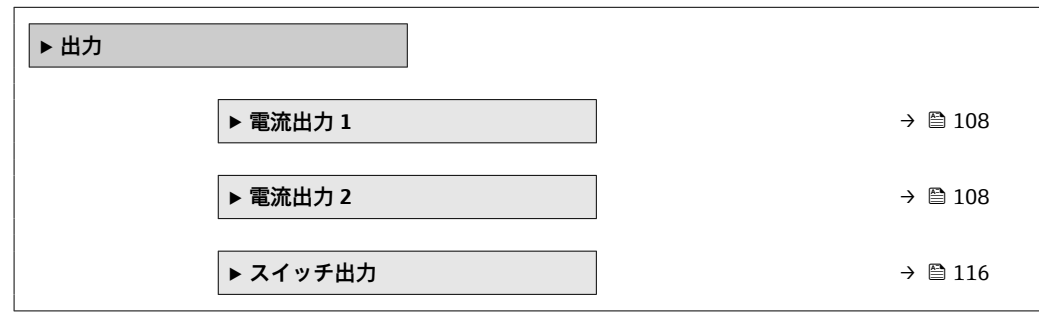

### <span id="page-107-0"></span>**3.4.2 「電流出力 1~2」 サブメニュー**

機器の各電流出力には、**電流出力** サブメニューがあります(機器バージョンに応じて 1 つまたは 2 つ)。

### **サブメニューの構成**

ナビゲーション ■ エキスパート → 出力 → 電流出力 1~2

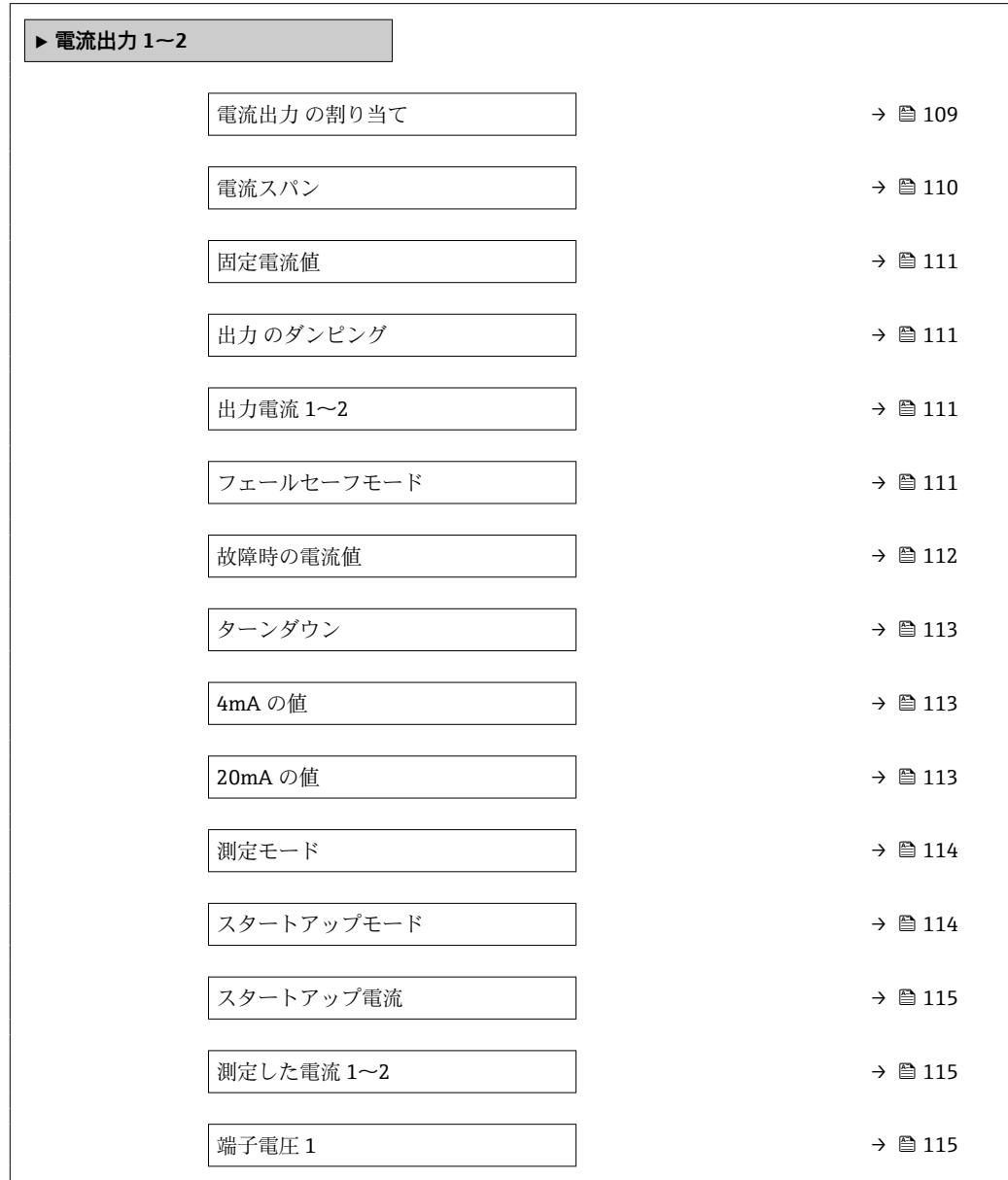
#### **パラメータの説明**

ナビゲーション 圖 エキスパート→出力→電流出力 1~2

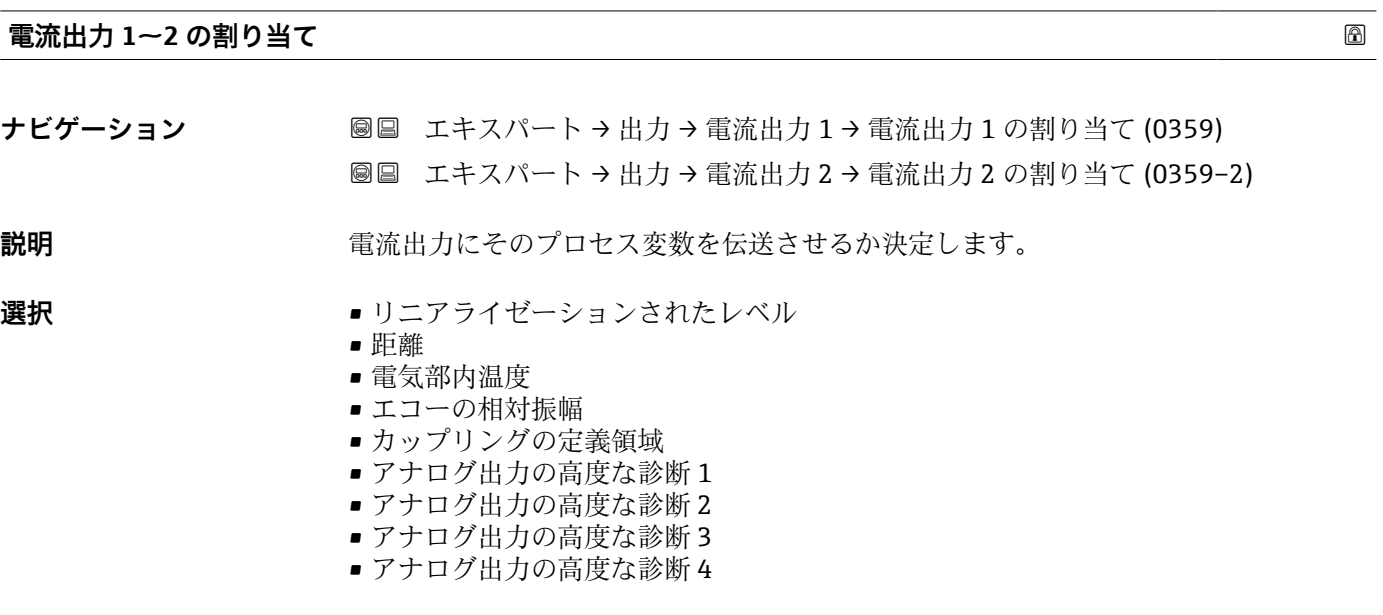

エ場出荷時設定 · ■電流出力1:リニアライゼーションされたレベル ■ 電流出力2<sup>4)</sup>:エコーの相対振幅

#### **追加情報 プロセス変数の電流範囲の設定**

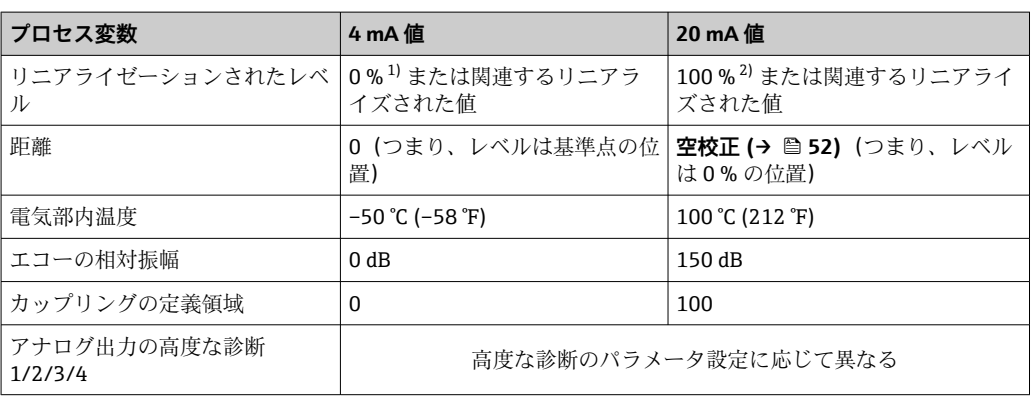

1) 0% レベルは空校正 パラメータ (→ ■52)で設定されます。

2) 100% レベルは満量校正 パラメータ (→ △ 53)で設定されます。

場合によっては、アプリケーションに合わせて 4mA と 20mA の値を調整する必要 があります(特に、**アナログ出力の高度な診断 1 - 4** および**カップリングの定義領 域**選択項目の場合)。

これは、以下のパラメータで実施できます。

- エキスパート → 出力 → 電流出力 1~2 → ターンダウン (0358-1~2)
- エキスパート → 出力 → 電流出力 1~2 → 4mA の値 (0367-1~2)
- エキスパート → 出力 → 電流出力 1~2 → 20mA の値 (0372-1~2)

<sup>4)</sup> 電流出力が 2 つある機器の場合のみ

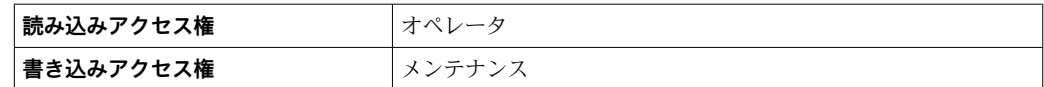

<span id="page-109-0"></span>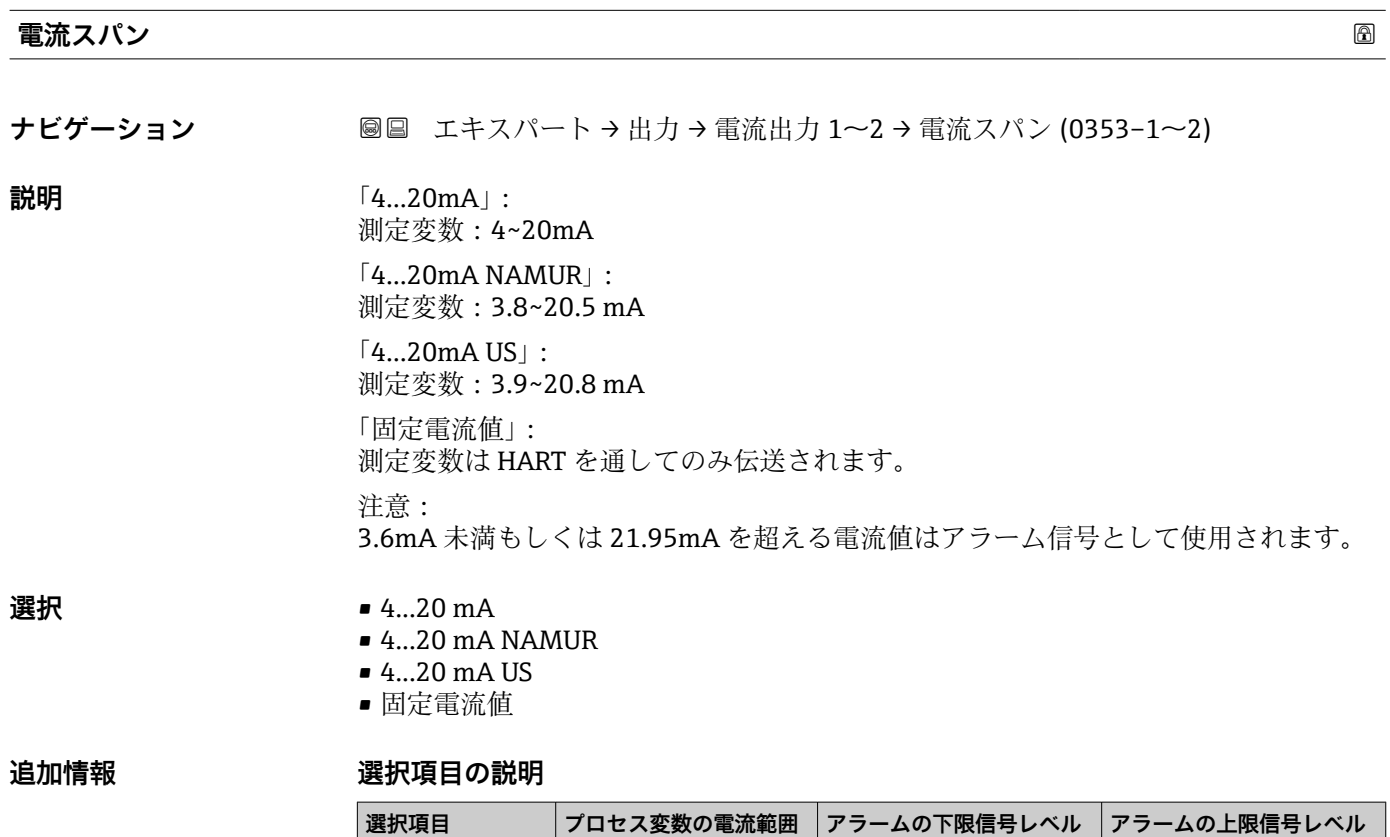

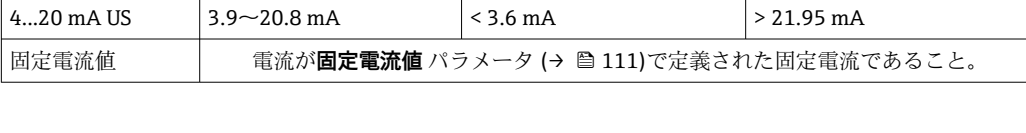

4...20 mA  $\left| 4 \sim 20.5 \text{ mA} \right|$  < 3.6 mA  $> 21.95 \text{ mA}$ 4...20 mA NAMUR 3.8~20.5 mA  $\vert$  < 3.6 mA  $\vert$  > 21.95 mA

■1 ■エラーの場合、出力電流はフェールセーフモード パラメータ (→ ■111)に定義 された値になります。

• 測定値が測定範囲を外れた場合、診断メッセージ **電流出力** が出力されます。

F HART マルチドロップループでは、1つの機器だけが信号を伝送するためにアナロ グ電流値を使用できます。他の機器はすべて、以下のように設定する必要がありま す。

- **電流スパン** = **固定電流値** に設定します。
- **固定電流値 (→ 圖 111) = 4 mA** に設定します。

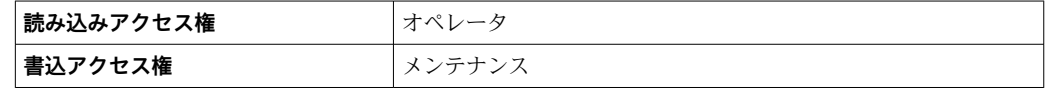

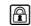

<span id="page-110-0"></span>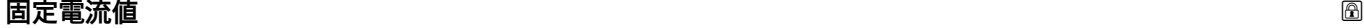

**ナビゲーション** ■■ エキスパート → 出力 → 電流出力 1~2 → 固定電流値 (0365-1~2)

**必須条件 雷流スパン (→ ■110) = 固定電流値**に設定します。

**説明** スポテナルのエストンの直を定義します。

**ユーザー入力** 4~22.5 mA

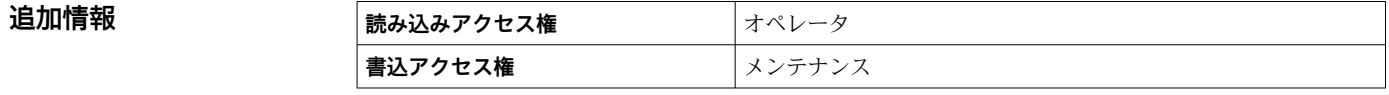

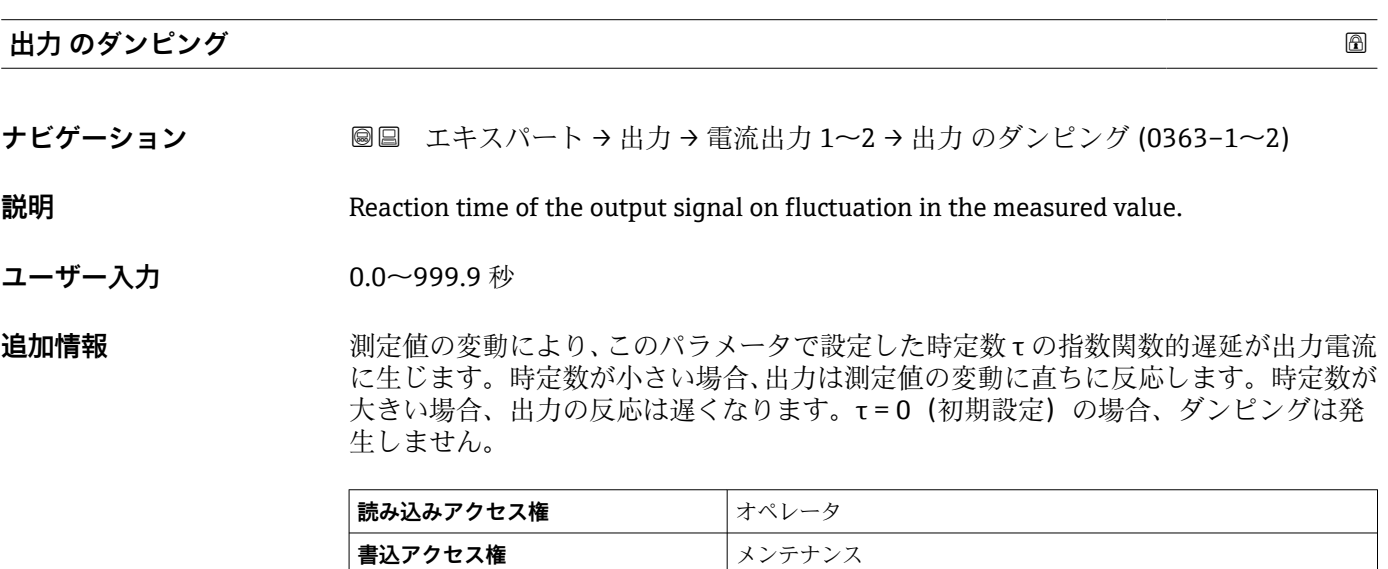

#### **出力電流 1~2**

**ナビゲーション ■■ エキスパート→出力→電流出力 1~2→出力電流 1~2 (0361-1~2)** 

**説明** スポテナルの電流出力の実際の計算値を示します。

**追加情報 ままには 最み込みアクセス権 オペレータ 書込アクセス権** -

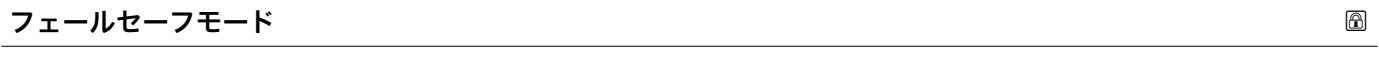

**ナビゲーション ■■ エキスパート → 出力 → 電流出力 1~2 → フェールセーフモード (0364-1~2)** 

**必須条件 電流スパン [\(→ 110\)](#page-109-0)** ≠ **固定電流値**

**選択** • 最少

追加情報

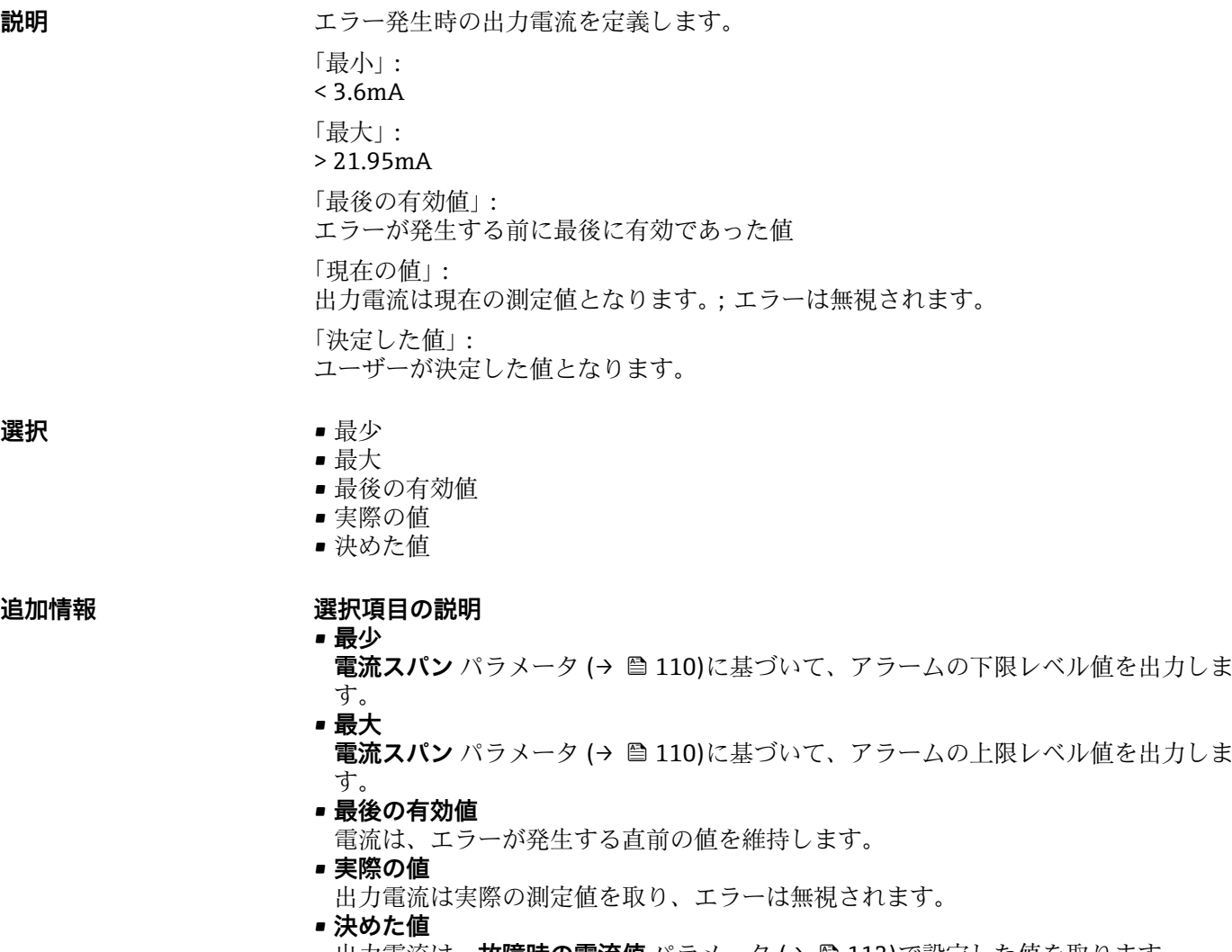

- $\pm$ 力電流は、**故障時の電流値** パラメータ (→ ⇔112)で設定した値を取ります。
- 他の出力チャンネルのエラー動作については、これらの設定の影響を受けることは なく、個別のパラメータで設定します。

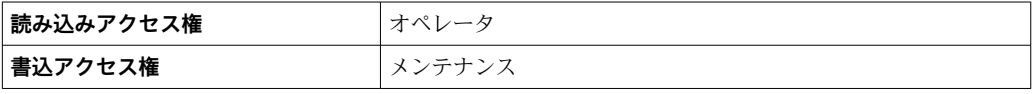

# **故障時の電流値**

**ナビゲーション ■■ エキスパート→出力→電流出力 1~2→故障時の電流値 (0352-1~2)** 

#### **必須条件 フェールセーフモード (→ ■ 111) = 決めた値**に設定します。

**説明** エラー発生時にどの電流出力に設定するか定義して下さい。

**ユーザー入力** 3.59~22.5 mA

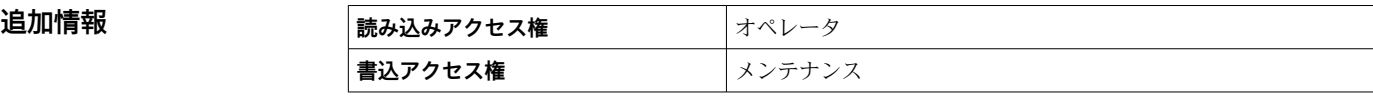

**ターンダウン**

**ナビゲーション** ■■ エキスパート → 出力 → 電流出力 1~2 → ターンダウン (0358-1~2)

**必須条件 電流スパン [\(→ 110\)](#page-109-0)** ≠ **固定電流値**

**説明** スターンダウン機能のオン/オフを切り替えます。

**選択** • オフ ■オン

**追加情報** ターンダウン機能を使用すると、測定範囲のセクションを出力電流の全範囲(4〜20 mA) にマッピングすることができます。セクションは 4mA の値 (→ ■ 113)および 20mA の値 (→ ■ 113)パラメータで設定されます。

> ターンダウンなしの場合は、すべての測定範囲(0~100%)が電流出力値(4-20mA) にマッピングされます。

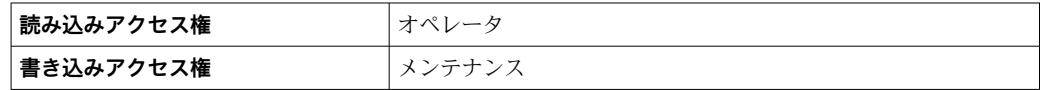

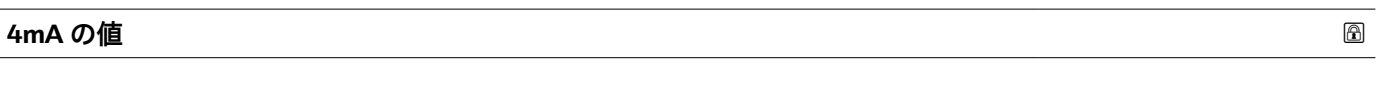

**ナビゲーション** ■■ エキスパート→出力→電流出力 1~2→ 4mA の値 (0367-1~2)

**必須条件 ターンダウン (→ 圖 113) = オン** 

**説明** 4 mA の値を入力。

**ユーザー入力** 符号付き浮動小数点数

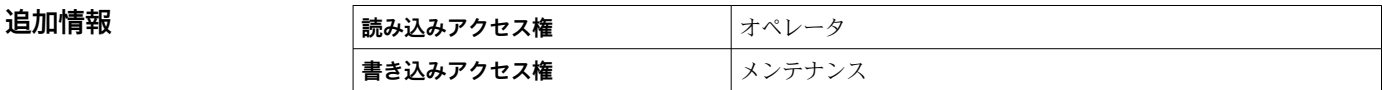

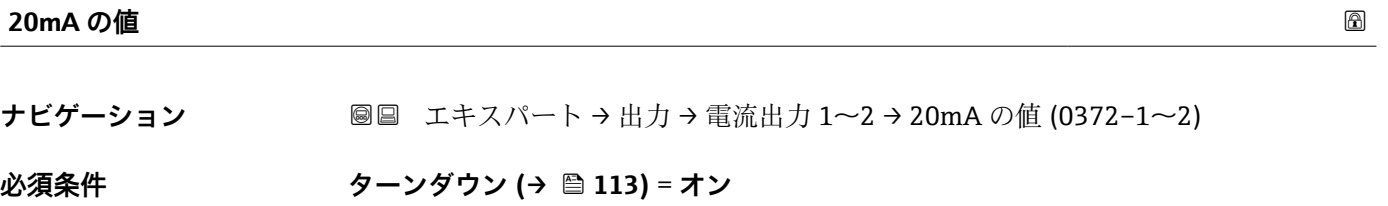

**説明 20 mA** の値を入力。

ユーザー入力 **インスストライム** 

**追加情報 20mA の値が 4mA の値 (→ □ 113)より小さい場合、電流出力は反転します。つまり、** プロセス変数が増加すると、出力電流は減少します。

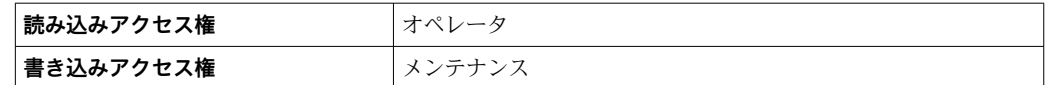

<span id="page-113-0"></span>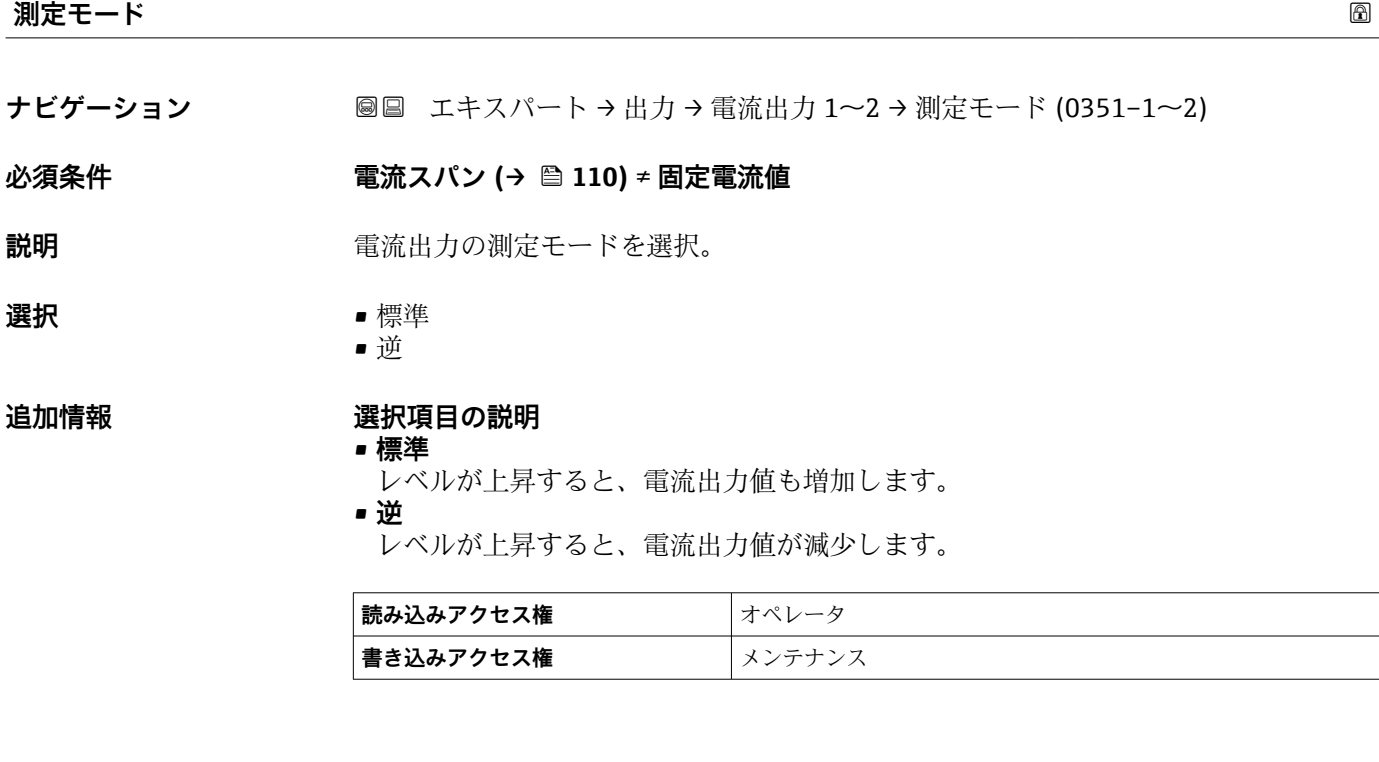

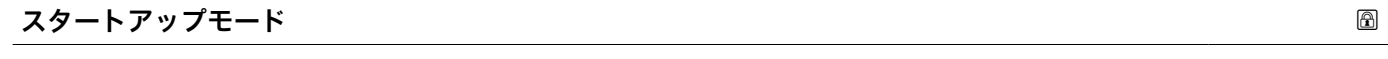

- **ナビゲーション ■■ エキスパート→出力→電流出力 1→スタートアップモード (0368-1)**
- 
- **必須条件 電流スパン [\(→ 110\)](#page-109-0)** ≠ **固定電流値**
	- 電流出力1のみ
- **説明** スタートアップ中の電流出力の挙動を選択します。
- **選択** ● ■ 最少
	- 最大
		- 決めた値

#### **追加情報 おおしい 選択項目の説明**

• **最少**

スタートアップ電流は**電流スパン** パラメータ (→ ■110)で選択された範囲の下限に 対応します。

• **最大**

スタートアップ電流は**電流スパン** パラメータ (→ ■110)で選択された範囲の上限に 対応します。

• **決めた値**

スタートアップ電流の値はスタートアップ電流 パラメータ (→ △ 115)で設定されま す。

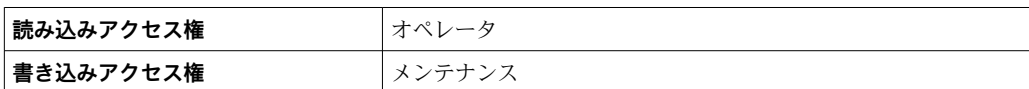

<span id="page-114-0"></span>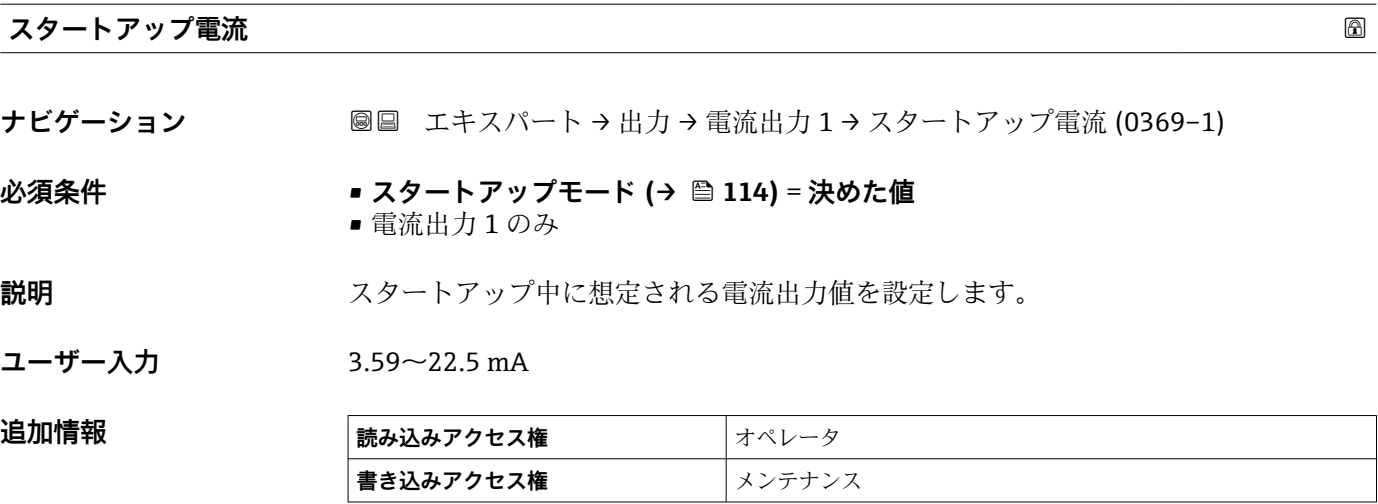

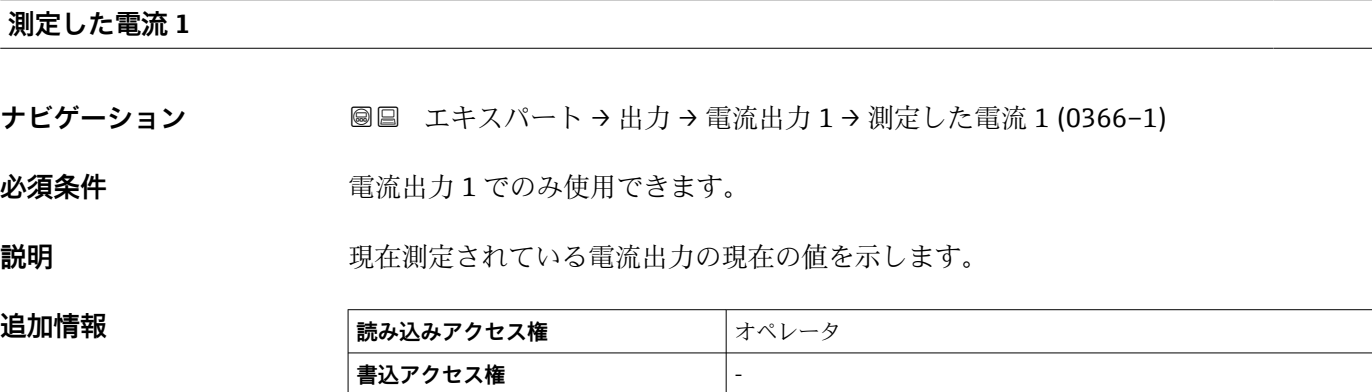

#### **端子電圧 1**

ナビゲーション ■■ エキスパート→出力→電流出力1→端子電圧1(0662)

**説明** スタンスのエストンの電流出力端子にかかっている現在の電圧を示します。

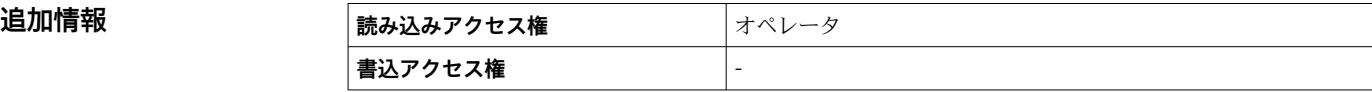

# **3.4.3 「スイッチ出力」 サブメニュー**

**スイッチ出力** サブメニュー を使用して、機器のスイッチ出力が設定されます。

## **サブメニューの構成**

ナビゲーション ■ エキスパート→出力→スイッチ出力

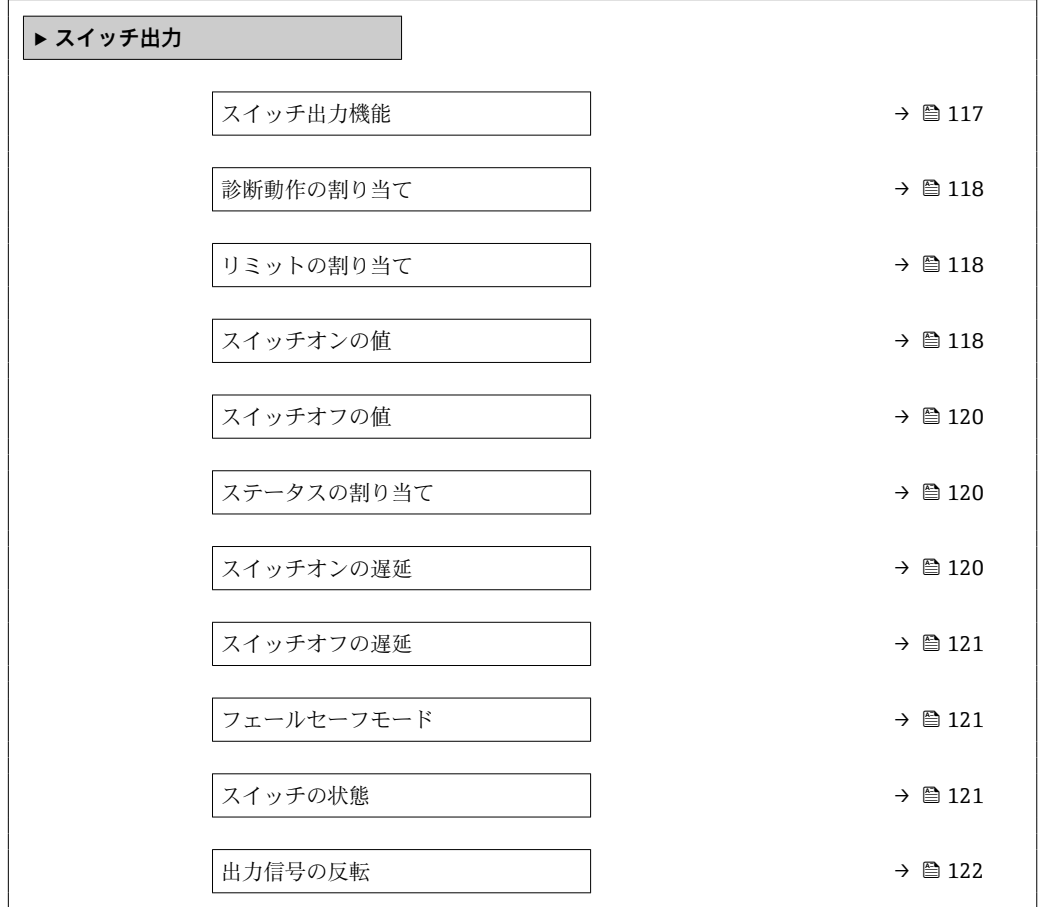

#### **パラメータの説明**

ナビゲーション 圖圖 エキスパート→出力→スイッチ出力

<span id="page-116-0"></span>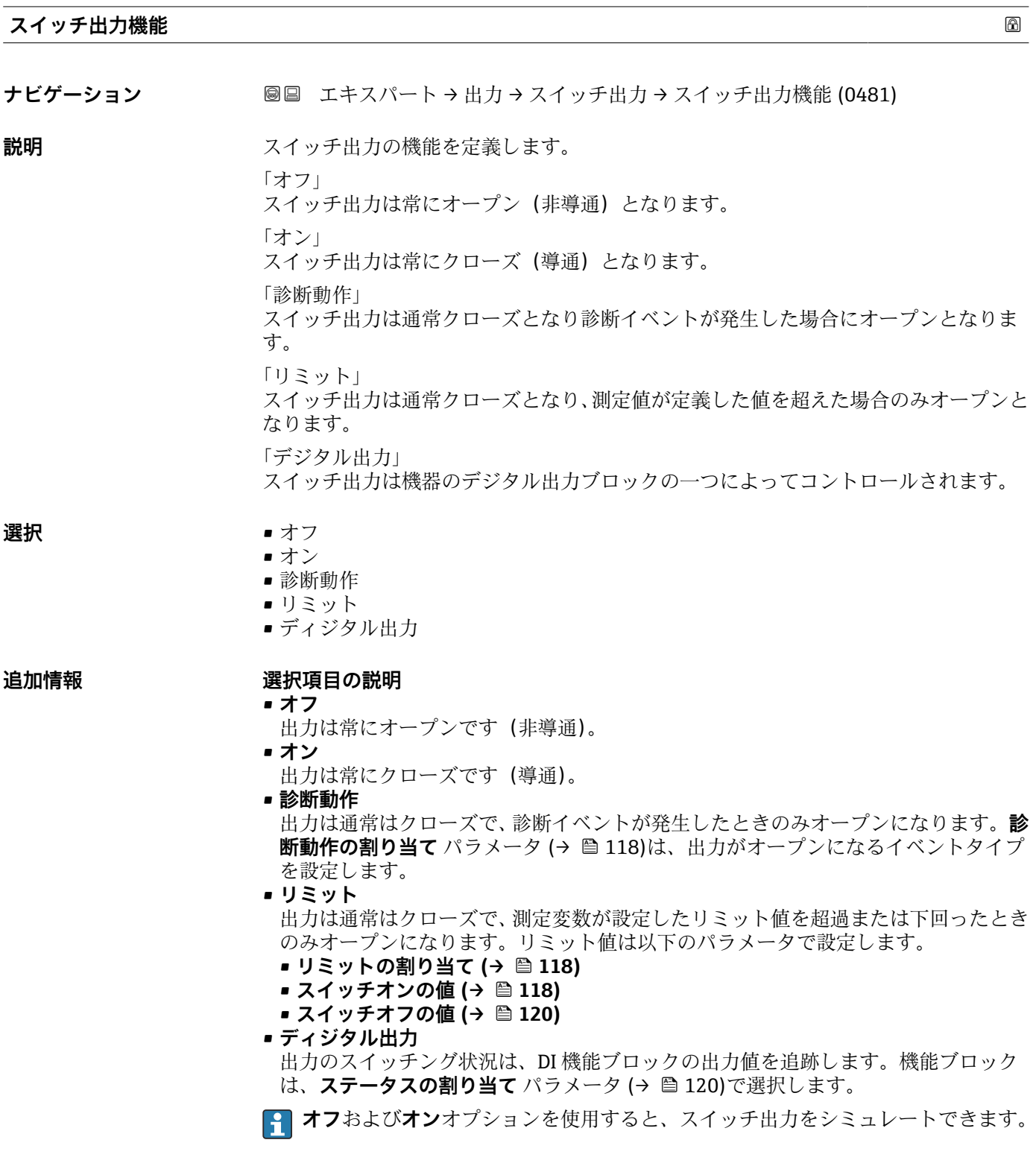

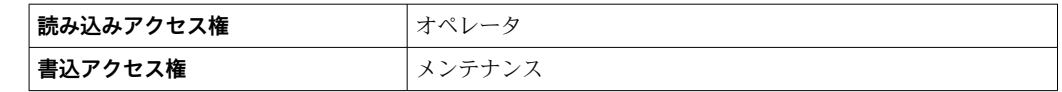

#### <span id="page-117-0"></span>**診断動作の割り当て**

**ナビゲーション ■■ エキスパート→出力→スイッチ出力→診断動作の割り当て (0482)** 

**必須条件 スイッチ出力機能 (→ ■ 117) = 診断動作** に設定します。

**説明** スタックスの動作の診断イベントをスイッチ出力に反映させるか定義します。

- **選択** アラーム
	- アラーム + 警告
	- 警告

**追加情報** 

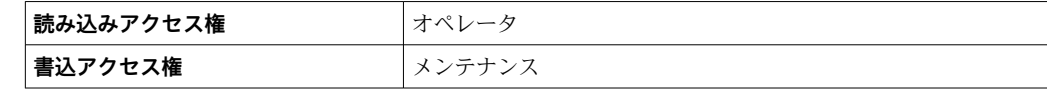

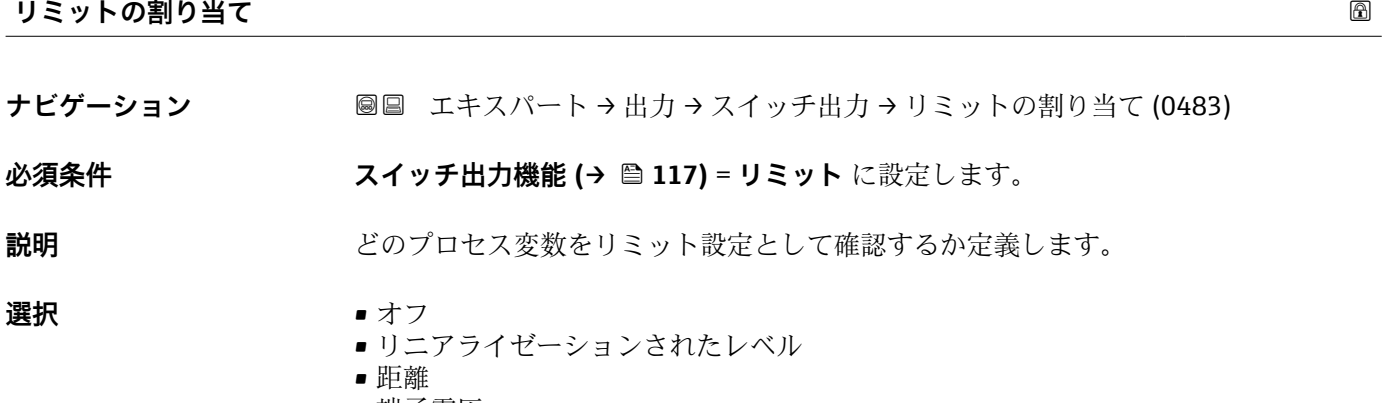

- 端子電圧
- 電気部内温度
- エコーの相対振幅
- カップリングの定義領域

# **追加情報 読み込みアクセス権** オペレータ

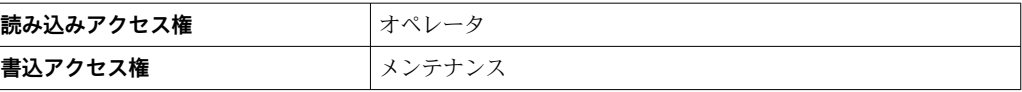

#### **スイッチオンの値**

**ナビゲーション ■■ エキスパート→出力→スイッチ出力→スイッチオンの値 (0466)** 

**必須条件 スイッチ出力機能 [\(→ 117\)](#page-116-0)** = **リミット**

#### **説明** スイッチがオンとなるポイントを定義します。 出力は割り当てられたプロセス変数がこのポイントよりも大きくなった場合にクロー ズとなります。

ユーザー入力 **インスストウスト** 符号付き浮動小数点数

**追加情報** スイッチング動作は、**スイッチオンの値**および**スイッチオフの値**パラメータの相対位置 に応じて異なります。

**スイッチオンの値 > スイッチオフの値**

- **測定値がスイッチオンの値**より大きい場合、出力はクローズになります。
- 測定値が**スイッチオフの値**より小さい場合、出力はオープンになります。

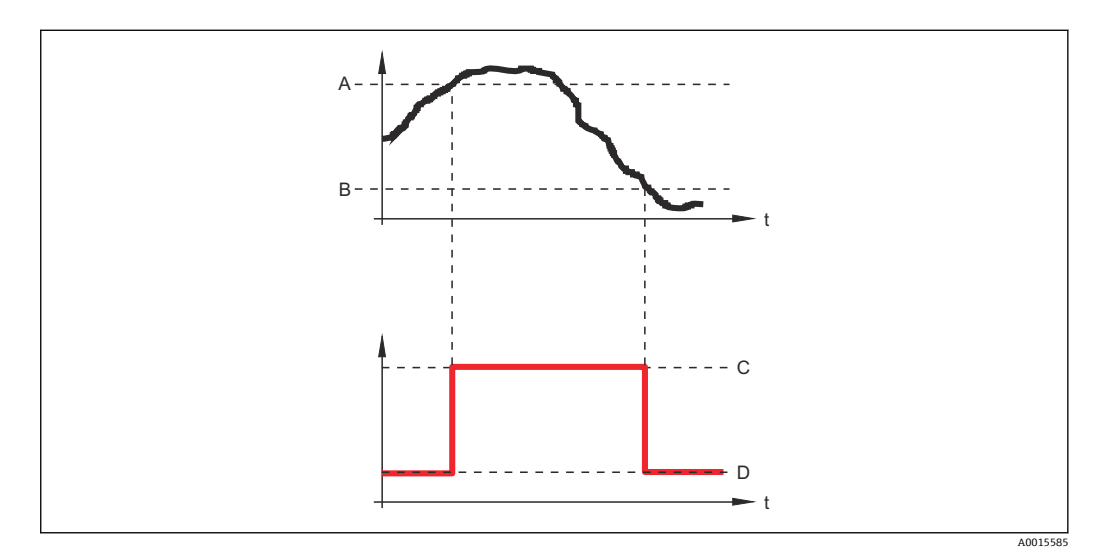

- A スイッチオンの値<br>B スイッチオフの値
- スイッチオフの値
- C 出力クローズ(導通)
- D 出力オープン(非導通)

#### **スイッチオンの値 < スイッチオフの値**

- 測定値が**スイッチオンの値**より小さい場合、出力はクローズになります。
- 測定値が**スイッチオフの値**より大きい場合、出力はオープンになります。

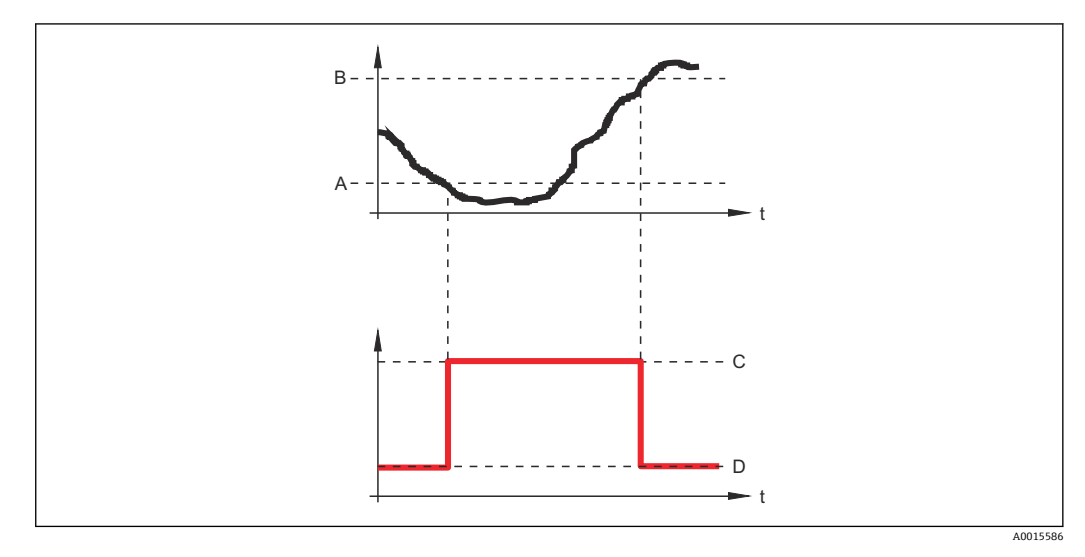

- A スイッチオンの値
- B スイッチオフの値
- C 出力クローズ(導通)
- D 出力オープン(非導通)

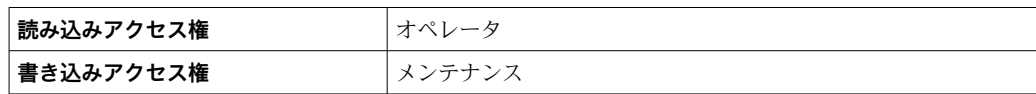

#### <span id="page-119-0"></span>**スイッチオフの値**

**ナビゲーション ■■ エキスパート → 出力 → スイッチ出力 → スイッチオフの値 (0464)** 

**必須条件 オンライッチ出力機能 (→ 圖 117) = リミット** に設定します。

**説明** スイッチがオフとなるポイントを定義して下さい。 出力は割り当てられたプロセス変数がこの値よりも下に下がった場合に、オープンとな ります。

**ユーザー入力** - 符号付き浮動小数点数

**追加情報** スイッチ動作は、**スイッチオンの値**および**スイッチオフの値**パラメータの相対位置に応 じて異なります。詳細については、**スイッチオンの値** パラメータ [\(→ 118\)を](#page-117-0)参照し てください。

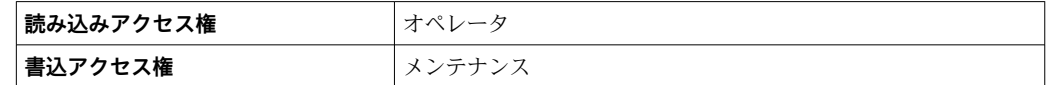

#### **ステータスの割り当て**

**ナビゲーション ■■ エキスパート→出力→スイッチ出力→ステータスの割り当て (0485)** 

**必須条件 スイッチ出力機能 (→ △ 117) = ディジタル出力** 

**説明** アイスクリート出力ブロックもしくは高度な診断ブロックをスイッチ出力に割り当て ます。

#### **選択** • オフ

- ■デジタル出力の高度な診断1
- ■デジタル出力の高度な診断2
- ■デジタル出力の高度な診断3
- ■デジタル出力の高度な診断 4

**追加情報 デジタル出力の高度な診断 1/2/3/4** 選択項目は、高度な診断ブロックに関係します → ■169。このブロックで生成されたスイッチ信号はスイッチ出力を介して伝送でき ます。

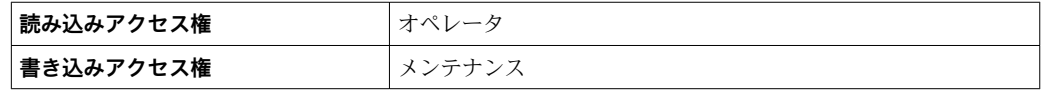

#### **スイッチオンの遅延**

**ナビゲーション ■■ エキスパート→出力→スイッチ出力→スイッチオンの遅延 (0467)** 

**必須条件** • **スイッチ出力機能 [\(→ 117\)](#page-116-0)** = **リミット** に設定します。 **■ リミットの割り当て (→ 圖 118) ≠ オフ** 

#### <span id="page-120-0"></span>**説明** 出力がスイッチオンされる前に適用される遅延時間を定義して下さい。

**ユーザー入力** 0.0~100.0 秒

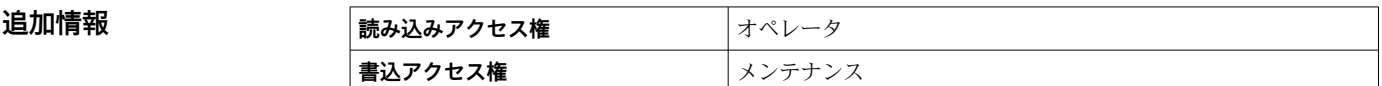

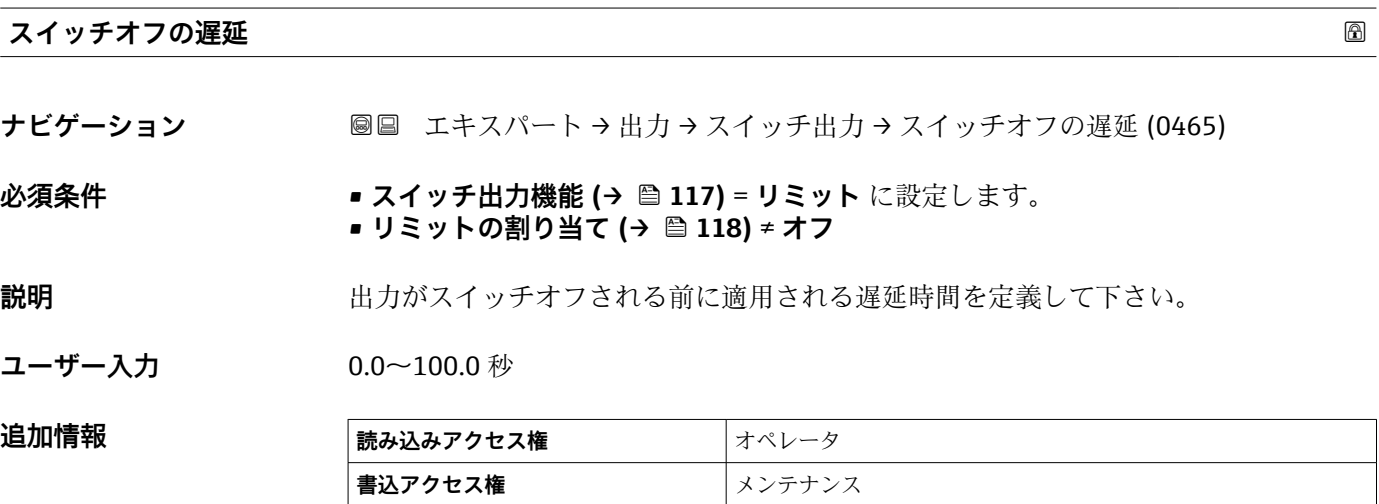

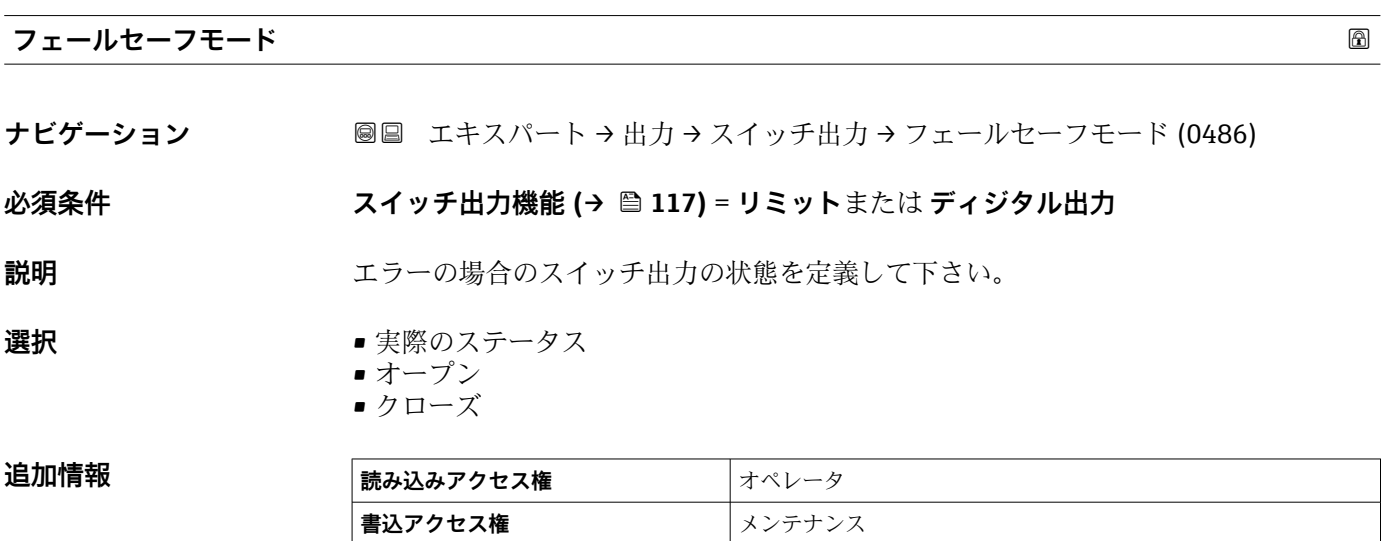

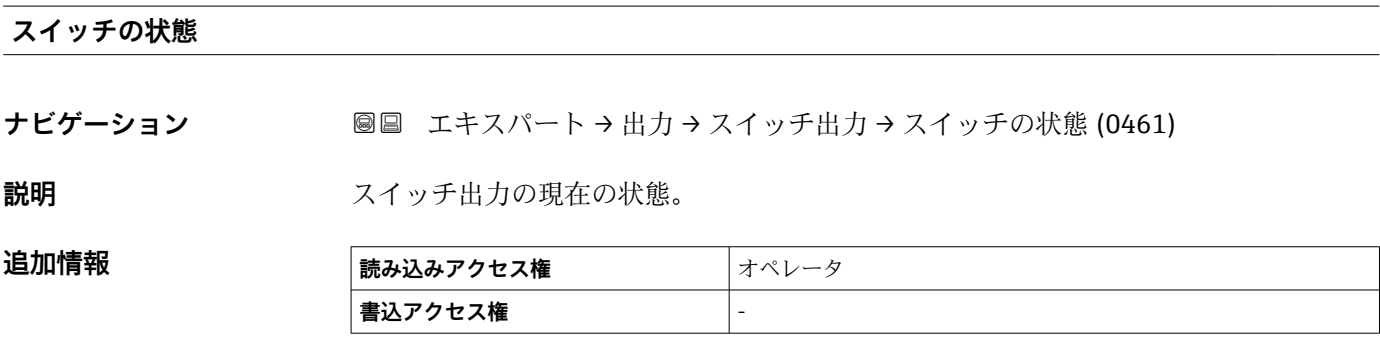

<span id="page-121-0"></span>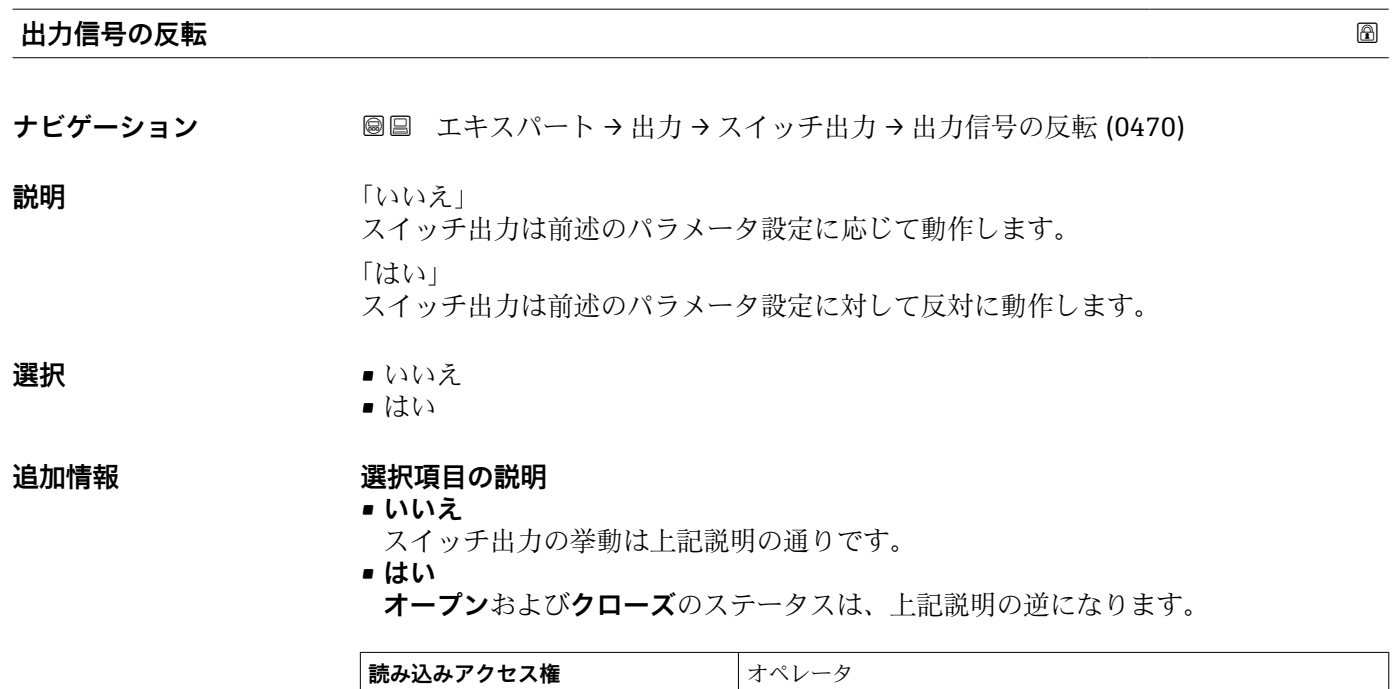

**書込アクセス権** オンテナンス

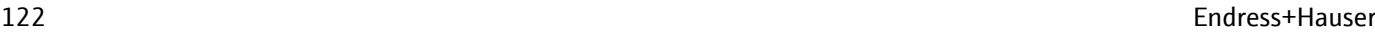

## **3.5 「通信」 サブメニュー**

**通信** サブメニューには、HART 通信インターフェイスの設定に必要なすべてのパラメ ータが含まれます。

#### **3.5.1 サブメニューの構成**

ナビゲーション 圖圖 エキスパート→通信

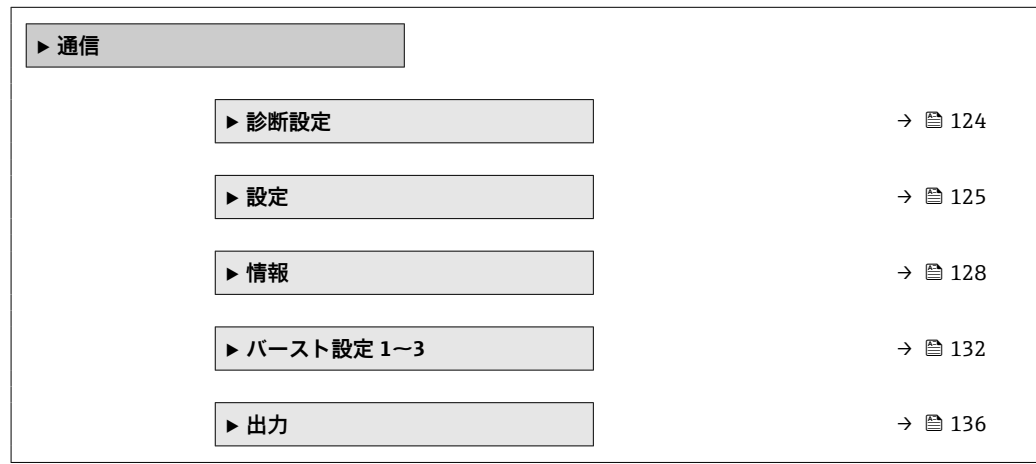

 $\frac{10030107}{40030107}$ 

#### <span id="page-123-0"></span>**3.5.2 「診断設定」 サブメニュー**

このサブメニューを使用して、NAMUR 推奨 NE107 に準拠するステータスを各エラー メッセージに割り当てることができます。これは、以下のエラーメッセージに適用され ます。

- • **安全距離内**
- • **エコーロスト**
- • **高度な診断が発生しました**(高度な診断がアクティブな場合)

ナビゲーション 圓日 エキスパート→ 通信→診断設定

**現場表示器による設定**

| 1. |             |  |
|----|-------------|--|
|    | ∣ণ়<br>//通信 |  |
|    | 診断設定        |  |
|    |             |  |
|    | ▶設定<br>▶情報  |  |
|    |             |  |

**診断設定** サブメニューに移動します。

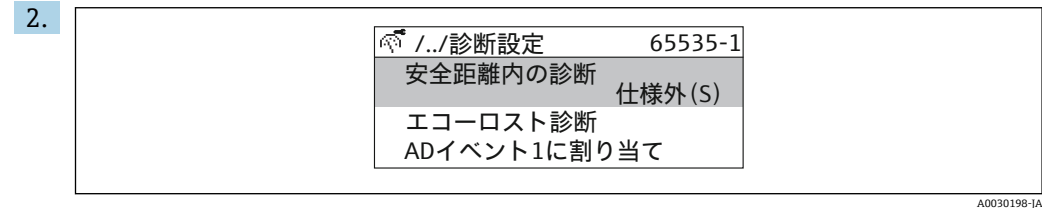

エラーメッセージを選択します。

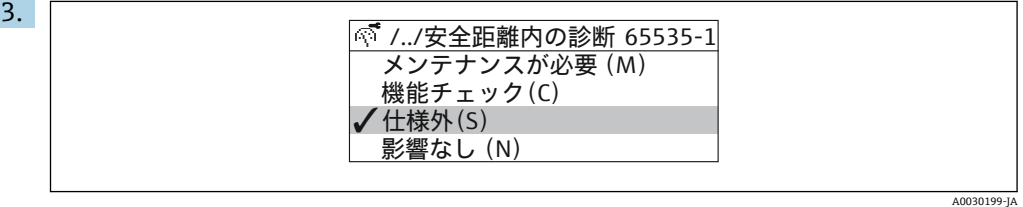

NE107 に準拠するステータスを選択します。

#### <span id="page-124-0"></span>**FieldCare による設定**

1. **診断設定** サブメニューに移動します。

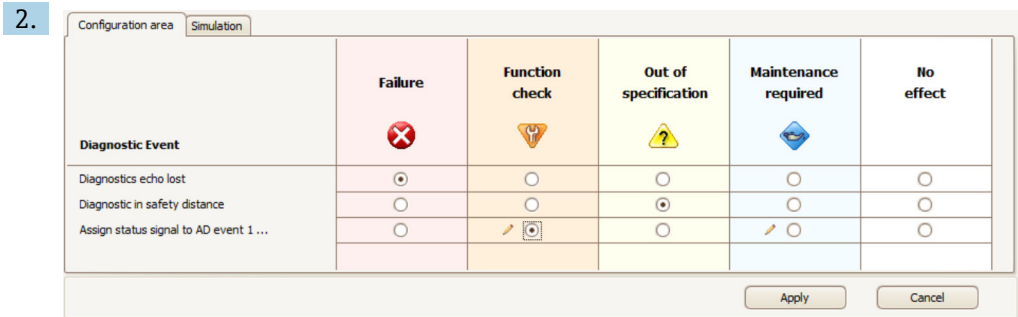

各エラーメッセージに対して希望する挙動を表の中でマークし、「適用」をクリッ クして選択を確定します。

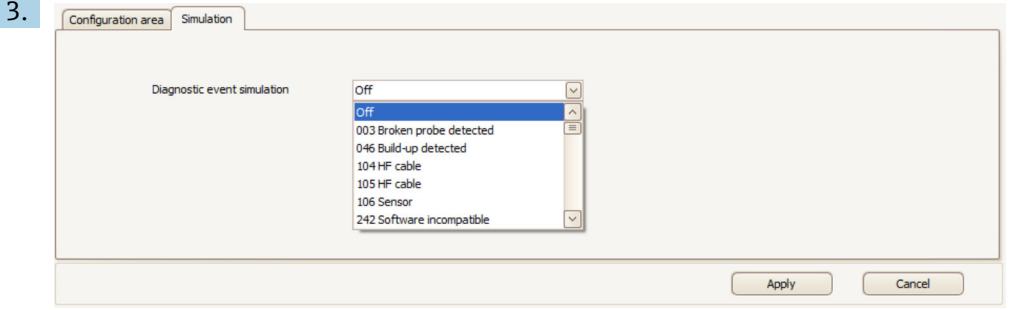

正しい挙動か確認するため、「シミュレーション」ダイアログでエラーメッセージ をシミュレーションすることが可能です。

## **3.5.3 「設定」 サブメニュー**

#### **サブメニューの構成**

ナビゲーション 2回 エキスパート→ 通信→設定

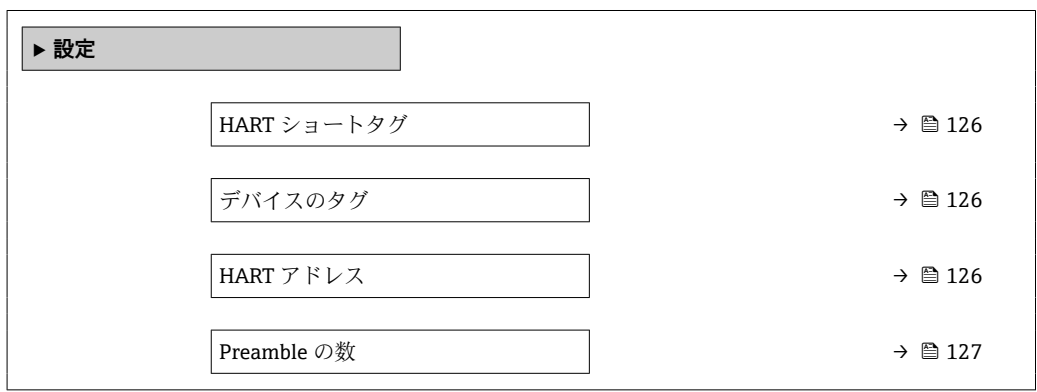

#### **パラメータの説明**

ナビゲーション 圖 エキスパート→ 通信→設定

<span id="page-125-0"></span>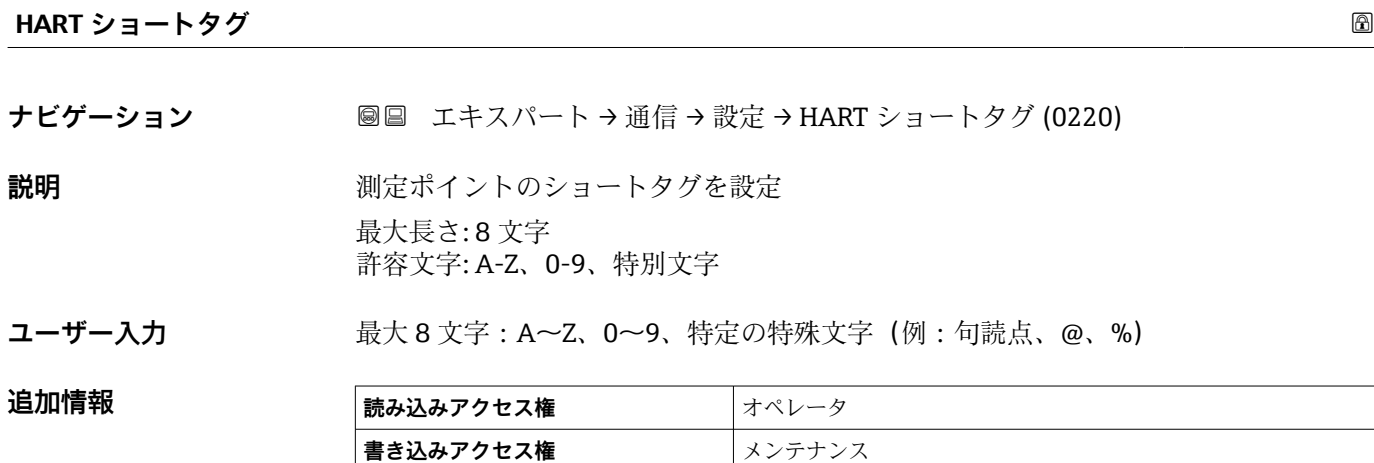

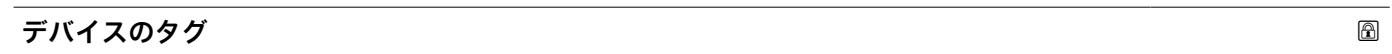

**ナビゲーション ■■ エキスパート→通信→設定→デバイスのタグ (0215)** 

**説明** フラント内で迅速に機器を識別するために、測定点における固有の名前を入力して下さ  $V_{\alpha}$ 

**ユーザー入力 まんのおくさん 数字、英字、特殊文字からなる文字列 (32)** 

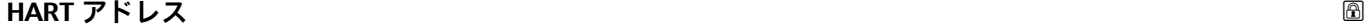

**ナビゲーション ■■ エキスパート → 通信 → 設定 → HART アドレス (0219)** 

**説明** スタックスの 機器の HART アドレスを設定します。

**ユーザー入力** 0~63

**追加情報** • アドレスが「0」の場合にのみ、電流値を介した測定値の伝送が可能です。その他の アドレスの場合、電流は 4.0 mA に固定されます(マルチドロップモード)。

- HART 5.0 に準拠するシステムの場合、可能なアドレスは 0~15 となります。
- HART 6.0 に準拠するシステムの場合、可能なアドレスは 0~63 となります。

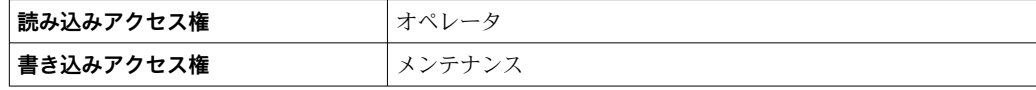

<span id="page-126-0"></span>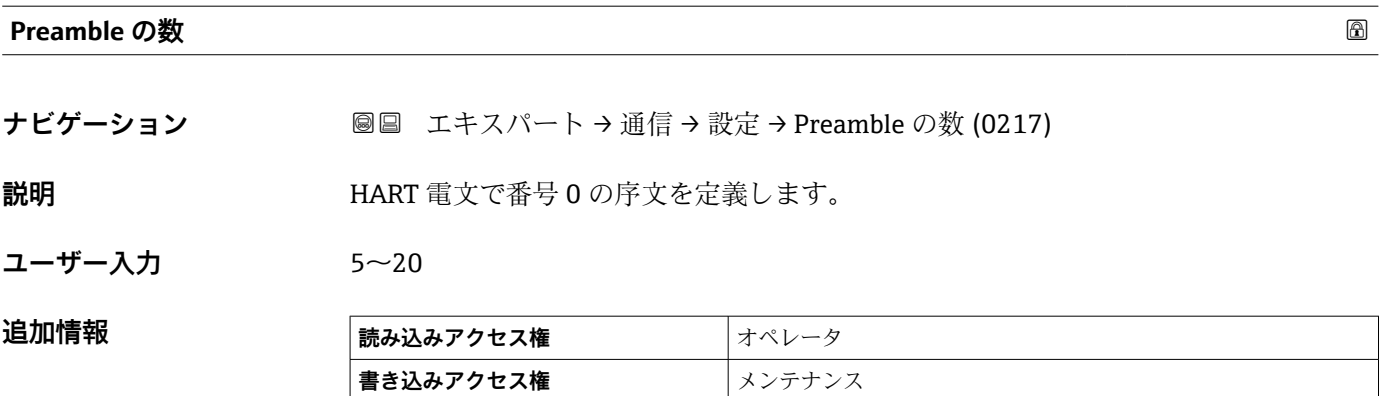

#### <span id="page-127-0"></span>**3.5.4 「情報」 サブメニュー**

#### **サブメニューの構成**

ナビゲーション 圖 エキスパート→ 通信→情報

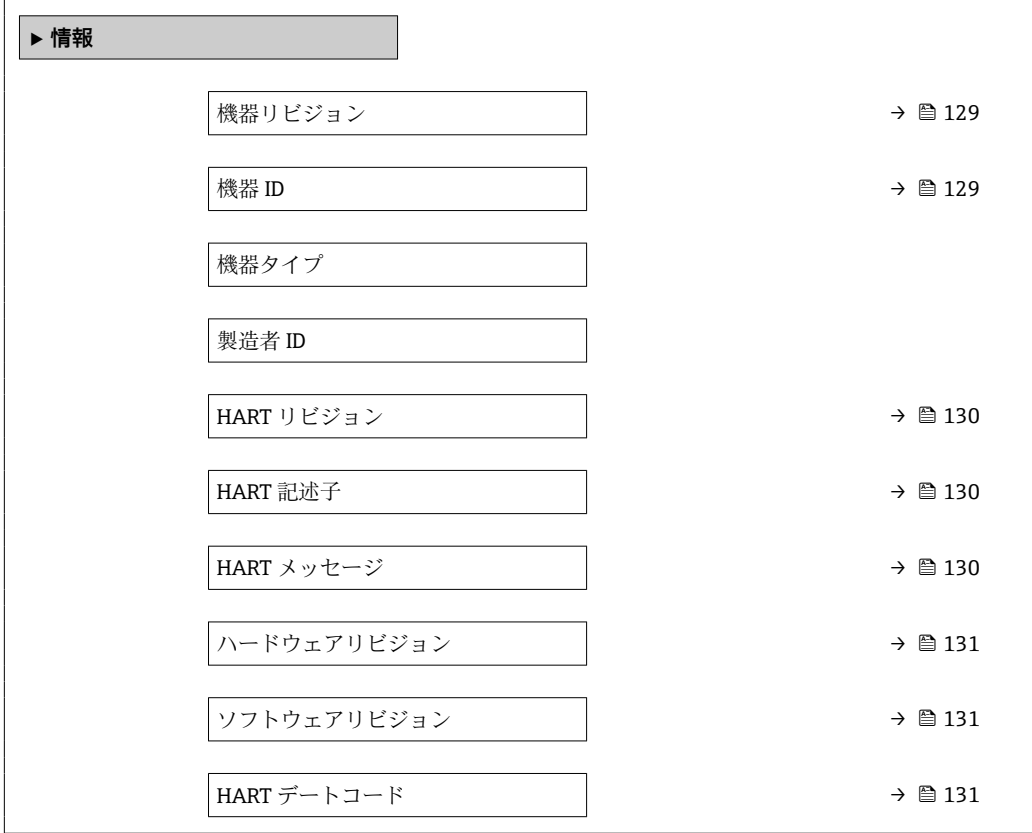

#### **パラメータの説明**

ナビゲーション 圖圖 エキスパート→通信→情報

<span id="page-128-0"></span>**機器リビジョン**

**ナビゲーション 圖圖** エキスパート → 通信 → 情報 → 機器リビジョン (0204)

**説明** HART 協会へ登録してあるデバイスリビジョンの表示。

追加情報 **インスティング 機器リビジョンは、機器に適切な DD** ファイルを割り当てるために使用します。

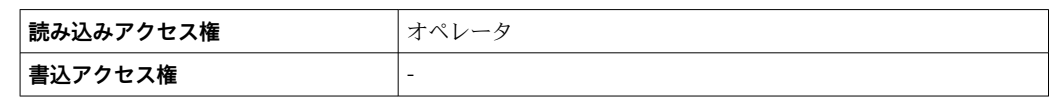

#### **機器 ID**

**ナビゲーション** ■■ エキスパート → 通信 → 情報 → 機器 ID (0221)

**説明** HART ネットワーク内で機器を認識するために機器 ID を表示します。

**追加情報 キング のうきょう 機器タイプと製造者 ID に加えて、機器 ID は機器の固有 ID の一部であり、各 HART 機** 器を明確に特定します。

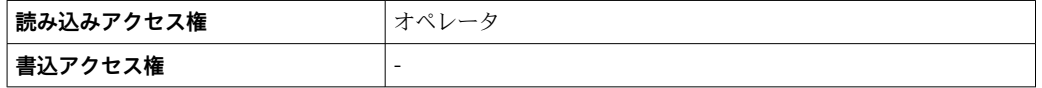

#### **機器タイプ**

**ナビゲーション 画画 エキスパート → 通信 → 情報 → 機器タイプ (0209)** 

**説明** HART 協会へ登録しているデバイスタイプの表示。

追加情報 **インスストリック** 機器タイプは、機器に適切な DD ファイルを割り当てるために必要です。

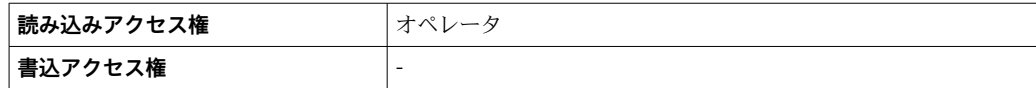

#### <span id="page-129-0"></span>**製造者 ID**

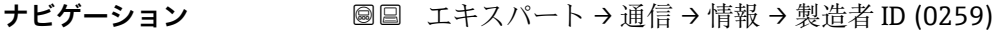

**説明** HART 協会へ登録してある製造者 ID を表示。

**ユーザーインターフェイ** 2 桁の 16 進数

**ス**

**工場出荷時設定** 0x11(Endress+Hauser の場合)

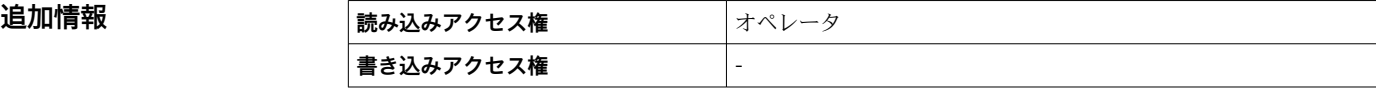

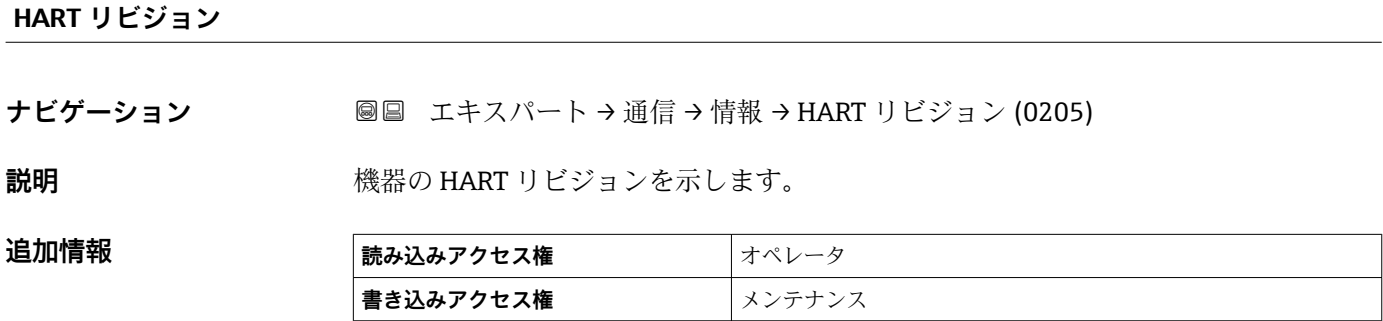

#### **HART 記述子**

**ナビゲーション ■■ エキスパート → 通信 → 情報 → HART 記述子 (0212)** 

**説明 オスティス あんこう あん** 測定点の記述子。

**ユーザー入力 まんのおくさん 数字、英字、特殊文字からなる文字列 (16)** 

#### 追加情報

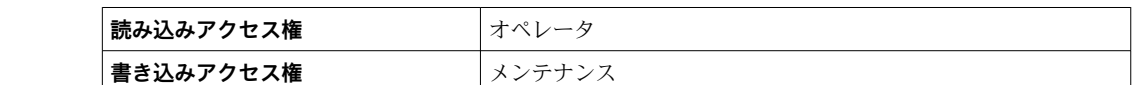

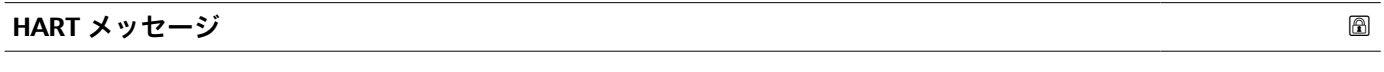

**ナビゲーション ■■ エキスパート → 通信 → 情報 → HART メッセージ (0216)** 

**説明** マスターから要求された場合に、HART プロトコルを介して送信される HART メッセー ジ

**ユーザー入力 きょうのう**数字、英字、特殊文字からなる文字列 (32)

<span id="page-130-0"></span>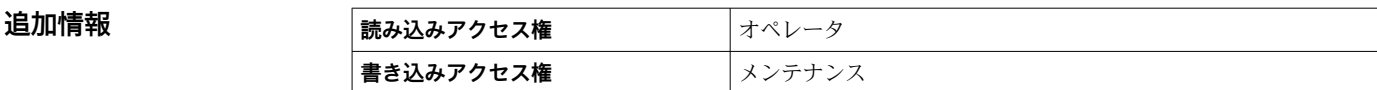

#### **ハードウェアリビジョン**

ナビゲーション ■■ エキスパート → 通信 → 情報 → ハードウェアリビジョン (0206)

**説明** スタックス 機器のハードウェアリビジョンを示します。

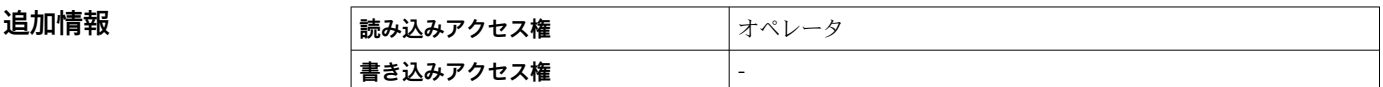

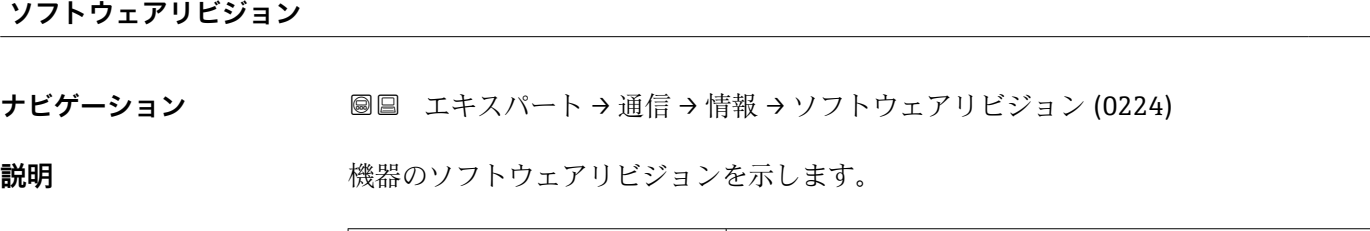

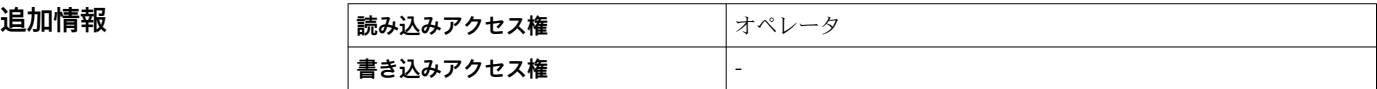

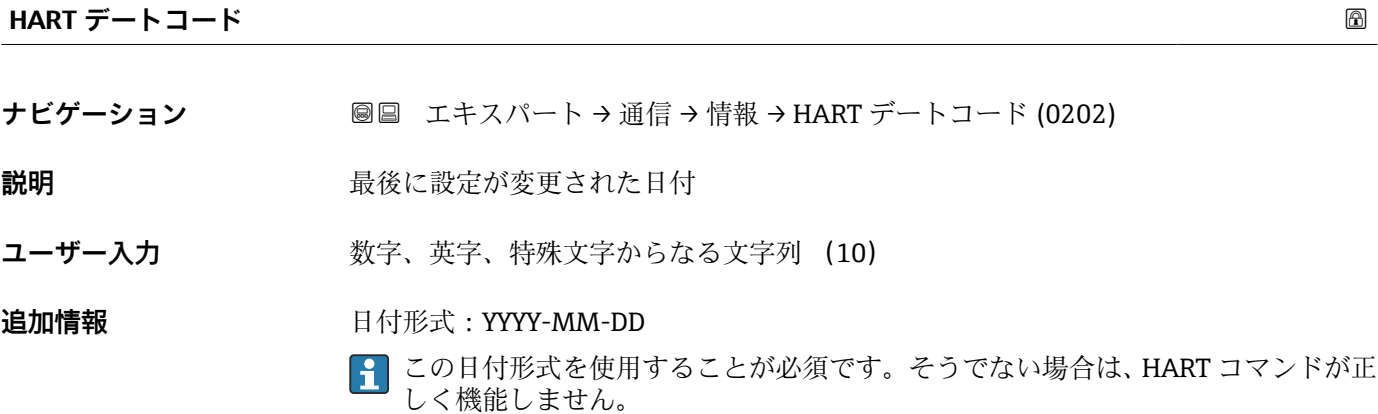

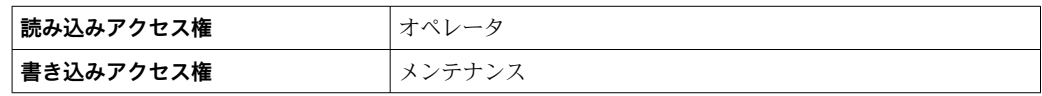

## <span id="page-131-0"></span>**3.5.5 「バースト設定 1~3」 サブメニュー**

#### **サブメニューの構成**

ナビゲーション 圖圖 エキスパート→通信→バースト設定 1~3

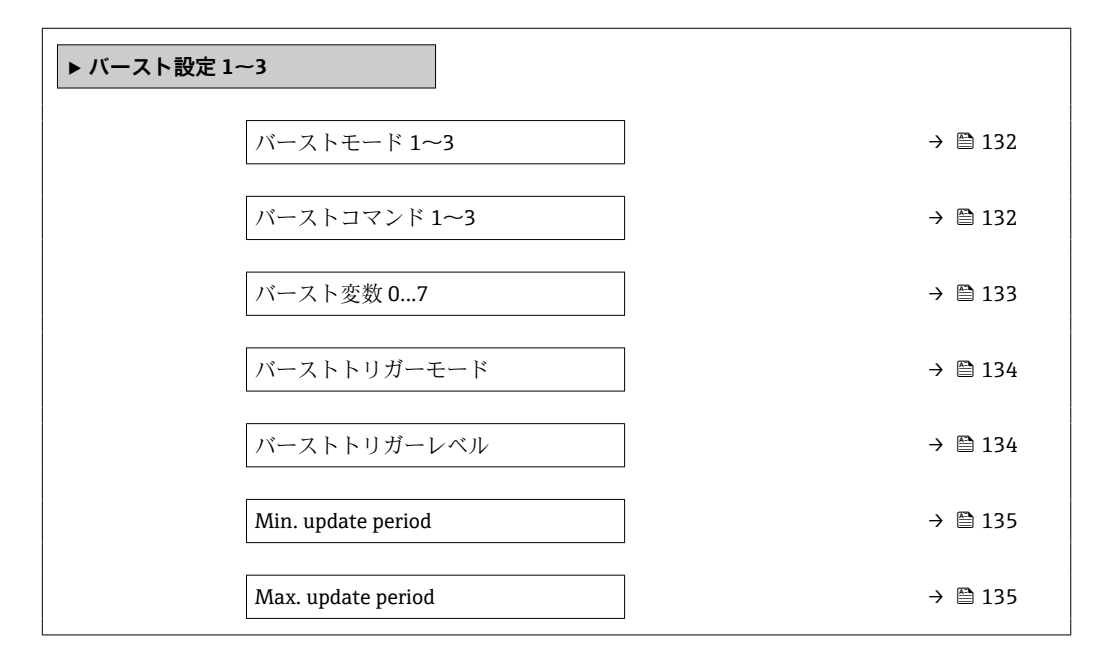

**パラメータの説明**

ナビゲーション 圖圖 エキスパート→通信→バースト設定 1~3

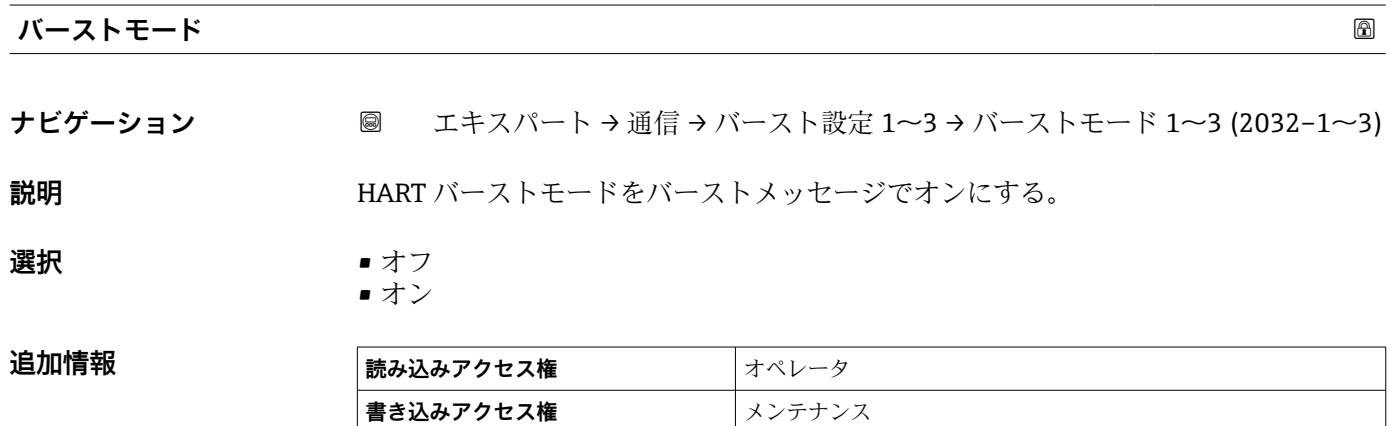

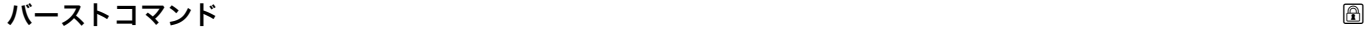

**ナビゲーション** ■ エキスパート→通信→バースト設定 1~3→バーストコマンド 1~3  $(2031 - 1 \sim 3)$ 

**説明 インスターへ送られる HART コマンドの選択。** 

#### <span id="page-132-0"></span>**選択** • PV 値

- Loop Current and Percent of Range
- Dynamic Variables
- Device Variables with Status
- Device Varibles
- Additional Device Status

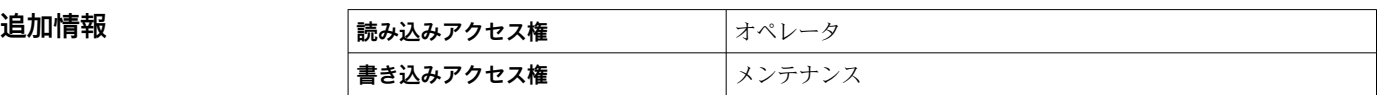

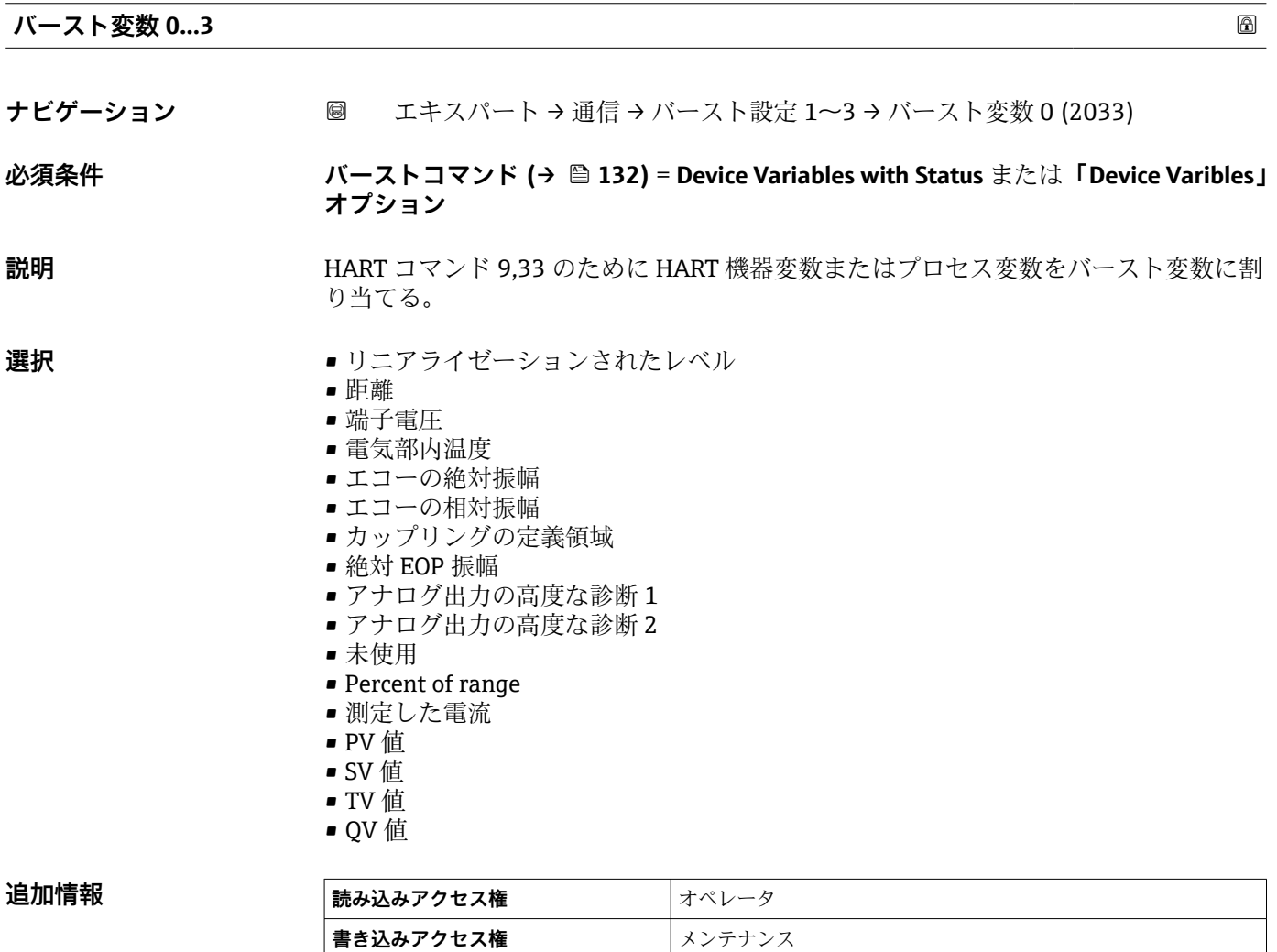

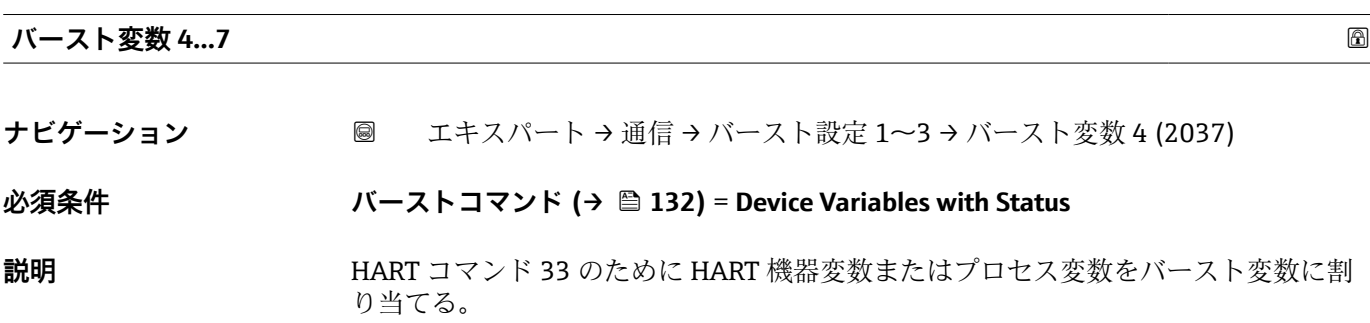

- <span id="page-133-0"></span>**選択** • リニアライゼーションされたレベル
	- 距離
	- 端子電圧
	- 電気部内温度
	- エコーの絶対振幅
	- エコーの相対振幅
	- カップリングの定義領域
	- 絶対 EOP 振幅
	- アナログ出力の高度な診断1
	- アナログ出力の高度な診断 2
	- 未使用
	- Percent of range
	- 測定した電流
	- PV 値
	- SV 値
	- TV 値
	- OV 値

#### **追加情報**

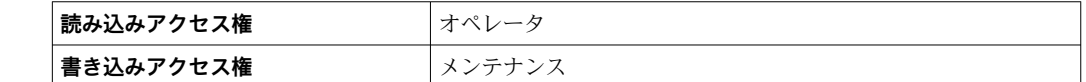

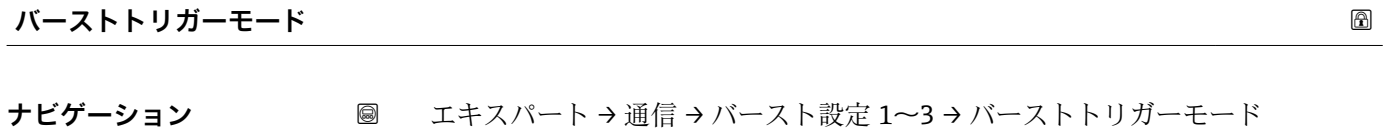

 $(2044 - 1 - 3)$ 

- **説明** スポーストメッセージをトリガするイベントの選択。
- **選択** Continuos
	- Window
	- Rising
	- Falling
	- On change

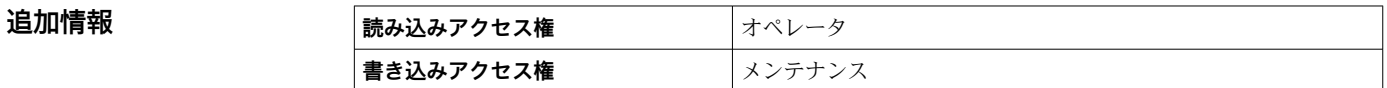

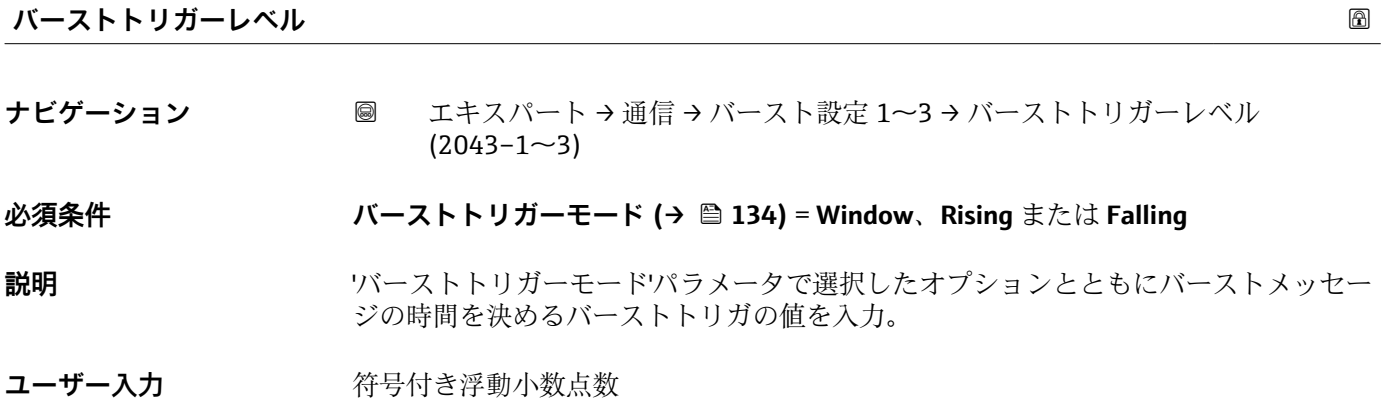

<span id="page-134-0"></span>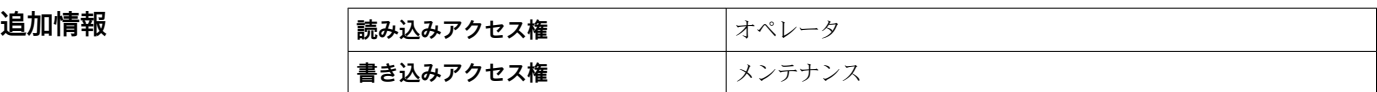

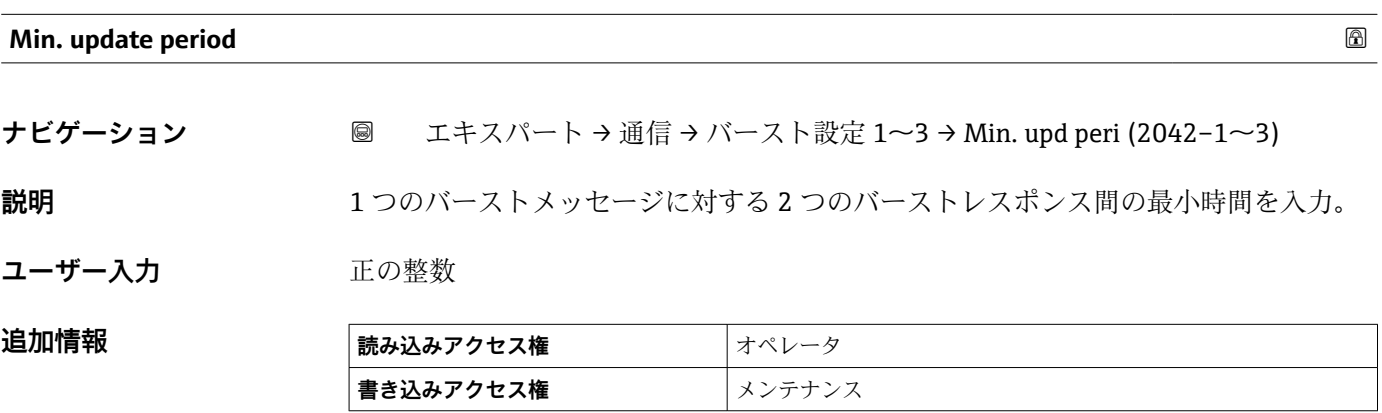

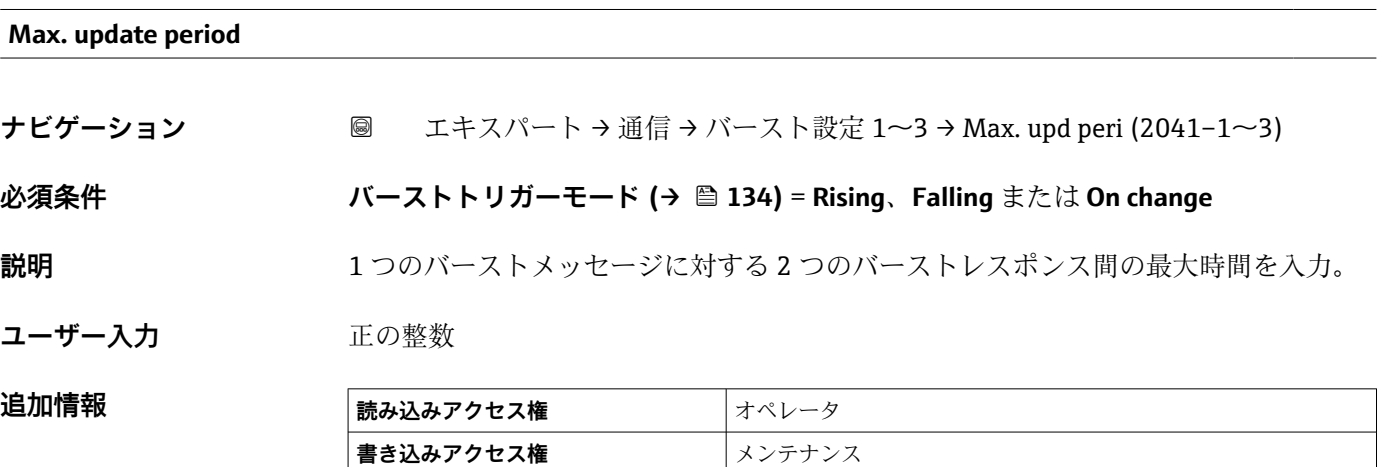

## <span id="page-135-0"></span>**3.5.6 「出力」 サブメニュー**

#### **サブメニューの構成**

ナビゲーション 圖圖 エキスパート→通信→出力

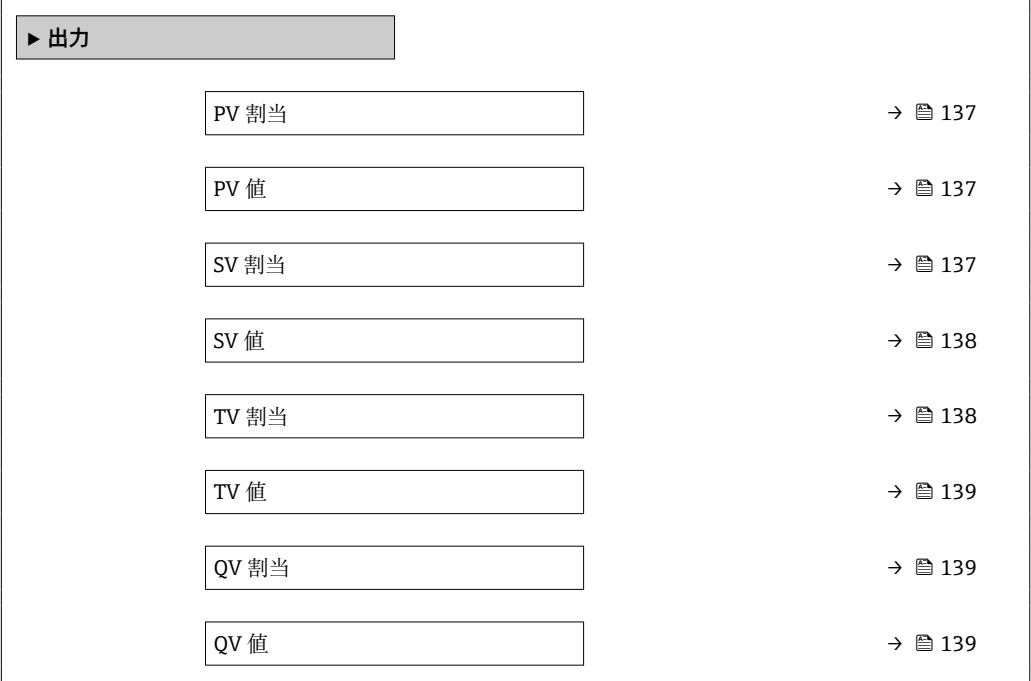

#### **パラメータの説明**

ナビゲーション 圖圖 エキスパート→通信→出力

<span id="page-136-0"></span>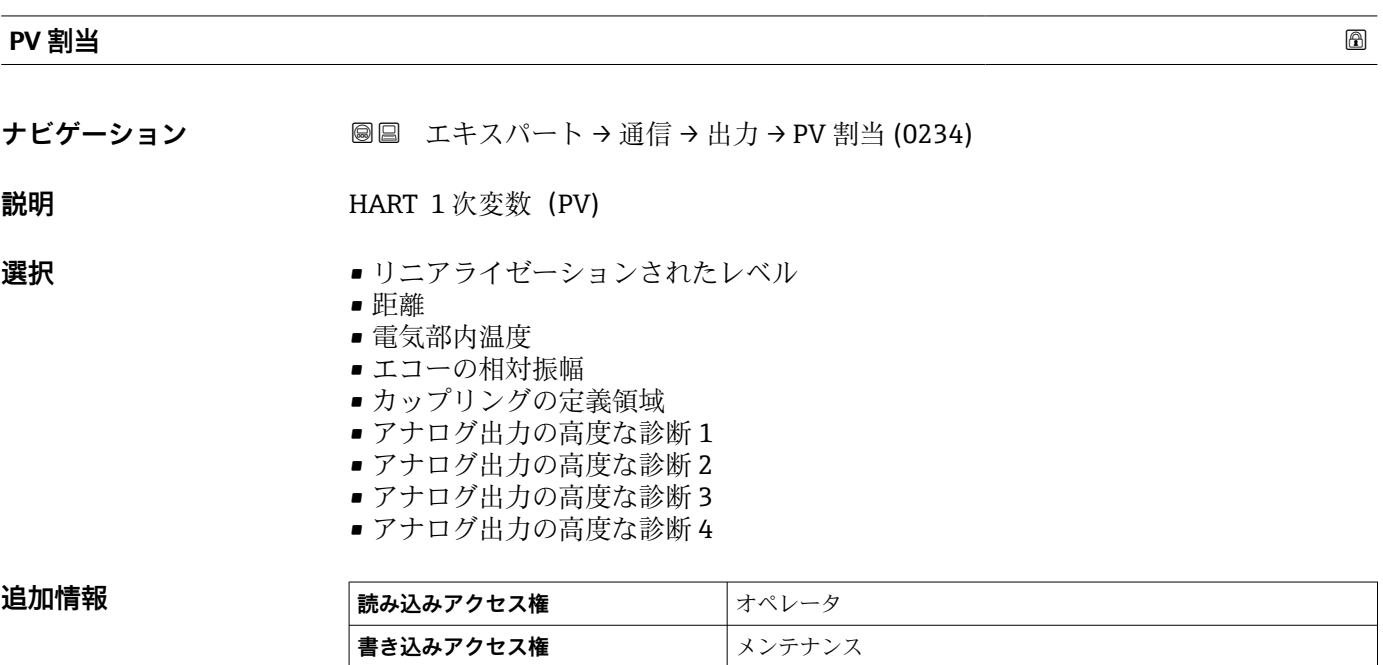

# **PV 値**

**ナビゲーション ■■ エキスパート→通信→出力→PV 値 (0201)** 

**説明 まんの エスタック 第 1 の HART 変数 (PV 値) を表示します。** 

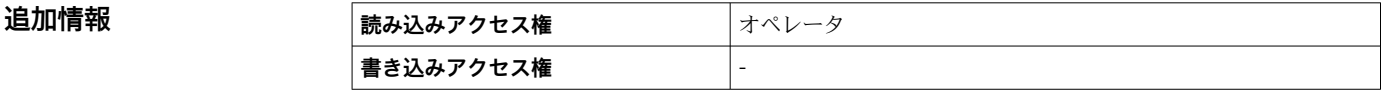

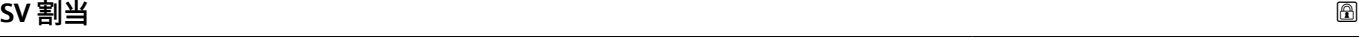

**ナビゲーション** ■■ エキスパート→ 通信→ 出力→SV 割当 (0235)

**説明 まんのする まんの HART 変数 (SV 値) の測定変数を選択します。** 

**選択** • リニアライゼーションされたレベル

• 距離

- 端子電圧
- 電気部内温度
- エコーの絶対振幅
- 絶対 EOP 振幅
- エコーの相対振幅
- カップリングの定義領域
- アナログ出力の高度な診断1 ■ アナログ出力の高度な診断 2
- アナログ出力の高度な診断3
- アナログ出力の高度な診断 4

• 未使用

<span id="page-137-0"></span>追加情報

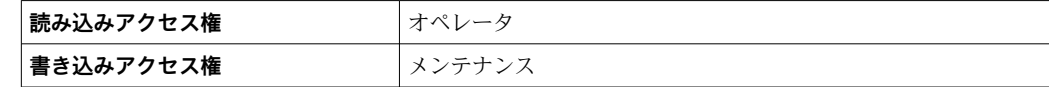

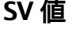

**ナビゲーション ■■ エキスパート→通信→出力→SV値 (0226)** 

**説明 まんの エスタック HART 変数 (SV 値) を表示します。** 

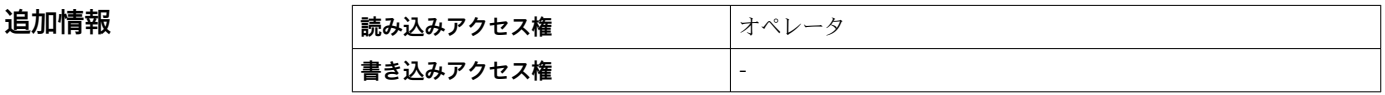

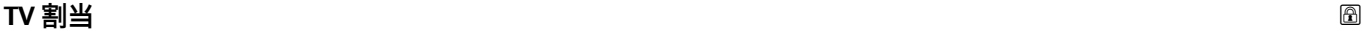

**ナビゲーション ■■ エキスパート→通信→出力→TV 割当 (0236)** 

**説明 まんの エスタック 第 3 の HART 変数 (TV 値) の測定変数を選択します。** 

- **選択** リニアライゼーションされたレベル
	- 距離
	- 端子電圧
	- 電気部内温度
	- エコーの絶対振幅
	- 絶対 EOP 振幅
	- エコーの相対振幅
	- カップリングの定義領域
	- アナログ出力の高度な診断 1
	- アナログ出力の高度な診断 2
	- ■アナログ出力の高度な診断 3
	- アナログ出力の高度な診断 4
	- 未使用

**追加情報** 

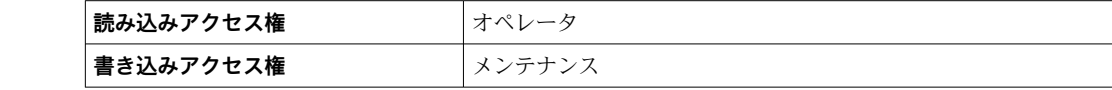

<span id="page-138-0"></span>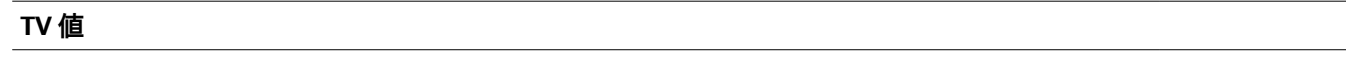

**ナビゲーション ■■ エキスパート→通信→出力→TV 値 (0228)** 

**説明 カラン まんの HART 変数 (TV 値) を表示します。** 

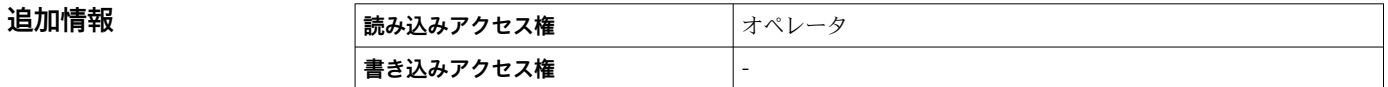

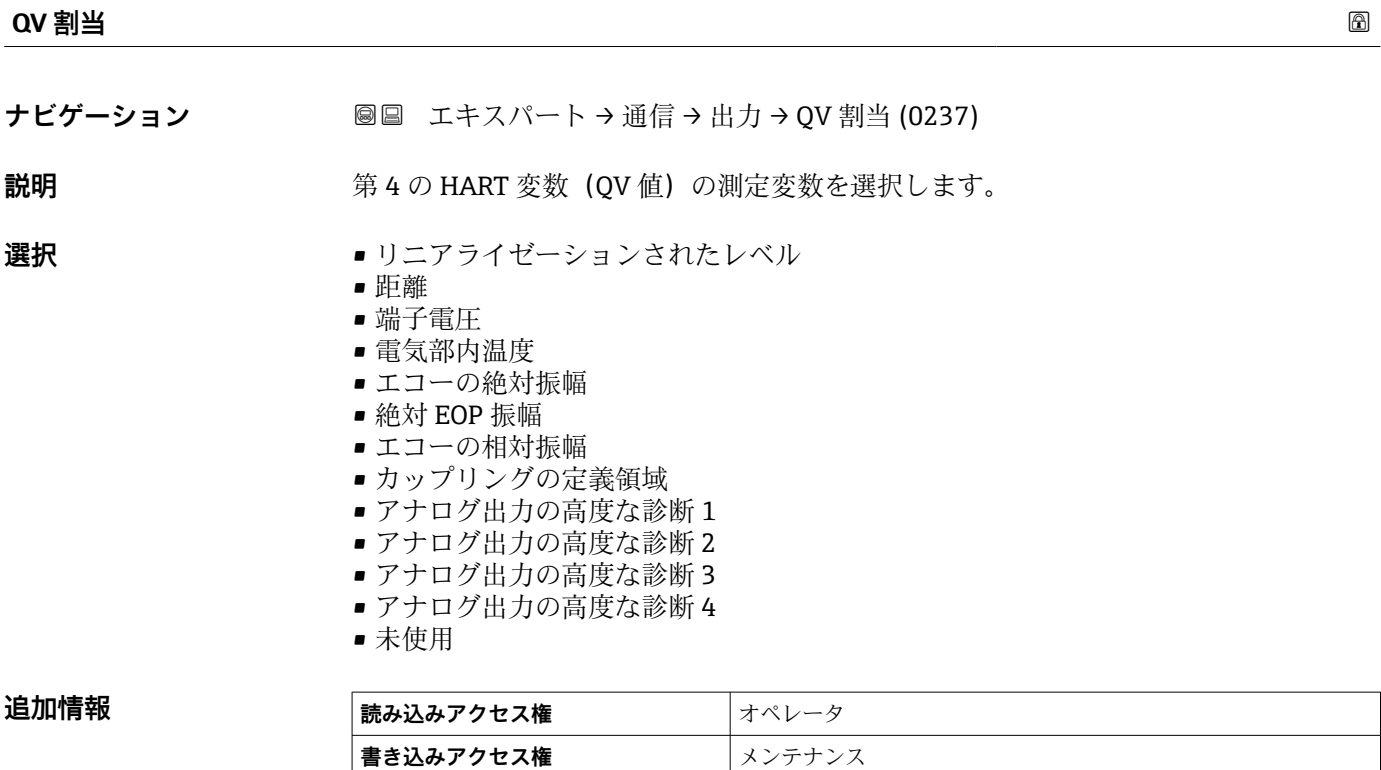

#### **QV 値**

**ナビゲーション ■■ エキスパート→通信→出力→QV値 (0203)** 

**説明** または ままの HART 変数 (QV 値) を表示します。

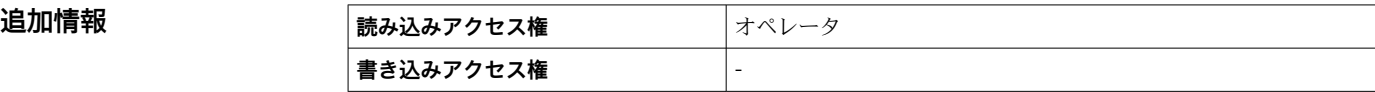

# **3.6 「診断」 サブメニュー**

## **3.6.1 現場表示器のサブメニューの構成**

ナビゲーション 圖圖 エキスパート→診断

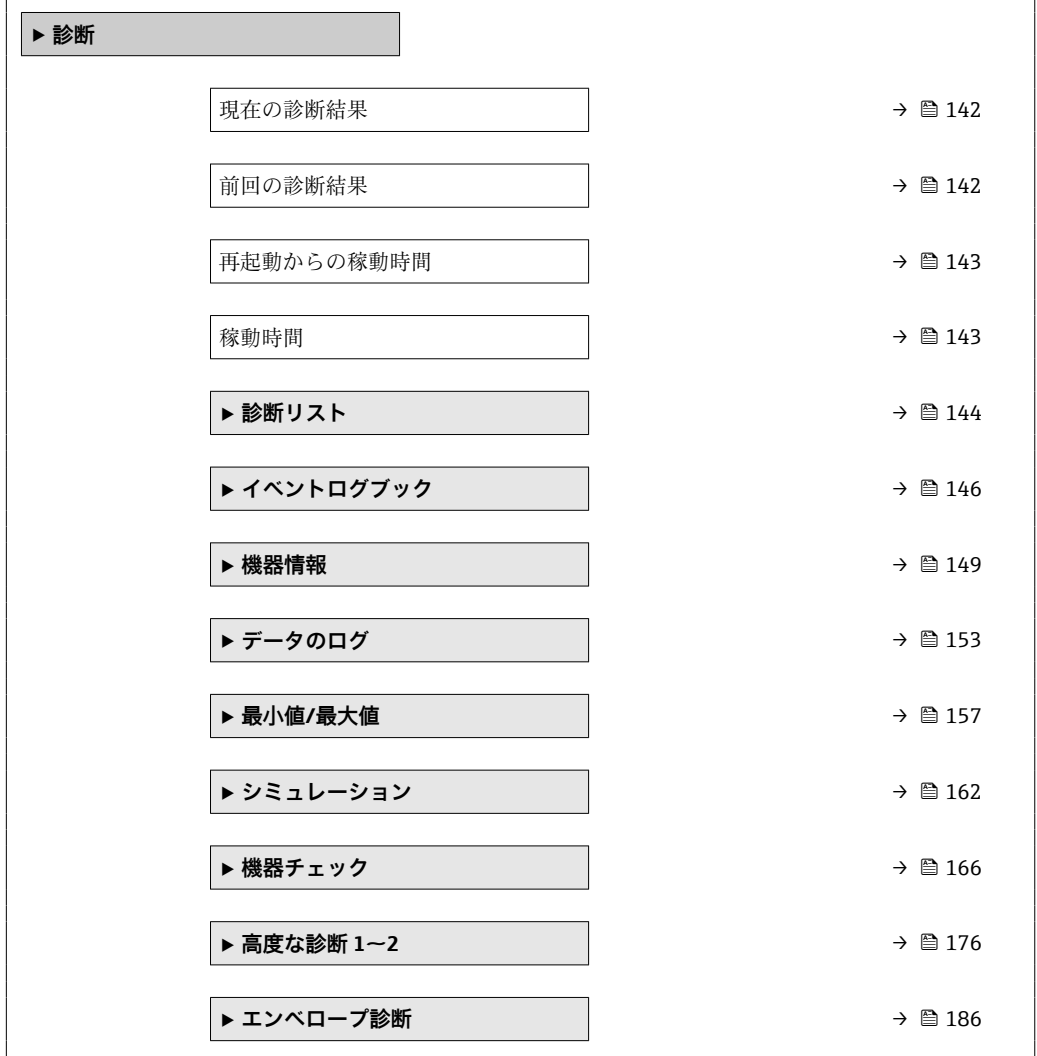

# **3.6.2 操作ツールのサブメニューの構成**

ナビゲーション ■ エキスパート→ 診断

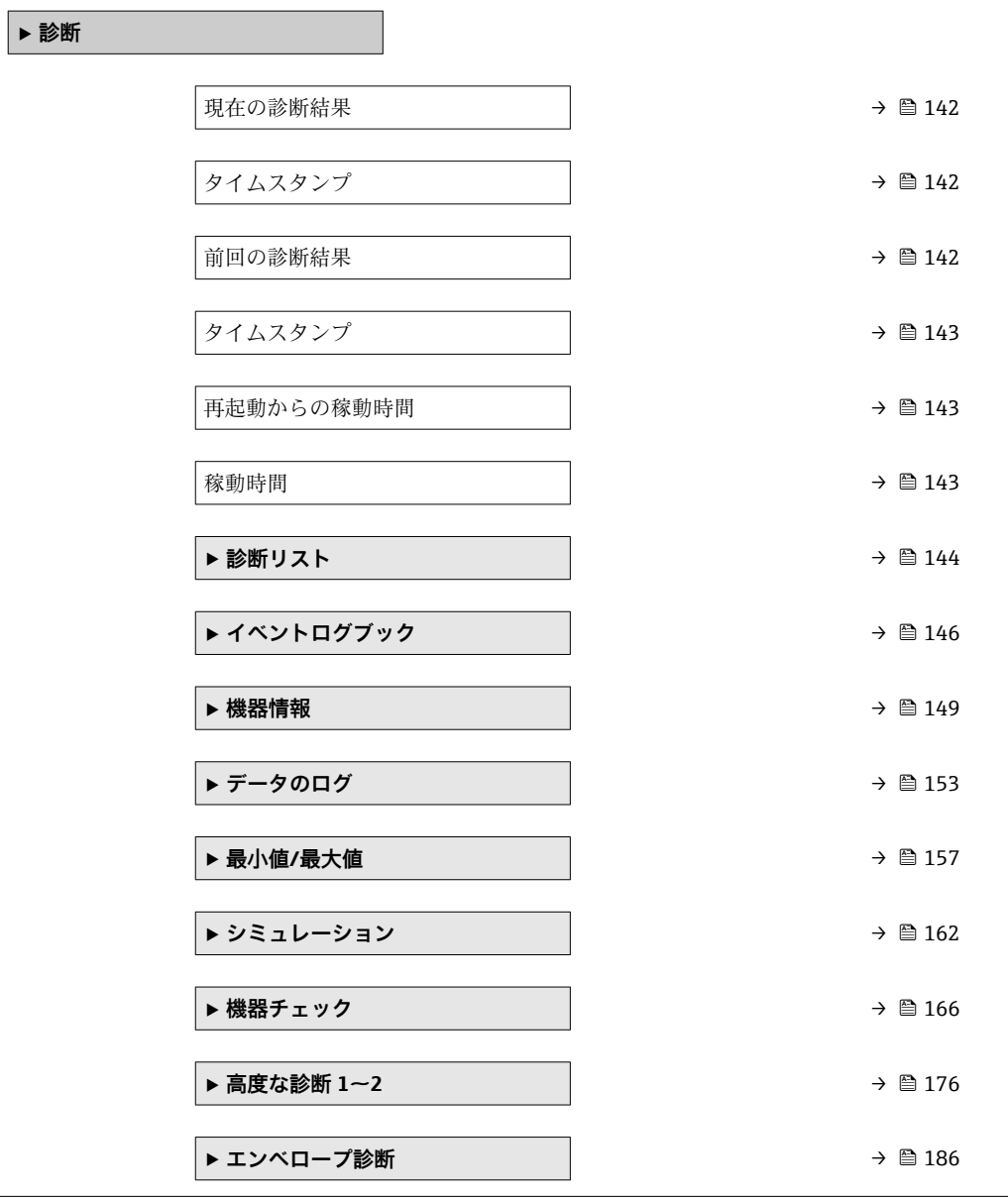

#### **3.6.3 パラメータの説明**

ナビゲーション 圖圖 エキスパート→診断

<span id="page-141-0"></span>**現在の診断結果 ナビゲーション** ■■ エキスパート → 診断 → 現在の診断結果 (0691) **説明** スタンス エストランスの診断メッセージを表示します。 追加情報 **およびにはない**表示の構成: ■イベント動作のシンボル • 診断動作のコード ■ イベントの発生時間 • イベントテキスト ■ 同時に複数のメッセージがオンの場合は、最優先に処理する必要のあるメッセージ が表示されます。 ■ メッセージの原因および対策の情報については、表示器の ①シンボルで表示され ます。

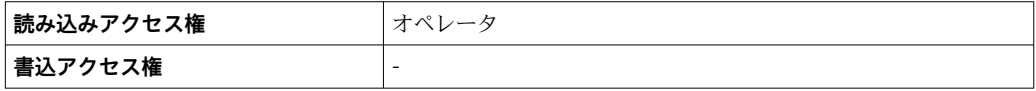

#### **タイムスタンプ**

**ナビゲーション** ■ エキスパート → 診断 → タイムスタンプ (0667)

**説明** スタンプ表示。 現在の診断メッセージのタイムスタンプ表示。

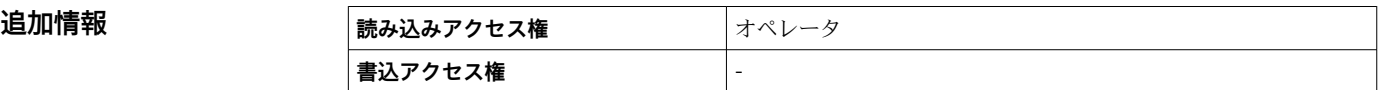

# **前回の診断結果**

ナビゲーション ■■ エキスパート → 診断 → 前回の診断結果 (0690)

**説明** スタックスの診断メッセージが出力されるまで有効であった前回の診断メッセージを表示し ます。

<span id="page-142-0"></span>追加情報 **およい**表示の構成:

- ■イベント動作のシンボル
- 診断動作のコード
- イベントの発生時間
- イベントテキスト

● 表示される状態がまだ継続している可能性があります。メッセージの原因および 対策の情報については、表示器の シンボルで表示されます。

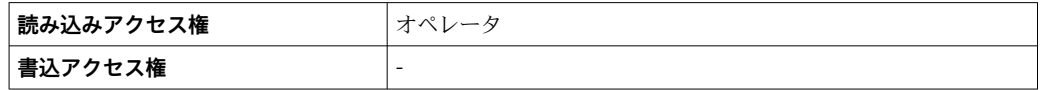

#### **タイムスタンプ**

**ナビゲーション** ■ エキスパート → 診断 → タイムスタンプ (0672)

#### **説明 dimerger and induce 前回の診断メッセージのタイムスタンプを表示。**

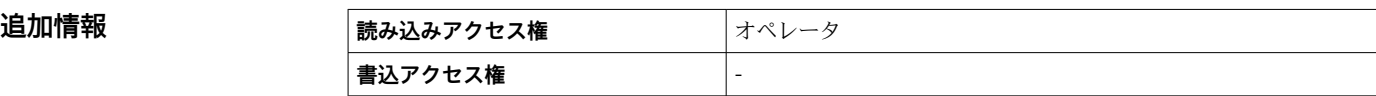

# **再起動からの稼動時間**

**ナビゲーション → 診断 → 再起動からの稼動時間 (0653)** 

**説明 こんのうきゅう 前回の機器の再起動からの稼働時間を表示します。** 

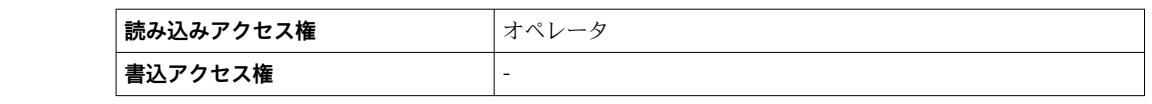

#### **稼動時間**

**追加情報** 

**ナビゲーション ■■ エキスパート→診断→稼動時間 (0652)** 

**説明 ままに ままの稼働時間を示す。** 

## 追加情報 **スポット 最大時間**

9999 d (≈ 27 年)

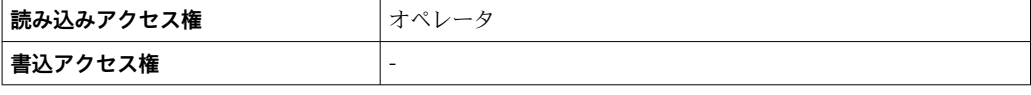

### <span id="page-143-0"></span>**3.6.4 「診断リスト」 サブメニュー**

#### **現場表示器のサブメニューの構成**

ナビゲーション 圖 エキスパート→診断→診断リスト

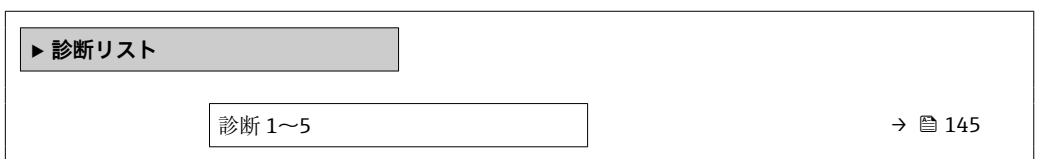

#### **操作ツールのサブメニューの構成**

ナビゲーション 圖 エキスパート→診断→診断リスト

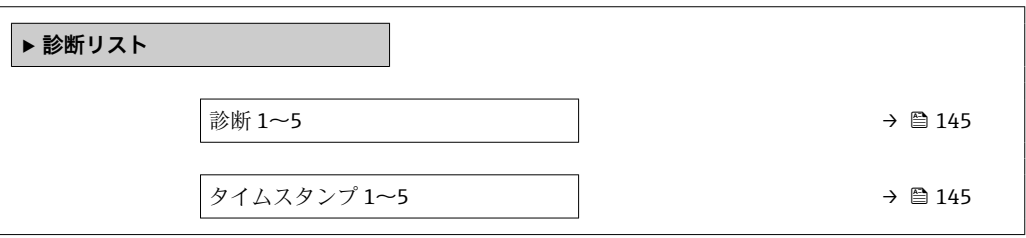
ナビゲーション 圖 エキスパート→診断→診断リスト

# **診断 1~5** ナビゲーション ■■ エキスパート→診断→診断リスト→診断1(0692) **説明** スタンス 現在の診断メッセージの中で最も優先度の高い5つのメッセージを表示します。 追加情報 **およい**表示の構成: ■ イベント動作のシンボル • 診断動作のコード ■ イベントの発生時間 • イベントテキスト

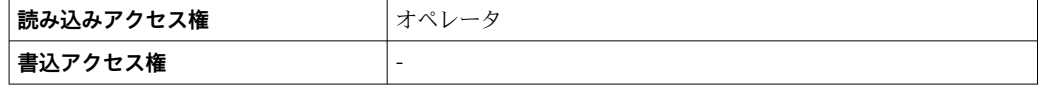

#### **タイムスタンプ 1~5**

**ナビゲーション** ■ エキスパート→診断→診断リスト→タイムスタンプ (0683)

**説明** みちゃく すいこと 診断メッセージのタイムスタンプ。

追加情報

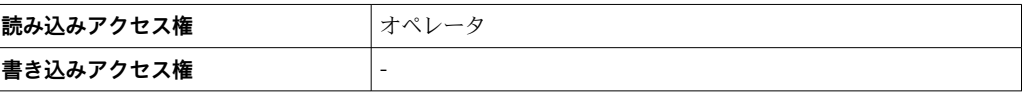

# **3.6.5 「イベントログブック」 サブメニュー**

# **現場表示器のサブメニューの構成**

ナビゲーション 圖 エキスパート→診断→イベントログブック

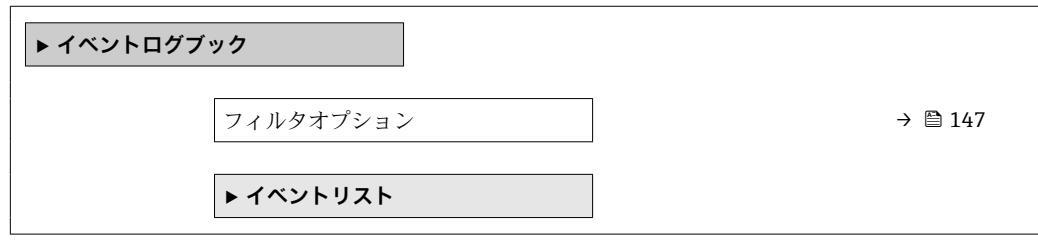

ナビゲーション 国 エキスパート→ 診断→イベントログブック

<span id="page-146-0"></span>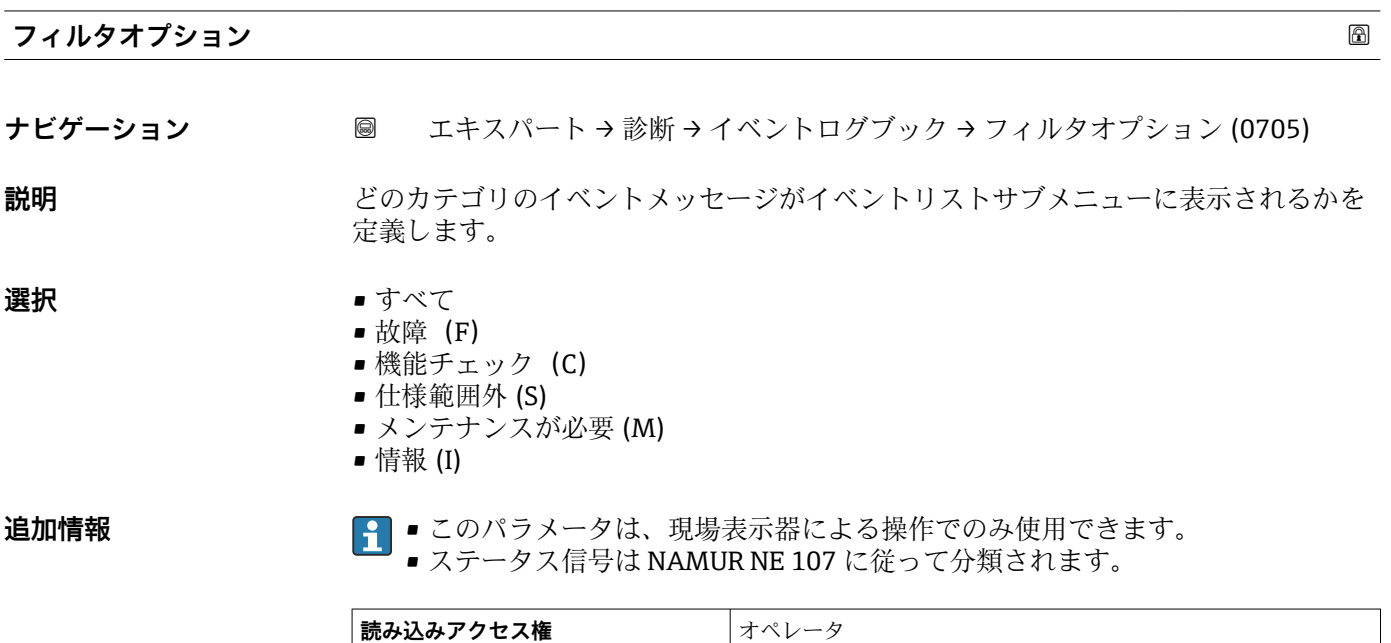

■**書込アクセス権** スポンテナンス

**「イベントリスト」 サブメニュー**

**イベントリスト** サブメニュー (→ 148)は、現場表示器による操作でのみ使用で きます。

**イベントリスト** サブメニューにはパラメータは含まれていませんが、**フィルタオプシ ョン** パラメータで選択したカテゴリのイベントリストが含まれています。最大 100 件 のイベントメッセージを時系列に表示できます。

イベントの発生または消失時には、これを表す以下のステータス記号が表示されます。

- Ð : イベントが発生
- $\Theta$ : イベントが消失

■ ディスプレイの ① 記号から、関連する対策メッセージを呼び出すことができます。

# **3.6.6 「機器情報」 サブメニュー**

# **サブメニューの構成**

ナビゲーション 圖圖 エキスパート→診断→機器情報

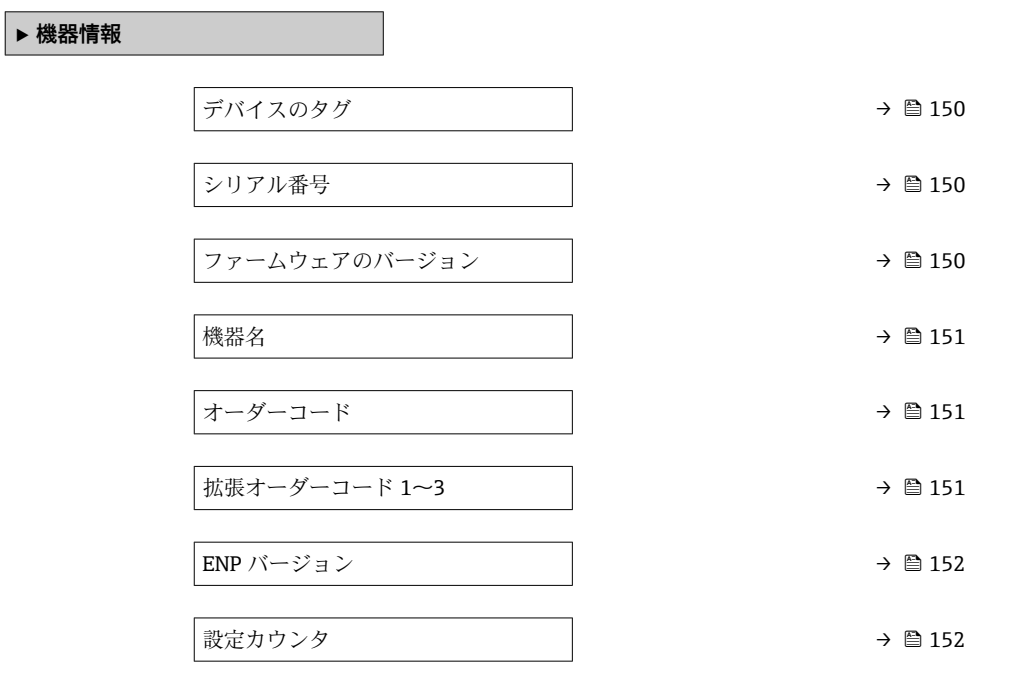

ナビゲーション 圖 エキスパート → 診断 → 機器情報

<span id="page-149-0"></span>**デバイスのタグ**

**ナビゲーション** エキスパート → 診断 → 機器情報 → デバイスのタグ (0011)

**説明** インプレストランス 機器のタグを入力。

**ユーザーインターフェイ** 数字、英字、特殊文字からなる文字列 **ス**

**追加情報** 

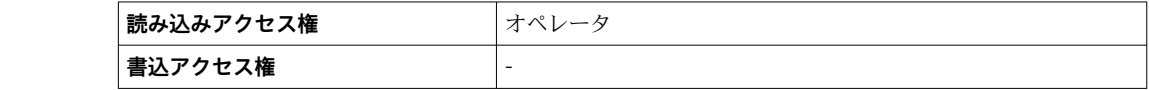

#### **シリアル番号**

**ナビゲーション** 圖圖 エキスパート → 診断 → 機器情報 → シリアル番号 (0009)

説明 **スカランス アックス 機器のシリアル番号の表示。** 

# 追加情報 **コントリアル番号の用途**

■機器を迅速に識別するため(例: Endress+Hauser への問い合わせの際) ■デバイスビューワーを使用して詳細な機器情報を得るため: www.endress.com/deviceviewer

● シリアル番号は型式銘板にも記載されています。

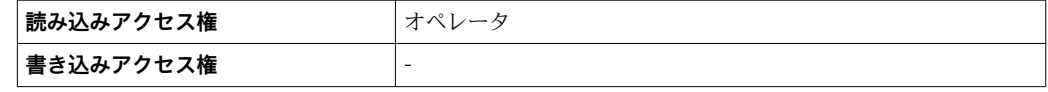

# **ファームウェアのバージョン**

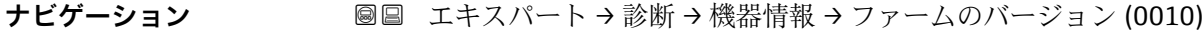

**説明** スタームウェアバージョンの表示。

**ユーザーインターフェイ** xx.yy.zz

**ス**

追加情報 マンスコンクテームウェアのバージョンが最後の2桁(「zz」)のみ異なる場合、機能と操作に 関する違いはありません。

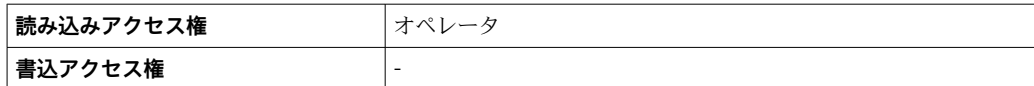

<span id="page-150-0"></span>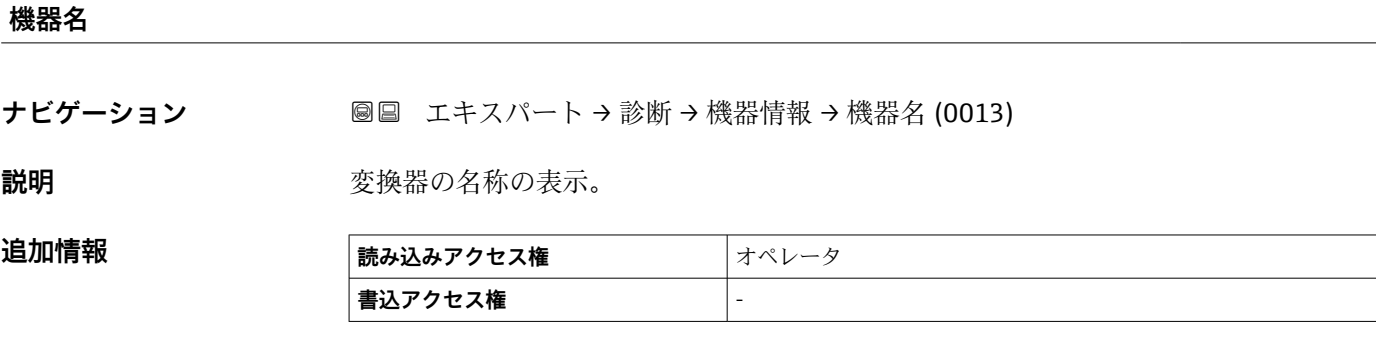

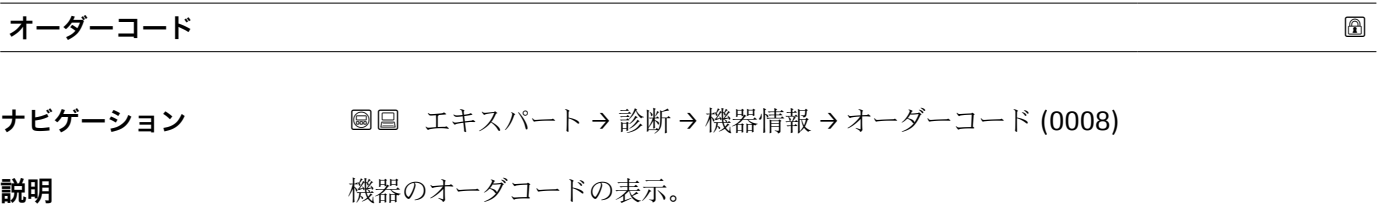

**ユーザーインターフェイ** 数字、英字、特殊文字からなる文字列

# **ス**

**追加情報 オーダーコードは、機器の製品構成に関するすべての仕様項目を明示する拡張オーダー** コードから生成されたものです。一方で、オーダーコードから直接機器仕様項目を読み 取ることはできません。

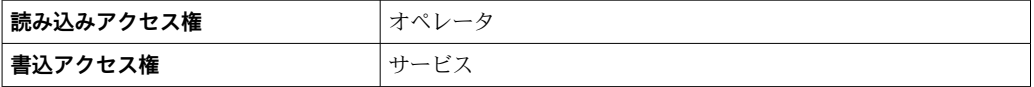

#### **拡張オーダーコード 1~3**

ナビゲーション ■■ エキスパート→ 診断→機器情報→拡張オーダーコード 1 (0023)

**説明** スポティング・コードの3つのパートが表示されます。

**ユーザーインターフェイ** 数字、英字、特殊文字からなる文字列

**ス**

**追加情報 インスティスト** 拡張オーダーコードは、機器の製品構成に関するすべての仕様項目を示すものであり、 それにより機器を一意的に識別することが可能です。

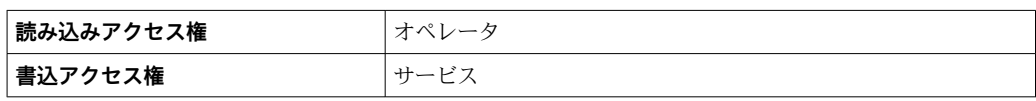

# <span id="page-151-0"></span>**ENP バージョン**

**ナビゲーション 画画 エキスパート→診断→機器情報→ENP バージョン (0012)** 

追加情報

**説明** スタックスコンクラント(ENP)のバージョンを表示。

**ユーザーインターフェイ** xx.yy.zz **ス**

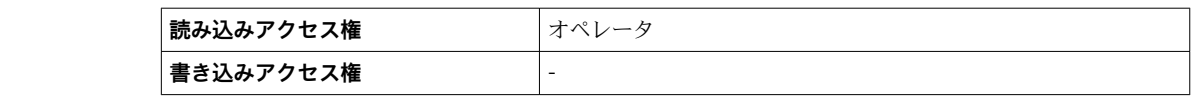

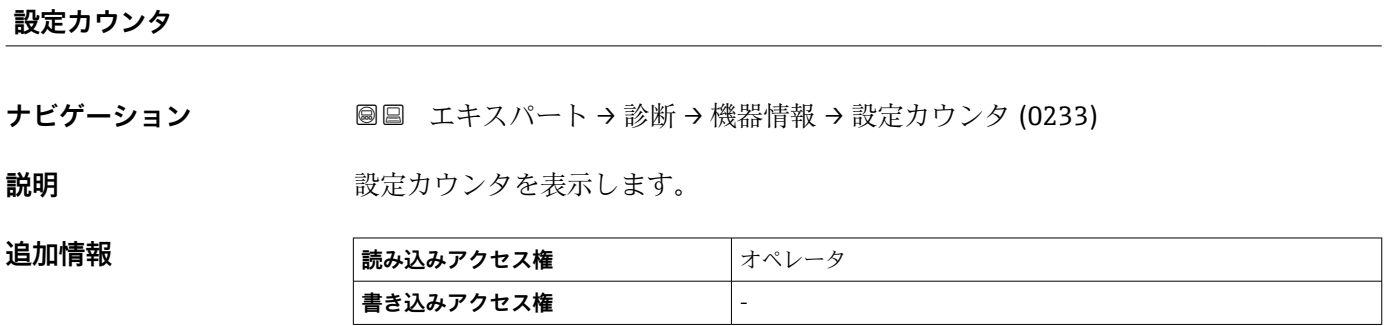

# **3.6.7 「データのログ」 サブメニュー**

# **現場表示器のサブメニューの構成**

ナビゲーション 圖圖 エキスパート→診断→データのログ

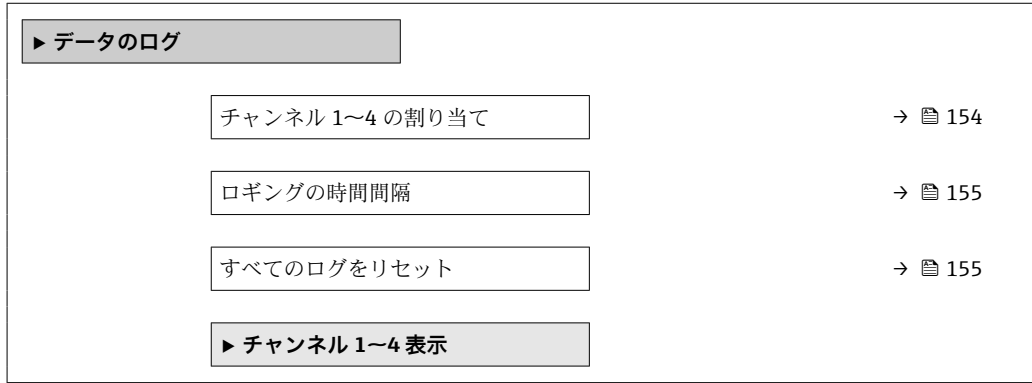

# **操作ツールのサブメニューの構成**

ナビゲーション 圖圖 エキスパート→診断→データのログ

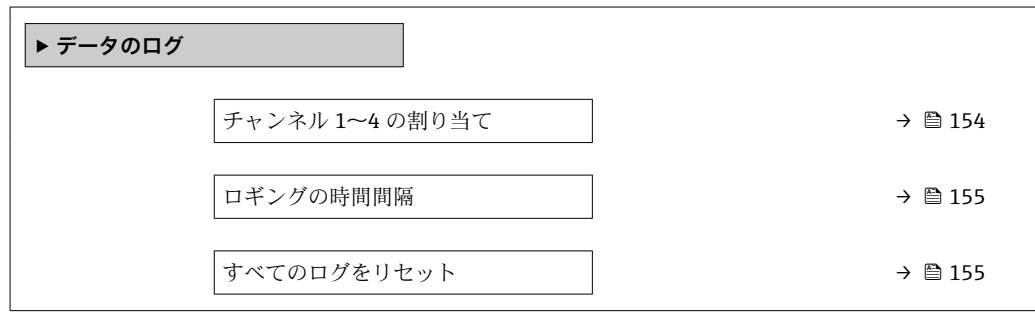

ナビゲーション 圖圖 エキスパート→診断→データのログ

<span id="page-153-0"></span>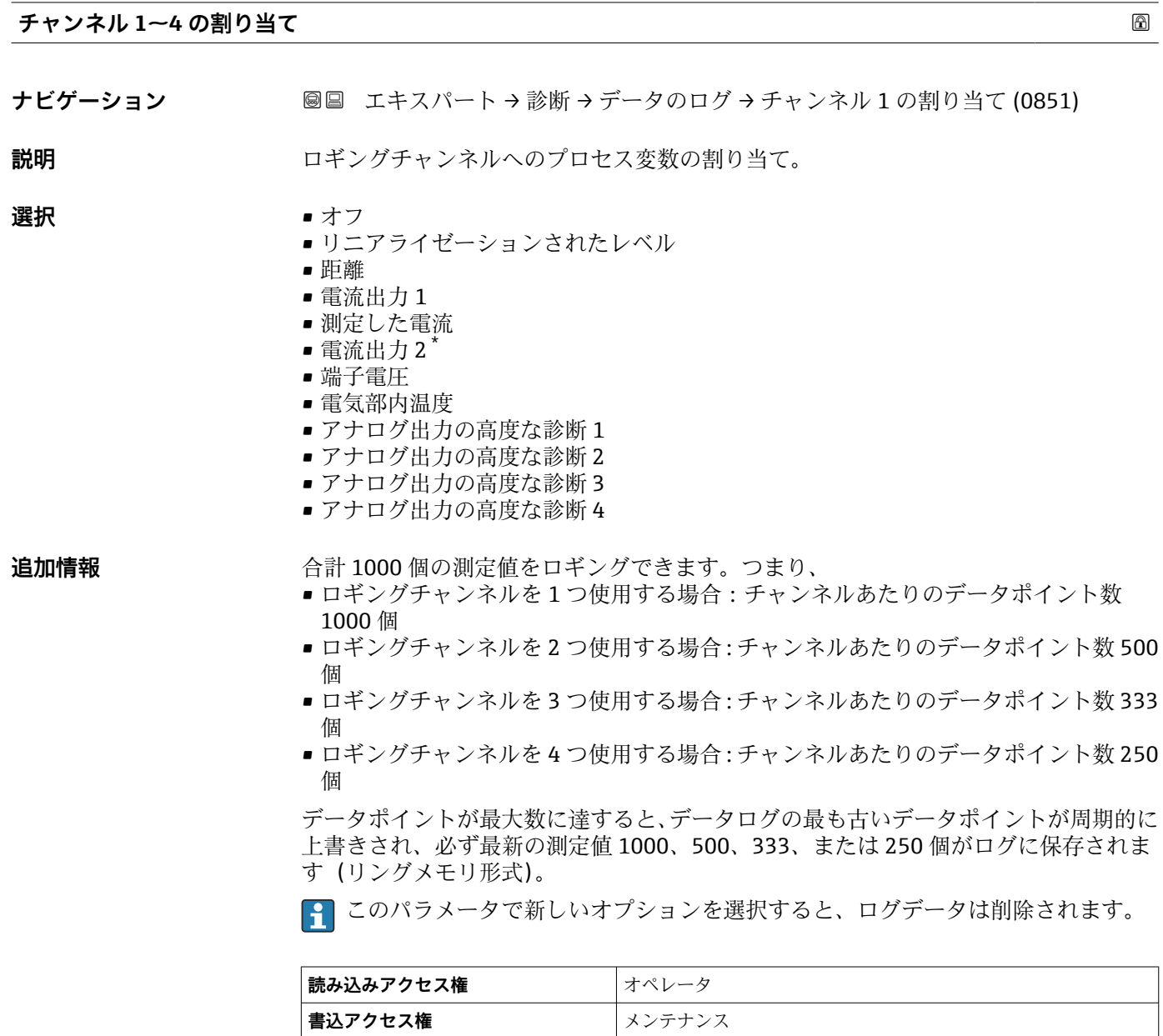

<sup>\*</sup> 表示はオーダしたオプションや機器のセッティングにより異なります

<span id="page-154-0"></span>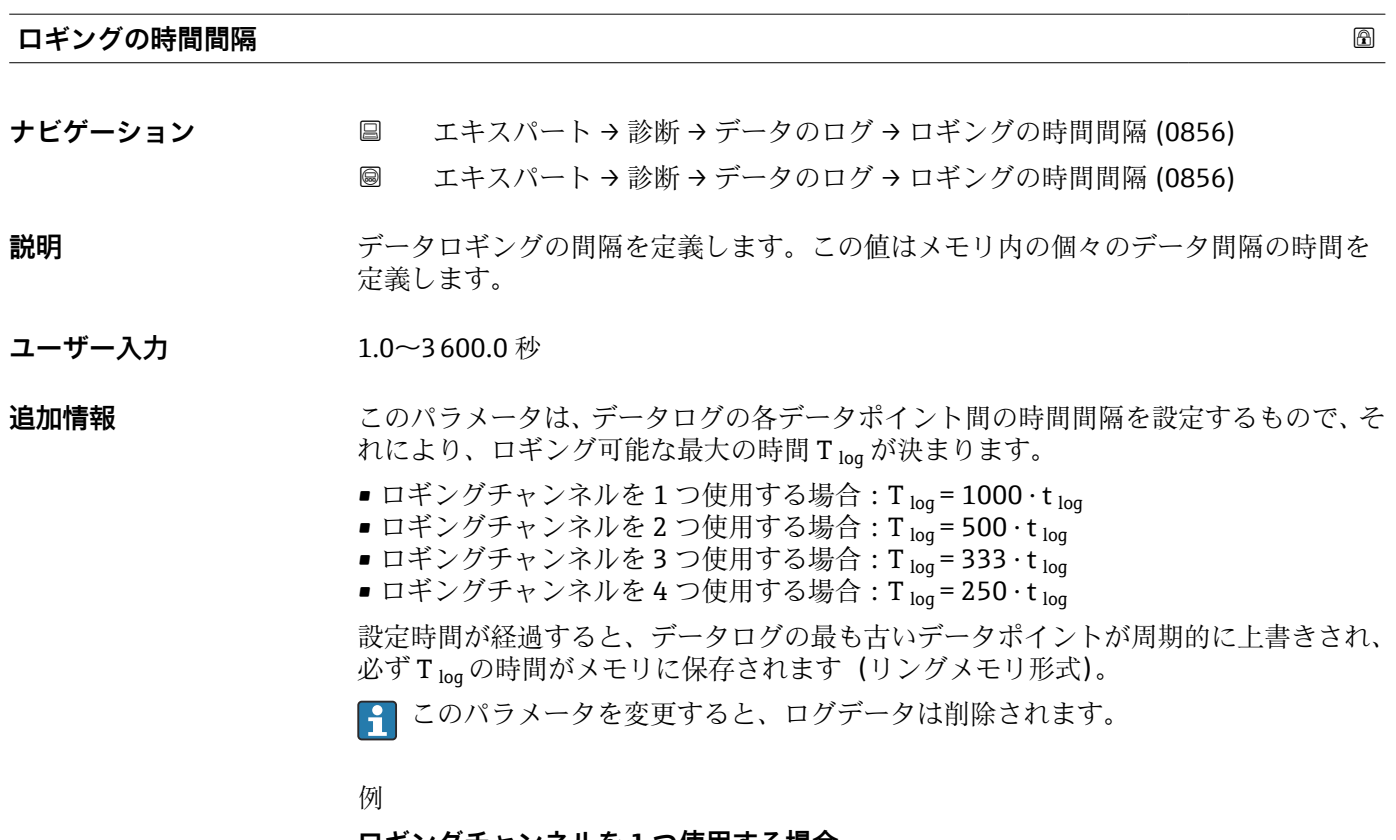

### **ロギングチャンネルを 1 つ使用する場合**

- $\rm T_{log}$  =  $\rm 1000 \cdot 1$  秒 =  $\rm 1000$  秒 ≈  $\rm 16.5$  min
- $\rm T_{log}$  =  $\rm 1000 \cdot 10$  秒 =  $\rm 1000$  秒 ≈ 2.75  $\rm h$
- $\rm T_{log}$  =  $\rm 1000 \cdot 80$  秒 =  $\rm 80\,000$  秒 ≈ 22  $\rm h$
- $\rm T_{log}$  =  $\rm 1000 \cdot 3600$  秒 = 3 600 000 秒 ≈  $\rm 41$  d

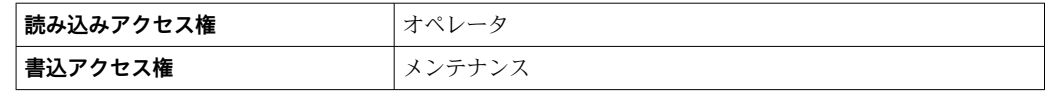

# **すべてのログをリセット**

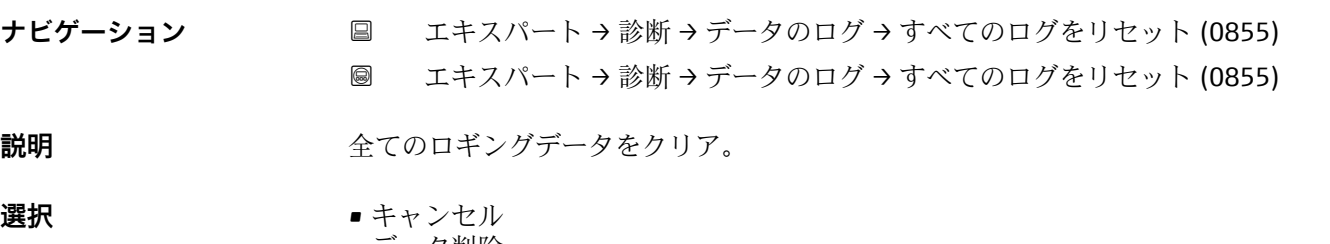

# ■データ削除

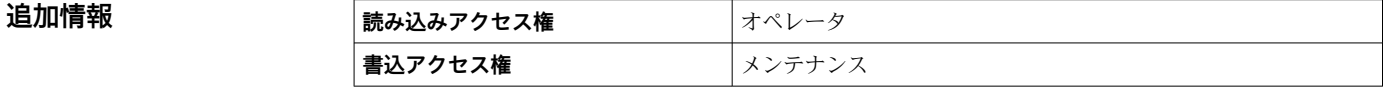

**「チャンネル 1~4 表示」 サブメニュー**

**4 チャンネル 1~4 表示** サブメニューは、現場表示器による操作でのみ使用できま す。FieldCare の操作時には、「イベントリスト/HistoROM」機能でダイアグラムを 表示できます。

**チャンネル 1~4 表示** サブメニューでは、各ログチャンネルの測定値トレンドが表示さ れます。

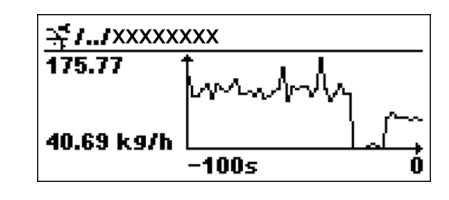

- x 軸: 125~500 個のプロセス変数の測定値(値の数は選択されたチャンネル数に応 じて異なる)を示します。
- ■y軸:常に測定中の値に合わせて、大体の測定値スパンを示します。

● ダイアグラムを終了して操作メニューに戻るには、田と日を同時に押します。

# **3.6.8 「最小値/最大値」 サブメニュー**

# **サブメニューの構成**

ナビゲーション ■ エキスパート→診断→最小値/最大値

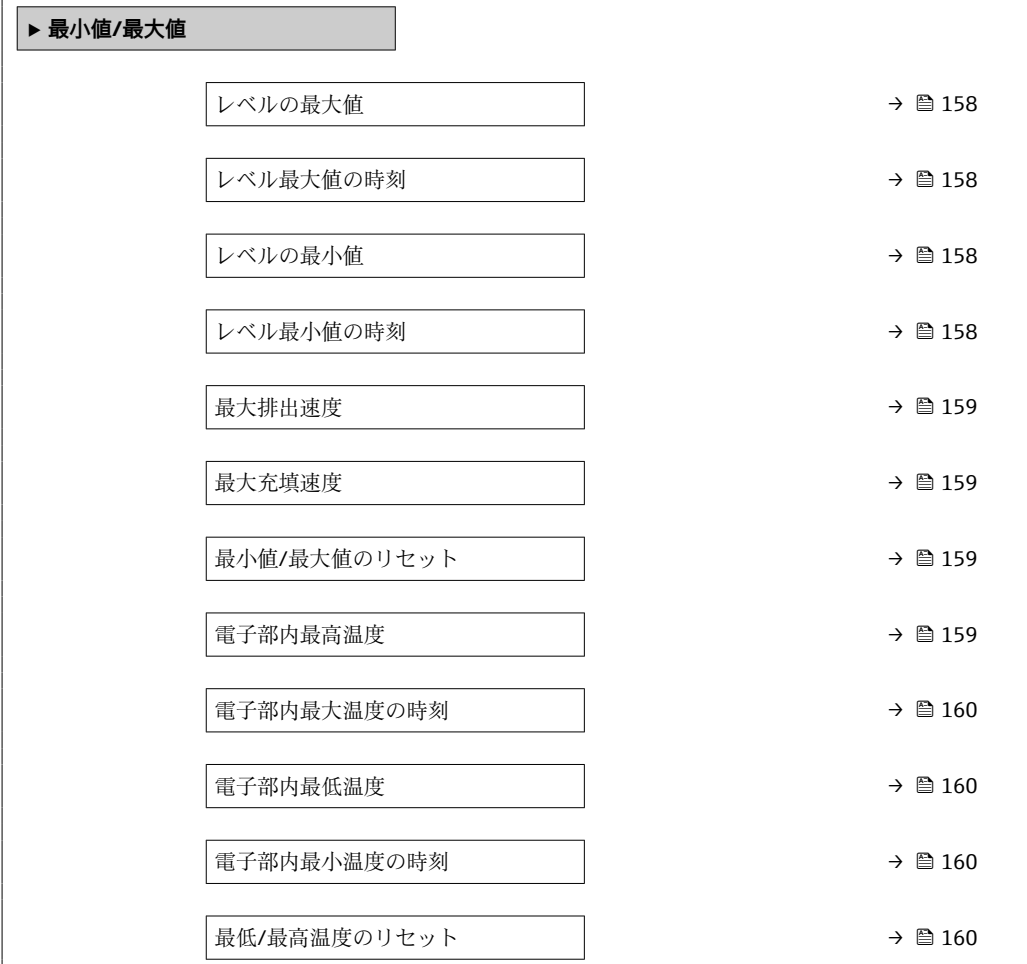

ナビゲーション 2回 エキスパート→診断→最小値/最大値

<span id="page-157-0"></span>**レベルの最大値 ナビゲーション** ■■ エキスパート → 診断 → 最小値/最大値 → レベルの最大値 (2357)

**説明** タンスコンストンの過去に測定された最高レベルを表示します。

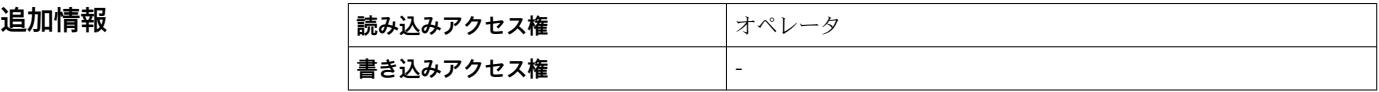

# **レベル最大値の時刻**

**ナビゲーション ■■ エキスパート→診断→最小値/最大値→レベル最大値の時刻 (2385)** 

**説明** スポテストの最高レベル到達時の稼働時間を表示します。

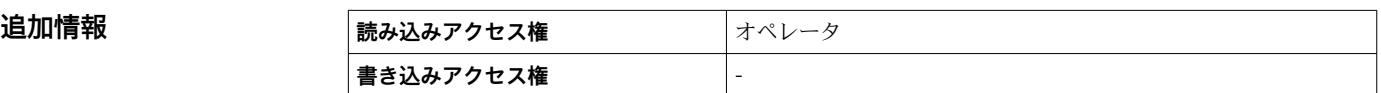

#### **レベルの最小値**

**ナビゲーション** ■■ エキスパート → 診断 → 最小値/最大値 → レベルの最小値 (2358)

**説明** カランス 過去に測定された最低レベルを表示します。

追加情報

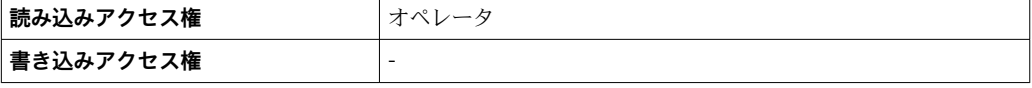

#### **レベル最小値の時刻**

**ナビゲーション** 圖圖 エキスパート → 診断 → 最小値/最大値 → レベル最小値の時刻 (2386)

**説明** スポティストの最低レベル到達時の稼働時間を表示します。

# **追加情報 ままには 高み込みアクセス権 オペレータ 書き込みアクセス権** -

# <span id="page-158-0"></span>**最大排出速度**

**ナビゲーション ■■ エキスパート→診断→最小値/最大値→最大排出速度 (2320)** 

**説明** カランス 過去に測定された最大排出速度を表示します。

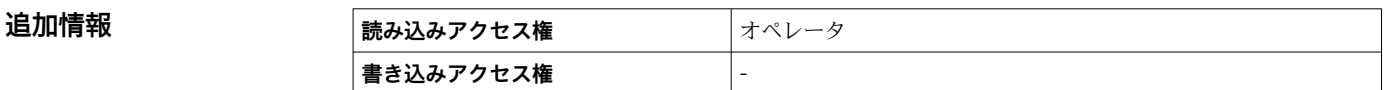

### **最大充填速度**

**ナビゲーション ■■ エキスパート→診断→最小値/最大値→最大充填速度 (2360) 説明** カランス 過去に測定された最大充填速度を表示します。

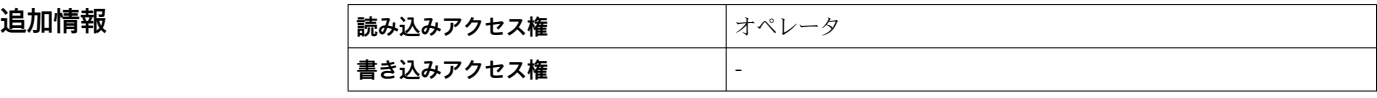

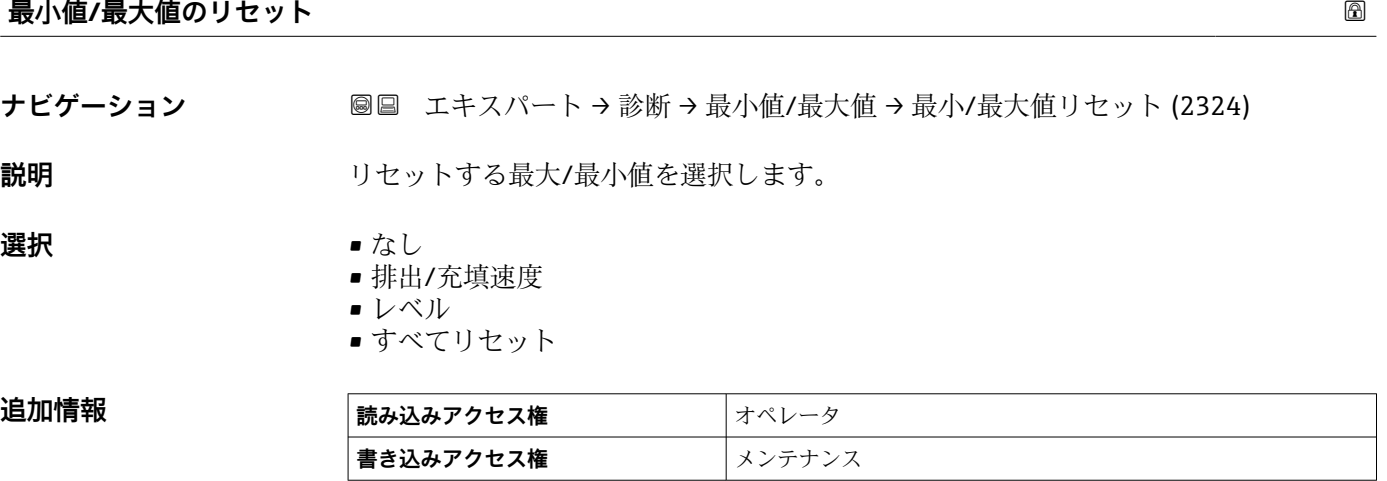

### **電子部内最高温度**

**ナビゲーション ■■ エキスパート→診断→最小値/最大値→電子部内最高温度 (12506)** 

**説明 2000年 アンスタンスの**通去に測定された電子モジュール内最高温度を表示します。

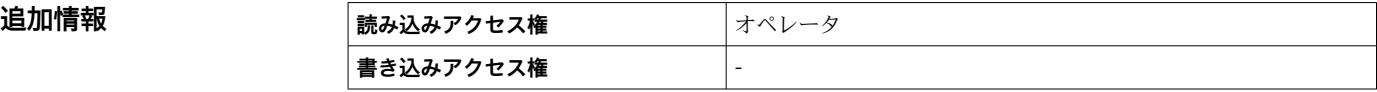

# <span id="page-159-0"></span>**電子部内最大温度の時刻**

**ナビゲーション** ■■ エキスパート → 診断 → 最小値/最大値 → 電子最大温度の時刻 (12507)

**説明** スポランスの電子モジュール内最高温度到達時の稼働時間を表示します。

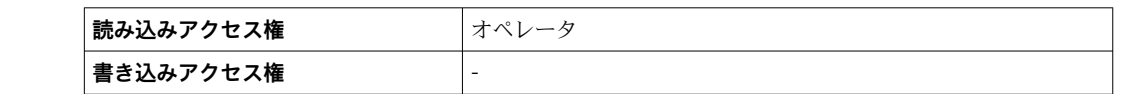

### **電子部内最低温度**

**追加情報** 

**追加情報** 

**追加情報** 

**ナビゲーション** 圖圖 エキスパート → 診断 → 最小値/最大値 → 電子部内最低温度 (12508)

**説明** 初めてのコンランスの最もに測定された電子モジュール内最低温度を表示します。

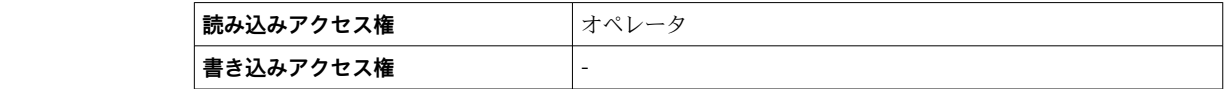

#### **電子部内最小温度の時刻**

**ナビゲーション ■■ エキスパート → 診断 → 最小値/最大値 → 電子最小温度の時刻 (12509)** 

**説明** スポリティスの電子モジュール内最低温度到達時の稼働時間を表示します。

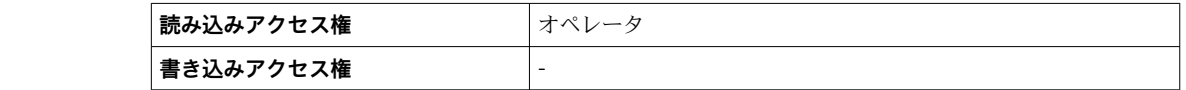

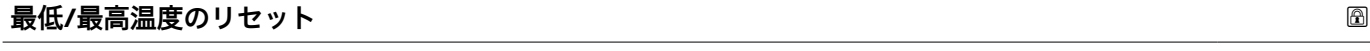

**ナビゲーション** ■■ エキスパート → 診断 → 最小値/最大値 → 最低/最高温度リセット (12510)

- **説明** タンプロセットする最大/最小値を選択します。
- **ユーザーインターフェイ ス**
- ■なし • 電気部内温度
- ■すべてリセット

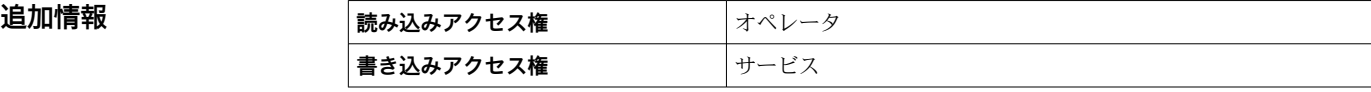

# **3.6.9 「シミュレーション」 サブメニュー**

**シミュレーション** サブメニュー を使用して、特定の測定値または他の条件をシミュレ ーションします。これにより、機器や接続した制御ユニットが正しく設定されているか 確認できます。

# **シミュレーション可能な条件**

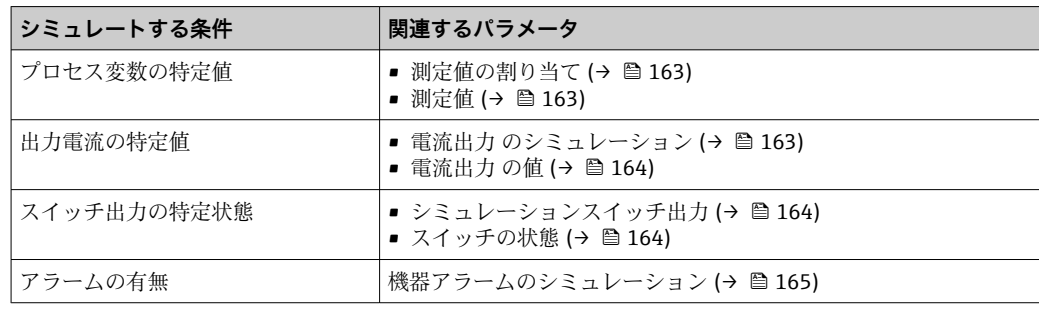

# **サブメニューの構成**

ナビゲーション 圖 エキスパート→ 診断→シミュレーション

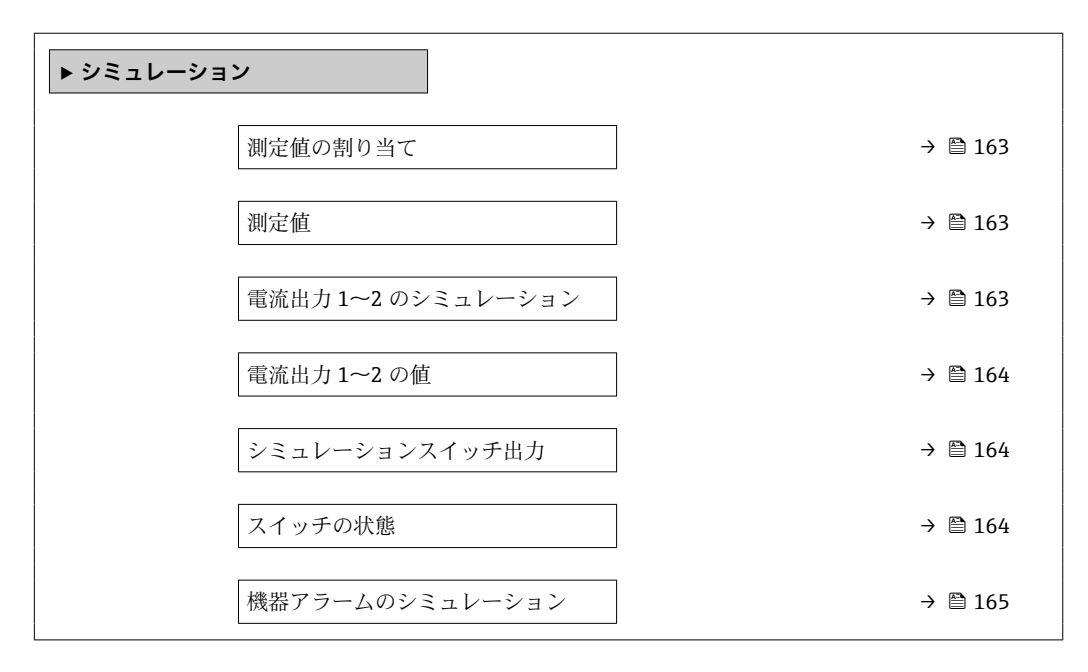

ナビゲーション 圖国 エキスパート→診断→シミュレーション

<span id="page-162-0"></span>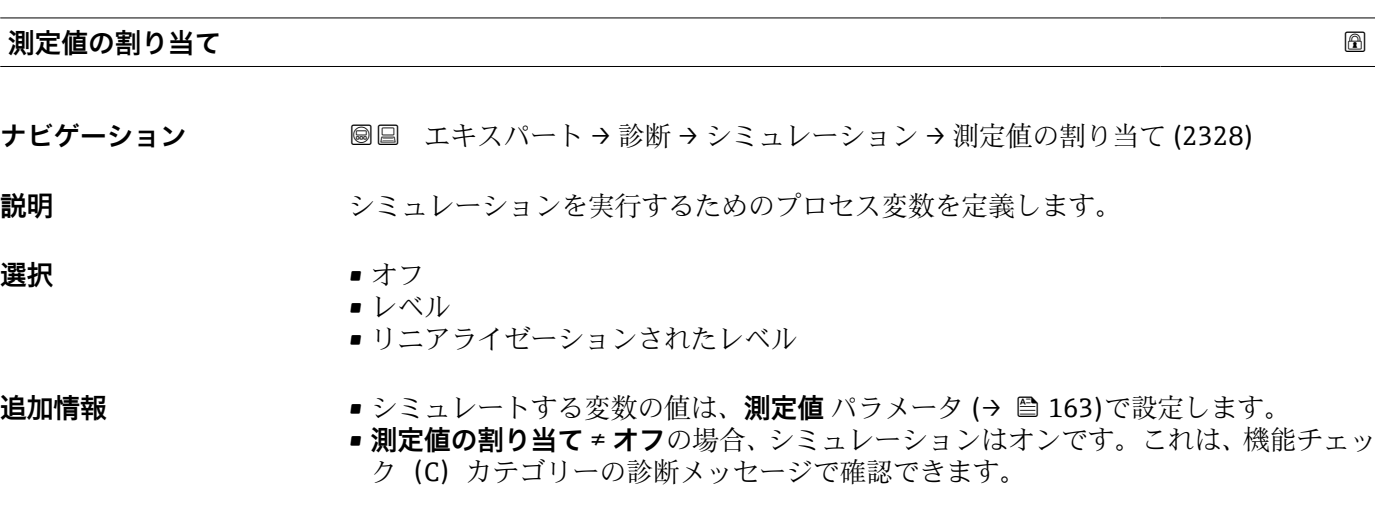

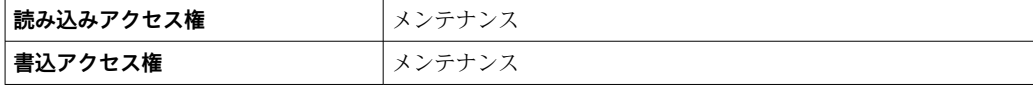

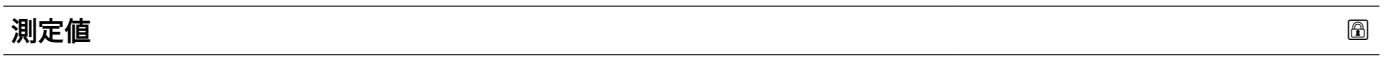

**ナビゲーション** ■■ エキスパート → 診断 → シミュレーション → 測定値 (2329)

**必須条件 オンチン 測定値の割り当て (→ ⇔ 163) ≠ オフ** 

**説明** スポテストの選択した変数の値を定義します。 出力はこの値に従って値もしくは状態を想定します。

ユーザー入力 **インス おうき**付き浮動小数点数

追加情報 マンチングの後の測定値処理と信号出力には、このシミュレーション値を使用します。これによ り、機器が正しく設定されているかどうかを確認できます。

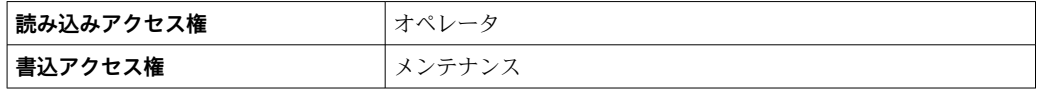

**電流出力 1~2 のシミュレーション**

ナビゲーション ■■ エキスパート→ 診断→シミュレーション→電流 1~2 のシミュレーション  $(0354 - 1 - 2)$ 

**説明** スタックスのエントラントランをオン、オフします。

<span id="page-163-0"></span>**選択** • オフ • オン

**追加情報 インスポ**インミュレーションは、機能チェック(C)カテゴリーの診断メッセージで確認で きます。

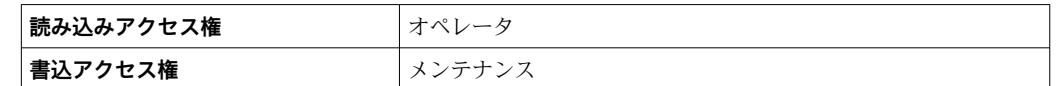

# **電流出力 1~2 の値**

**ナビゲーション 画画 エキスパート → 診断 → シミュレーション → 電流出力 1~2 の値 (0355-1~2)** 

**必須条件 電流出力 のシミュレーション (→ 圖 163) = オン に設定します。** 

**説明** シミュレーションの出力電流値を定義して下さい。

**ユーザー入力** 3.59~22.5 mA

追加情報 **コンティアンス**電流出力は、このパラメータで設定した値を取ります。これにより、電流出力の適切な 調整、および接続された制御ユニットが正しく機能することを確認できます。

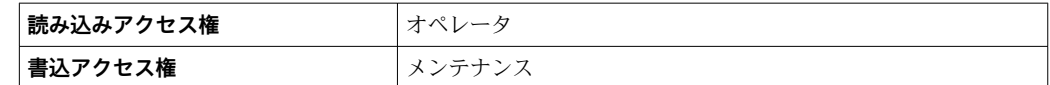

# **シミュレーションスイッチ出力**

**ナビゲーション ■■ エキスパート→診断→シミュレーション→シミュレーションスイッチ (0462)** 

**説明** スイッチ出力のシミュレーションをオン、オフします。

**選択** • オフ

■オン

**追加情報 おおし 最み込みアクセス権 オペレータ 書込アクセス権** メンテナンス

# **スイッチの状態**

**ナビゲーション ■■ エキスパート → 診断 → シミュレーション → スイッチの状態 (0463)** 

**必須条件 シミュレーションスイッチ出力 (→ △ 164) = オン** に設定します。

**説明** スイッチ出力の現在の状態。

<span id="page-164-0"></span>**選択** • オープン • クローズ

**追加情報 スイッチ状態は、このパラメータで設定した値を取ります。これにより、接続した制御** ユニットが正しく動作することを確認できます。

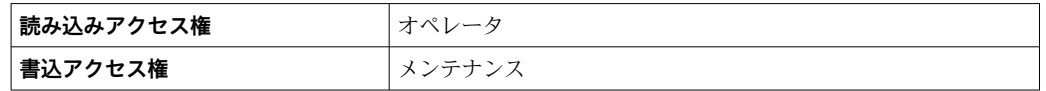

#### **機器アラームのシミュレーション**

ナビゲーション ■■ エキスパート→ 診断→シミュレーション→アラームのシミュレーション (0654)

**説明** デバイスアラームのシミュレーションをオン、オフします。

**選択** • オフ • オン

# **追加情報 オンオプションを選択すると、アラームが生成されます。これにより、アラームが発** 生した場合の機器の出力動作が適切であるかどうかを確認できます。

アクティブなシミュレーションは診断メッセージ **C484 エラーモードのシミュレー ション** で表示されます。

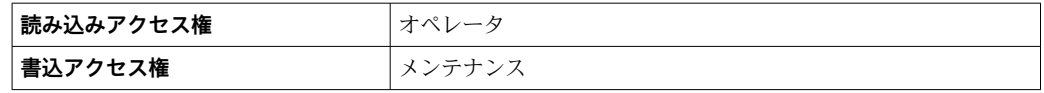

# **診断イベントのシミュレーション**

**ナビゲーション ■■ エキスパート → 診断 → シミュレーション → 診断シミュレーション (0737)** 

**説明** タンミュレーションする診断イベントを選択 注意: シミュレーションを止めるには、'オフ'を選択します。

#### **追加情報 スポティス エスポス 現場表示器を介して操作する場合、選択リストはイベントカテゴリーに応じてフィルタ** リングできます(**診断イベントの種類** パラメータ)。

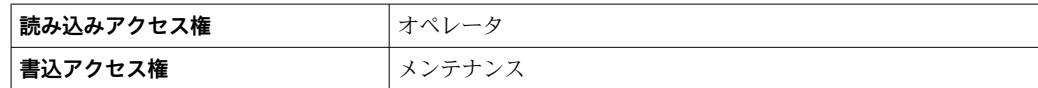

# **3.6.10 「機器チェック」 サブメニュー**

# **サブメニューの構成**

ナビゲーション 圖圖 エキスパート→診断→機器チェック

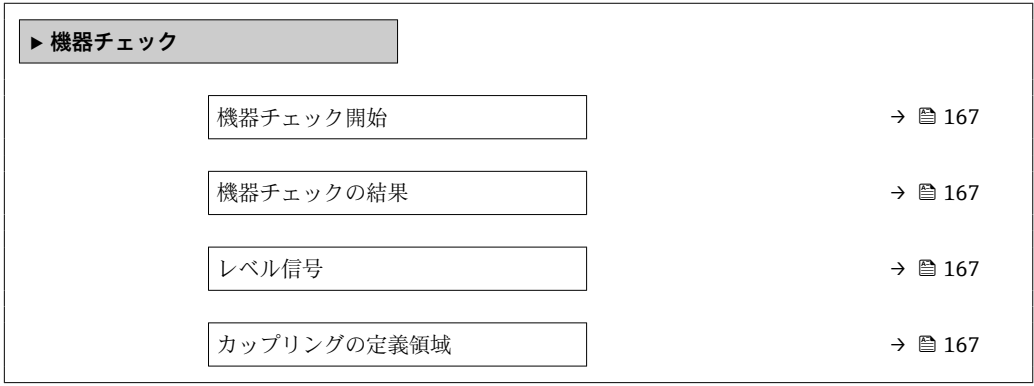

ナビゲーション 圓日 エキスパート→診断→機器チェック

<span id="page-166-0"></span>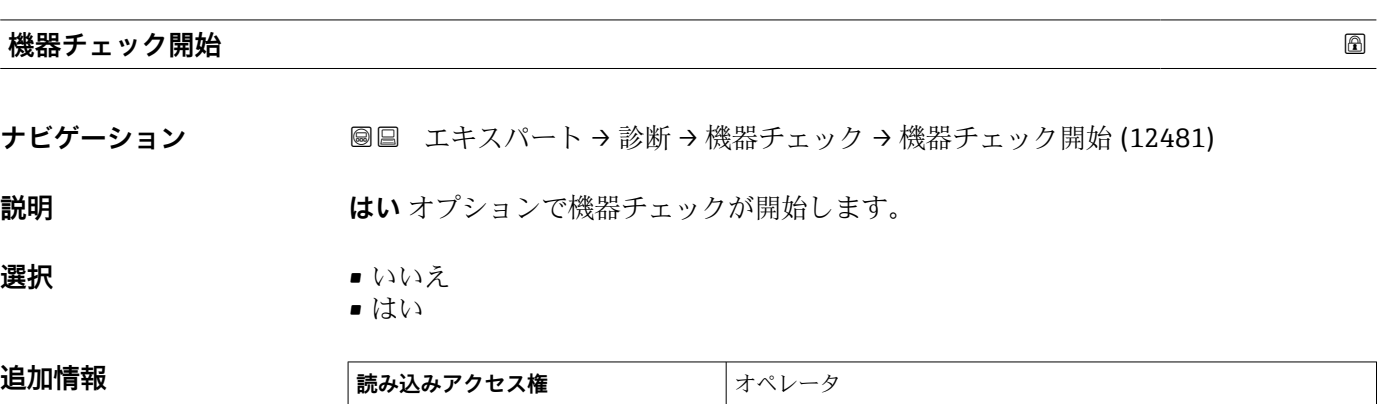

#### **機器チェックの結果**

**ナビゲーション** ■■ エキスパート → 診断 → 機器チェック → 機器チェックの結果 (12482)

**書き込みアクセス権** メンテナンス

**説明** スポティングの主張ということが、おくない設置状況による障害を検出して、報告する機能があります。近いレ ンジの障害を参照して、測定振幅を監視します。

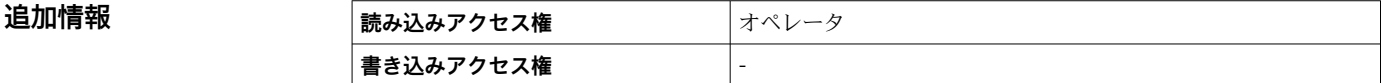

#### **レベル信号**

ナビゲーション ■■ エキスパート → 診断 → 機器チェック → レベル信号 (12483)

**説明** レベル信号の機器チェックの結果を表示します。

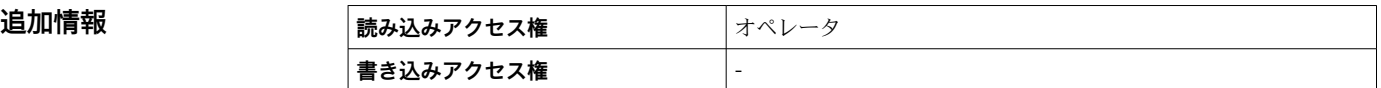

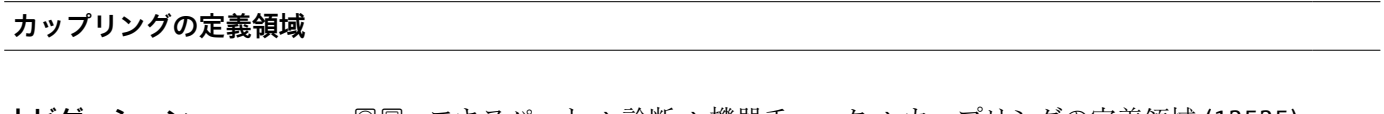

**ナビゲーション** スコン ■■ エキスパート → 診断 → 機器チェック → カップリングの定義領域 (12525)

**説明 オンライス ランギング信号のエリアを示します。** 

# 追加情報

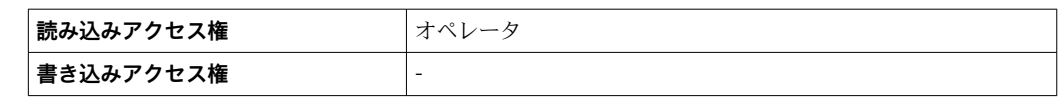

# **3.6.11 「高度な診断 1~4」 サブメニュー**

#### **動作モード**

高度な診断では、プロセスをモニタするための追加オプションを使用できます。機器に は、個別にまたは組み合わせて使用できる 4 つの高度な診断ブロックが含まれていま す。

高度な診断ブロックの入力には、それぞれ測定変数を割り当てることができます。任意 に設定可能な時間間隔で統計関数(最大、最小、平均、スロープなど)に変数を送信で きます。最後に、上下限検知(スイッチ)のパラメータ設定により、結果をデジタル出 力に伝送できます。

結果は DCS または PLC によって表示され、評価されます。必要に応じて、これを他の 高度な診断ブロックにリンクすることも可能なため、論理演算子 AND または OR によ る 2 つの結果を組み合わせることができます。

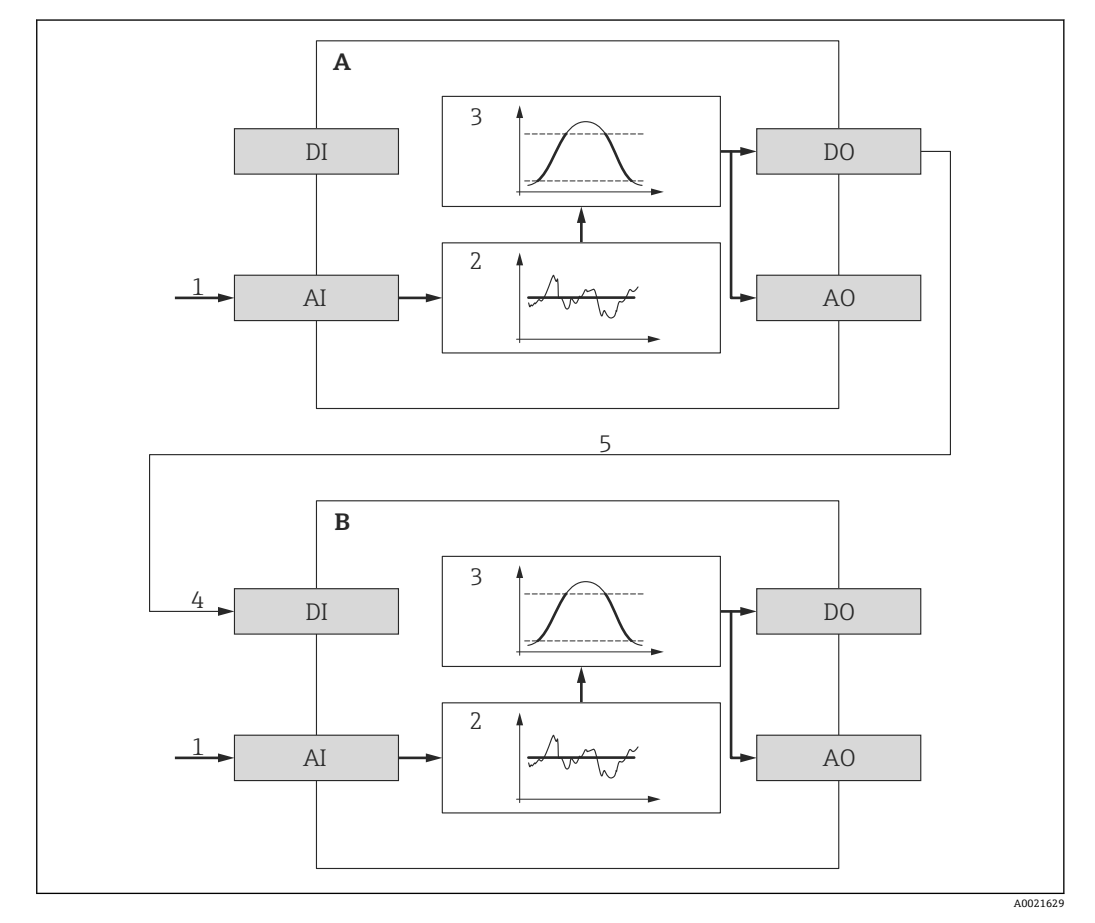

■38 リンクされた高度な診断ブロック

- A 高度な診断 1
- B 高度な診断 2
- AI 各ブロックのアナログ入力
- DI 各ブロックのデジタル入力
- AO 各ブロックのアナログ出力
- DO 各ブロックのデジタル出力
- 1 アナログプロセス変数
- 2 統計的計算(最大、最小、平均、スロープ)
- 3 限界値チェック
- 4 AD2 のデジタル入力
- 5 AD1 のデジタル出力は AD2 のデジタル入力にリンク

# **高度な診断機能の概要**

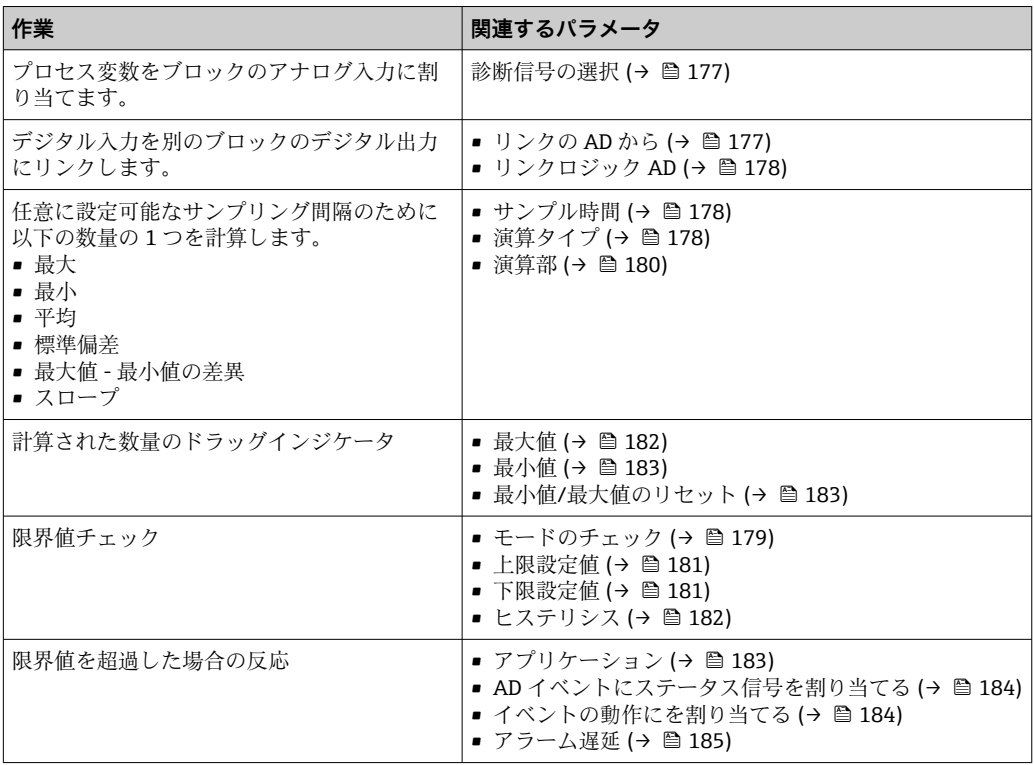

#### **例 1:排出/充填速度**

このアプリケーションで必要となるのは、1 つの高度な診断ブロックだけです。こ の例では、これは**高度な診断 1** となります。

レベル変化速度(つまり、排出または充填速度)により、即座にレベル変化の有無とそ の速度を確認することができます。強力なポンプによってタンク内が相当な過圧状態 または減圧状態になる可能性があるため、レベル変化速度を監視する必要があります。 圧力リリーフバルブは、特定のレベル変化速度まででしか正確に動作できません。これ は特に、ほぼ空になったタンクで認められます。レベル変化速度はまた、充填時間、排 出時間、目標時間などの移送予測を計算するための中間結果にもなります。

#### **基本的な考え方**

高度な診断は、測定レベルから排出または充填速度を計算するために使用されます。結 果は電流出力または HART 通信インターフェイスを介して伝送できます。

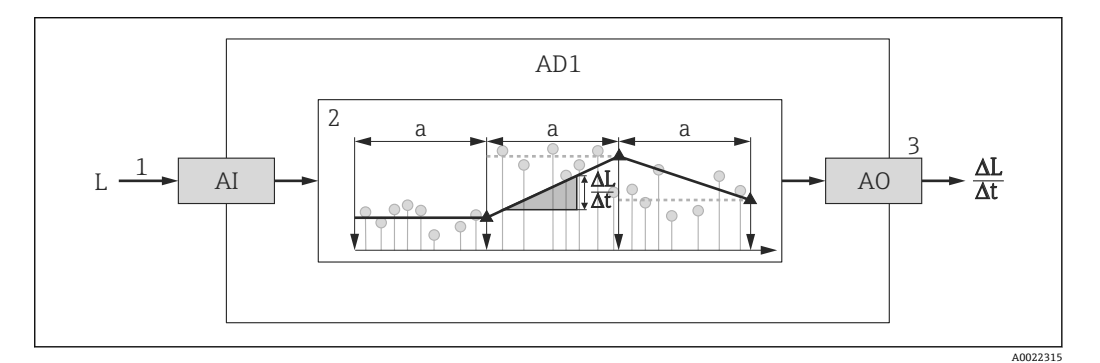

#### ■39 排出または充填速度の計算

- 1 (リニアライズされた)レベルを高度な診断ブロック AD1 に割り当て
- 2 サンプリング間隔 a の範囲内における排出または充填速度 ΔL/Δt の計算
- 3 ΔL/Δt は電流出力または HART 通信インターフェイスを介して伝送できます。

#### **計算の設定**

レベル変化速度の計算は、以下のように設定します。

- 1. **診断信号の選択 1** = **リニアライゼーションされたレベル** を選択します。
- 2. 予想される排出速度または充填速度に応じて**サンプル時間 1** を設定します。
- 3. **演算タイプ 1** = **スロープ** を選択します。
- 4. 適切な選択項目を**演算部 1** で選択します(例:**「レベル単位」/ s**)。

■ レベル変化速度は限界値超過に関してチェックされないため、以下のパラメータは 初期設定を保持できます。

- **モードのチェック 1**
- **AD イベントにステータス信号を割り当てる [\(→ 184\)](#page-183-0)**
- **イベントの動作にを割り当てる (→ ω 184)**
- **アラーム遅延 [\(→ 185\)](#page-184-0)**
- この設定により、**最大値 1** および**最小値 1** ドラッグインジケータは、レベル変化 速度の最大値または最小値を表示します。正の値は充填(レベル上昇)、負の値は 排出(レベル低下)を示します。必要に応じて、ドラッグインジケータは**最小値/ 最大値のリセット 1** パラメータ でリセットできます。

A0022342

A0022343

**計算されたレベル変化速度を電流出力に割り当て**

1. 次のサブメニューに移動します:エキスパート→出力→電流出力1.

- **2. 電流出力 の割り当て (→ ω 109) = アナログ出力の高度な診断 1** を選択します。
- **3. ターンダウン (→ △113) = オンを選択します。**
- **4. 予想される最大排出速度(負の値)を 4mA の値 (→ 113)に入力します。**
- **5. 予想される最大充填速度 (正の値) を 20mA の値 (→ △ 113)に入力します。**

この設定を行うことにより、レベル変化速度が電流出力を介して伝送されます。レベル 変化速度と出力電流の関係は、次のようになります。

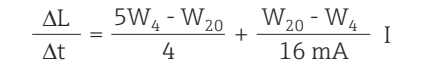

この場合:

- ΔL/Δt:レベル変化速度5)
- W<sub>4</sub>: 4mA の値 (→ 圖 113)
- W<sub>20</sub>: 20mA の値 (→ 圖 113)

• I:出力電流

一定レベル (ΔL/Δt = 0) の場合、電流は以下のようになります。

$$
I_0 = 4 mA - \frac{W_4}{W_{20} - W_4} 16 mA
$$

#### **計算されたレベル変化速度を HART 出力に割り当て**

1. 次のサブメニューに移動します:エキスパート → 通信 → 出力

- 2. **PV 割当 [\(→ 137\)](#page-136-0)** = **アナログ出力の高度な診断 1** を選択します。
- **[- ]** この設定により、PV 値 パラメータ (→ 图 137)は計算された充填速度または排出速 度を表示します。正の値は充填、負の値は排出を示します。

PPV の代わりに、レベル変化速度を SV、TV、または QV に割り当てることも可能で す。

<sup>5)</sup> 負の値:排出速度;正の値:充填速度

### **例 2:泡検知**

F Heartbeat モニタリング機能を搭載した機器の場合、泡検知は FieldCare、

DeviceDare、PACTware または DTM ベースのプロセス制御システムの対応するウ ィザードで設定できます。この場合、以下で説明する設定はすべて、ウィザードに よって自動的に実行されます。

このアプリケーションには、2 つの高度な診断ブロックが必要です。この例では、 **高度な診断 1** と**高度な診断 2** が使用されます。

#### **前提条件**

- ■プロセスは固定レベルで実行されます(この例では: 80%)。
- 操作中に泡沫が発生した場合、容器の上部から自動的に散水するか、または消泡剤を 追加して泡沫を溶解する必要があります。

#### **基本的な考え方**

発泡時にエコー振幅が減少します。高度な診断では、これを使用して泡沫を検出できま す。ただし、泡検知はレベルが 75 % から 85 % の間にある場合にのみ有効にできます。

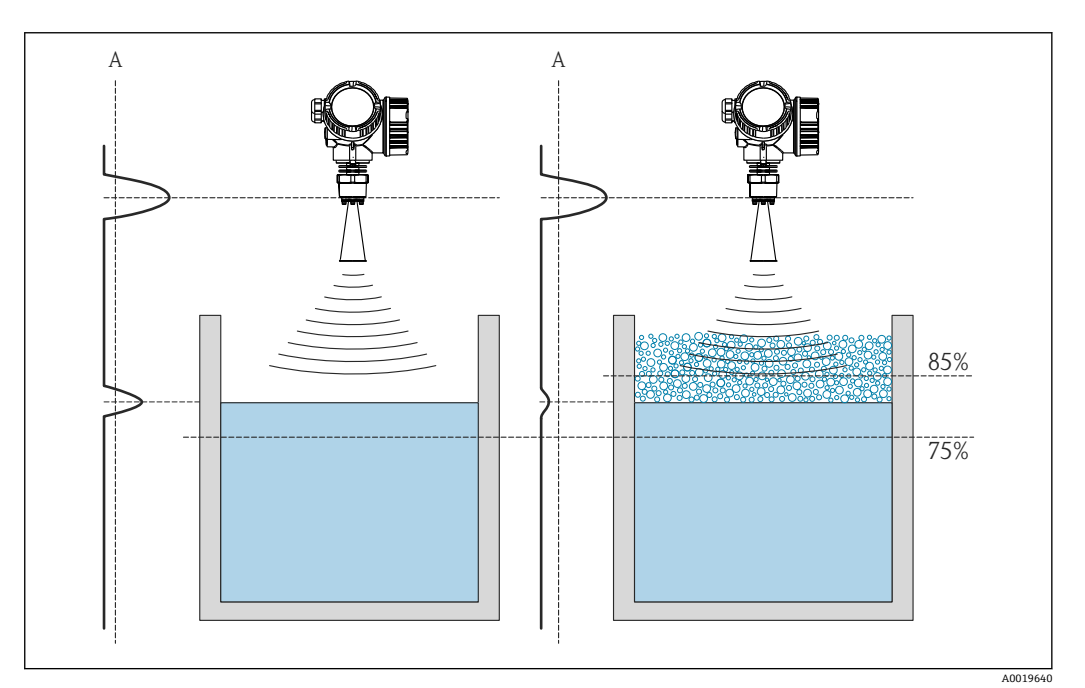

40 発泡時の振幅の減少

A 泡検知の振幅のしきい値

# **レベル監視の設定**

レベルが適切な範囲内にあることを確認するために、**高度な診断 1** サブメニュー [\(→ 176\)](#page-175-0) サブメニューを以下のように設定します。

- **1. 高度な診断 1** サブメニュー (→ 图 176) に移動します。
- 2. **診断信号の選択 1** = **リニアライゼーションされたレベル** を選択します。
- 3. **モードのチェック 1** = **範囲外**を選択します。
- 4. **上限設定値 1** = 85 %に設定します。
- 5. **下限設定値 1** = 75 %に設定します。
- **モードのチェック 1** = **範囲外**により、レベルが設定された範囲外にあるかどうかが 確認されます。その場合には、ブロックが「0」(INACTIVE)を出力します。レベ ルが設定された範囲内になると、ブロックは「1」(ACTIVE)を出力します。

#### **泡検知の設定**

泡検知の場合、**高度な診断 2** サブメニュー [\(→ 176\)](#page-175-0) を以下のように設定します。

- 1. **診断信号の選択 2** = **エコーの相対振幅** を選択します。
- 2. **最小値 2** パラメータ を使用して、指定されたレベルのエコー振幅をしばらく監視 して(この例では 80 %)、振幅の適切な下限値を特定します(この例では 10 dB)。
- 3. **演算タイプ 2** = **平均**を選択します。
- 4. **サンプル時間 2** =「60 秒」を入力します。
- 5. **モードのチェック 2** = **下限値**を選択します。
- 6. ステップ 2 で特定した振幅リミットを **下限設定値 2** パラメータ に入力します(こ の例では 10 dB)。
- ■■ この設定を行うことにより、高度な診断ブロックは次のように動作します。
	- ■振幅が 10 dB を超える場合(つまり、泡がない)、ブロックはデジタル値「0」 (INACTIVE)を想定します。
	- 振幅が 10 dB を下回る場合(つまり、泡がある)、ブロックはデジタル値「1」 (ACTIVE)を想定します。

**ブロックリンクの設定**

リンクロジックは 高度な診断 2 サブメニュー (→ △ 176) で設定されます。

- 1. **リンクの AD 2 から** = **デジタル出力の高度な診断 1** を選択します。
- 2. **リンクロジック AD 2** = **AND** を選択します。
- この設定を行うことにより、**高度な診断 2** の出力は次の値を仮定します。
	- 0 (INACTIVE) 2 つのブロックの少なくとも 1 つが「0」(INACTIVE) ステータ スの場合
	- ■1 (ACTIVE) 両方のブロックが「1」(ACTIVE) ステータス つまり、この例の場合:
		- ■レベルが設定された範囲内にあり、信号振幅がしきい値を下回る(つまり、泡 がある)場合、診断信号が出力されます。
		- ■一方、レベルが設定された範囲外にあるか、または信号振幅がしきい値を超え る(つまり、泡がない)場合、診断信号はスイッチ出力を介して伝送**されませ ん**。
- **高度な診断 2** のデジタル出力信号は、機器のスイッチ出力にリンクできます。

エキスパート → 出力 → スイッチ出力 → ステータスの割り当て (0485) = デジタル 出力の高度な診断 2

#### **概要:高度な診断を使用した泡検知**

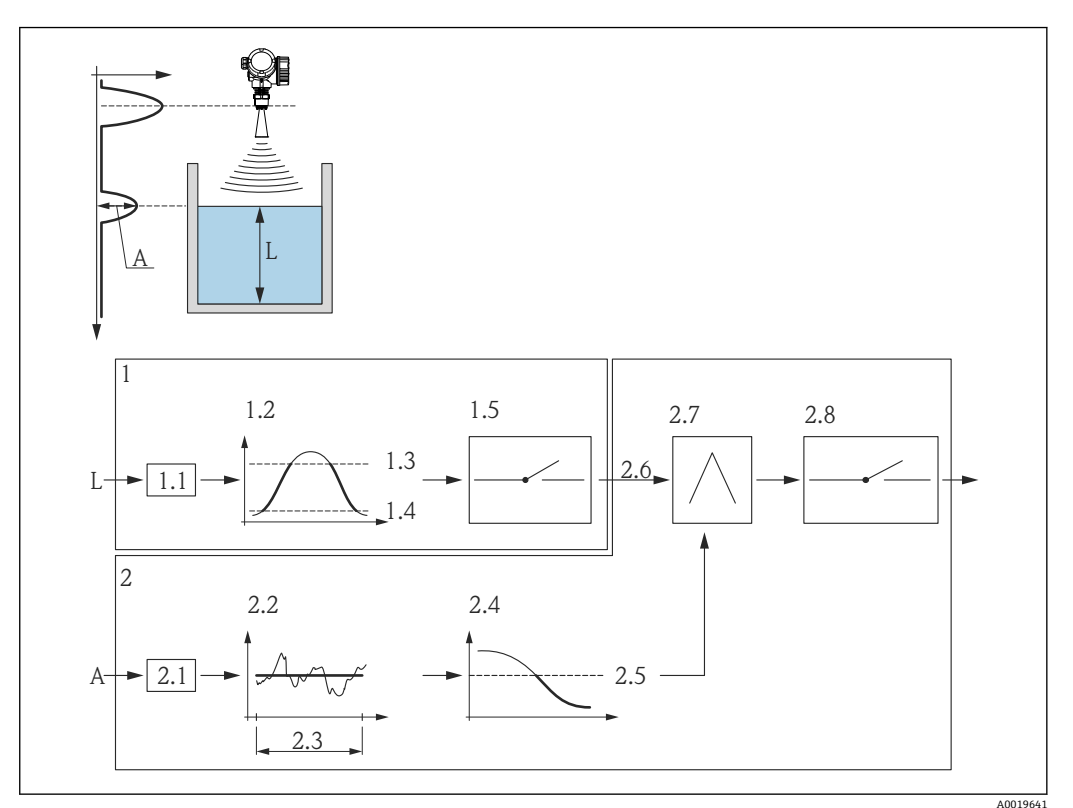

#### 41 泡検知の場合の高度な診断の設定

- L レベル
- A 振幅
- 1 高度な診断 1:レベルのモニタ
- 1.1 「診断信号の選択 1」=「エコーの相対振幅」
- 1.2 「モードのチェック 1」=「範囲外」
- 1.3 「上限設定値 1」= 85 %
- 1.4 「下限設定値 1」= 75 %
- 1.5 高度な診断 1 のデジタル出力
- 2 高度な診断 2:振幅のモニタ
- 2.1 「診断信号の選択 2」=「エコーの相対振幅」
- 2.2 「演算タイプ 2」=「平均」
- 2.3 「サンプル時間 2」= 60 s
- 2.4 「モードのチェック 2」=「下限値」
- 2.5 「下限設定値 2」= 10 dB
- 2.6 「リンクの AD 2 から」=「デジタル出力の高度な診断 1」
- 2.7 「リンクロジック AD 2」=「AND」
- 2.8 高度な診断 2 のデジタル出力

# <span id="page-175-0"></span>**サブメニューの構成**

ナビゲーション 圖圖 エキスパート→診断→高度な診断 1~4

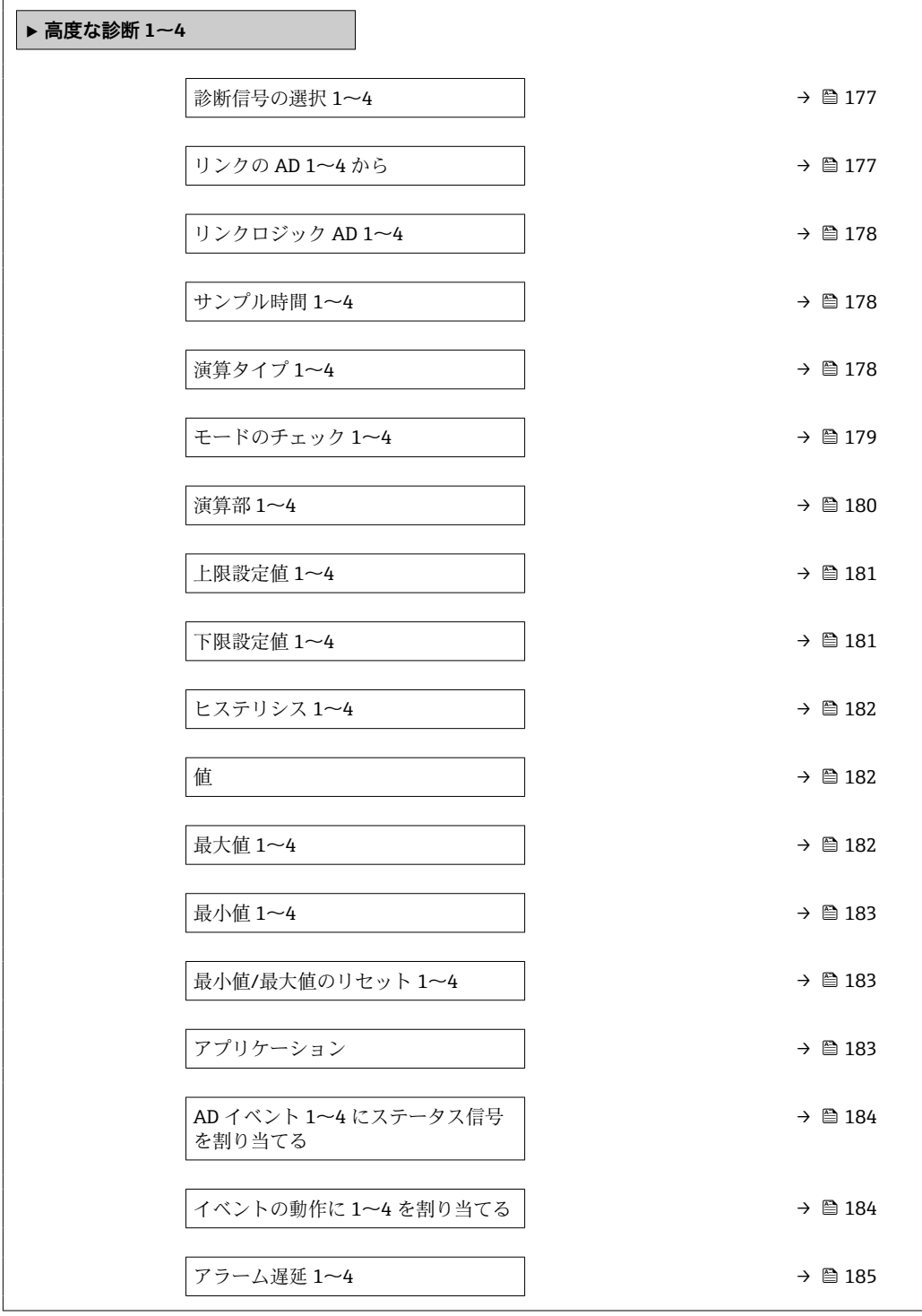

ナビゲーション 圖圖 エキスパート→診断→高度な診断 1~2

<span id="page-176-0"></span>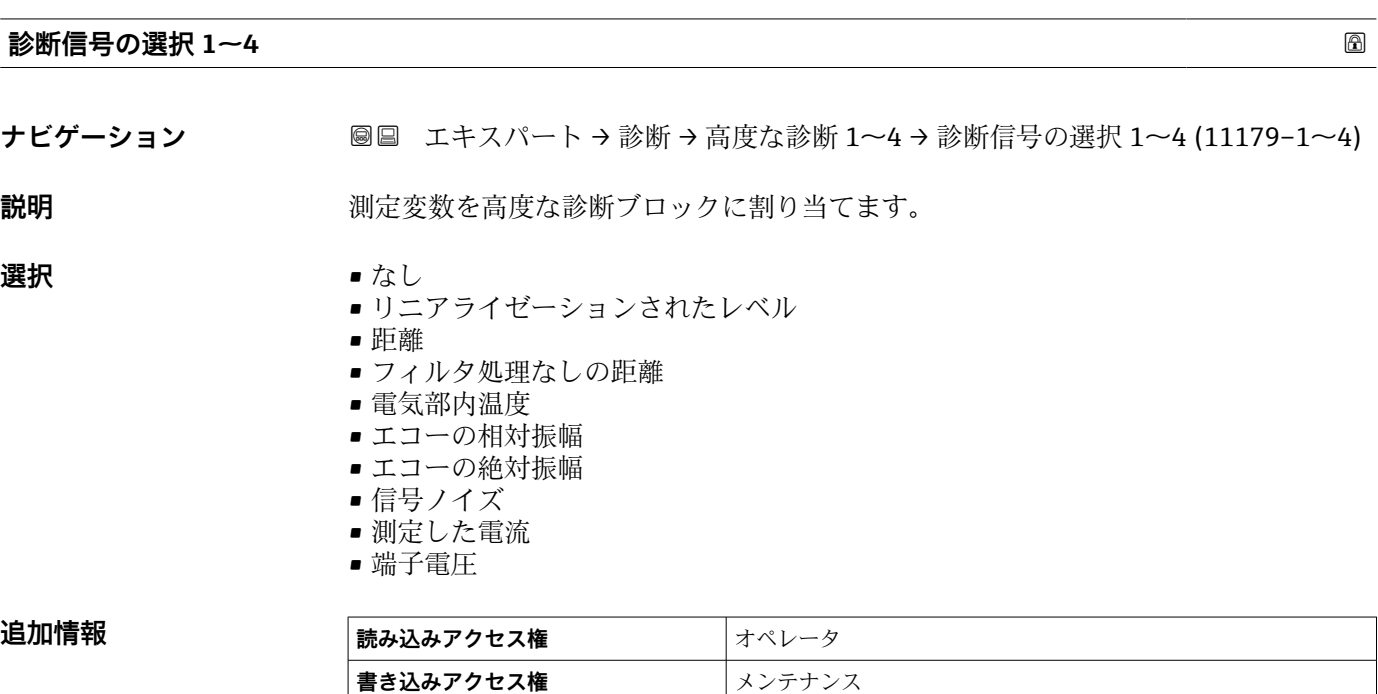

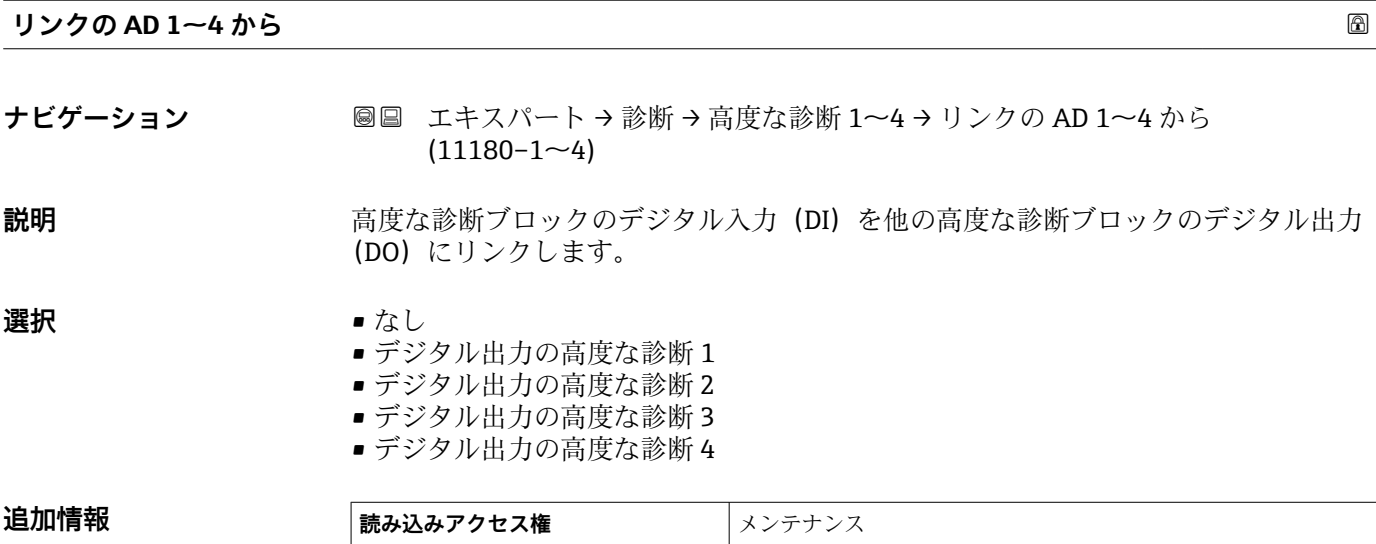

**書き込みアクセス権** メンテナンス

<span id="page-177-0"></span>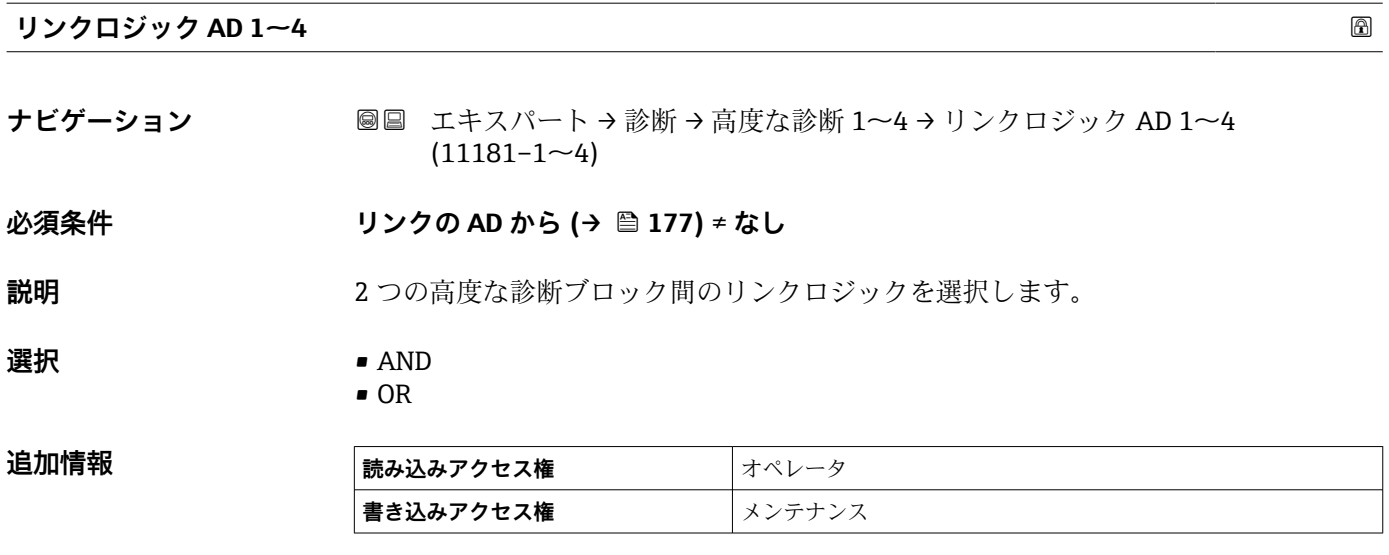

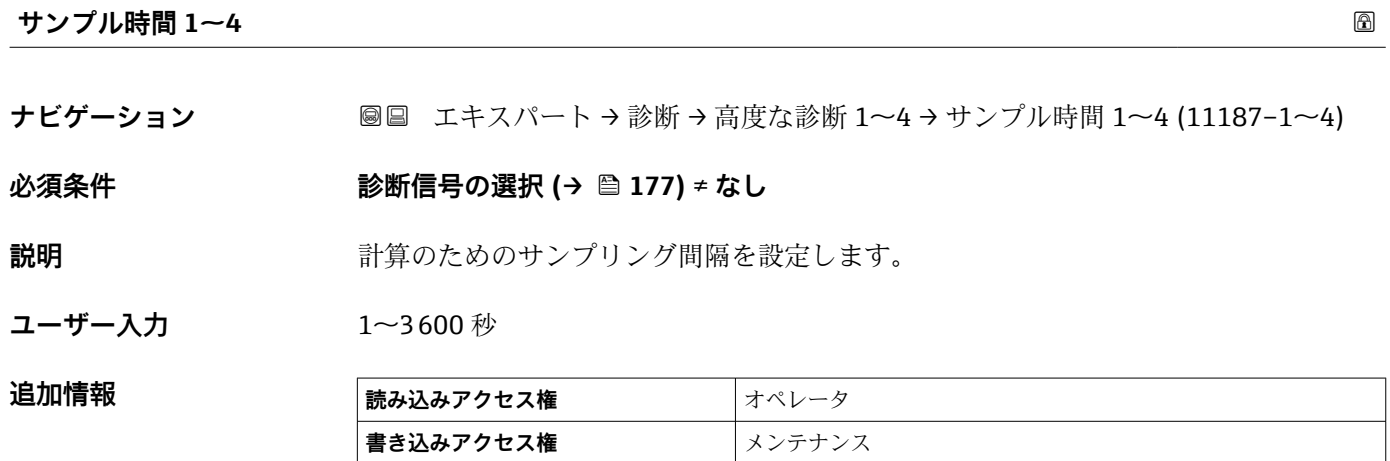

# **演算タイプ 1~4**

**ナビゲーション ■■ エキスパート→診断→高度な診断 1~4→演算タイプ 1~4 (11174-1~4)** 

# **必須条件 診断信号の選択 [\(→ 177\)](#page-176-0)** ≠ **なし**

**説明** オンランス アンクランスの計算するための量を選択します。

- 
- **選択** オフ
	- 最大
	- 最小
	- 平均
	- 標準偏差
	- 最大値 最小値の差異
	- スロープ

# <span id="page-178-0"></span>**追加情報**

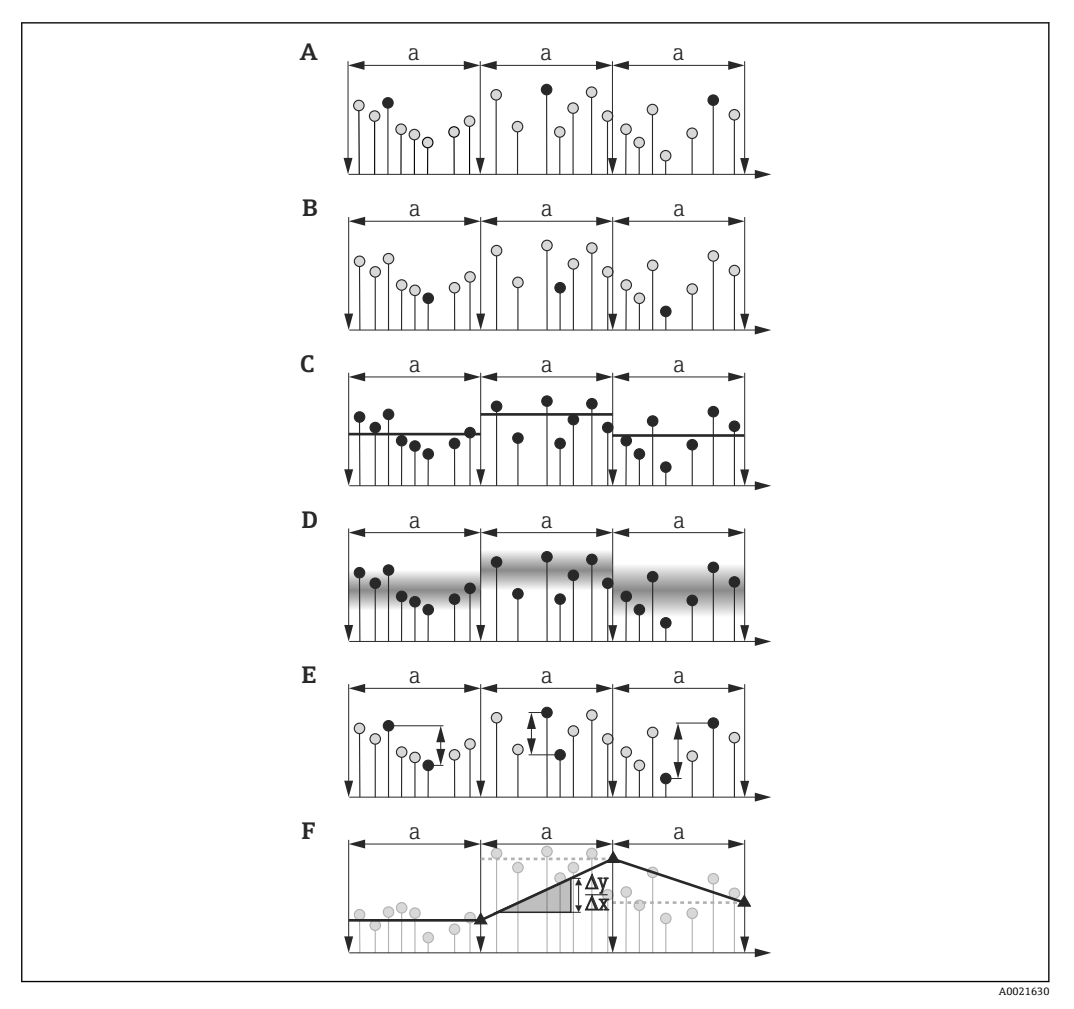

■42 「演算タイプ」 パラメータ の選択項目

- a サンプル時間 (→ 178)
- A 「演算タイプ 」=「最大」
- **B** 「演算タイプ」=「最小」
- C 「演算タイプ 」=「平均」 「演算タイプ」=「標準偏差」
- E 「演算タイプ 」=「最大値 最小値の差異」
- F 「演算タイプ 」=「スロープ」

**サンプル時間** パラメータ (→ ■178) で設定されたサンプリング間隔に基づいて 計算が実行されます。

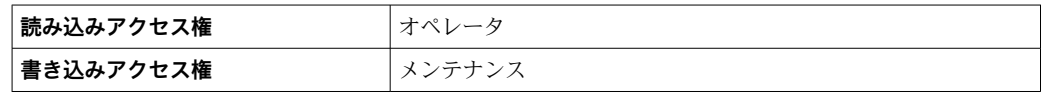

**モードのチェック 1~4**

**ナビゲーション** ■■ エキスパート → 診断 → 高度な診断 1~4 → モードのチェック 1~4  $(11175-1\sim4)$ 

**必須条件 診断信号の選択 [\(→ 177\)](#page-176-0)** ≠ **なし**

**説明** リミット監視のチェックモードを設定します。

#### <span id="page-179-0"></span>**選択** • オフ

- 上限値
	- 下限値
	- 範囲内
	- 範囲外

**追加情報**

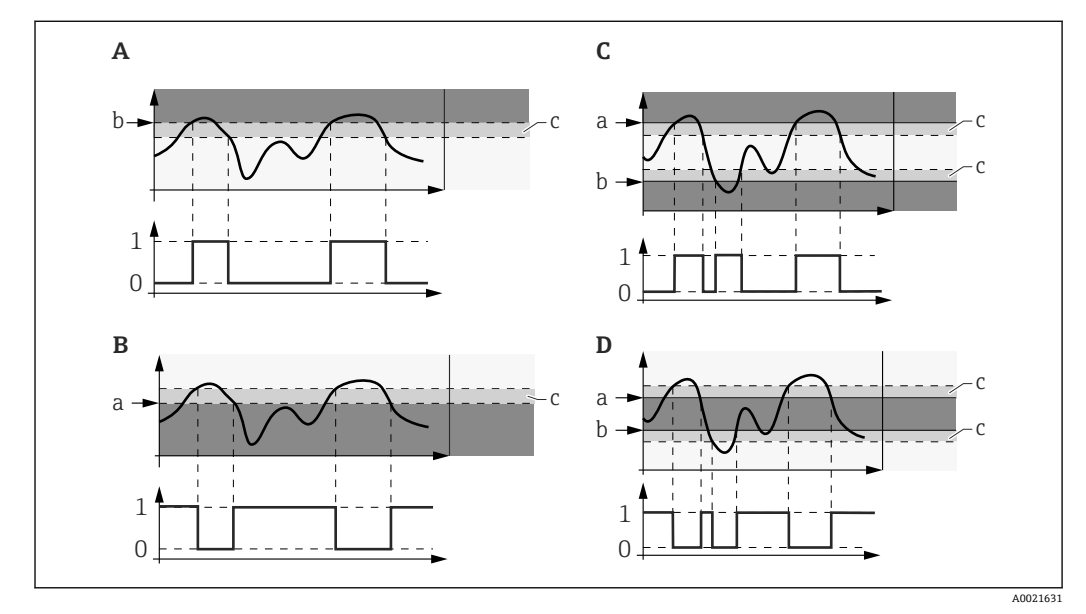

■43 高度な診断ブロックのリミット監視

- 0 デジタル出力のステータス:0(「INACTIVE」)
- 1 デジタル出力のステータス:1 (「ACTIVE」)
- a 上限設定値 (→ 181)
- b 下限設定値 (→ 181)
- c ヒステリシス [\(→ 182\)](#page-181-0) A 「モードのチェック 」=「下限値」
- B 「モードのチェック 」=「上限値」
- C 「モードのチェック 」=「範囲内」
- D 「モードのチェック 」=「範囲外」

**演算タイプ** パラメータ [\(→ 178\)](#page-177-0) で計算が選択されている場合、割り当てられた I÷ 測定変数ではなく、そこから計算された数量でチェックが行われます。

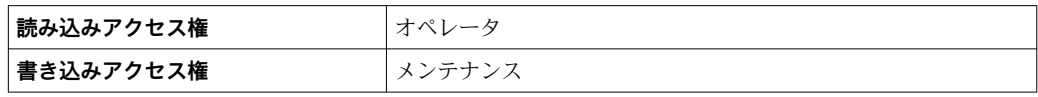

#### **演算部 1~4**

**ナビゲーション** ■■ エキスパート → 診断 → 高度な診断 1~4 → 演算部 1~4 (11188-1~4)

**必須条件 診断信号の選択 [\(→ 177\)](#page-176-0)** ≠ **なし**

説明 **説** またはままには、計算の単位を選択します。

# **選択 カッション スポ** 以下のパラメータに応じて異なる: ■ 診断信号の選択 (→ ■ 177) ■ 演算タイプ (→ ■ 178)
#### <span id="page-180-0"></span>エ場出荷時設定 リバアのパラメータに応じて異なる: ■ 診断信号の選択 (→ ■ 177) ■ 演算タイプ (→ ■ 178)

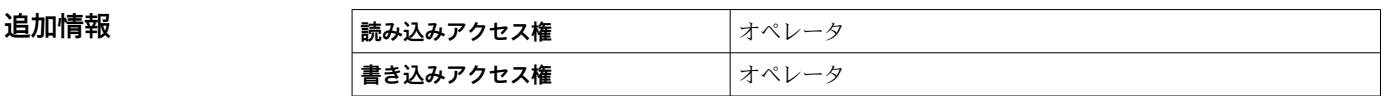

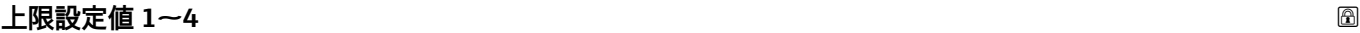

## **ナビゲーション** → 高度な診断 1~4 → 上限設定値 1~4 (11182-1~4)

**必須条件 モードのチェック** パラメータ (→ △ 179) が、以下の値のいずれかになっていること。 • 上限値

- 範囲内
- 範囲外
- **説明** リミット監視の上限値を設定します。
- **ユーザー入力 リバ**アのパラメータに応じて異なる: ■ 診断信号の選択 (→ 画 177)
	- 演算タイプ (→ 178)

**工場出荷時設定** 以下のパラメータに応じて異なる:

- 診断信号の選択 (→ 177)
	- 演算タイプ (→ 178)

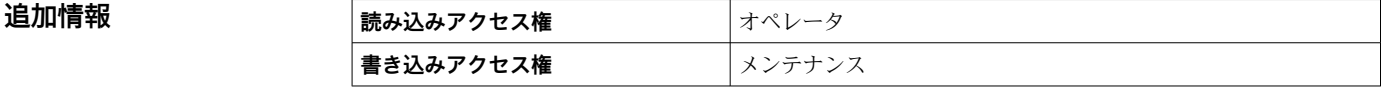

#### **下限設定値 1~4**

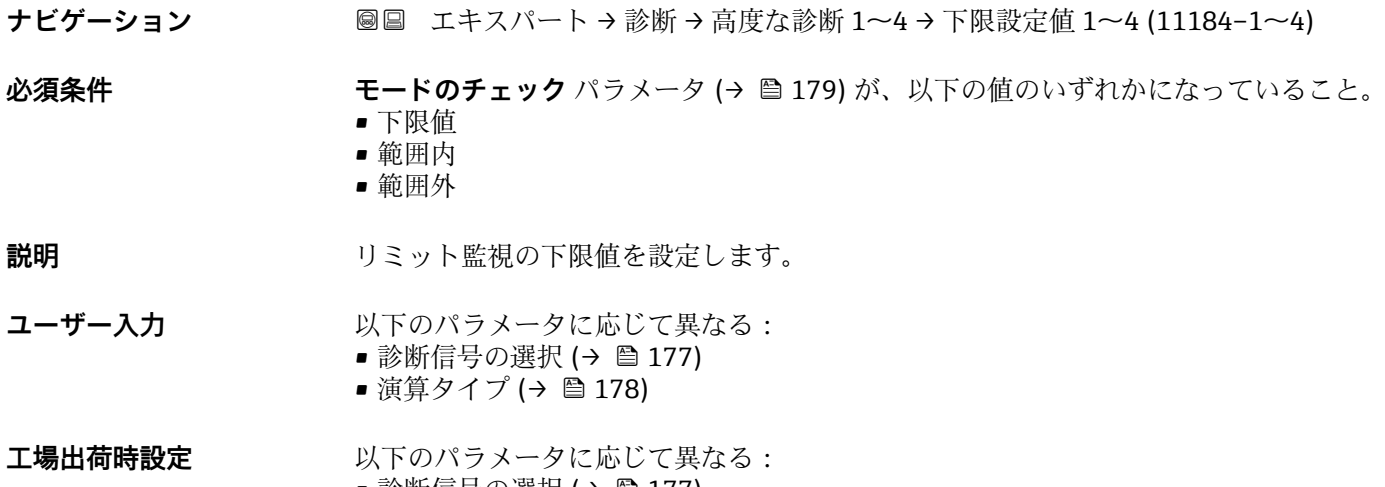

• 診断信号の選択 (→ ⇔ 177) ■ 演算タイプ (→ ■ 178)

#### <span id="page-181-0"></span>「エキスパート」 メニュー Micropilot FMR6x HART

追加情報

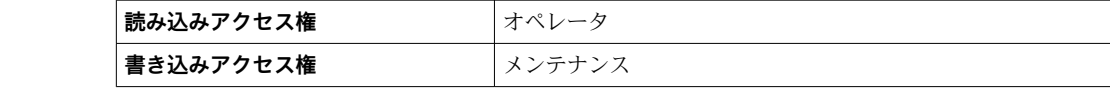

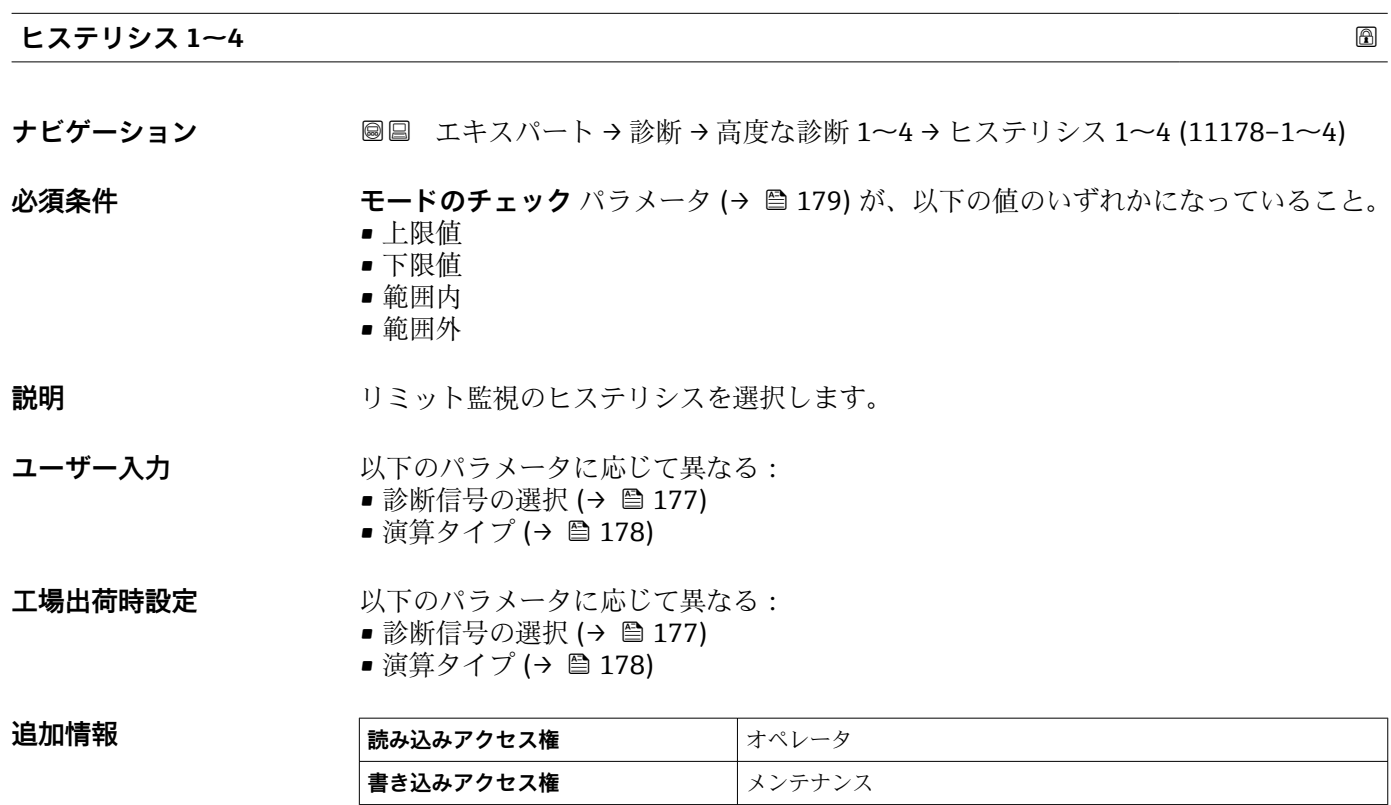

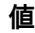

**ナビゲーション** ■■ エキスパート→診断→高度な診断 1~4→値 (11172-1~4)

**説明** またはする おりきれたプロセス変数の現在の値を表示します。

追加情報

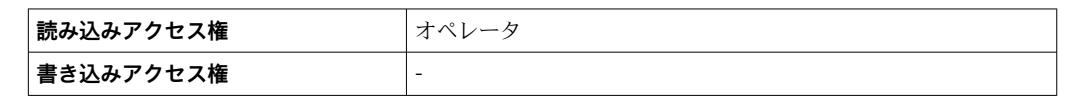

### **最大値 1~4**

**ナビゲーション 画国 エキスパート→診断→高度な診断 1~4→最大値 1~4 (11183-1~4)** 

### **必須条件 おくらん すいをおく 診断信号の選択 (→ △ 177) ≠ なし**

**説明** インジケータ)。割り当てた測定変数が過去に到達した最大値を示します(ドラッグインジケータ)。

**最小値 1~4**

<span id="page-182-0"></span>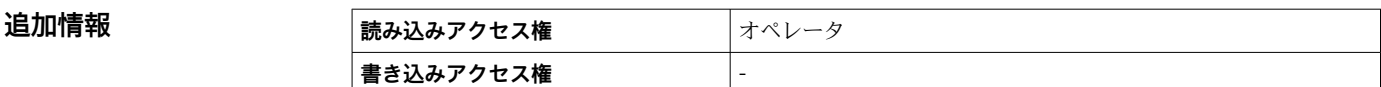

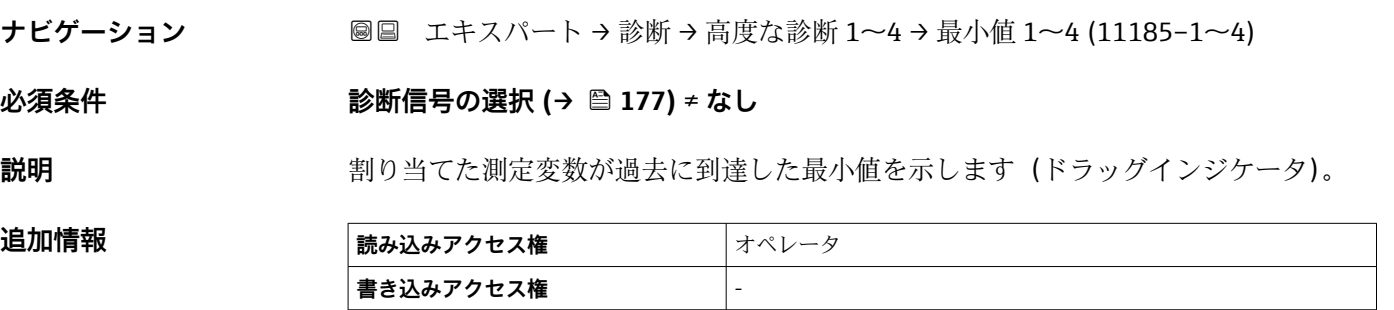

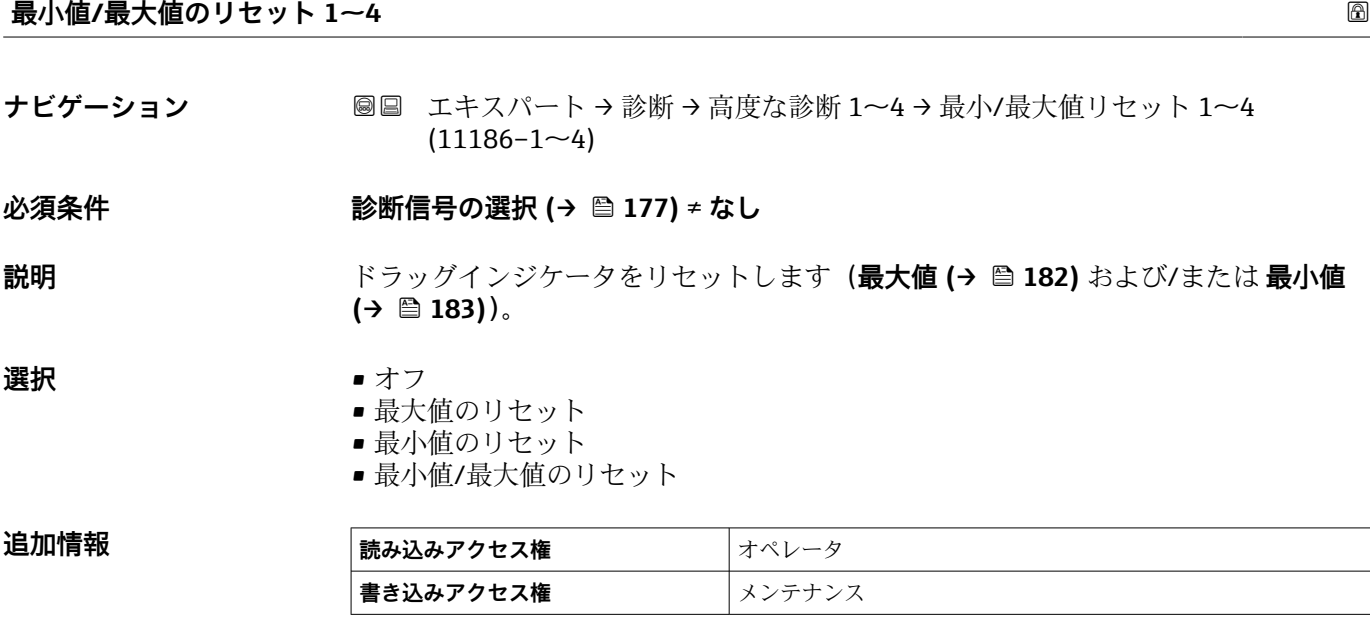

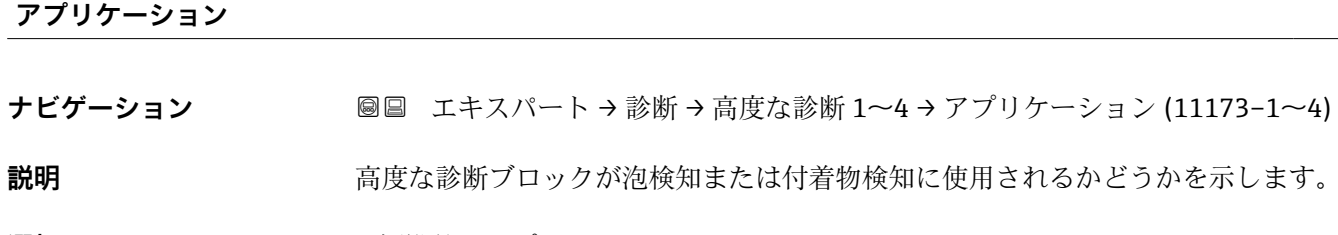

**選択 • 標準的なアプリケーション** 

• 泡検知

■ 付着を検知しました

- <span id="page-183-0"></span>**追加情報 • キリ ■ 泡検知または付着物検知が、FieldCare、DeviceCare、PACTware または DTM べ** ースのプロセス制御システムの Heartbeat ウィザードを使用して設定されてい る場合、このパラメータは自動的に適切な値に設定されます。
	- 泡検知または付着物検知が操作メニューを使用して設定されている場合、このパ ラメータは適切な値に手動設定する必要があります。
	- このパラメータを設定すると、泡または付着物が検知された場合に、 **泡を検知 しました**または **付着を検知しました**診断メッセージが生成されます。

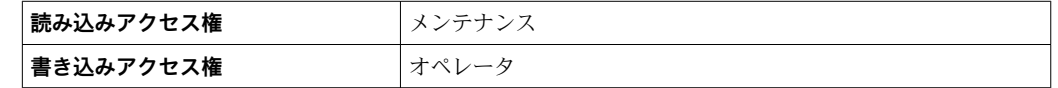

#### **AD イベント 1~4 にステータス信号を割り当てる**

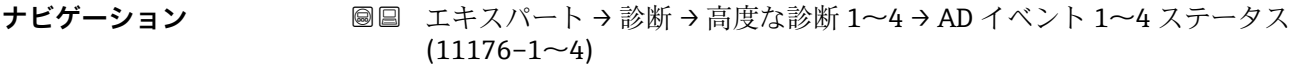

**必須条件 診断信号の選択 [\(→ 177\)](#page-176-0)** ≠ **なし**

**説明** NAMUR NE107 に準拠するカテゴリーを高度な診断ブロックのイベントに割り当てま す。

- **選択 1000** 故障 (F)
	- メンテナンスが必要 (M)
	- 機能チェック (C)
	- 仕様外 (S)
	- 影響なし (N)

#### 追加情報

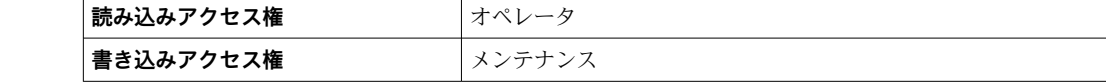

#### **イベントの動作に 1~4 を割り当てる**

**ナビゲーション** ■■ エキスパート→診断→高度な診断 1~4→イベント動作に 1~4 を割当  $(11177-1~2)$ 

#### **必須条件 診断信号の選択 [\(→ 177\)](#page-176-0)** ≠ **なし**

**説明** イベントの動作を高度な診断ブロックのイベントに割り当てます。

- **選択** オフ
	- アラーム
		- 警告
		- ログブック入力のみ

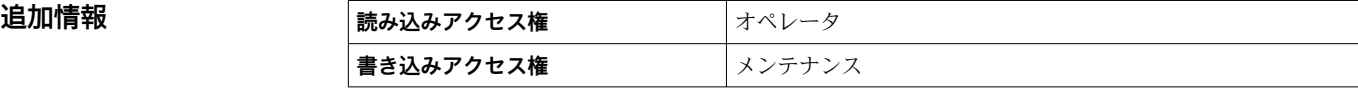

<span id="page-184-0"></span>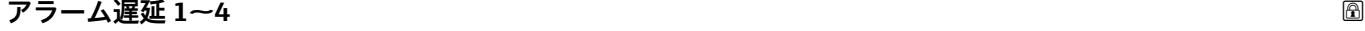

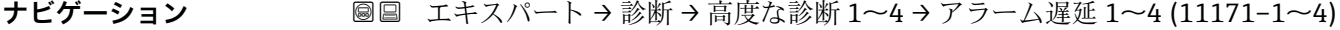

**必須条件 おくらん すいを 診断信号の選択 (→ △ 177) ≠ なし** 

**説明** スタンスのエスの意味ブロックのアラーム遅延を設定します。

**ユーザー入力** 0.0~3600.0 秒

**追加情報** 

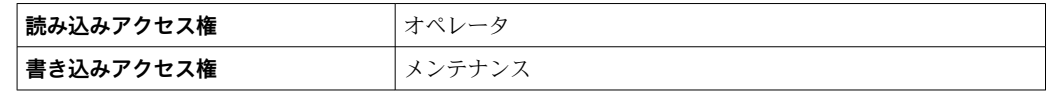

### <span id="page-185-0"></span>**3.6.12 「エンベロープ診断」 サブメニュー**

測定の設定後に現在の反射波形を基準カーブとして記録することをお勧めします。基 準カーブは後ほど、診断のために使用できます。基準カーブを記録するには、**基準カー ブの保存** パラメータ を使用します。

基準カーブは、機器から FieldCare に基準カーブが読み込まれた後、FieldCare の反射波 形図にのみ表示されます。これは、FieldCare の「基準カーブ読み込み」機能で実行さ れます。

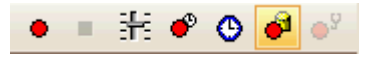

#### **サブメニューの構成**

ナビゲーション 圖 エキスパート→ 診断→エンベロープ診断

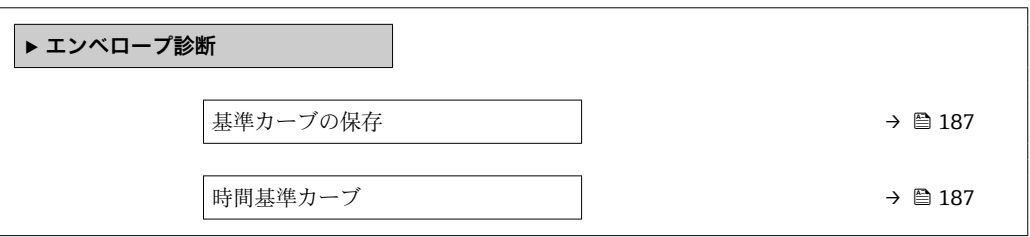

#### **パラメータの説明**

ナビゲーション ■ エキスパート → 診断 → エンベロープ診断

<span id="page-186-0"></span>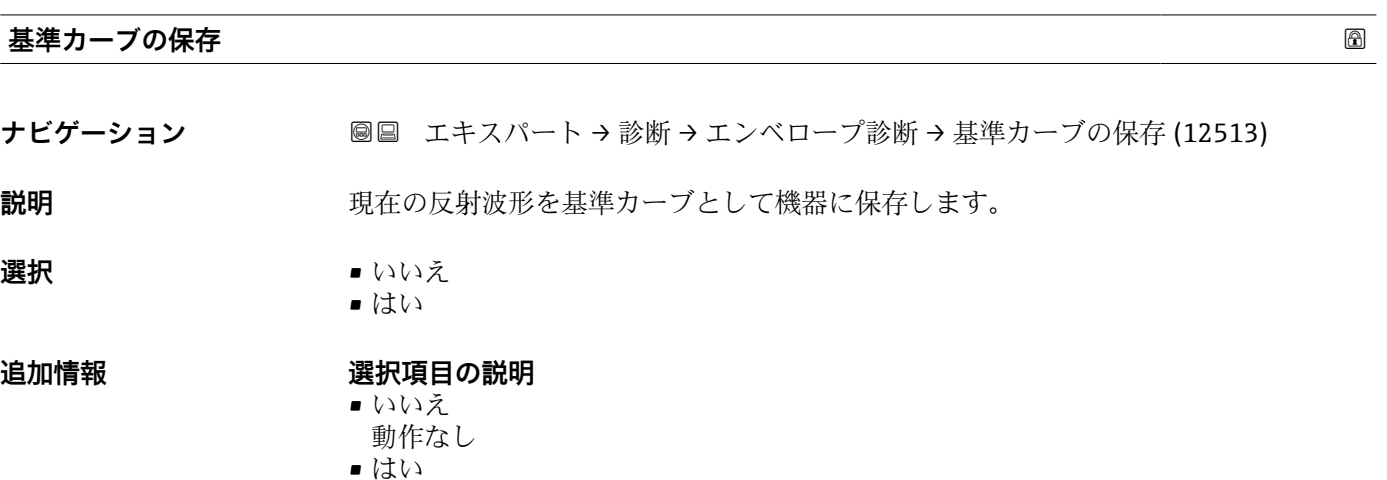

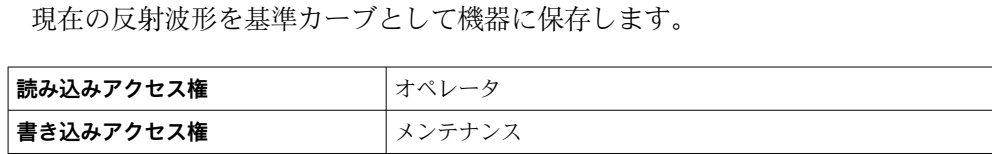

**時間基準カーブ**

ナビゲーション ■■ エキスパート→ 診断→エンベロープ診断→時間基準カーブ (12514)

**説明** みちゃんの基準カーブがいつ記録されたかを示します。

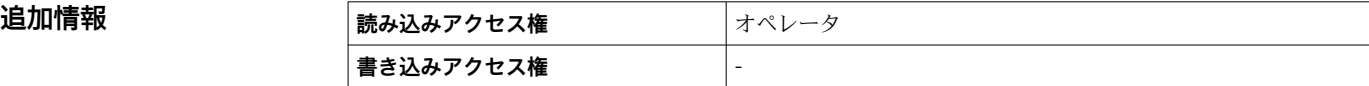

# **4 情報イベントの概要**

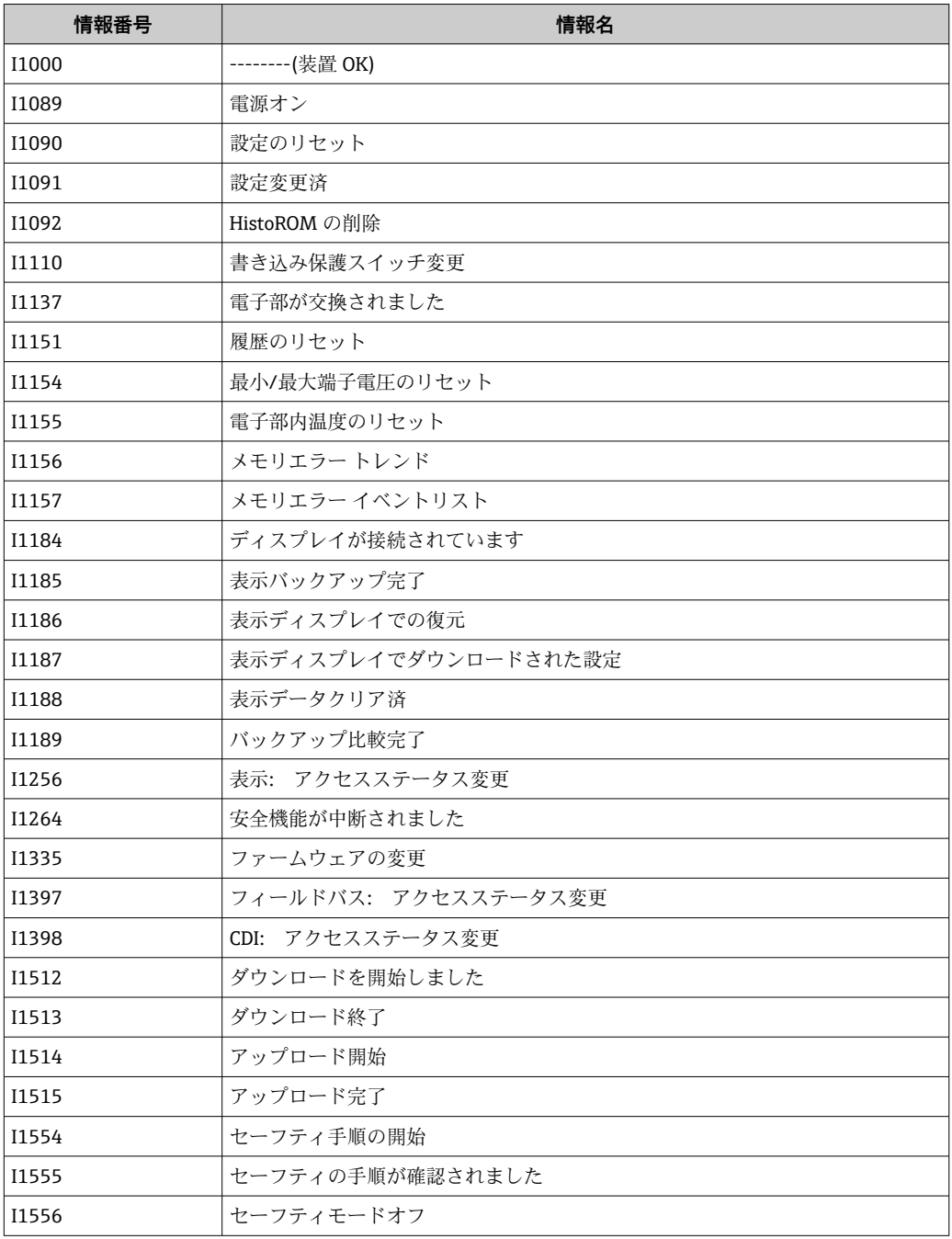

# **5 診断イベントの概要**

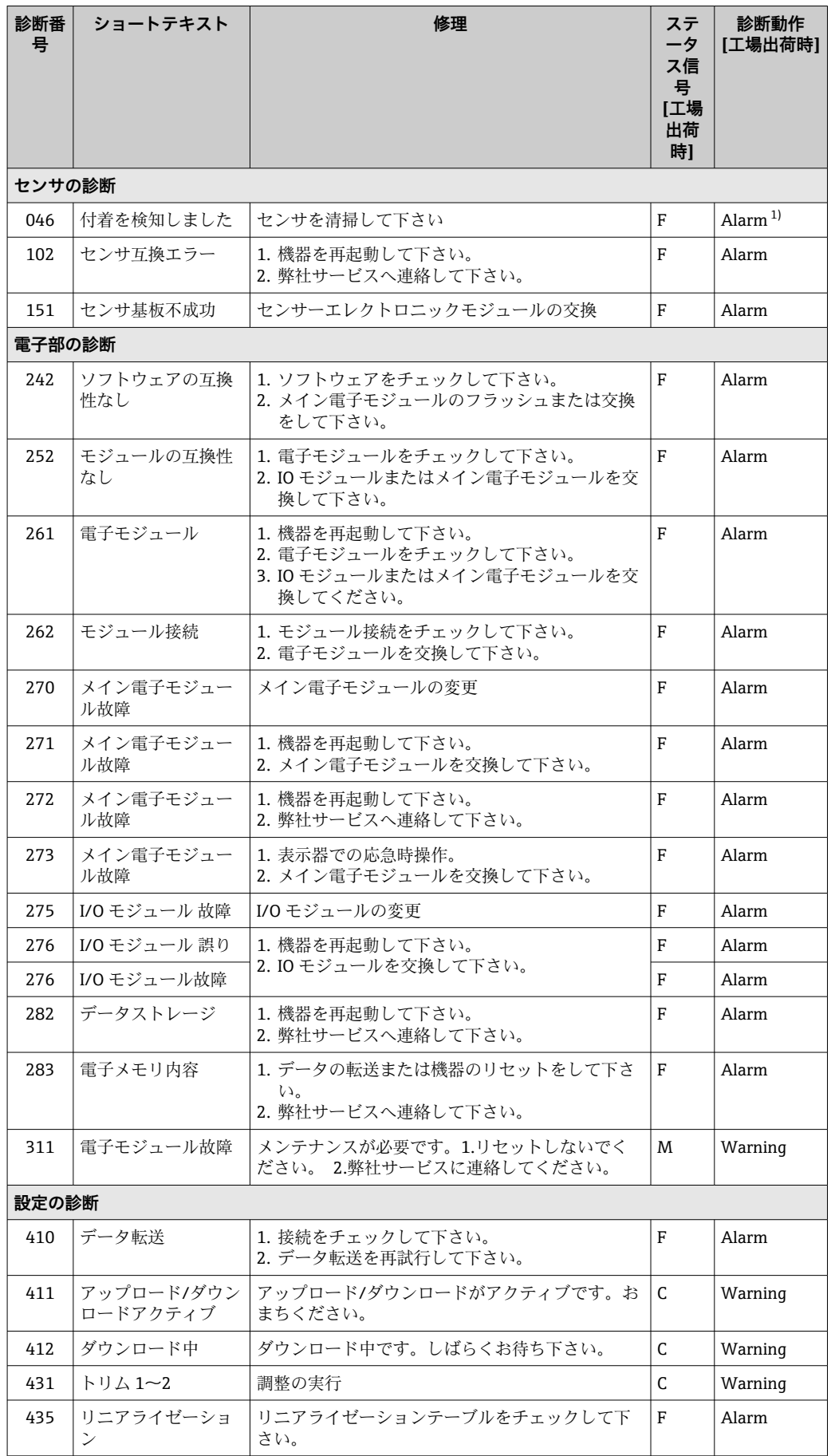

<span id="page-189-0"></span>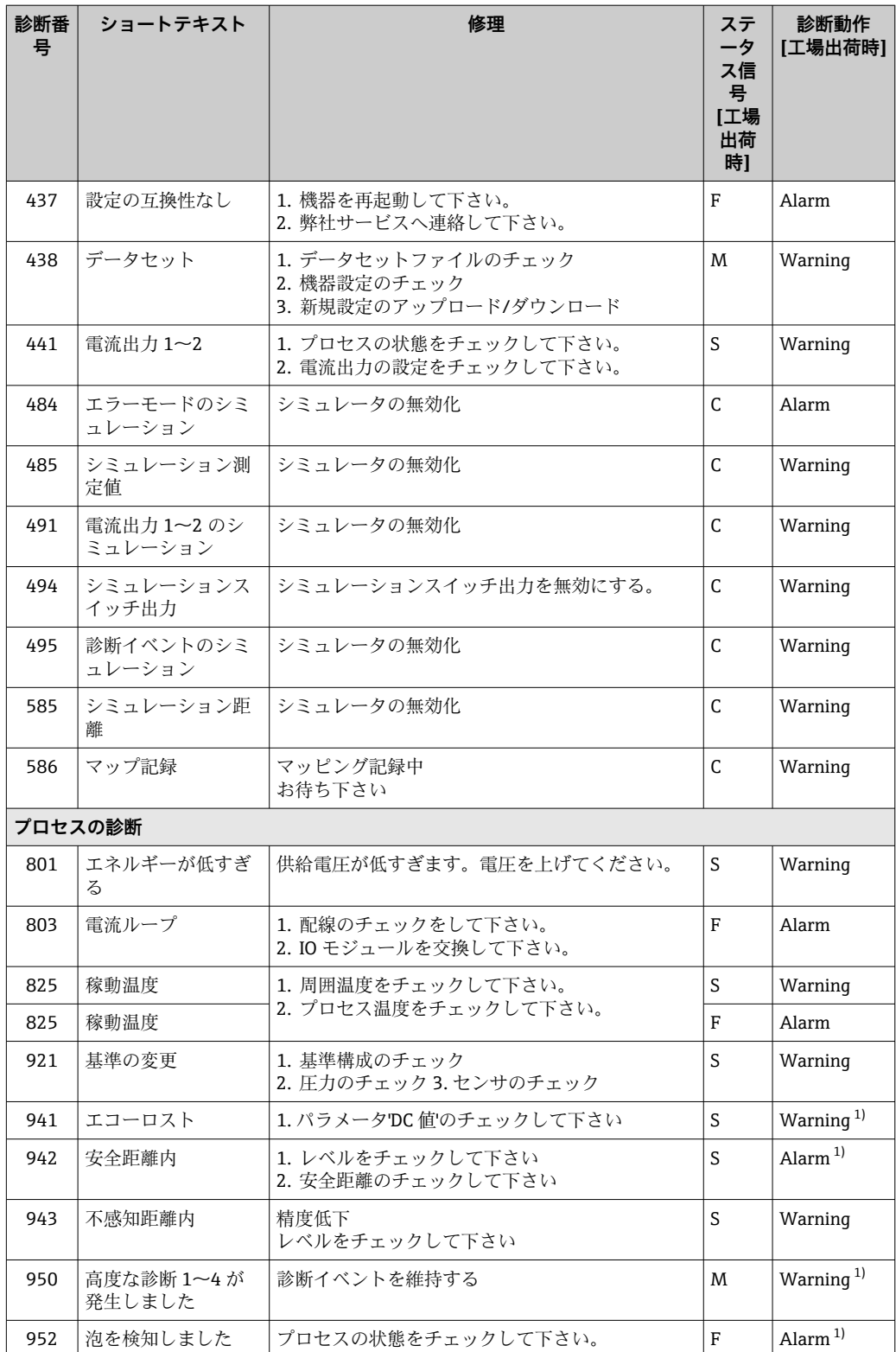

1) 診断動作を変更できます。

## **索引**

## **記号**

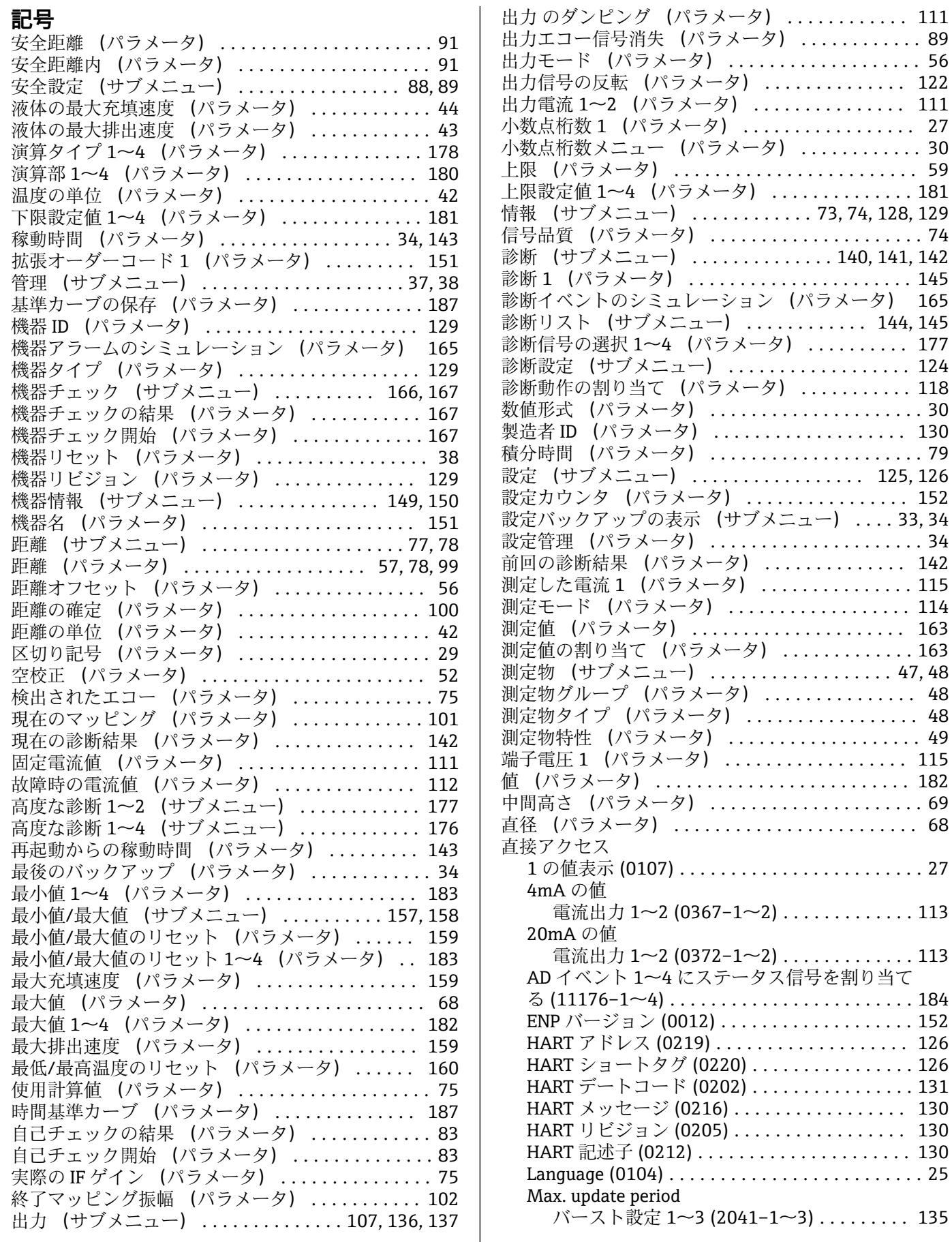

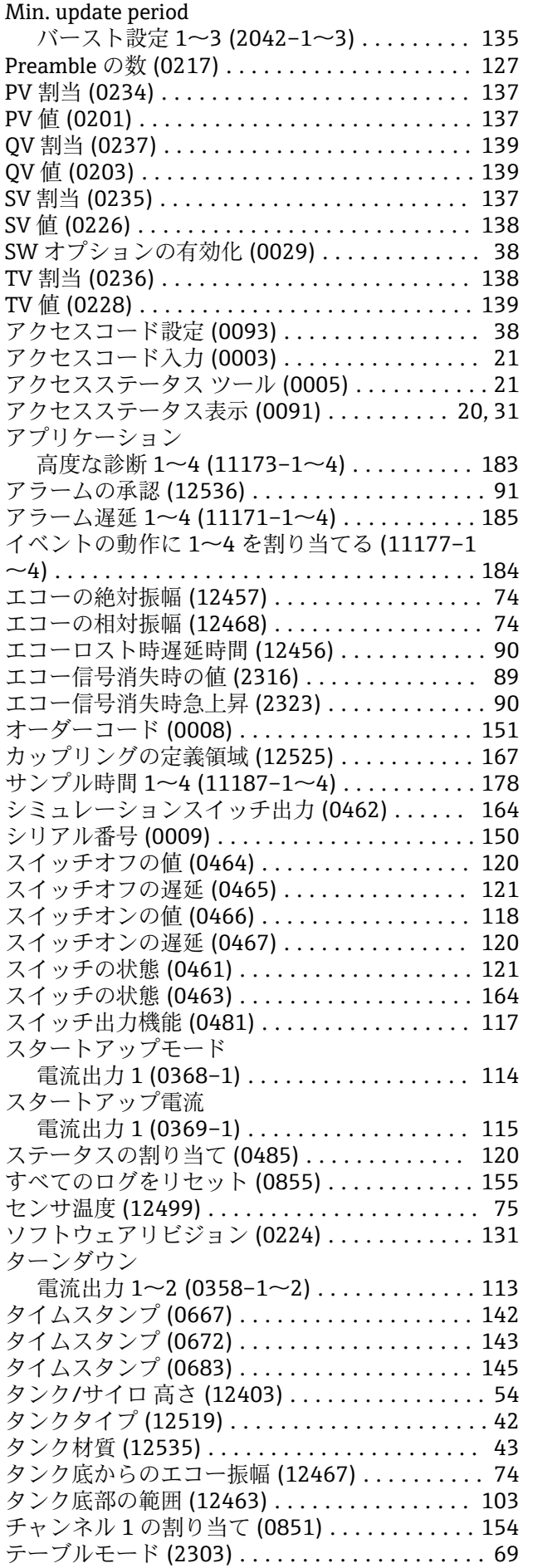

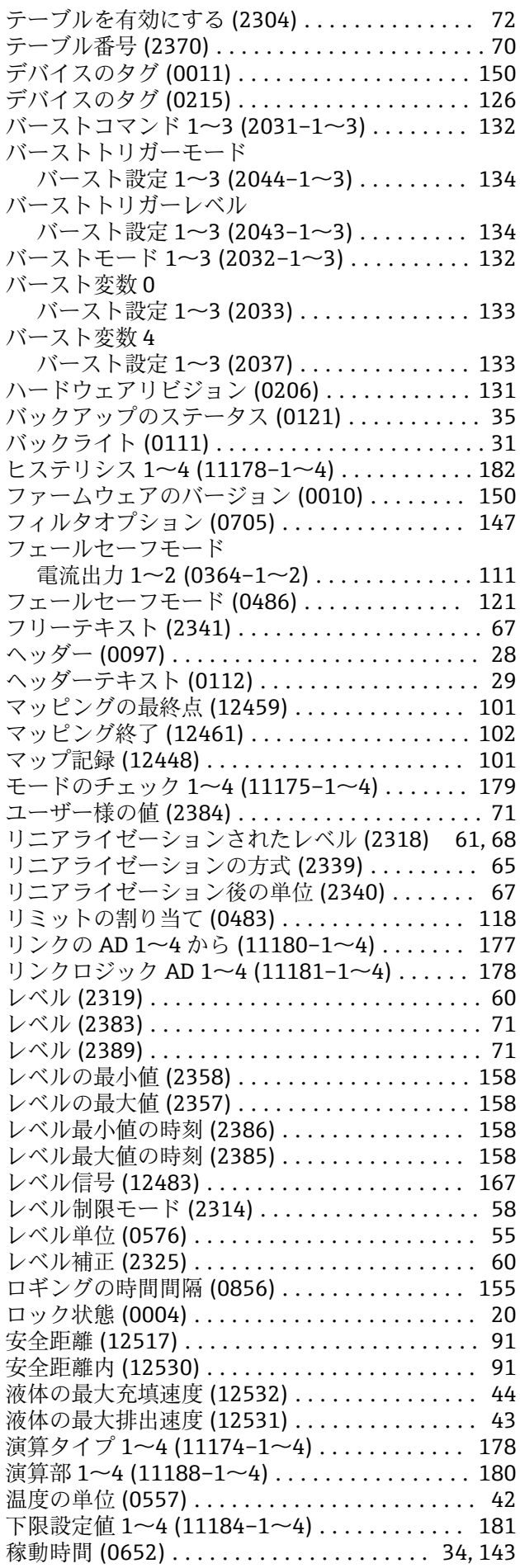

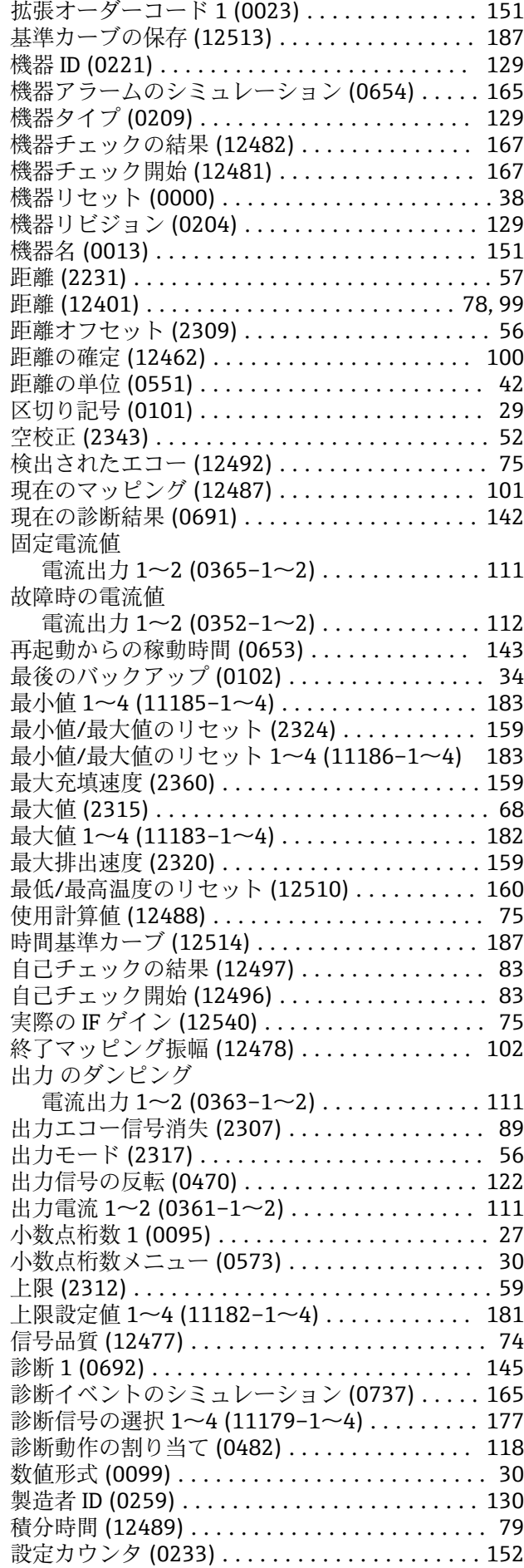

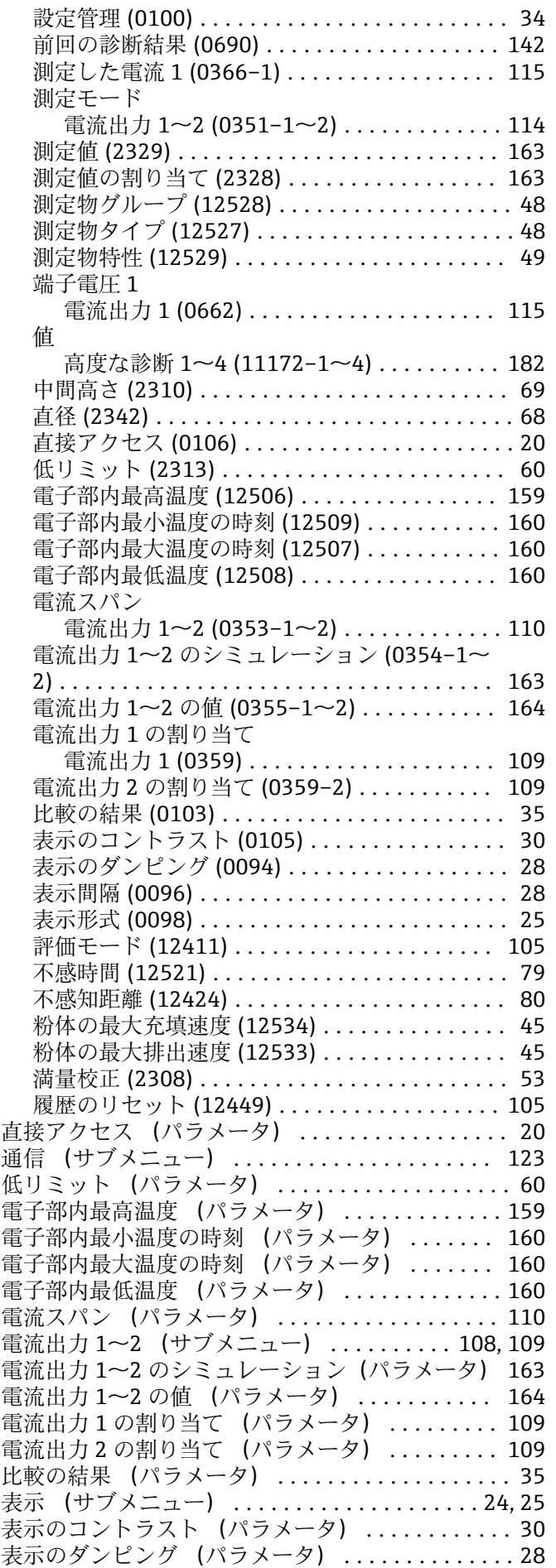

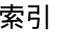

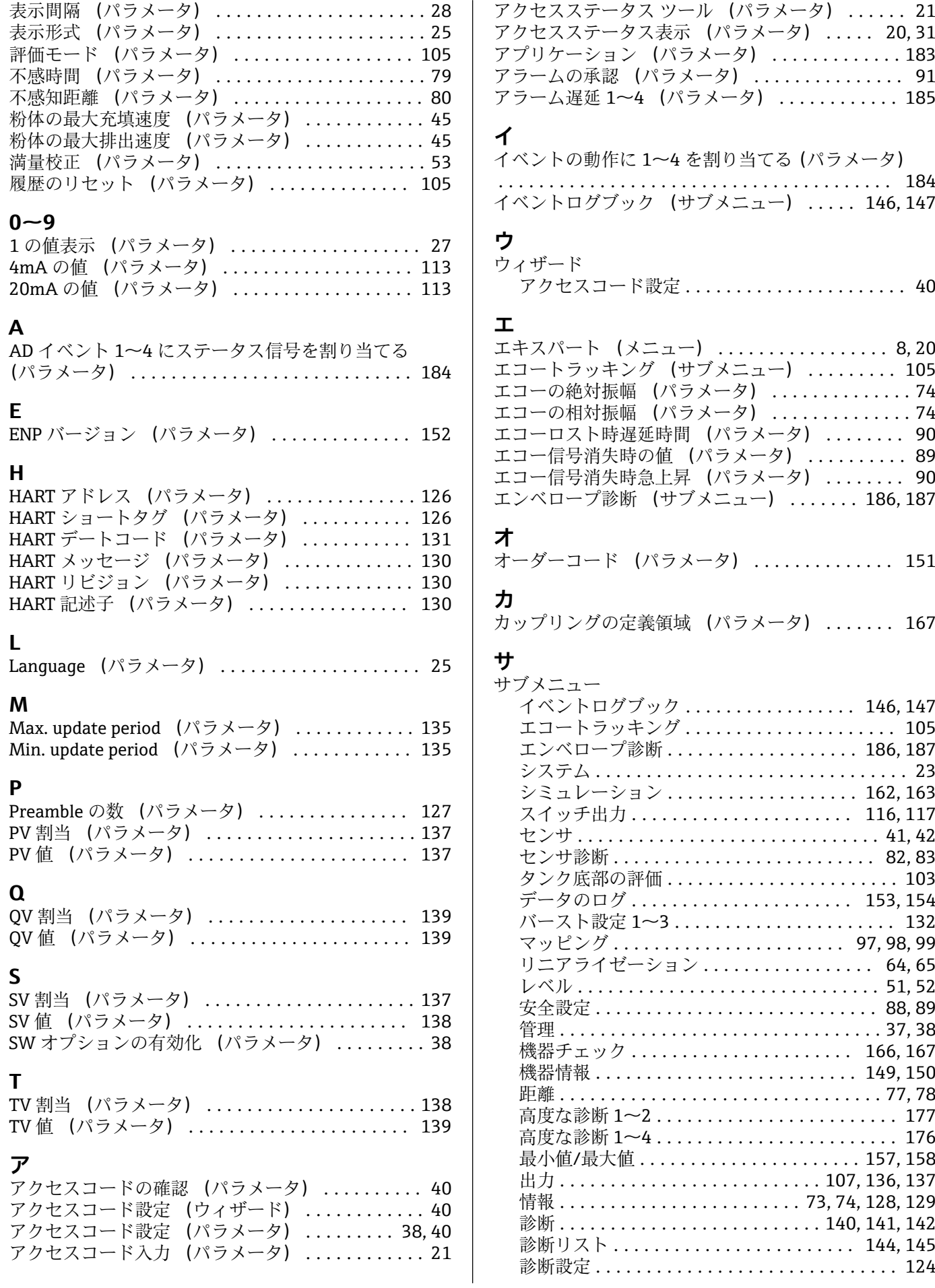

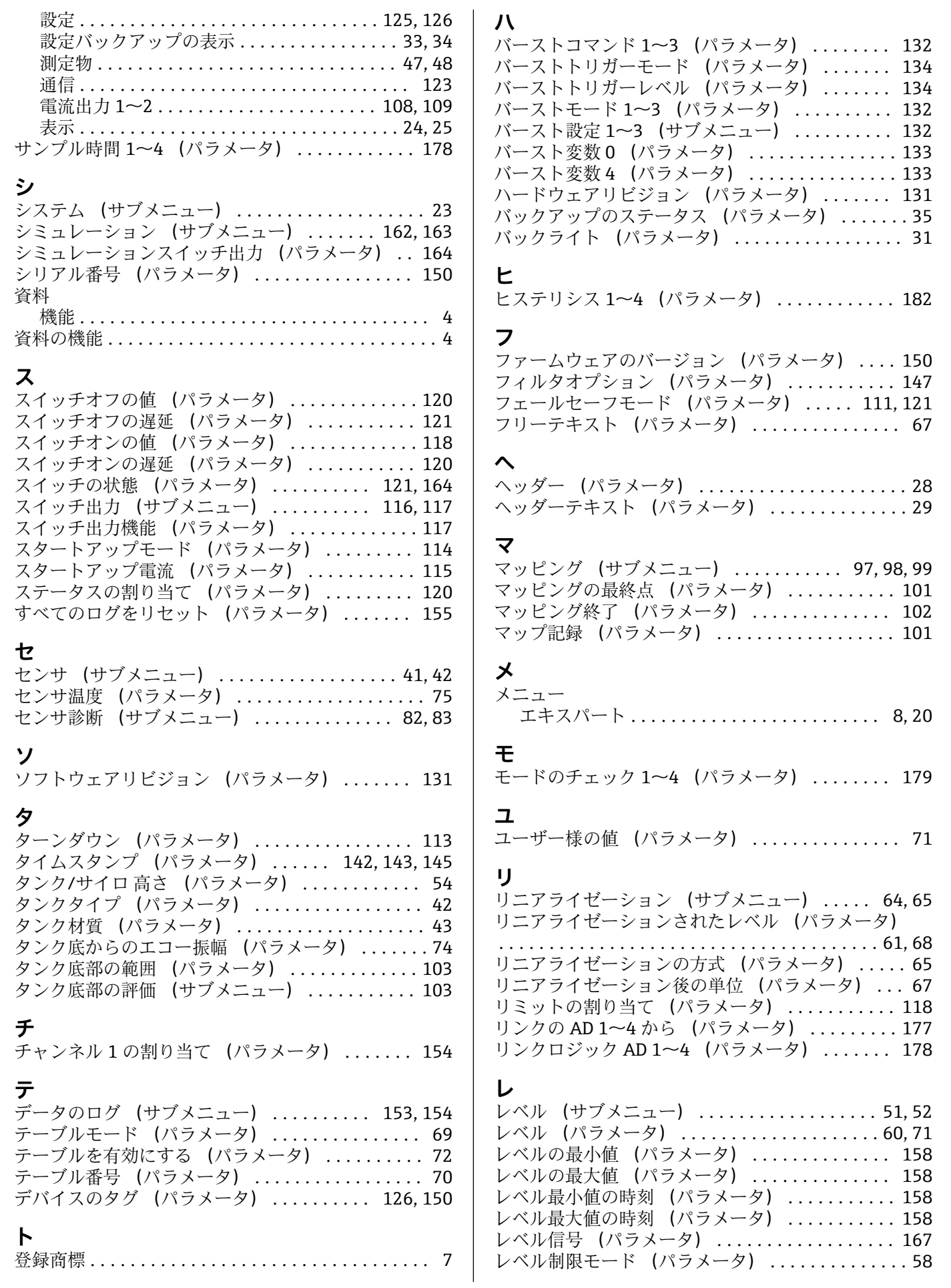

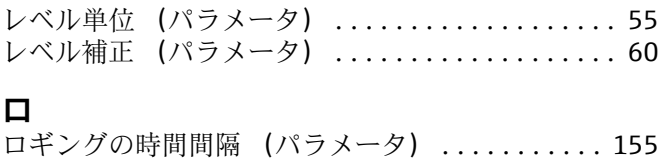

ロック状態 (パラメータ) ................... [20](#page-19-0)

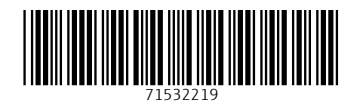

www.addresses.endress.com

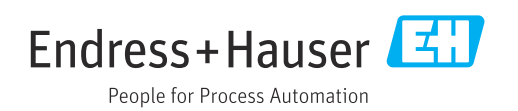